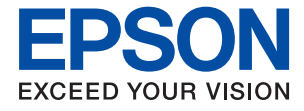

# **WF-7310 Series Kullanım Kılavuzu**

**[Yazdırma](#page-29-0)**

**[Yazıcının Bakımını Yapma](#page-70-0)**

**[Sorun Çözme](#page-89-0)**

## *İçindekiler*

### *[Bu Kılavuza Kılavuz](#page-4-0)*

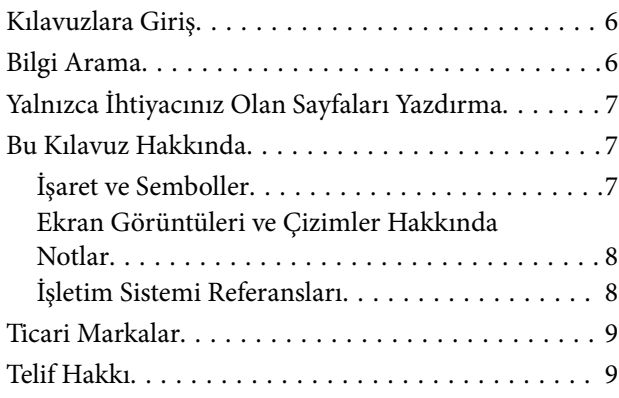

## *[Önemli Yönergeler](#page-9-0)*

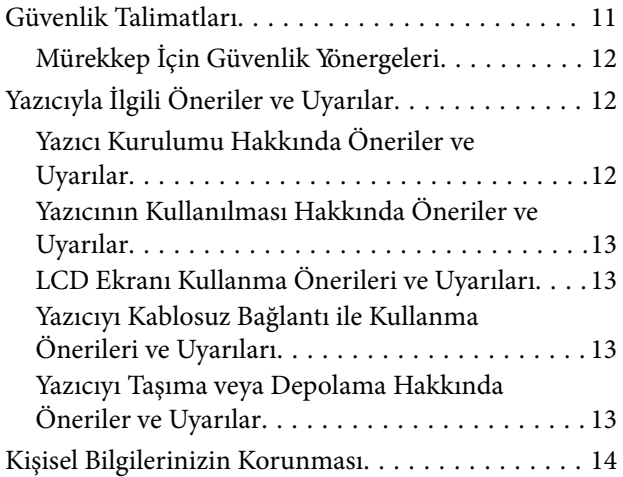

## *[Parça Adları ve İşlevleri](#page-14-0)*

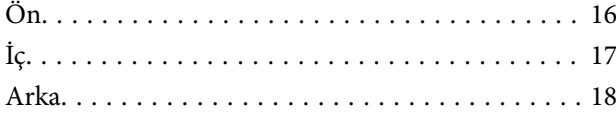

### *[Kontrol Paneli Kılavuzu](#page-18-0)*

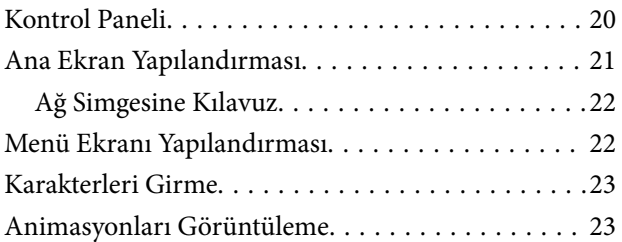

### *[Kağıt Yükleme](#page-24-0)*

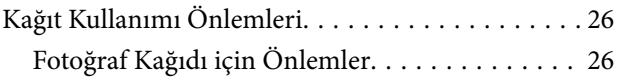

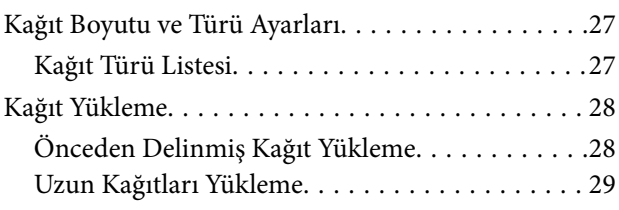

### *[Yazdırma](#page-29-0)*

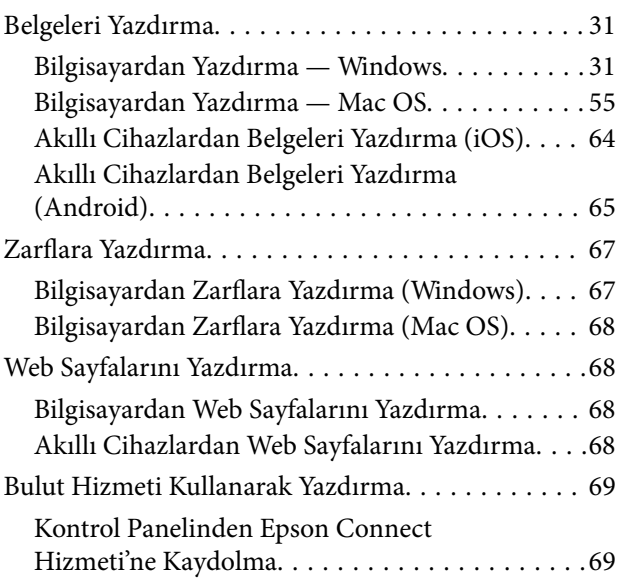

### *[Yazıcının Bakımını Yapma](#page-70-0)*

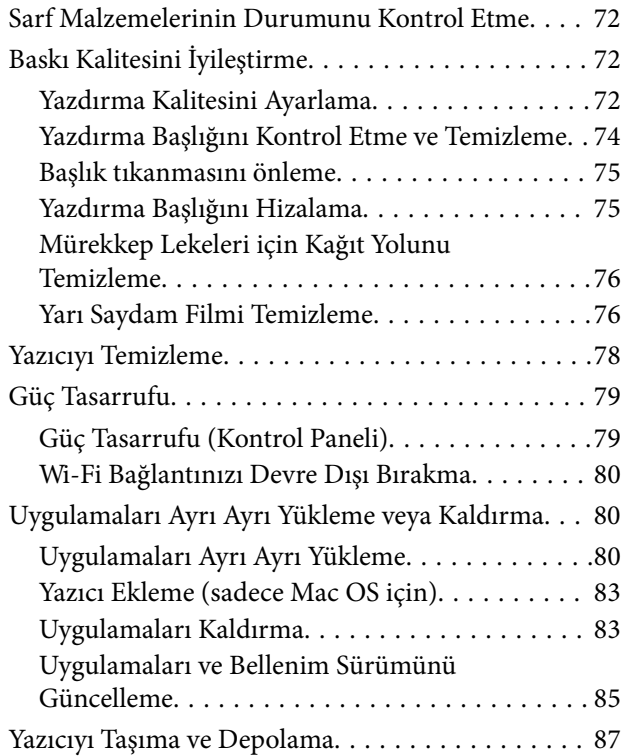

### *[Sorun Çözme](#page-89-0)*

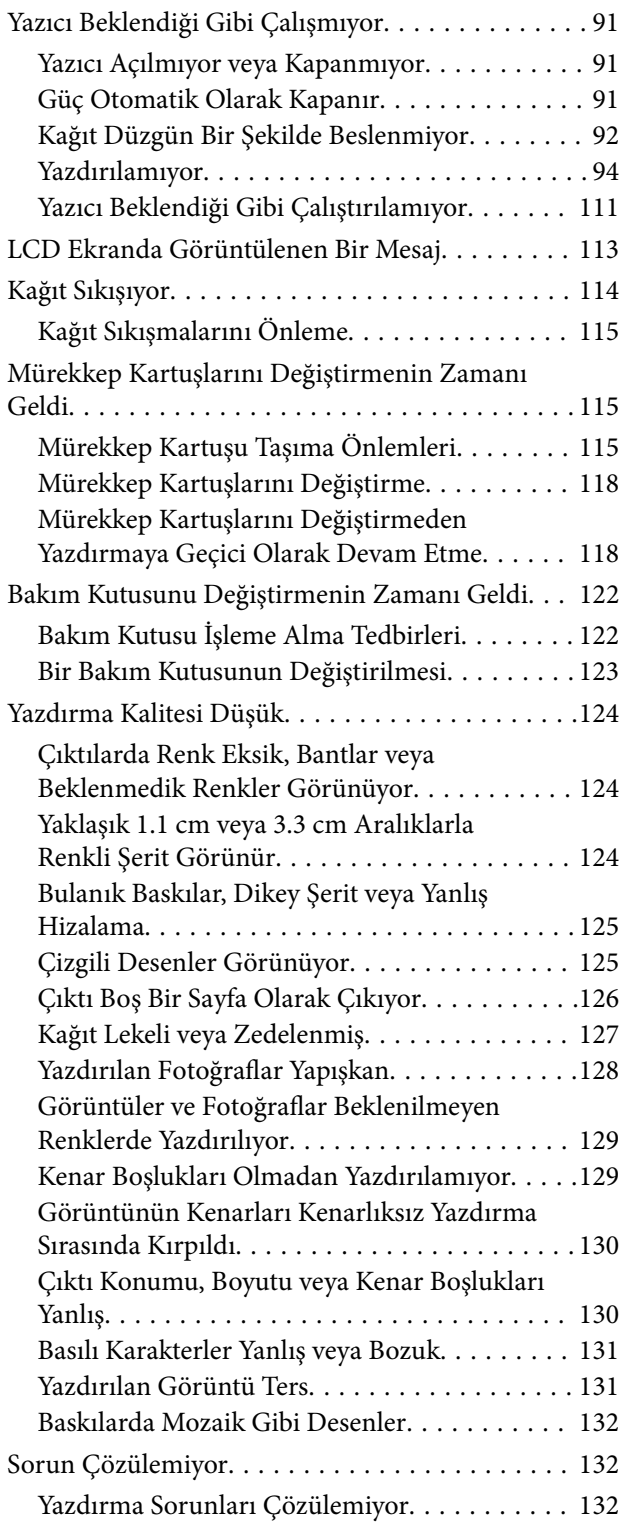

### *[Bilgisayar veya Cihaz Ekleme veya](#page-133-0)  [Değiştirme](#page-133-0)*

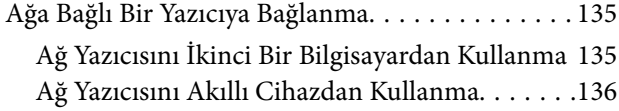

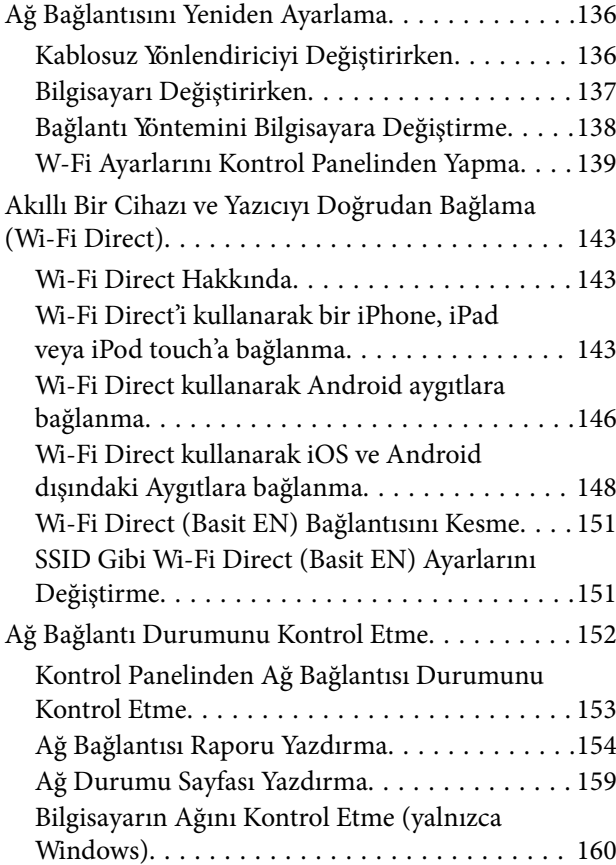

## *[Ürün Bilgileri](#page-160-0)*

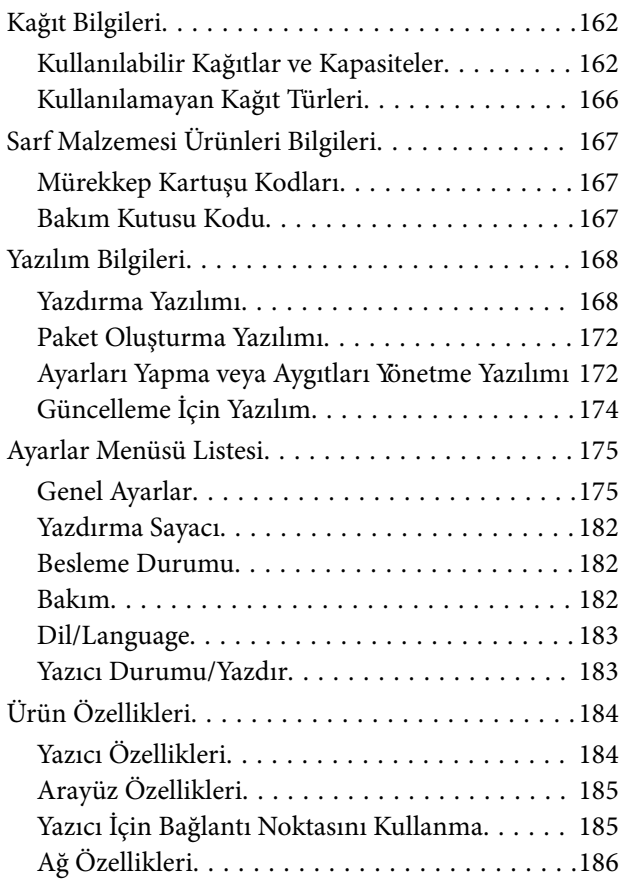

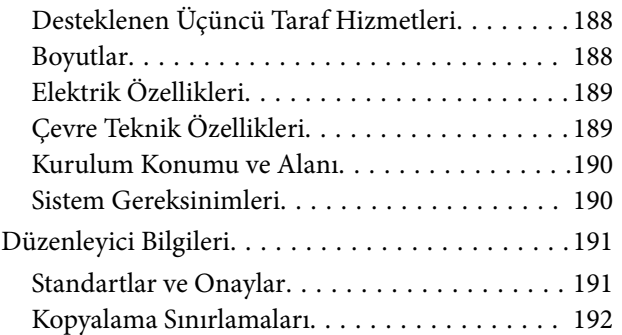

## *[Yönetici Bilgileri](#page-192-0)*

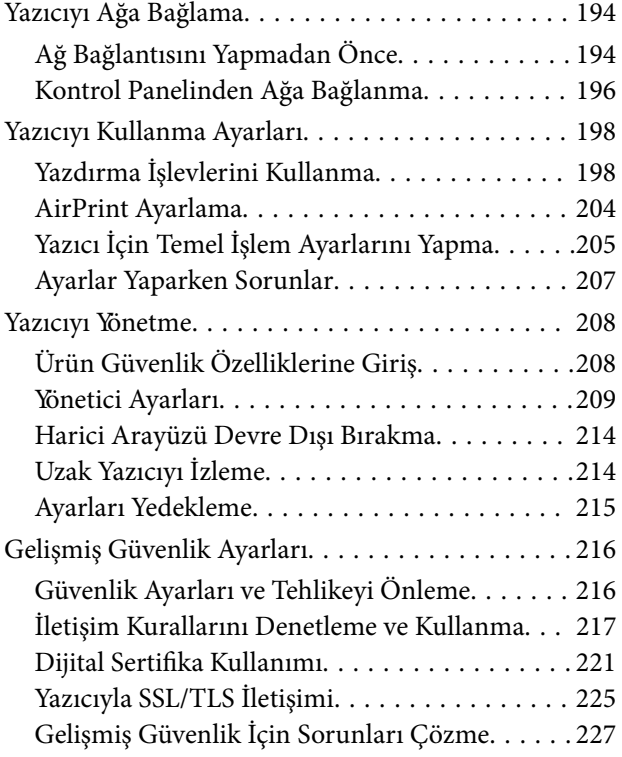

### *[Nereden Yardım Alınır](#page-230-0)*

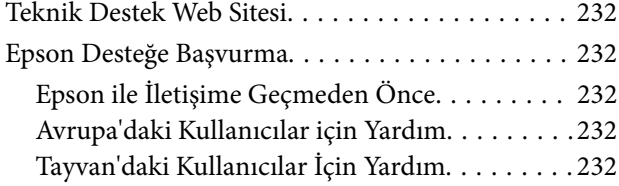

## <span id="page-4-0"></span>**Bu Kılavuza Kılavuz**

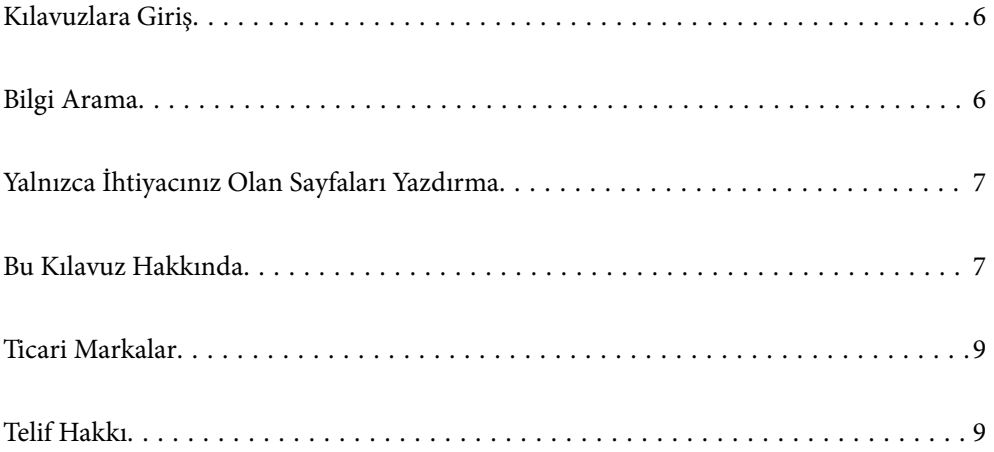

## <span id="page-5-0"></span>**Kılavuzlara Giriş**

Epson yazıcınızla aşağıdaki kılavuzlar verilir. Kılavuzların yanı sıra, yazıcıdan veya Epson yazılım uygulamalardan çeşitli yardım bilgisi türlerini kontrol edebilirsiniz.

❏ Önemli Güvenlik Talimatları (kağıda basılı kılavuz)

Size bu yazıcının güvenli kullanımı için talimatlar sunar.

❏ Buradan Başlayın (kağıda basılı kılavuz)

Yazıcının ayarlanması ve yazılımın kurulması hakkında bilgi verir.

❏ Kullanım Kılavuzu (dijital kılavuz)

Bu kılavuz. Bu kılavuz PDF ve Web kılavuzları olarak mevcuttur. Yazıcı kullanımı, yazıcıyı ağda kullanırken ağ ayarları ve sorunları çözme hakkında tüm bilgiyi ve talimatları sağlar.

Aşağıdaki yöntemlerle yukarıda belirtilen kılavuzların en son sürümlerini alabilirsiniz.

❏ Kağıda basılı kılavuz

<http://www.epson.eu/support> adresindeki Epson Avrupa destek web sitesini ya da<http://support.epson.net/> adresindeki Epson dünya çapında destek web sitesini ziyaret edin.

❏ Dijital kılavuz

Web kılavuzunu görüntülemek için aşağıdaki web sitesini ziyaret edin, ürün adını girin ve ardından **Destek** kısmına gidin.

<http://epson.sn>

## **Bilgi Arama**

PDF kılavuz, anahtar sözcüğe göre bulmak istediğiniz bilgiyi aramanızı veya yer işaretlerini kullanarak doğrudan belirli kısımlara atlamanızı sağlar. Bu bölümde bilgisayarınızda Adobe Acrobat Reader DC'de açılmış bir PDF kılavuzun nasıl kullanılacağı açıklanmaktadır.

#### **Anahtar sözcüğe göre arama**

**Düzen** > **Gelişmiş Arama**'ya tıklayın. Arama penceresinde bulmak istediğiniz bilgi için anahtar sözcüğü (metin) girin ve sonra **Ara** öğesine tıklayın. İsabetler bir liste olarak görüntülenir. O sayfaya gitmek için görüntülenen isabetlerden birine tıklayın.

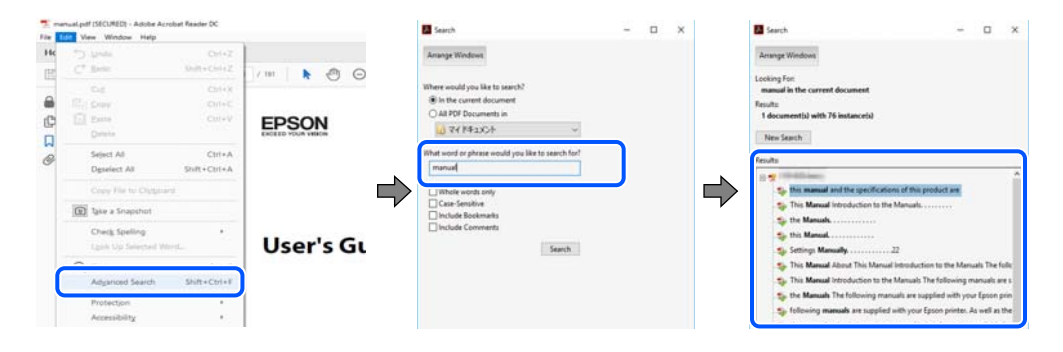

#### **Doğrudan yer işaretlerinden atlama**

O sayfaya atlamak için bir başlığa tıklayın. O bölümdeki alt düzey başlıkları görüntülemek için + veya > öğesine tıklayın. Önceki sayfaya dönmek için klavyenizde aşağıdaki işlemi gerçekleştirin.

- <span id="page-6-0"></span>❏ Windows: **Alt** tuşunu basılı tutun ve sonra **←** öğesine basın.
- ❏ Mac OS: bir komut tuşunu basılı tutun ve sonra **←** öğesine basın.

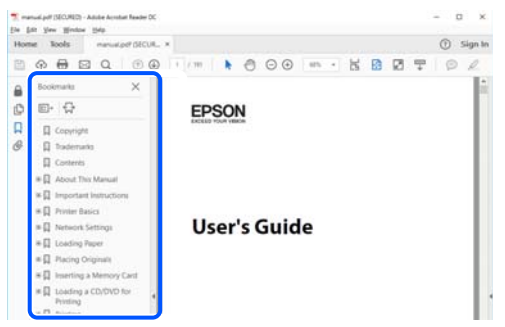

## **Yalnızca İhtiyacınız Olan Sayfaları Yazdırma**

Yalnızca gereken sayfaları çıkarabilir ve yazdırabilirsiniz. **Dosya** menüsünde **Yazdır** öğesine tıklayın ve sonra **Yazdırılacak Sayfalar** içindeki **Sayfalar** içinde yazdırmak istediğiniz sayfaları belirtin.

❏ Sayfa serisi belirtmek için başlangıç sayfası ve bitiş sayfası arasına bir tire girin.

Örnek: 20-25

❏ Seri olmayan sayfaları belirtmek için sayfaları virgüllerle ayırın.

Örnek: 5, 10, 15

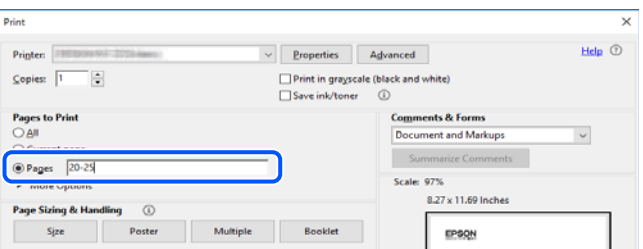

## **Bu Kılavuz Hakkında**

Bu kısımda işaret ve sembollerin anlamı, açıklamalar hakkında notlar ve bu kılavuzda kullanılan işletim sistemi referansı bilgileri açıklanmaktadır.

### **İşaret ve Semboller**

!*Dikkat:*

Kendinize bir zarar gelmemesi için uyulması gereken talimatlar.

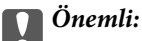

Aygıtınıza bir zarar gelmemesi için uyulması gereken talimatlar.

#### <span id="page-7-0"></span>*Not:*

Tamamlayıcı ve referans bilgiler sağlar.

#### **İlgili Bilgi**

 $\rightarrow$  İlgili bölümlere bağlantılar.

### **Ekran Görüntüleri ve Çizimler Hakkında Notlar**

- ❏ Yazıcı sürücüsü ekran görüntüleri Windows 10 veya macOS High Sierra'dan alınmıştır. Ekranlarda görüntülenen içerik, model ve duruma göre değişir.
- ❏ Bu kılavuzda kullanılan çizimler sadece örnek amaçlıdır. Kullanılan modele bağlı olarak küçük farklılıklar gözlemlenmesine rağmen çalışma yöntemi aynıdır.
- ❏ LCD ekranında görüntülenen bazı menü öğeleri modele ve ayarlara göre farklılık gösterir.
- ❏ Özel uygulamayı kullanarak QR kodunu okuyabilirsiniz.
- ❏ Web Config ekranındaki ayar öğeleri modele ve kurulum ortamına göre değişir.

## **İşletim Sistemi Referansları**

#### **Windows**

Bu kılavuzda "Windows 10", "Windows 8.1", "Windows 8", "Windows 7", "Windows Vista", "Windows XP", "Windows Server 2019", "Windows Server 2016", "Windows Server 2012 R2", "Windows Server 2012", "Windows Server 2008 R2", "Windows Server 2008", "Windows Server 2003 R2" ve "Windows Server 2003" gibi terimlerle aşağıdaki işletim sistemleri ifade edilmektedir. Ayrıca "Windows" ile tüm sürümler ifade edilmektedir.

- ❏ Microsoft® Windows® 10 işletim sistemi
- ❏ Microsoft® Windows® 8.1 işletim sistemi
- ❏ Microsoft® Windows® 8 işletim sistemi
- ❏ Microsoft® Windows® 7 işletim sistemi
- ❏ Microsoft® Windows Vista® işletim sistemi
- ❏ Microsoft® Windows® XP işletim sistemi
- ❏ Microsoft® Windows® XP Professional x64 Edition işletim sistemi
- ❏ Microsoft® Windows Server® 2019 işletim sistemi
- ❏ Microsoft® Windows Server® 2016 işletim sistemi
- ❏ Microsoft® Windows Server® 2012 R2 işletim sistemi
- ❏ Microsoft® Windows Server® 2012 işletim sistemi
- ❏ Microsoft® Windows Server® 2008 R2 işletim sistemi
- ❏ Microsoft® Windows Server® 2008 işletim sistemi
- ❏ Microsoft® Windows Server® 2003 R2 işletim sistemi
- ❏ Microsoft® Windows Server® 2003 işletim sistemi

#### **Mac OS**

Bu kılavuzda "Mac OS", Mac OS X v10.6.8 veya sonrasını ve macOS 11 ya da sonrasını ifade etmek için kullanılır.

## <span id="page-8-0"></span>**Ticari Markalar**

- ❏ EPSON®, Seiko Epson Corporation'ın tescilli ticari markası, EPSON EXCEED YOUR VISION veya EXCEED YOUR VISION ise Seiko Epson Corporation'ın ticari markalarıdır.
- ❏ QR Code is a registered trademark of DENSO WAVE INCORPORATED in Japan and other countries.
- ❏ Microsoft®, Windows®, Windows Server®, and Windows Vista® are registered trademarks of Microsoft Corporation.
- ❏ Apple, Mac, macOS, OS X, Bonjour, ColorSync, Safari, AirPrint, iPad, iPhone, iPod touch, iTunes, and iBeacon are trademarks of Apple Inc., registered in the U.S. and other countries.
- ❏ Use of the Works with Apple badge means that an accessory has been designed to work specifically with the technology identified in the badge and has been certified by the developer to meet Apple performance standards.
- ❏ Chrome, Google Play, and Android are trademarks of Google LLC.
- ❏ Adobe, Acrobat, and Reader are either registered trademarks or trademarks of Adobe in the United States and/or other countries.
- ❏ Firefox is a trademark of the Mozilla Foundation in the U.S. and other countries.
- ❏ Mopria® and the Mopria® Logo are registered and/or unregistered trademarks and service marks of Mopria Alliance, Inc. in the United States and other countries. Unauthorized use is strictly prohibited.
- ❏ Genel Bildirim: Bu belgede geçen diğer ürün adları sadece tanımlama amaçlıdır ve bu ürünlerle ilgili ticari marka hakları ilgili sahiplerine aittir.Epson bu markalarla ilgili olarak hiçbir hak talep etmemektedir.

## **Telif Hakkı**

Bu belgenin herhangi bir kısmı, Seiko Epson Corporation'ın yazılı izni olmadan kısmen veya bütün olarak çoğaltılamaz, bilgi erişim sistemlerinde saklanamaz veya elektronik, mekanik yöntemlerle, fotokopi, kayıt yöntemleriyle veya diğer yöntemlerle başka ortamlara aktarılamaz. Burada bulunan bilgilerin kullanımı konusunda herhangi bir patent yükümlülüğü olduğu varsayılmamıştır. Buradaki bilgilerin kullanılması sonucu oluşan zararlar için de herhangi bir sorumluluk kabul edilmez. Burada bulunan bilgiler yalnızca bu Epson ürünü ile kullanılmak üzere tasarlanmıştır. Epson, bu bilgilerin diğer ürünlerle ilgili olarak herhangi bir şekilde kullanılmasından sorumlu değildir.

Seiko Epson Corporation ve bağlı kuruluşları ürünü satın alanın veya üçüncü kişilerin kaza, ürünün yanlış veya kötü amaçla kullanılması, ürün üzerinde yetkisiz kişilerce yapılan değişiklikler, onarımlar veya tadilatlar veya (ABD hariç olmak üzere) Seiko Epson Corporation'ın çalıştırma ve bakım talimatlarına aykırı hareketler nedeniyle uğradıkları zarar, kayıp, maliyet veya gider konusunda ürünü satın alana ve üçüncü kişilere karşı kesinlikle yükümlü olmayacaktır.

Seiko Epson Corporation tarafından Orijinal Epson Ürünü veya Epson Tarafından Onaylanmış Ürün olarak tanımlananlar dışında herhangi bir opsiyonun veya sarf malzemesi ürünün kullanılmasından kaynaklanan herhangi bir zarar veya sorun için Seiko Epson Corporation ve yan kuruluşları sorumlu tutulamaz.

Seiko Epson Corporation tarafından Epson Tarafından Onaylanmış Ürün olarak tanımlananlar dışında herhangi bir arayüz kablosu kullanıldığında oluşan elektromanyetik parazitlerden kaynaklanan herhangi bir hasar için Seiko Epson Corporation sorumlu tutulamaz.

© 2021 Seiko Epson Corporation

Bu kılavuzun içeriği ve bu ürünün teknik özellikleri önceden haber verilmeksizin değiştirilebilir.

# <span id="page-9-0"></span>**Önemli Yönergeler**

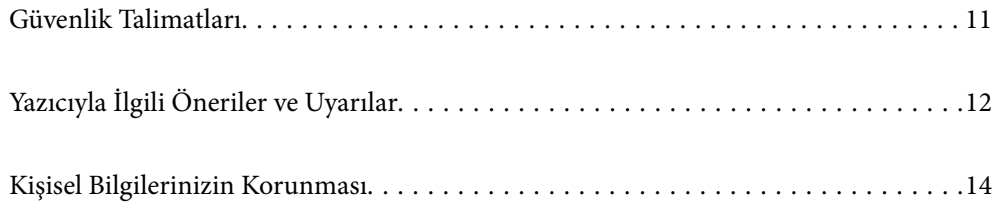

## <span id="page-10-0"></span>**Güvenlik Talimatları**

Bu yazıcıyı güvenli bir şekilde kullanabilmek için bu talimatlara uyun. İleride başvurmak üzere bu kılavuzu saklayın. Ayrıca, yazıcı üzerinde belirtilen tüm uyarılara ve talimatlara uymaya özen gösterin.

❏ Yazıcınızda kullanılan sembollerden bazıları güvenliği ve yazıcının düzgün kullanımını sağlamak içindir. Sembollerin anlamlarını öğrenmek için aşağıdaki siteyi ziyaret edin.

<http://support.epson.net/symbols>

- ❏ Yalnızca yazıcıyla verilen güç kablosunu kullanın ve kabloyu başka bir ekipmanla kullanmayın. Bu yazıcıyla başka kabloların kullanımı veya ekipmanla ürünle verilen güç kablosunun kullanımı yangına veya elektrik çarpmasına neden olabilir.
- ❏ AC güç kablonuzun ilgili yerel güvenlik standardına uygun olmasına dikkat edin.
- ❏ Yazıcı kılavuzunda özellikle belirtilmedikçe elektrik kablosunu, fişini, yazıcı ünitesini veya çevresel üniteleri kendi başınıza hiçbir zaman sökmeyin, değiştirmeyin veya tamir etmeye çalışmayın.
- ❏ Aşağıdaki durumlarda yazıcının fişini çıkarın ve servis için yetkili bir servis personeline başvurun:

Güç kablosu veya fiş hasar görmüş, yazıcının içine su girmiş, yazıcı yere düşürülmüş veya kasası zarar görmüş, yazıcı normal biçimde çalışmıyor veya çalışması eskisinden farklı. Çalıştırma talimatlarında belirtilmemiş kumanda parçalarını ayarlamayın.

- ❏ Yazıcıyı, fişinin kolayca çıkarılabileceği bir prizin yakınına yerleştirin.
- ❏ Yazıcıyı açık alanlara, aşırı kir veya toz, su, ısı kaynaklarının yanına veya şok, titreme, yüksek sıcaklık veya neme maruz kalabileceği yerlere yerleştirmeyin veya bu tarz alanlarda depolamayın.
- ❏ Yazıcının üzerine sıvı sıçratmamaya ve yazıcıyı ıslak ellerle kullanmamaya dikkat edin.
- ❏ Yazıcıyı, kalp pillerinden en az 22 cm uzakta tutun. Yazıcının yaydığı radyo dalgaları, kalp pillerinin çalışmasını olumsuz yönde etkileyebilir.
- ❏ LCD ekranın zarar görmesi durumunda satıcınızla irtibata geçin. Likit kristal solüsyonun ellerinize bulaşması durumunda su ve sabunla iyice yıkayın. Likid kristal solüsyonun gözlerinize teması durumunda derhal suyla yıkayın. Bol suyla yıkadıktan sonra rahatsızlık duyarsanız veya görüş sorunları olursa hemen bir doktora başvurun.
- ❏ Yazıcı ağırdır ve en az iki kişi tarafından kaldırılmalı veya taşınmalıdır. Yazıcıyı kaldırırken, iki kişi aşağıda gösterilen şekilde doğru pozisyonda olmalıdır.

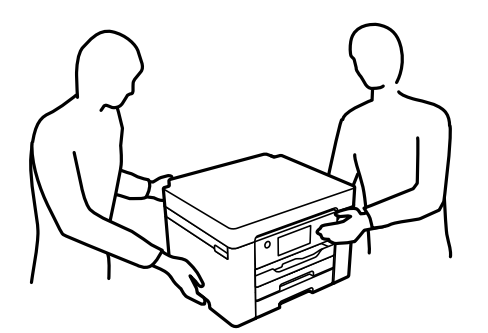

### <span id="page-11-0"></span>**Mürekkep İçin Güvenlik Yönergeleri**

- ❏ Mürekkep çıkış yerlerinin etrafında mürekkep kalmış olabileceğinden kullanılmış mürekkep kartuşlarını tutarken dikkatli olun.
	- ❏ Cildinize mürekkep bulaşırsa söz konusu yeri su ve sabunla iyice yıkayın.
	- ❏ Mürekkep gözünüze kaçarsa gözünüzü hemen bol suyla yıkayın. Gözünüzü bol suyla yıkadıktan sonra, yine de bir rahatsızlık hissederseniz veya görmenizde bir sorun olursa, hemen bir doktora başvurun.
	- ❏ Ağzınıza mürekkep kaçarsa, hemen bir doktora başvurun.
- ❏ Mürekkep kartuşunu ve bakım kutusunu açmayın; aksi halde gözlerinize veya cildinize mürekkep bulaşabilir.
- ❏ Mürekkep kartuşlarını çok şiddetli sallamayın veya düşürmeyin. Ayrıca sıkmamaya veya etiketlerini yırtmamaya dikkat edin. Bu, mürekkep sızıntısına neden olabilir.
- ❏ Mürekkep kartuşları ve bakım kutusunu küçük çocukların ulaşamayacağı yerlerde saklayın.

## **Yazıcıyla İlgili Öneriler ve Uyarılar**

Yazıcıya veya malınıza zarar vermeyi önlemek için şu yönergeleri okuyun ve izleyin. Bu kılavuzu daha sonra başvurmak üzere saklayın.

### **Yazıcı Kurulumu Hakkında Öneriler ve Uyarılar**

- ❏ Yazıcı üzerindeki hava deliklerini ve aralıkları tıkamayın ya da örtmeyin.
- ❏ Yalnızca, yazıcının etiketinde belirtilen türde güç kaynağı kullanın.
- ❏ Düzenli olarak açılıp kapatılan fotokopi makineleri ya da hava kontrol sistemleri gibi cihazlarla aynı prize takmaktan kaçının.
- ❏ Duvar üzerinde bulunan düğmelerle veya otomatik zaman ayarlayıcılarla kontrol edilen elektrik prizleri kullanmayın.
- ❏ Tüm bilgisayar sistemini, hoparlörler ya da kablosuz telefonların yuvaları gibi elektromanyetik parazite neden olabilecek kaynaklardan uzak tutun.
- ❏ Elektrik kabloları, sürtünme, kesilme, yıpranma, kıvrılma ve düğümlenme olmayacak şekilde yerleştirilmelidir. Elektrik kabloları üzerine herhangi bir nesne koymayın ve elektrik kabloları üzerine basılmasına veya üzerinden geçilmesine izin vermeyin. Özellikle tüm elektrik kablolarının transformatöre girdiği ve transformatörden çıktığı noktalarda düz bir biçimde bulunmalarına dikkat edin.
- ❏ Yazıcıyla birlikte bir uzatma kablosu kullanırsanız, uzatma kablosuna takılan cihazların toplam amper değerinin kablonun amper değerini geçmediğinden emin olun. Ayrıca, elektrik prizine bağlı aygıtların toplam amper değerinin de elektrik prizinin amper değerini aşmadığından emin olun.
- ❏ Bu yazıcıyı Almanya'da kullanmayı düşünüyorsanız, kısa devre durumunda veya bu yazıcının fazla akım çekmesi durumunda gerekli korumayı sağlamak için bina tesisatında 10 veya 16 amperlik devre kesiciler kullanılmalıdır.
- ❏ Yazıcıyı kablo ile bilgisayara veya başka bir aygıta bağlarken, konektör yönlerinin doğru olmasına dikkat edin. Her konektör için yalnızca bir doğru yön vardır. Bir konektörü yanlış yönde takmak, kabloya bağlı iki aygıta da zarar verebilir.
- ❏ Yazıcıyı düz, sağlam ve yazıcının tabanından her yöne doğru daha geniş bir zemine yerleştirin. Yazıcı, eğimli bir zeminde düzgün çalışmaz.
- ❏ Yazıcı üzerinde yazıcı kapağını tamamen kaldırabileceğiniz kadar boşluk olmasını sağlayın.
- <span id="page-12-0"></span>❏ Yazıcının önünde kağıdın tam olarak çıkartılabilmesi için yeterli yer bırakın.
- ❏ Ani ısı ve nem değişikliklerinin olduğu yerleri seçmeyin. Ayrıca yazıcıyı, doğrudan güneş ışığı alan yerlerden, güçlü ışık ya da ısı kaynaklarından uzak tutun.

#### **İlgili Bilgi**

& ["Kurulum Konumu ve Alanı" sayfa 190](#page-189-0)

### **Yazıcının Kullanılması Hakkında Öneriler ve Uyarılar**

- ❏ Yazıcının üzerindeki yuvalara herhangi bir cisim sokmayın.
- ❏ Yazıcı çalışır durumdayken, elinizi yazıcının içine sokmayın.
- ❏ Yazıcının içinde bulunan beyaz düz kabloya dokunmayın.
- ❏ Yazıcının içinde ya da çevresinde yanıcı gazlar içeren aerosol ürünler kullanmayın. Bu, yangına neden olabilir.
- ❏ Yazdırma kafasını elinizle hareket ettirmeyin; aksi taktirde yazıcı zarar görebilir.
- ❏ Yazıcıyı her zaman P düğmesini kullanarak kapatın. P ışığının yanıp sönmesi duruncaya kadar yazıcının fişini çıkarmayın veya prizden gücünü kapatmayın.
- ❏ Yazıcıyı uzun bir süre kullanmayacaksanız elektrik kablosunu prizden çektiğinizden emin olun.

### **LCD Ekranı Kullanma Önerileri ve Uyarıları**

- ❏ LCD ekranın üzerinde birkaç küçük parlak veya koyu nokta olabilir ve kendi özellikleri nedeniyle eşit olmayan bir parlaklığa sahip olabilir. Bunlar normaldir ve herhangi bir şekilde hasar görmüş oldukları anlamına gelmez.
- ❏ Temizleme için sadece kuru, yumuşak bir bez kullanın. Sıvı veya kimyasal temizlik maddeleri kullanmayın.
- ❏ LCD dış kapağı sert bir darbe alması durumunda kırılabilir. Ekranın yüzeyinin kırılması veya çatlaması durumunda satıcınız ile temasa geçin ve kırılan parçalara dokunmayın veya bu parçaları çıkartmaya çalışmayın.

### **Yazıcıyı Kablosuz Bağlantı ile Kullanma Önerileri ve Uyarıları**

- ❏ Bu yazıcıdan gelen radyo dalgaları tıbbi cihazların çalışmasını bozarak arızalara neden olabilir.Bu yazıcıyı tıbbi tesisler içinde ya da tıbbi cihaz yanında kullanırken, tıbbi tesisin ilgili sorumlularının talimatlarına ve tıbbi cihaza ilişkin tüm ilgili uyarı ve yönetmeliklere uyun.
- ❏ Bu yazıcıdan gelen radyo dalgaları otomatik kapılar ya da yangın alarmları gibi otomatik kumandalı cihazların çalışmasını olumsuz etkileyebilir ve arızadan ötürü kazalara neden olabilir.Bu yazıcıyı otomatik kumandalı cihazlar yanında kullanırken bu cihazlardaki tüm ilgili uyarı ve talimatları takip edin.

### **Yazıcıyı Taşıma veya Depolama Hakkında Öneriler ve Uyarılar**

- ❏ Yazıcıyı depolarken veya taşırken sarsmayın, dikey olarak veya baş aşağı koymayın; aksi takdirde mürekkep akabilir.
- ❏ Yazıcıyı bir yere taşımadan önce, yazdırma kafasının yuvasında (en sağ) olduğundan emin olun.

## <span id="page-13-0"></span>**Kişisel Bilgilerinizin Korunması**

Yazıcıyı başka birine verirseniz veya imha ederseniz, kontrol panelinde **Ayarlar** > **Genel Ayarlar** > **Sistem Yöneticisi** > **Varsayılan Ayarları Geri Yükle** > **Tüm Ayarlar** seçeneklerini seçerek yazıcı belleğinde depolanan tüm kişisel bilgileri temizleyin.

# <span id="page-14-0"></span>Parça Adları ve İşlevleri

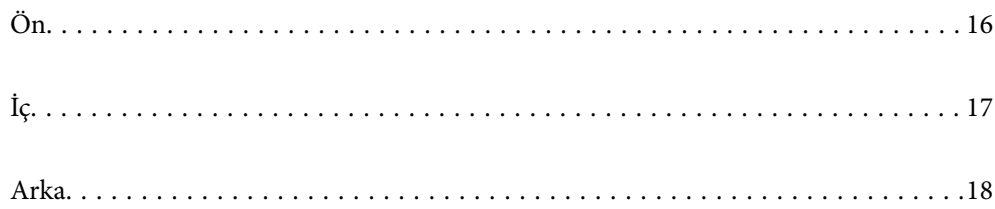

<span id="page-15-0"></span>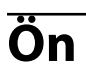

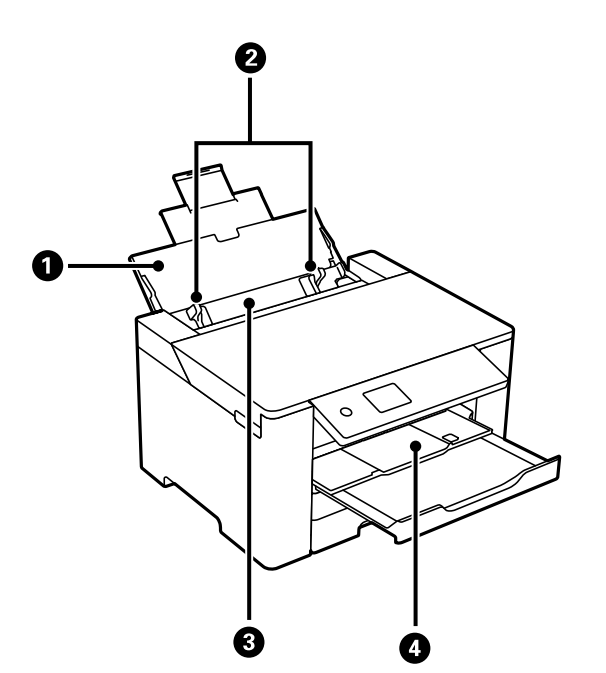

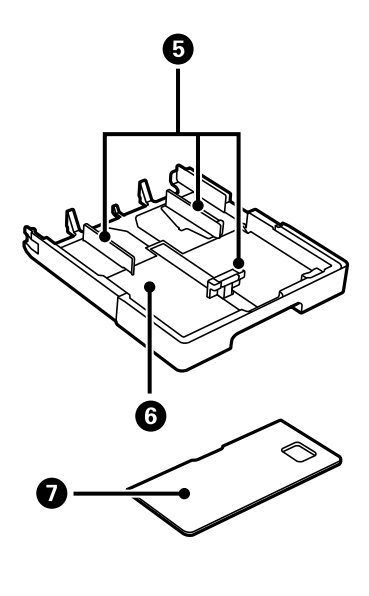

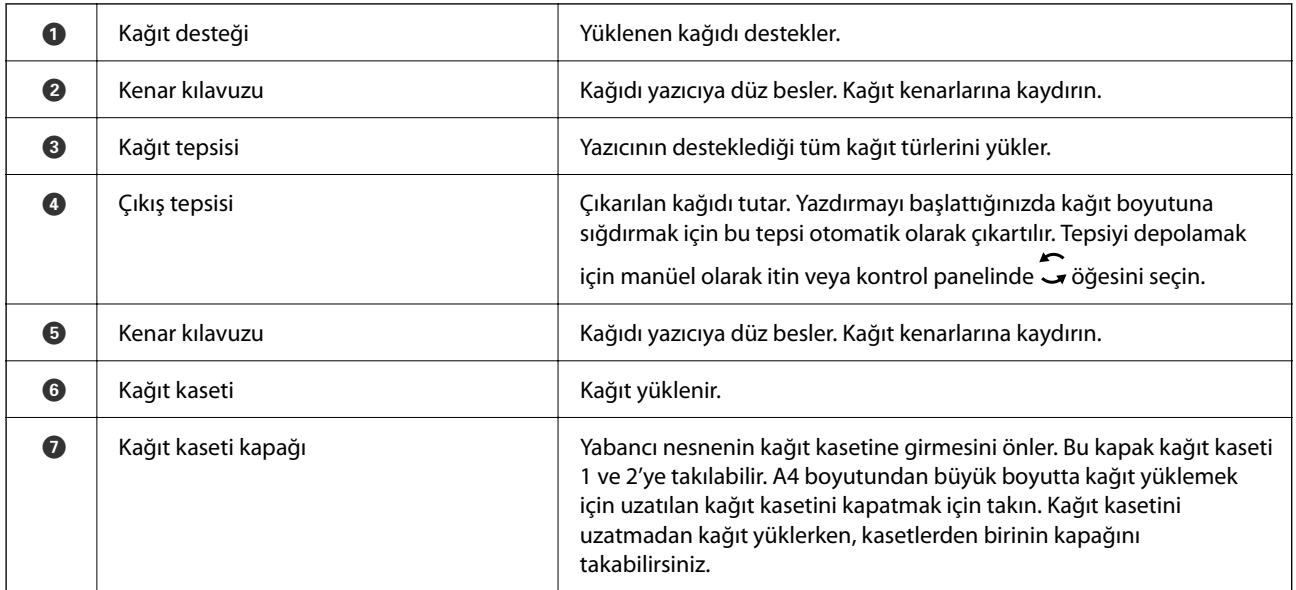

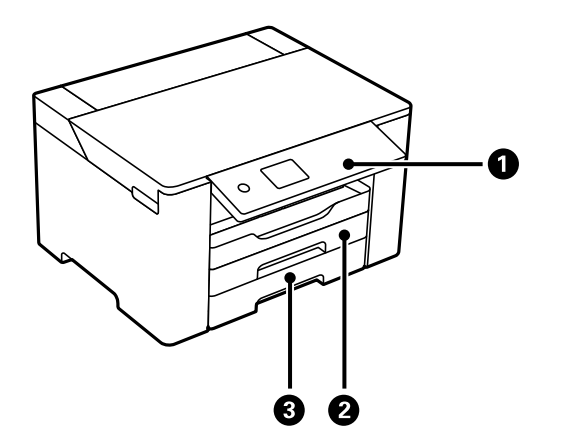

<span id="page-16-0"></span>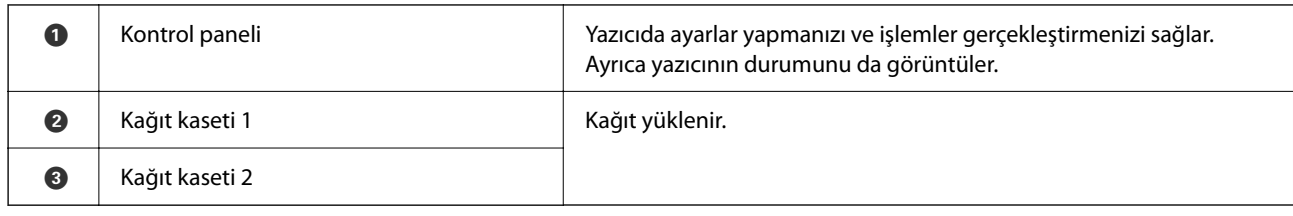

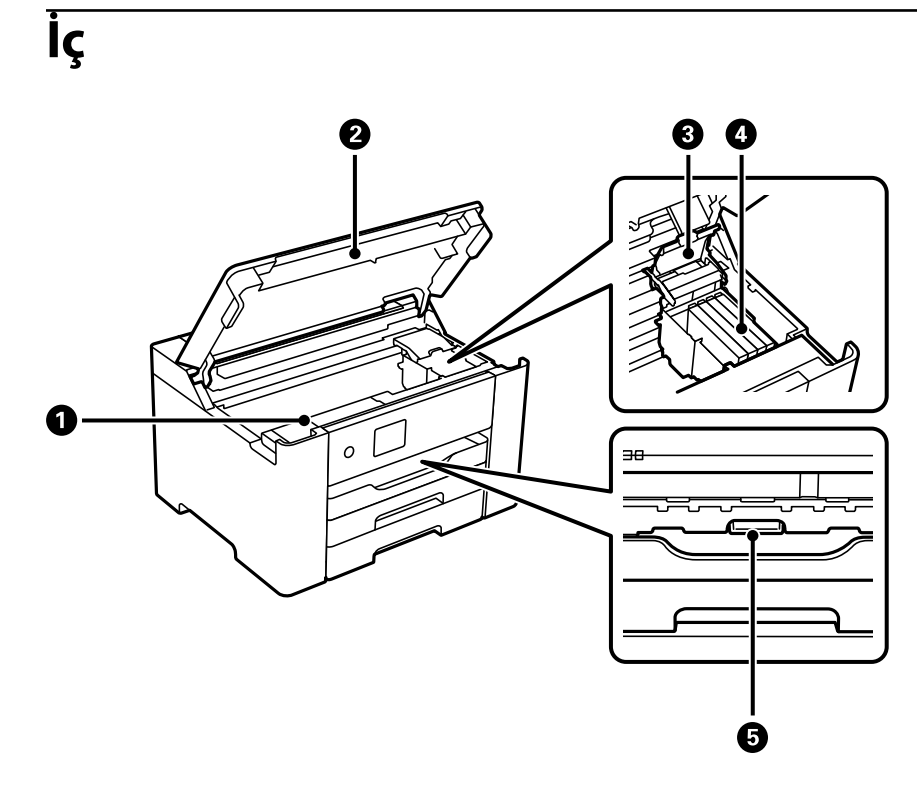

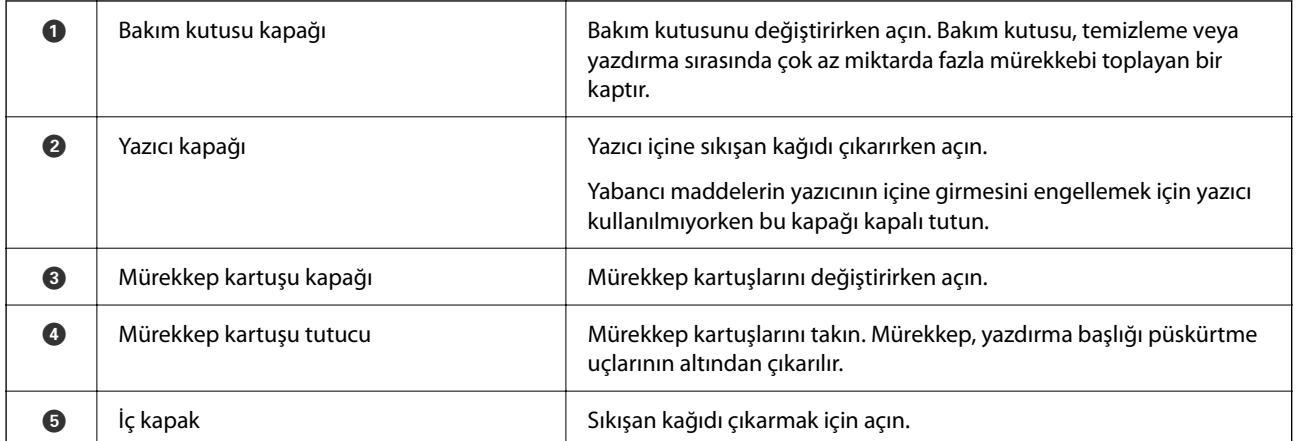

<span id="page-17-0"></span>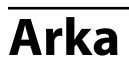

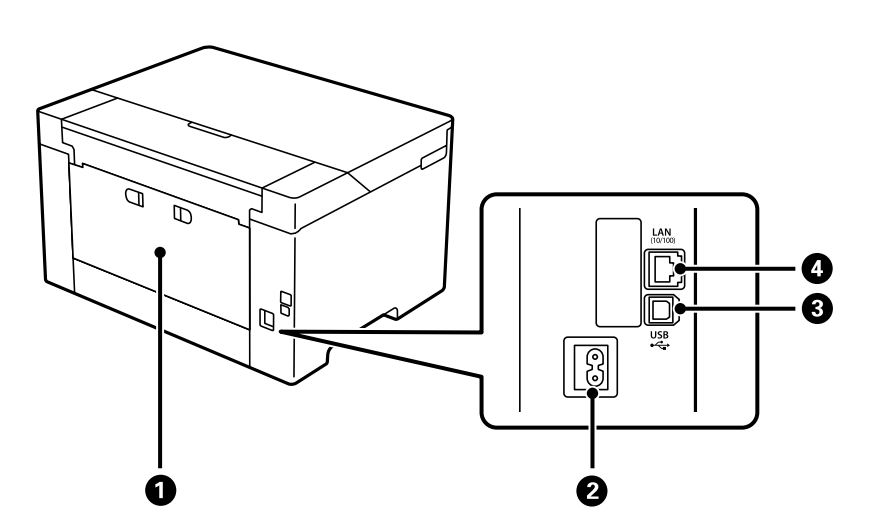

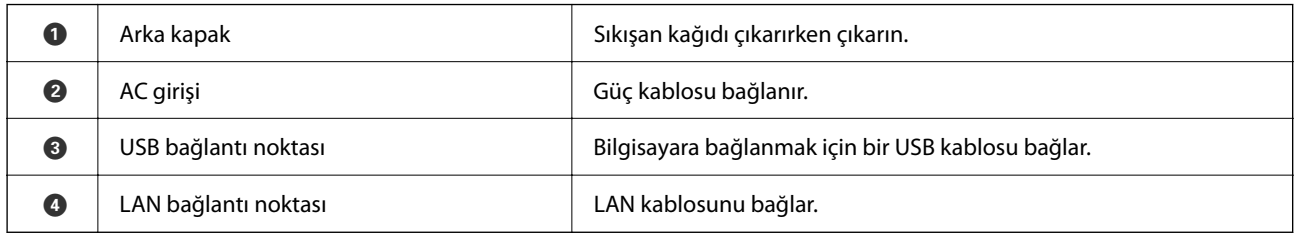

## <span id="page-18-0"></span>**Kontrol Paneli Kılavuzu**

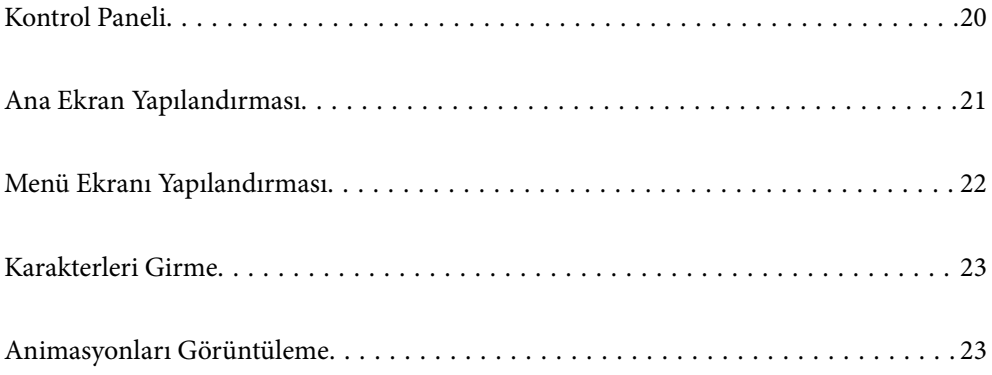

<span id="page-19-0"></span>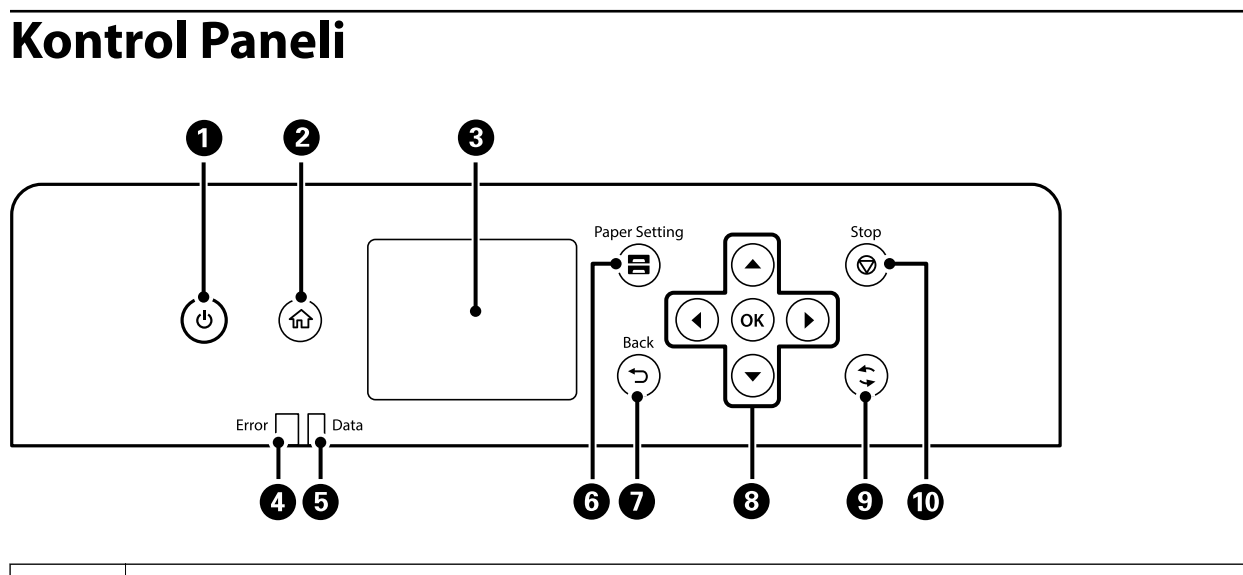

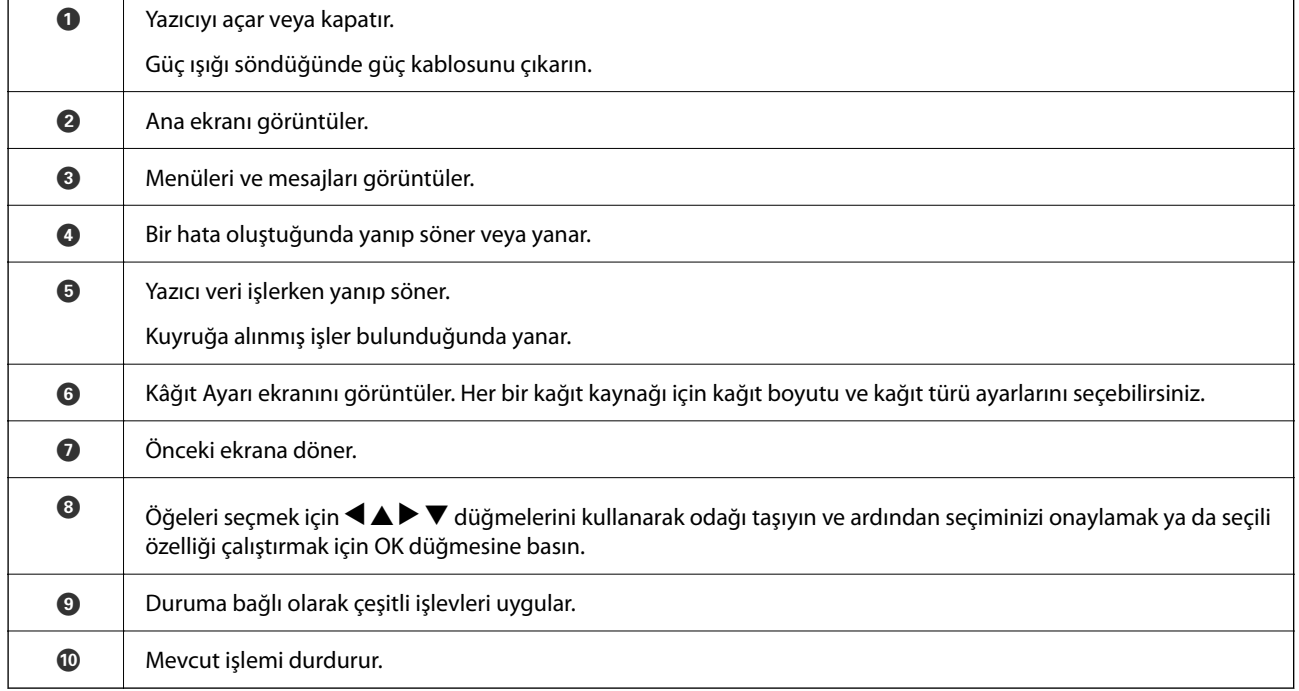

<span id="page-20-0"></span>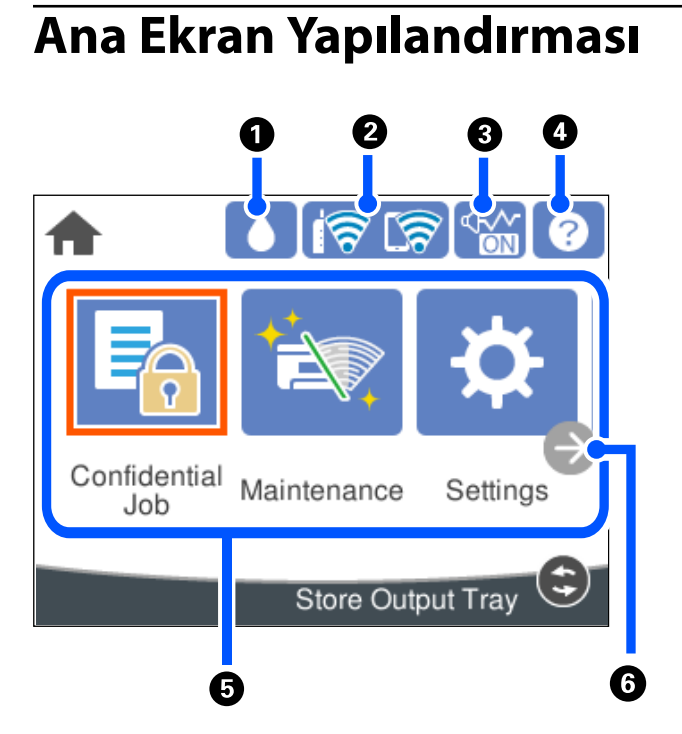

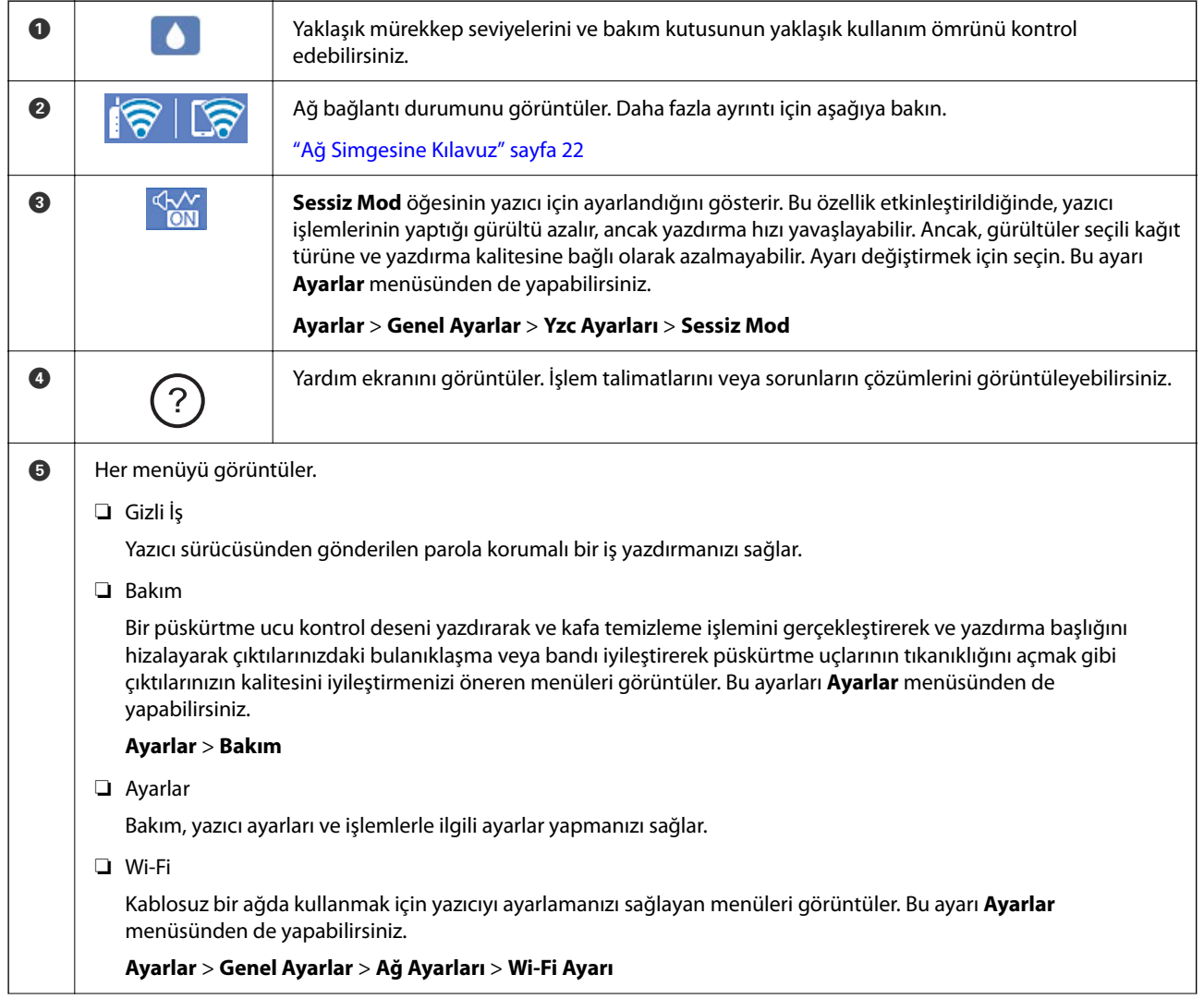

#### **21**

G |  $\rightarrow$  | Ekranı sağa kaydırır.

## **Ağ Simgesine Kılavuz**

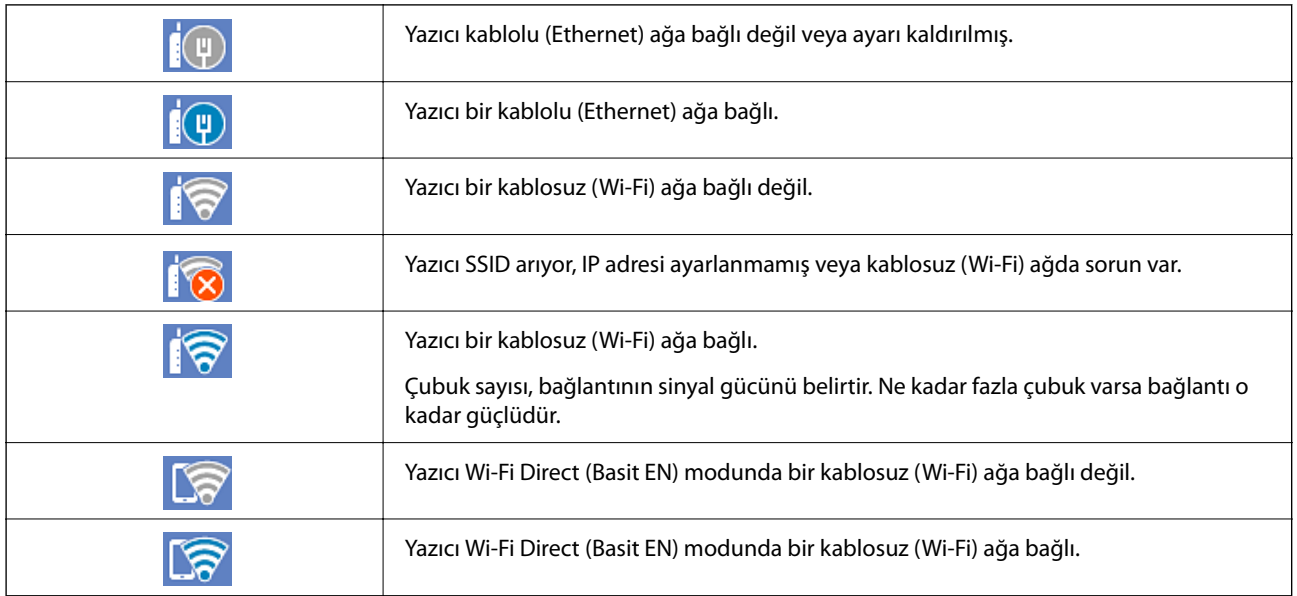

## **Menü Ekranı Yapılandırması**

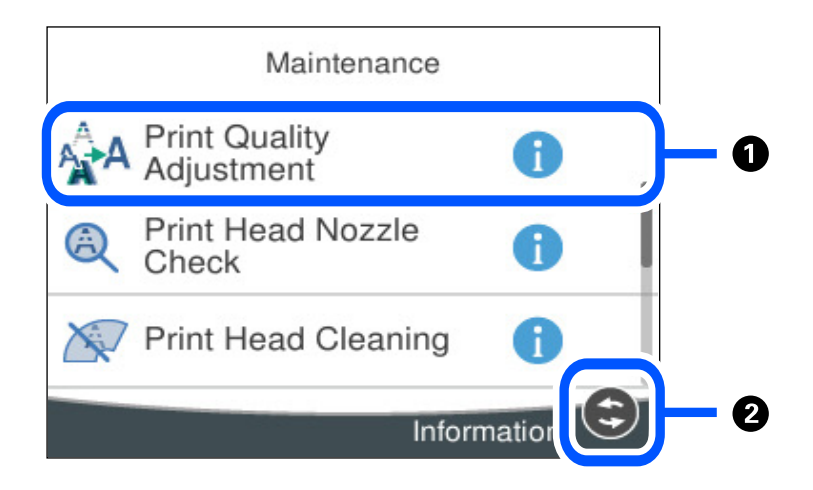

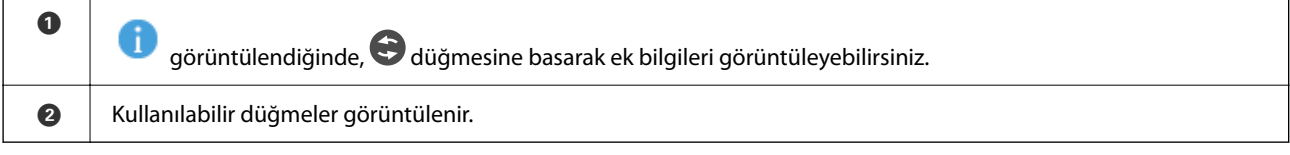

## <span id="page-22-0"></span>**Karakterleri Girme**

Ağ ayarlarını yaptığınızda vb. ekrandaki klavyeyi kullanarak karakter ve sembolleri girebilirsiniz.

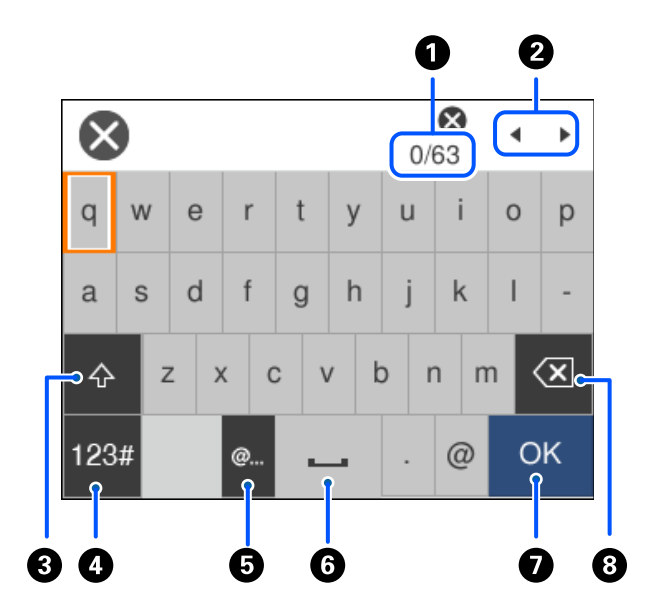

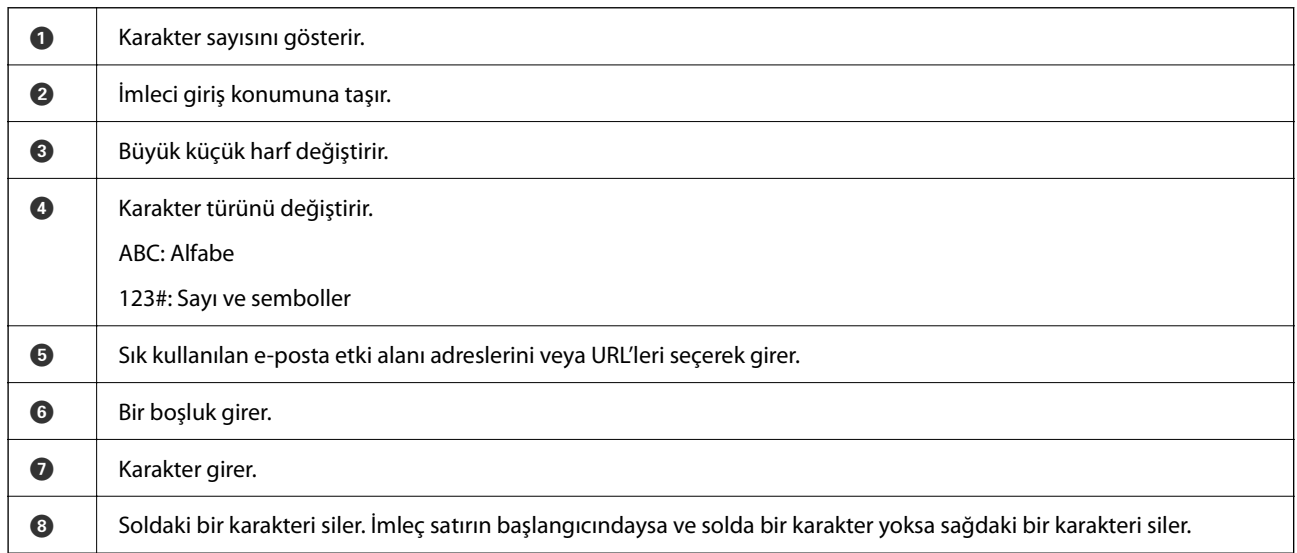

## **Animasyonları Görüntüleme**

LCD ekranda kağıt yükleme veya sıkışmış kağıdı çıkarma gibi çalıştırma talimatlarının animasyonlarını görüntüleyebilirsiniz.

❏ öğesini seçin: yardım ekranını görüntüler. **Nasıl** öğesini seçin ve görüntülemek istediğiniz öğeleri seçin.

 $3/9$  $\bigodot$  $\breve{\phantom{a}}$ > Adjust the front edge guide to the paper<br>size marked on the cassette.

❏ Çalıştırma ekranının en altındaki **Nasıl** öğesini seçin: içeriğe duyarlı animasyonu görüntüler.

# <span id="page-24-0"></span>**Kağıt Yükleme**

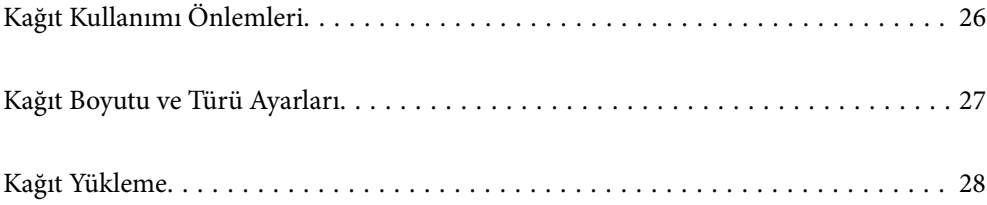

## <span id="page-25-0"></span>**Kağıt Kullanımı Önlemleri**

- ❏ Belgeler ile birlikte verilen talimat sayfalarını okuyun.
- ❏ Orijinal Epson kağıtla yüksek kaliteli çıktılar elde etmek için kağıdı kağıtla sağlanan sayfalarda belirtilen ortamda kullanın.
- ❏ Yüklemeden önce kağıdın kenarlarını havalandırın ve hizalayın. Fotoğraf kağıdını havalandırmayın veya kıvırmayın. Bu işlem, yazdırılabilir tarafın hasar görmesine sebep olabilir.

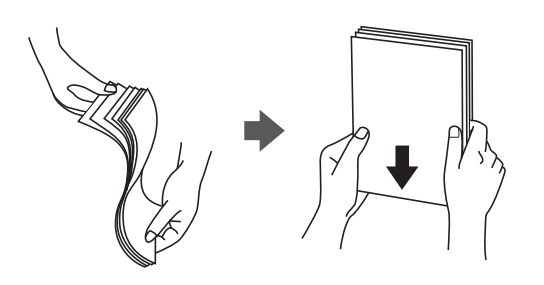

❏ Kağıt kıvrılmış ise yüklemeden önce bu kağıdı düzeltin veya hafifçe ters yöne kıvırın. Kıvrılmış kağıtlara yazdırmak kağıt sıkışmalarına veya çıktılar üzerinde bulaşmalara sebep olabilir.

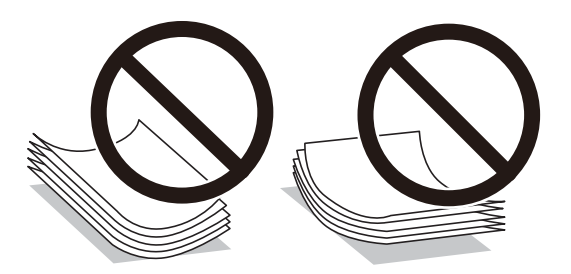

- ❏ Önceden basılmış kağıdın bir tarafına yazdırırken manuel 2 taraflı yazdırma için kağıt besleme sorunları sık sık oluşabilir. Kağıt sıkışmaları devam ederse yaprak sayısını yarıya indirin veya daha da azaltın veya bir kerede bir kağıt yapağı yükleyin.
- ❏ Uzun grenli kağıt kullandığınızdan emin olun. Ne tür kağıt kullandığınızdan emin değilseniz, kağıt özelliklerini teyit etmek için kağıt ambalajını kontrol edin veya üretici ile iletişim kurun.
- ❏ Yüklemeden önce zarfların kenarlarını havalandırın ve hizalayın. Yığın haline getirilmiş zarflar havayla dolmuşsa onları yüklemeden önce sıkıştırarak düzleştirin.

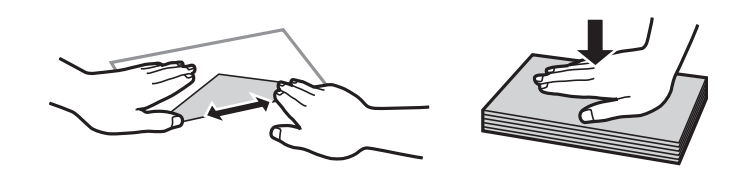

#### **İlgili Bilgi**

& ["Kullanılamayan Kağıt Türleri" sayfa 166](#page-165-0)

## **Fotoğraf Kağıdı için Önlemler**

Parlak fotoğraf kağıdına yazdırırken, mürekkep kuruma süresi önemli ölçüde uzayacaktır. Kuruma süreleri nemlilik, sıcaklık ve diğer koşullara bağlıdır. Mürekkep tamamen kuruyana kadar yazdırılan tarafa dokunmayın.

<span id="page-26-0"></span>Cildinizdeki nem ve yağlar da baskı kalitesini etkileyebilir. Kuruduktan sonra bile yazdırılan kağıdın yüzeyini sürtmekten veya çizmekten kaçının.

## **Kağıt Boyutu ve Türü Ayarları**

Kağıt kasetini taktığınızda görüntülenen ekranda kağıt boyutu ve türünü kaydederseniz, yazıcı kayıtlı bilgiler ve yazdırma ayarları değişikliği hakkında sizi bilgilendirir. Bu, kağıt türüyle eşleşmeyen ayarlar kullanma nedeniyle yanlış kağıt boyutuna yazdırmamanızı sağlayarak kağıt ve mürekkep israfı yapmanızı veya yanlış renkte yazdırmanızı önler.

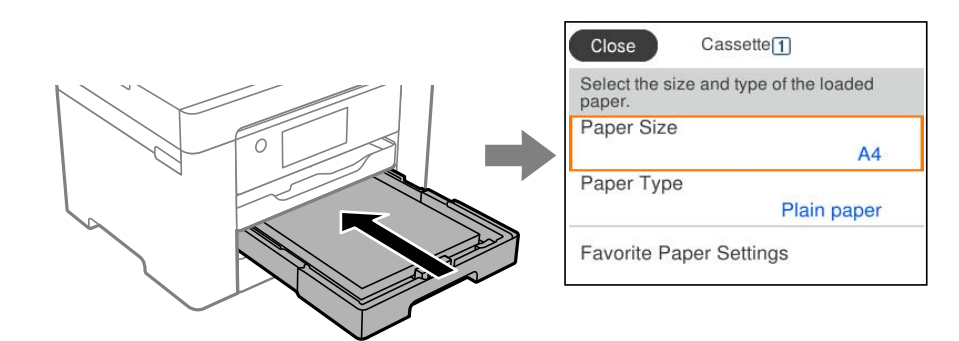

Görüntülenen kağıt boyutu ve türü yüklenen kağıttan farklı ise değiştirilecek öğeyi seçin. Ayarlar yüklenen kağıtla eşleşiyorsa ekranı kapatın.

*Not:*

Kontrol panelinde  $\blacksquare$ düğmesine basarak da kağıt boyutu ve kağıt türü ayarları ekranını görüntüleyebilirsiniz.

## **Kağıt Türü Listesi**

Optimum baskı sonuçları elde etmek için kağıda uygun kağıt türünü seçin.

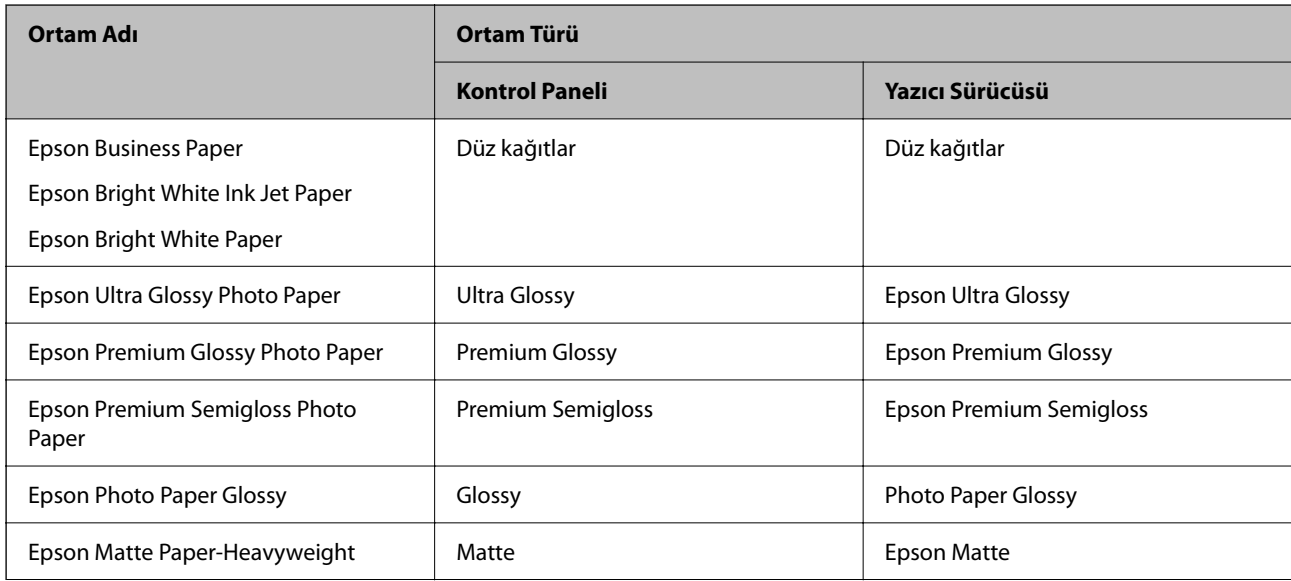

<span id="page-27-0"></span>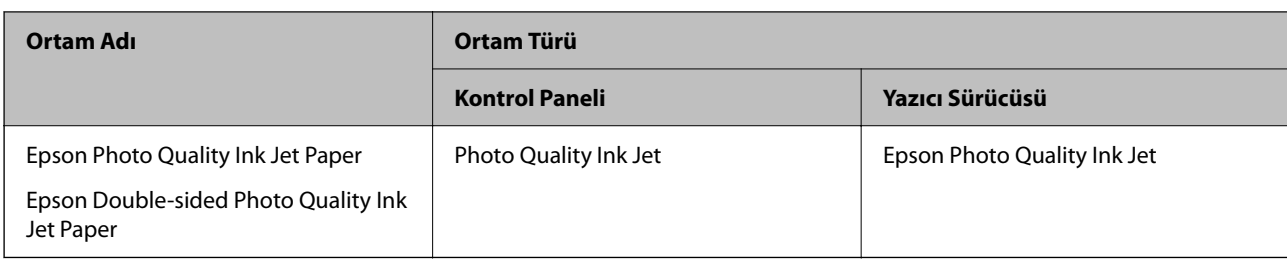

## **Kağıt Yükleme**

Yazıcının LCD ekranında görüntülenen animasyonlara bakarak kağıt veya zarflar yükleyebilirsiniz.

```
 öğesini seçin ve sonra Nasıl > Kağıt yükleyin öğesini seçin.
```
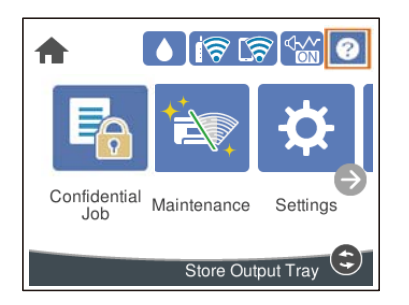

Animasyonları görüntülemek için kullanmak istediğiniz kağıt türü ve kağıt kaynağını seçin. Animasyonu görüntülemeyi bırakmak için ekranı kapatın.

## **Önceden Delinmiş Kağıt Yükleme**

Kağıt tepsisine önceden delinmiş kağıdın tek bir sayfasını yükleyin.

Kağıt boyutu: A3, B4, A4, B5, A5, A6, Letter, Legal

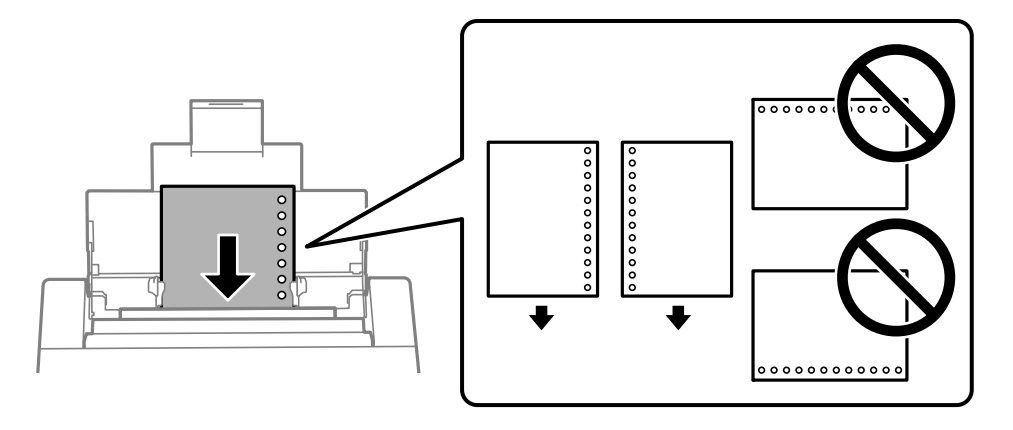

- ❏ Delikler üzerine yazdırmaktan kaçınmak için dosyanızın baskı konumunu ayarlayın.
- ❏ Otomatik 2 taraflı yazdırma, önceden delinmiş kağıt için kullanılamaz.

## <span id="page-28-0"></span>**Uzun Kağıtları Yükleme**

❏ Kağıt tepsisi

Kağıdın ön kenarının ters kıvrılmasına izin vererek arka sayfa bekleme içine uzun kağıdı yükleyin. Kağıt boyutu ayarı olarak **Kullanıcı Tanımlı** öğesini seçin.

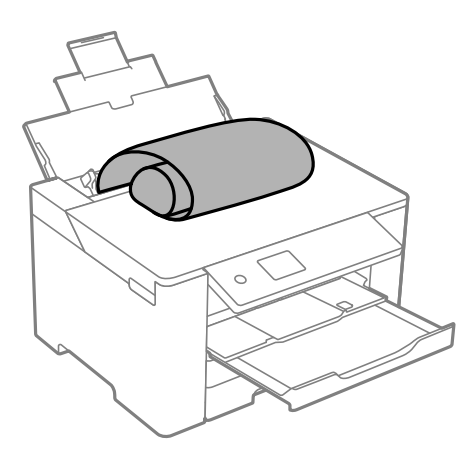

- ❏ Kağıdın ucunun dik kesildiğinden emin olun. Çapraz bir kesit kağıt besleme sorunlarına neden olabilir.
- ❏ Uzun kağıt çıkış tepsisinde tutulamaz. Kağıdın zemine düşmemesinden emin olmak için bir kutu vb. hazırlayın.
- ❏ Beslenmekte veya çıkarılmakta olan kağıda dokunmayın. Elinizi yaralayabilir veya yazdırma kalitesinin düşmesine neden olabilir.

#### ❏ Kağıt kaseti

Uzun kağıt yüklemek için kağıt kasetini genişletin. Kağıt boyutu ayarı olarak **Kullanıcı Tanımlı** öğesini seçin.

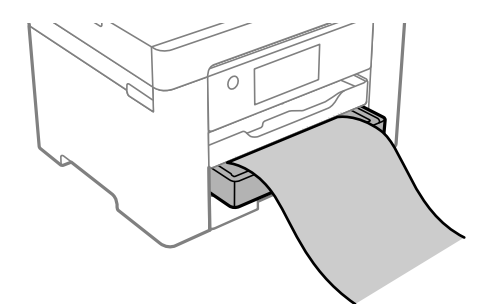

- ❏ Kağıdın ucunun dik kesildiğinden emin olun. Çapraz bir kesit kağıt besleme sorunlarına neden olabilir.
- ❏ Beslenmekte veya çıkarılmakta olan kağıda dokunmayın. Elinizi yaralayabilir veya yazdırma kalitesinin düşmesine neden olabilir.

# <span id="page-29-0"></span>**Yazdırma**

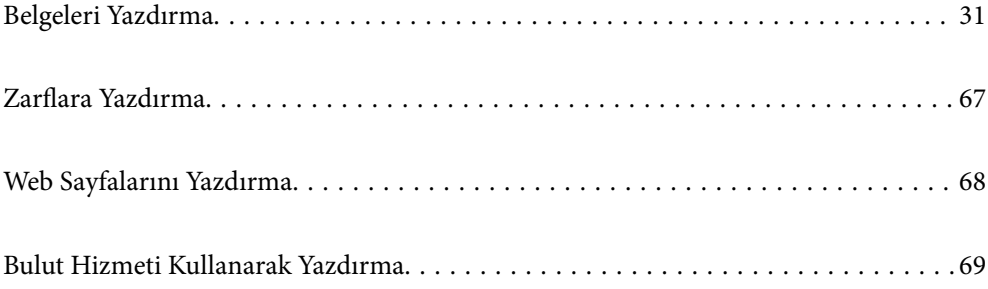

## <span id="page-30-0"></span>**Belgeleri Yazdırma**

### **Bilgisayardan Yazdırma — Windows**

Yazıcı sürücüsü ayarlarının bir kısmını değiştiremezseniz, bu ayarlar yönetici tarafından kısıtlanmış olabilir. Yardım için yazıcı yöneticinizle iletişim kurun.

### **Kolay Ayarları Kullanarak Yazdırma**

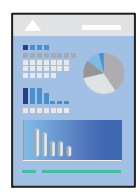

*Not:*

Uygulamaya bağlı olarak işlemler farklılık gösterebilir. Ayrıntılar için uygulamanın yardımına bakın.

- 1. Yazıcıya kağıt yükleyin. ["Kağıt Yükleme" sayfa 28](#page-27-0)
- 2. Yazdırmak istediğiniz dosyayı açın.
- 3. **Dosya** menüsünden **Yazdır** veya **Yazdırma Ayarı** öğesini seçin.
- 4. Yazıcınızı seçin.
- 5. Yazıcı sürücüsü penceresine erişim için **Tercihler** veya **Özellikler** öğesini seçin.

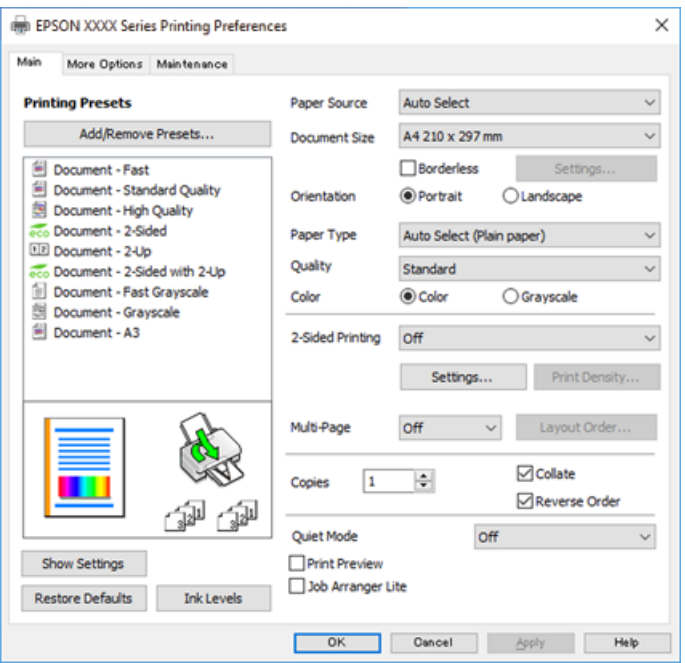

6. Ayarları gerektiği gibi değiştirin.

Ayrıntılar için yazıcı sürücüsünün menü seçeneklerine bakın.

*Not:*

- ❏ Ayar öğelerinin açıklamaları için çevrimiçi yardımı da görebilirsiniz. Bir öğe sağ tıklatıldığında *Yardım* görüntülenir.
- ❏ *Baskı Önizleme* öğesini seçtiğinizde, yazdırmadan önce belgenizin bir önizlemesini görebilirsiniz.
- 7. Yazıcı sürücüsü penceresini kapatmak için **OK** öğesine tıklayın.
- 8. **Yazdır** öğesine tıklayın.

*Not:*

- ❏ *Baskı Önizleme* öğesini seçtiğinizde, bir önizleme penceresi görüntülenir. Ayarları değiştirmek için *İptal* öğesine tıklayın ve sonra prosedürü adım 2'den itibaren tekrarlayın.
- ❏ Yazdırmayı iptal etmek istiyorsanız, bilgisayarınızda *Aygıtlar ve Yazıcılar*, *Yazıcı* içinde veya *Yazıcılar ve Fakslar* içinde yazıcınızı sağ tıklatın. *Ne yazdırıldığını gör*'ü tıklatın, iptal etmek istediğiniz işi sağ tıklatın ve sonra *İptal*'i seçin. Ancak, bir yazdırma işini tamamen yazıcıya gönderildikten sonra bilgisayardan iptal edemezsiniz. Bu durumda, yazıcının kontrol panelini kullanarak yazdırma işini iptal edin.

#### **İlgili Bilgi**

- & ["Kullanılabilir Kağıtlar ve Kapasiteler" sayfa 162](#page-161-0)
- & ["Kağıt Türü Listesi" sayfa 27](#page-26-0)
- & "Yazıcı Sürücüsü İçin Menü Seçenekleri" sayfa 32

#### *Yazıcı Sürücüsü İçin Menü Seçenekleri*

Bir uygulamada yazdırma penceresini açın, yazıcıyı seçin ve sonra yazıcı sürücüsü penceresine erişin.

*Not:*

Menüler seçtiğiniz seçeneğe göre değişir.

#### **Ana Sekmesi**

Yazdırma Ön Ayarları:

Önayarları Ekle/Kaldır:

Sık kullanılan yazdırma ayarları için kendi ön ayarlarınızı ekleyebilir veya kaldırabilirsiniz. Listeden kullanmak istediğiniz ön ayarı seçin.

#### Kağıt Kaynağı:

Kağıdın beslendiği kağıt kaynağını seçin. Yazıcıdaki yazdırma ayarlarından seçilen kağıt kaynağını otomatik olarak seçmek için **Otomatik Seçim** öğesini seçin.

#### Kağıt Boyutu:

Üzerine yazdırmak istediğiniz kağıt boyutunu seçin. **Kullanıcı Tanımlı** öğesini seçerseniz, kağıt genişliği ve yüksekliğini girin ve sonra boyutu kaydedin.

#### Kenarlıksız:

Kağıdın kenarlarında boşluk kalmaması amacıyla yazdırma verisi kağıt boyutunu biraz aşacak şekilde büyütülür. Büyütme miktarını seçmek için **Ayarlar** öğesine tıklayın.

#### Yön:

Yazdırmak için kullanmak istediğiniz yönü seçin.

#### Kağıt Türü:

Yazdırdığınız kağıt türünü seçin.

#### Kalite:

Yazdırmak için kullanmak istediğiniz yazdırma kalitesini seçin. Kullanılabilir ayarlar seçtiğiniz kağıt türüne bağlıdır. **Yüksek** öğesini seçerek daha yüksek yazdırma kalitesi elde edebilirsiniz; ancak, yazdırma hızı daha yavaş olabilir.

#### Renk:

Renkli veya tek renk yazdırmayı seçin.

#### 2- taraflı yazdırma:

2 taraflı yazdırma yapmanızı sağlar.

#### Ayarlar:

Ciltleme kenarını ve ciltleme kenar boşluklarını belirleyebilirsiniz. Birden fazla belge yazdırırken, sayfanın ön veya arka tarafından yazdırmayı seçebilirsiniz.

#### Yazdırma Yoğunluğu:

Yazdırma yoğunluğunu ayarlamak için belge türünü seçin. Doğru yazdırma yoğunluğu seçildiğinde, resimlerin arka tarafa akmasını önleyebilirsiniz. Yazdırma yoğunluğunu manuel olarak ayarlamak için **Kullanıcı Tanımlı** öğesini seçin.

#### Çok sayfalı:

Bir yaprağa birçok sayfa yazdırmanızı veya poster yazdırma işlemi gerçekleştirmenizi sağlar. Sayfaların yazdırılacağı sırayı belirtmek için **Yrleşim Düzen** öğesini tıklatın.

#### Kopya Sayısı:

Yazdırmak istediğiniz kopya sayısını ayarlayın.

#### Harmanla:

Sırayla toplanan ve setler halinde sıralanan çok sayfalı belgeleri yazdırır.

#### Ters Sırada:

Sayfaların yazdırma işlemi sonrasında doğru sırada yığınlanması için yazdırma işlemini son sayfadan başlatabilmenizi sağlar.

#### Sessiz Modu:

Yazıcının çıkardığı sesi azaltır. Ancak, bunu etkinleştirme, yazdırma hızını düşürebilir.

#### Baskı Önizleme:

Yazdırmadan önce belgenizin bir ön izlemesini görüntüler.

#### İş Düzenleyici Lite:

Job Arranger Lite farklı uygulamalar tarafından oluşturulan birden fazla dosyayı birleştirmenize ve tek bir yazdırma işi olarak yazdırmanıza imkan tanır.

#### Ayarları Göster/Ayarları Gizle:

**Ana** ve **Daha Fazla Seçenek** sekmelerinde geçerli olarak ayarlanan öğe listesini görüntüler. Geçerli ayarlar listesi ekranını gösterebilir veya gizleyebilirsiniz.

#### Varsayılanlara Geri Yükle:

Tüm ayarları fabrika varsayılan değerlerine döndürün. **Daha Fazla Seçenek** sekmesindeki ayarlar da varsayılanlarına sıfırlanır.

#### Mürekkep Seviyeleri:

Yaklaşık mürekkep düzeyini görüntüler.

#### **Daha Fazla Seçenek Sekmesi**

#### Yazdırma Ön Ayarları:

Önayarları Ekle/Kaldır:

Sık kullanılan yazdırma ayarları için kendi ön ayarlarınızı ekleyebilir veya kaldırabilirsiniz. Listeden kullanmak istediğiniz ön ayarı seçin.

#### Kağıt Boyutu:

Üzerine yazdırmak istediğiniz kağıt boyutunu seçin.

#### Çıktı Kağıt:

Üzerine yazdırmak istediğiniz kağıt boyutunu seçin. **Kağıt Boyutu** öğesi **Çıktı Kağıt** ayarından farklı olduğunda, **Belgeyi Küçült/Büyüt** otomatik olarak seçilir. Belgenin boyutunu küçültmeden veya büyütmeden yazdırma işlemi yapacağınızda bunu seçmeniz gerekmez.

#### Belgeyi Küçült/Büyüt:

Belgenin boyutunu küçültmenizi veya büyütmenizi sağlar.

#### Sayfaya Sığdır:

**Çıktı Kağıt** içinde seçili kağıt boyutuna uyması için belgeyi otomatik olarak küçültün veya büyütün.

#### Yakınlaştır:

Belirli bir yüzdeyle yazdırır.

#### Orta:

Görüntüleri kağıdın ortasına yazdırır.

#### Renk Düzeltme:

#### Otomatik:

Görüntülerin tonunu otomatik ayarlar.

#### Özel:

Manüel renk düzeltmesi gerçekleştirmenizi sağlar. **Gelişmiş** öğesine tıklandığında, ayrıntılı bir renk düzeltme yöntemi seçebileceğiniz Renk Düzeltme ekranı açılır. **Görüntü Seçenekleri** öğesini tıklattığınızda Renkli Evrensel Baskı için olan yöntemi ayarlamanızı ve metni ve ince çizgileri vurgulamanızı sağlar. Kenar Yumuşatma ve Kırmızı Göz Düzelt öğelerini de etkinleştirebilirsiniz.

#### Filigran Özellikleri:

Kopyalamaya karşı desenler, filigranlar veya üstbilgi ve altbilgiler için ayarları yapmanızı sağlar.

#### Ekle/Sil:

Kullanmak istediğiniz herhangi bir kopyalama önleme desenini veya filigranı eklemenize veya kaldırmanıza izin verir.

#### Ayarlar:

Kopyalamaya karşı desenler veya filigranlar için yazdırma yöntemini ayarlamanızı sağlar.

#### Üstbilgi/Altbilgi:

Kullanıcı adı ve yazdırma tarihi gibi bilgileri üstbilgide veya altbilgide yazdırabilirsiniz. Rengi, yazı tipini, boyutu veya stili ayarlayabilirsiniz.

#### Gizli İş:

Yazdırırken parolayla korunan gizli belgeler. Bu özelliği kullanırsanız, yazdırma verileri yazıcıda depolanır ve yazıcının kontrol paneli kullanılarak yalnızca parola girildikten sonra yazdırılabilir. Ayarları değiştirmek için **Ayarlar** öğesine tıklayın.

#### Ek Ayarlar:

#### 180° Döndür:

Yazdırma öncesinde sayfaları 180 derece döndürür. Yazıcıya sabit yönde yüklenen zarf gibi kağıtlar üzerine yazdırma yaparken bu öğeyi seçin.

#### İki yönlü yazdırma:

Yazdırma başlığı her iki yönde hareket ettiğinde yazdırır. Yazdırma hızı daha yüksek olabilir ancak kalite düşebilir.

#### Ayna Yansıması:

Görüntüyü ayna görüntüsü şeklinde yazdırmak için çevirir.

#### Ayarları Göster/Ayarları Gizle:

**Ana** ve **Daha Fazla Seçenek** sekmelerinde geçerli olarak ayarlanan öğe listesini görüntüler. Geçerli ayarlar listesi ekranını gösterebilir veya gizleyebilirsiniz.

#### Varsayılanlara Geri Yükle:

Tüm ayarları fabrika varsayılan değerlerine döndürün. **Ana** sekmesindeki ayarlar da varsayılanlarına sıfırlanır.

#### **Bakım Sekmesi**

#### Yzdrm Kafası Bşlk Kntrolü:

Yazdırma başlığı püskürtme uçları tıkalıysa kontrol etmek için bir başlık kontrolü deseni yazdırır.

#### Yzdrm Kafası Tmzleme:

Yazdırma başlığındaki tıkalı başlıkları temizler. Bu özellik biraz mürekkep kullandığından, bazı püskürtme uçları tıkalıysa yalnız yazdırma başlığını temizleyin. Bir başlık kontrol desenini yazdırın ve ardından **Temizleniyor** öğesini seçin.

#### İş Düzenleyici Lite:

İş Düzenleyici Lite penceresini açar. Burada önceden kaydedilen verileri açabilir ve düzenleyebilirsiniz.

#### EPSON Status Monitor 3:

EPSON Status Monitor 3 penceresini açar. Burada yazıcının ve sarf malzemelerinin durumunu onaylayabilirsiniz.

#### İzleme Tercihleri:

EPSON Status Monitor 3 penceresindeki öğeler için ayarlar yapmanızı sağlar.

#### Genişletilmiş Ayarlar:

Çeşitli ayarlar yapmanızı sağlar. Daha fazla ayrıntı için Yardım öğesini görüntülemek için her öğeye sağ tıklayın.

#### Yazdırma Kuyruğu:

Yazdırılmayı bekleyen işleri görüntüler. Yazdırma işlerini kontrol edebilir, duraklatabilir veya sürdürebilirsiniz.

#### Yazıcı ve Seçenek Bilgileri:

Yazıcıya beslenen kağıt yaprağı sayısını görüntüler.

#### Dil:

Yazıcı sürücüsü penceresinde kullanılacak dili değiştirir. Ayarları uygulamak için yazıcı sürücüsünü kapatın ve sonra yeniden açın.

#### Yazılım Güncelleme:

Internet'te uygulamaların en son sürümünü kontrol etmek için EPSON Software Updater öğesini başlatır.

#### Çevrimiçi Sıra:

Epson'ın mürekkep kartuşlarını satın alabileceğiniz siteye erişmenize izin verir.

#### Teknik Destek:

Kılavuz bilgisayarınızda yüklü ise kılavuz görüntülenir. Yüklü değilse kılavuzu ve mevcut teknik desteği kontrol etmek için Epson Web sitesine bağlanabilirsiniz.
## **Kolay Yazdırma İçin Yazdırma Önayarlarını Ekleme**

Yazıcı sürücüsünde kendi sık kullanılan yazdırma önayarınızı oluşturursanız, listeden önayarı seçerek kolayca yazdırabilirsiniz.

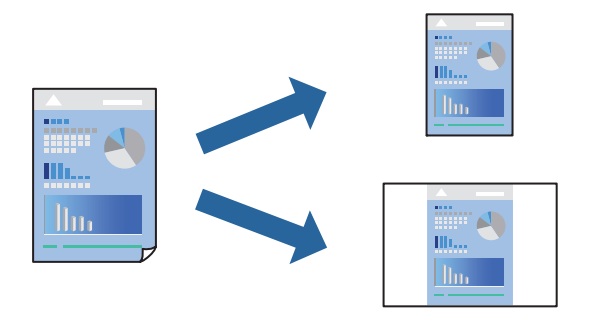

- 1. Yazıcı sürücüsünün **Ana** veya **Daha Fazla Seçenek** sekmesinde, her öğeyi ayarlayın (**Kağıt Boyutu** ve **Kağıt Türü** gibi).
- 2. **Yazdırma Ön Ayarları** içinde **Önayarları Ekle/Kaldır** öğesini tıklatın.
- 3. Bir **Ad** girin ve gerekirse bir açıklama girin.
- 4. **Kaydet** öğesini tıklatın.

#### *Not:*

Eklenen bir önayarı silmek için *Önayarları Ekle/Kaldır* öğesini tıklatın, listeden silmek istediğiniz önayar adını seçin ve ardından silin.

["Ana Sekmesi" sayfa 32](#page-31-0)

["Daha Fazla Seçenek Sekmesi" sayfa 34](#page-33-0)

5. **Yazdır** öğesini tıklatın.

Aynı ayarları kullanarak bir sonraki yazdırmak istediğinizde, kayıtlı ayar adını **Yazdırma Ön Ayarları** içinden seçin ve **OK** öğesini tıklatın.

#### **İlgili Bilgi**

- & ["Kağıt Yükleme" sayfa 28](#page-27-0)
- & ["Kolay Ayarları Kullanarak Yazdırma" sayfa 31](#page-30-0)

## **2 Taraflı Yazdırma**

Kağıdın her iki tarafına yazdırmak için aşağıdaki yöntemlerden birini kullanabilirsiniz.

❏ Otomatik 2 taraflı yazdırma

❏ Manüel 2 taraflı yazdırma

Yazıcı ilk tarafı yazdırmayı tamamladığında, diğer tarafa yazdırmak için kağıdı ters çevirin.

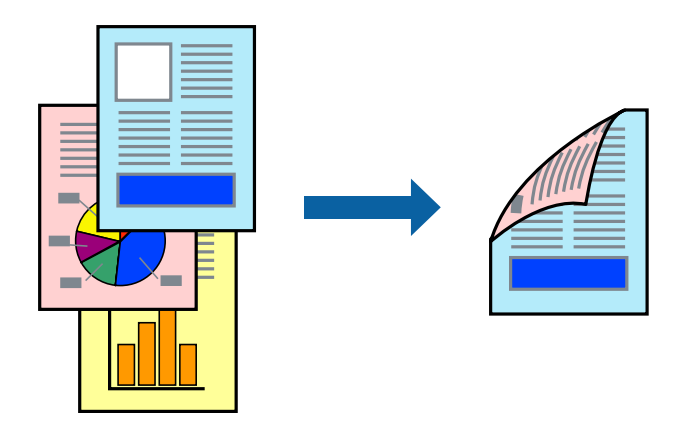

#### *Not:*

- ❏ Bu özellik, kenarlıksız yazdırma için kullanılamaz.
- ❏ 2 taraflı yazdırmaya uygun olmayan kağıt kullanmanız durumunda yazdırma kalitesi düşebilir ve kağıt sıkışmaları meydana gelebilir.

["2 Taraflı Yazdırma İçin Kağıt" sayfa 166](#page-165-0)

- ❏ Kağıda ve veriye bağlı olarak mürekkep sayfanın diğer tarafına geçebilir.
- ❏ *EPSON Status Monitor 3* etkin olmadıkça manuel 2 taraflı yazdırma gerçekleştiremezsiniz. *EPSON Status Monitor 3* devre dışıysa yazıcı sürücüsü penceresine erişin, *Genişletilmiş Ayarlar* öğesine *Bakım* sekmesinden tıklayın ve ardından *EPSON Status Monitor 3'ü Etkinleştir* öğesini seçin.
- ❏ Ancak, yazıcıya bir ağ üzerinden erişiliyor veya paylaştırılmış bir yazıcı olarak kullanılıyorsa bu özellik kullanılamayabilir.
- 1. Yazıcı sürücüsünün **Ana** sekmesinde, **2- taraflı yazdırma** yöntemini seçin.
- 2. **Ayarlar** öğesine tıklayın, uygun ayarları yapın ve sonra **Tamam** öğesine tıklayın.
- 3. **Yazdırma Yoğunluğu** öğesine tıklayın, uygun ayarları yapın ve sonra **Tamam** öğesine tıklayın.

**Yazdırma Yoğunluğu** ayarı ile yazdırma yoğunluğunu belge türüne göre ayarlayabilirsiniz.

*Not:*

- ❏ Manuel 2 taraflı yazdırmayı seçtiğinizde bu ayar kullanılamaz.
- ❏ *Yazdırma Yoğunluğu* için *Belge Türünü Belirleyin* penceresinde ve *Kalite* için *Ana* sekmesinde seçilen seçeneklerin kombinasyonuna bağlı olarak yazdırma işlemi yavaş olabilir.
- 4. **Ana** ve **Daha Fazla Seçenek** sekmelerinde gerektiği gibi diğer öğeleri ayarlayın ve sonra **Tamam** öğesine tıklayın.

["Ana Sekmesi" sayfa 32](#page-31-0) ["Daha Fazla Seçenek Sekmesi" sayfa 34](#page-33-0)

5. **Yazdır** öğesine tıklayın.

Manuel 2 taraflı yazdırma için ilk tarafın yazdırılması tamamlandığında, bilgisayarda bir açılır pencere görüntülenir. Ekrandaki talimatları izleyin.

#### **İlgili Bilgi**

- & ["Kullanılabilir Kağıtlar ve Kapasiteler" sayfa 162](#page-161-0)
- & ["Kağıt Yükleme" sayfa 28](#page-27-0)
- & ["Kolay Ayarları Kullanarak Yazdırma" sayfa 31](#page-30-0)

## **Kitapçık Yazdırma**

Sayfaları yeniden sıralayarak ve çıktıyı katlayarak oluşturulabilecek bir kitapçık da yazdırabilirsiniz.

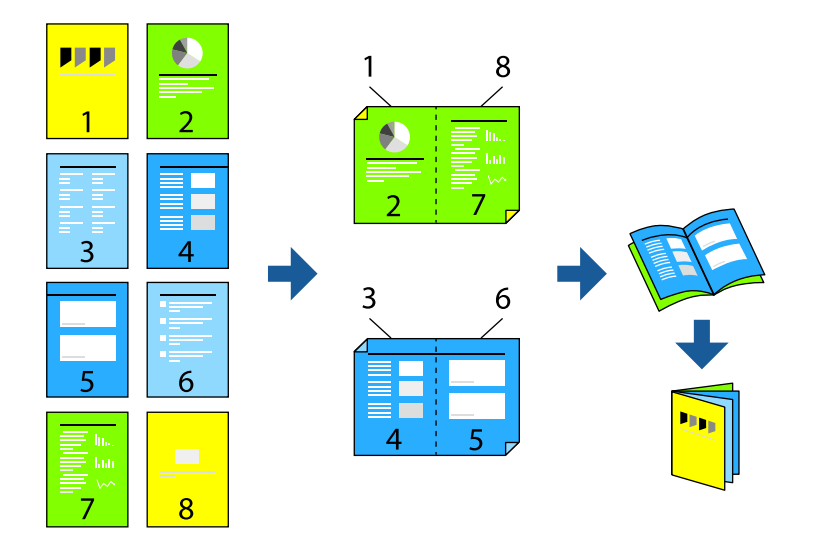

#### *Not:*

❏ Bu özellik, kenarlıksız yazdırma ile kullanılamaz.

❏ 2 taraflı yazdırmaya uygun olmayan kağıt kullanmanız durumunda yazdırma kalitesi düşebilir ve kağıt sıkışmaları meydana gelebilir.

["2 Taraflı Yazdırma İçin Kağıt" sayfa 166](#page-165-0)

- ❏ Kağıda ve veriye bağlı olarak mürekkep sayfanın diğer tarafına geçebilir.
- ❏ *EPSON Status Monitor 3* etkin olmadıkça manuel 2 taraflı yazdırma gerçekleştiremezsiniz. *EPSON Status Monitor 3* devre dışıysa yazıcı sürücüsü penceresine erişin, *Genişletilmiş Ayarlar* öğesini *Bakım* sekmesinden tıklatın ve ardından *EPSON Status Monitor 3'ü Etkinleştir* öğesini seçin.
- ❏ Ancak, yazıcıya bir ağ üzerinden erişiliyor veya paylaştırılmış bir yazıcı olarak kullanılıyorsa bu özellik kullanılamayabilir.
- 1. Yazıcı sürücüsünün **Ana** sekmesinde, **2- taraflı yazdırma** içinden kullanmak istediğiniz uzun kenardan ciltleme türünü seçin.
- 2. **Ayarlar**, öğesine tıklayın **Kitapçık** öğesini ve ardından **Orta Kenar** veya **Yan Cilt** öğesini seçin.
	- ❏ Orta Kenar: Bu yöntemi yığınlanabilen ve kolayca ortadan katlanabilen az sayıda sayfa yazdırırken kullanın.
	- ❏ Yan Cilt. Bu yöntemi bir kerede bir yaprak (dört sayfa) yazdırırken, her birini ortadan katlarken ve sonra bir cilt olarak birleştirirken kullanın.
- 3. **OK**'ı tıklatın.

4. Birçok fotoğraf ve görüntü içeren verileri yazdırırken, **Yazdırma Yoğunluğu** öğesine tıklayın ve sonra uygun ayarları yapın ve sonra **Tamam** öğesine tıklayın.

**Yazdırma Yoğunluğu** ayarı ile yazdırma yoğunluğunu belge türüne göre ayarlayabilirsiniz.

*Not:*

*Belge Türünü Belirleyin* için Yazdırma Yoğunluğu Ayarlama penceresinde ve *Kalite* için *Ana* sekmesinde seçilen seçeneklerin kombinasyonuna bağlı olarak yazdırma işlemi yavaş olabilir.

- 5. **Ana** ve **Daha Fazla Seçenek** sekmelerinde diğer öğeleri gerektiği gibi ayarlayın ve sonra **Tamam** öğesini tıklatın.
- 6. **Yazdır** öğesini tıklatın.

#### **İlgili Bilgi**

- & ["Kullanılabilir Kağıtlar ve Kapasiteler" sayfa 162](#page-161-0)
- & ["Kağıt Yükleme" sayfa 28](#page-27-0)
- & ["Kolay Ayarları Kullanarak Yazdırma" sayfa 31](#page-30-0)

## **Birden Fazla Sayfayı bir Sayfaya Yazdırma**

Birkaç sayfalık veriyi tek bir kağıda yazdırabilirsiniz.

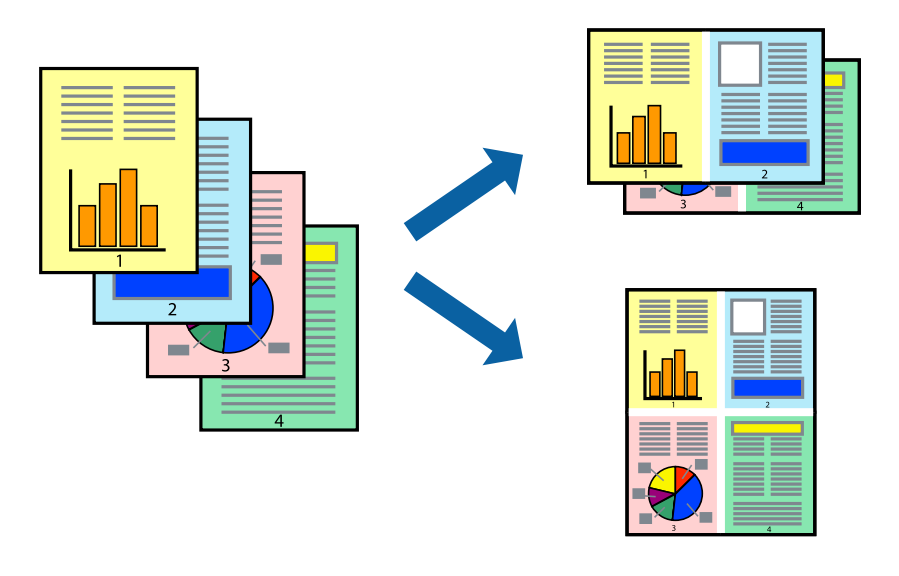

*Not:*

Bu özellik, kenarlıksız yazdırma ile kullanılamaz.

- 1. Yazıcı sürücüsünün **Ana** sekmesinde, **2 yanyana**, **4 yanyana**, **6-birlikde**, **8 yanyana**, **9-birlikde** veya **16 birlikde** öğesini **Çok sayfalı** ayarı olarak seçin.
- 2. **Yrleşim Düzen** öğesini tıklatın, uygun ayarları yapın ve sonra **Tamam** öğesini tıklatın.
- 3. **Ana** ve **Daha Fazla Seçenek** sekmelerinde diğer öğeleri gerektiği gibi ayarlayın ve sonra **Tamam** öğesini tıklatın.

["Ana Sekmesi" sayfa 32](#page-31-0) ["Daha Fazla Seçenek Sekmesi" sayfa 34](#page-33-0) 4. **Yazdır** öğesini tıklatın.

#### **İlgili Bilgi**

- & ["Kağıt Yükleme" sayfa 28](#page-27-0)
- & ["Kolay Ayarları Kullanarak Yazdırma" sayfa 31](#page-30-0)

## **Kağıt Boyutuna Uydurarak Yazdırma**

Yazıcıya yüklediğiniz kağıt boyutunu Hedef Kağıt Boyutu ayarı olarak seçin.

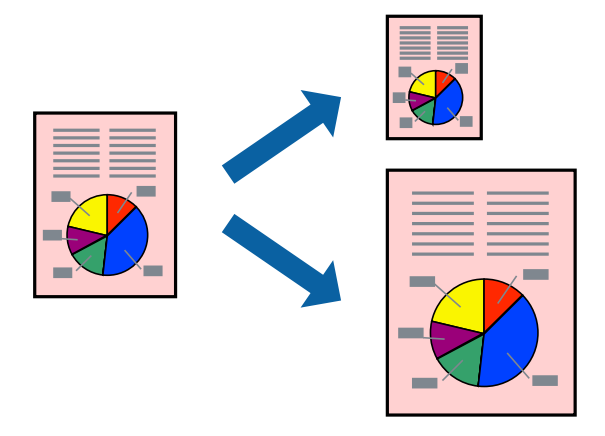

#### *Not:* Bu özellik, kenarlıksız yazdırma ile kullanılamaz.

- 1. Yazıcı sürücüsünün **Daha Fazla Seçenek** sekmesinde aşağıdaki ayarları yapın.
	- ❏ Kağıt Boyutu: Uygulama ayarında ayarladığınız kağıdın boyutunu seçin.
	- ❏ Çıktı Kağıt: Yazıcıya yüklediğiniz kağıt boyutunu seçin.

**Sayfaya Sığdır** otomatik seçilir.

#### *Not:*

Kağıdın ortasına küçültülen görüntüyü yazdırmak için *Orta* öğesine tıklayın.

2. **Ana** ve **Daha Fazla Seçenek** sekmelerinde gerektiği gibi diğer öğeleri ayarlayın ve sonra **Tamam** öğesine tıklayın.

["Ana Sekmesi" sayfa 32](#page-31-0)

["Daha Fazla Seçenek Sekmesi" sayfa 34](#page-33-0)

3. **Yazdır** öğesine tıklayın.

- & ["Kağıt Yükleme" sayfa 28](#page-27-0)
- & ["Kolay Ayarları Kullanarak Yazdırma" sayfa 31](#page-30-0)

## **Herhangi Bir Büyütme Oranında Küçültülmüş veya Büyütülmüş Belge Yazdırma**

Bir belgenin boyutunu belirli bir yüzde olarak küçültebilir veya büyütebilirsiniz.

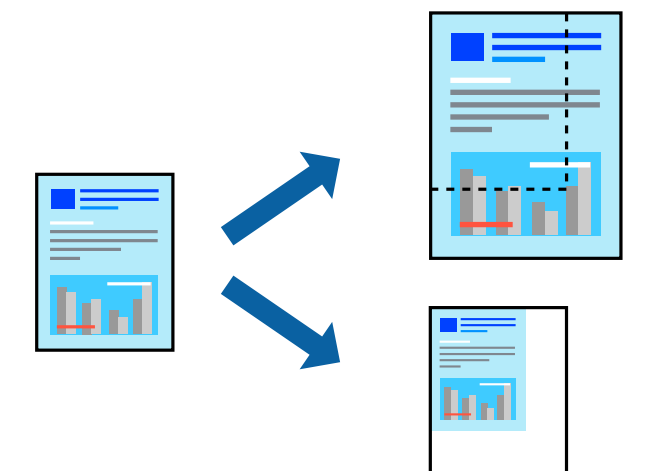

- 1. Yazıcı sürücüsünün **Daha Fazla Seçenek** sekmesinde, **Kağıt Boyutu** ayarından belge boyutunu seçin.
- 2. **Çıktı Kağıt** ayarından üzerine yazdırmak istediğiniz kağıt boyutunu seçin.
- 3. **Belgeyi Küçült/Büyüt**, **Yakınlaştır** seçeneklerini seçin ve bir yüzde girin.
- 4. **Ana** ve **Daha Fazla Seçenek** sekmelerinde gerektiği gibi diğer öğeleri ayarlayın ve sonra **Tamam** öğesine tıklayın.

["Ana Sekmesi" sayfa 32](#page-31-0) ["Daha Fazla Seçenek Sekmesi" sayfa 34](#page-33-0)

5. **Yazdır** öğesine tıklayın.

- & ["Kağıt Yükleme" sayfa 28](#page-27-0)
- & ["Kolay Ayarları Kullanarak Yazdırma" sayfa 31](#page-30-0)

## **Bir Görüntüyü Birden Fazla Büyütme Sayfasına Yazdırma (Poster Oluşturma)**

Bu özellik, bir görüntüyü birden fazla sayfaya yazdırmanızı sağlar. Bunları bantlayıp bir araya getirerek büyük bir poster oluşturabilirsiniz.

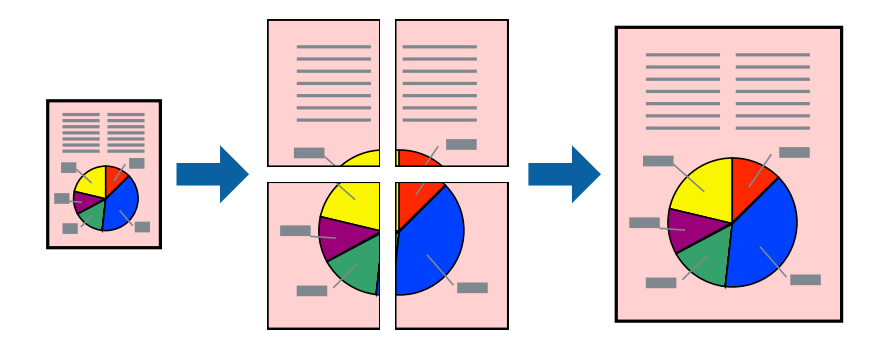

#### *Not:* Bu özellik, kenarlıksız yazdırma ile kullanılamaz.

- 1. Yazıcı sürücüsünün **Ana** sekmesinde, **2x1 Poster**, **2x2 Poster**, **3x3 Poster**, veya **4x4 Poster** öğesini **Çok sayfalı** ayarı olarak seçin.
- 2. **Ayarlar** öğesini tıklatın, uygun ayarları yapın ve sonra **Tamam** öğesini tıklatın.

*Not: Kesme KıIavuz Çizgilerini Yazdır* bir kesme kılavuzu yazdırmanızı sağlar.

3. **Ana** ve **Daha Fazla Seçenek** sekmelerinde diğer öğeleri gerektiği gibi ayarlayın ve sonra **Tamam** öğesini tıklatın.

["Ana Sekmesi" sayfa 32](#page-31-0) ["Daha Fazla Seçenek Sekmesi" sayfa 34](#page-33-0)

4. **Yazdır** öğesini tıklatın.

- & ["Kağıt Yükleme" sayfa 28](#page-27-0)
- & ["Kolay Ayarları Kullanarak Yazdırma" sayfa 31](#page-30-0)

#### *Üst Üste Binen Hizalama İşaretleri Kullanarak Posterler Yapma*

**2x2 Poster** seçildiğinde ve **Çakışan Hizalama İşaretleri**, **Kesme KıIavuz Çizgilerini Yazdır**'nda seçildiğinde nasıl poster yapılacağının bir örneği.

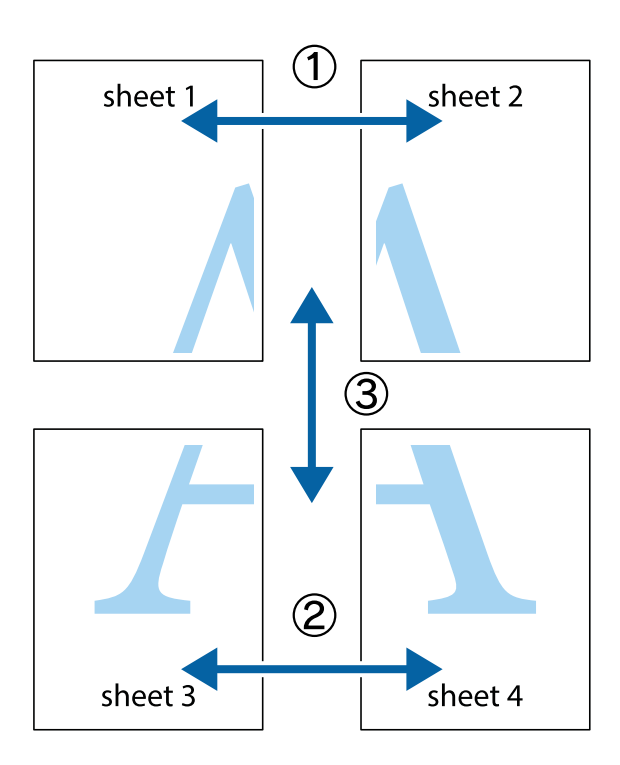

1. Sheet 1 ve Sheet 2 hazırlayın. Üst ve alt çarpı işaretlerinin ortasından dikey mavi çizgi boyunca Sheet 1 kenar boşluklarını kesin.

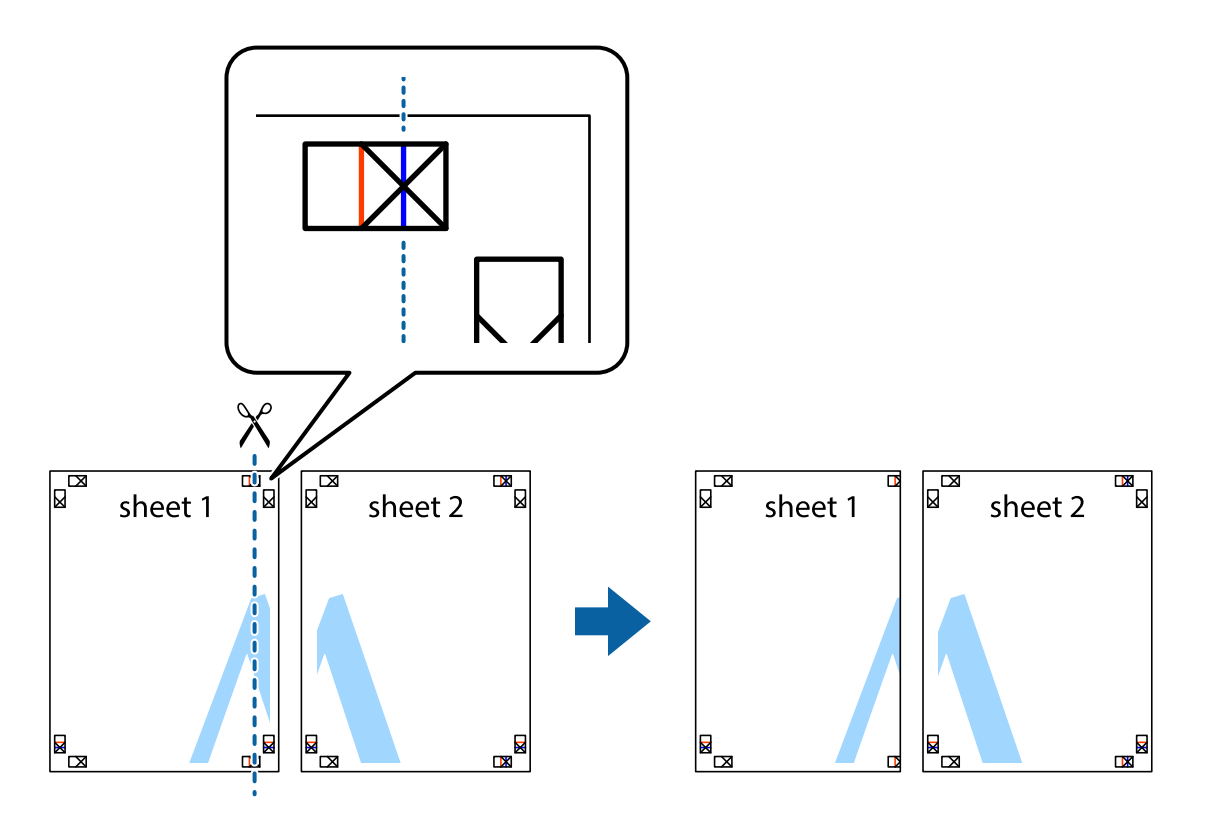

2. Sheet 1 kenarını Sheet 2 üstüne yerleştirip, çarpı işaretlerini hizalayın ve ardından iki sayfayı arkadan geçici olarak bantlayın.

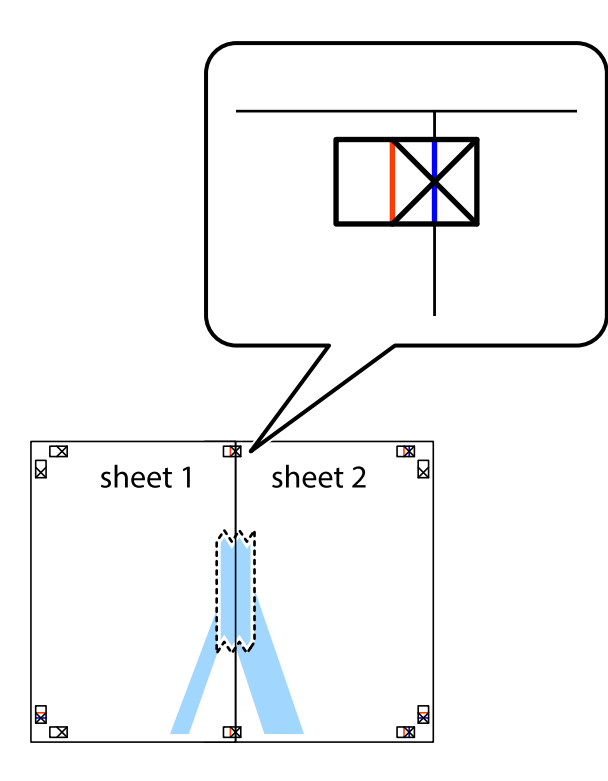

3. Hizalama işaretlerindeki kırmızı dikey çizgi boyunca bantlı sayfaları ikiye kesin (bu sefer çarpı işaretlerinin solundaki çizgi).

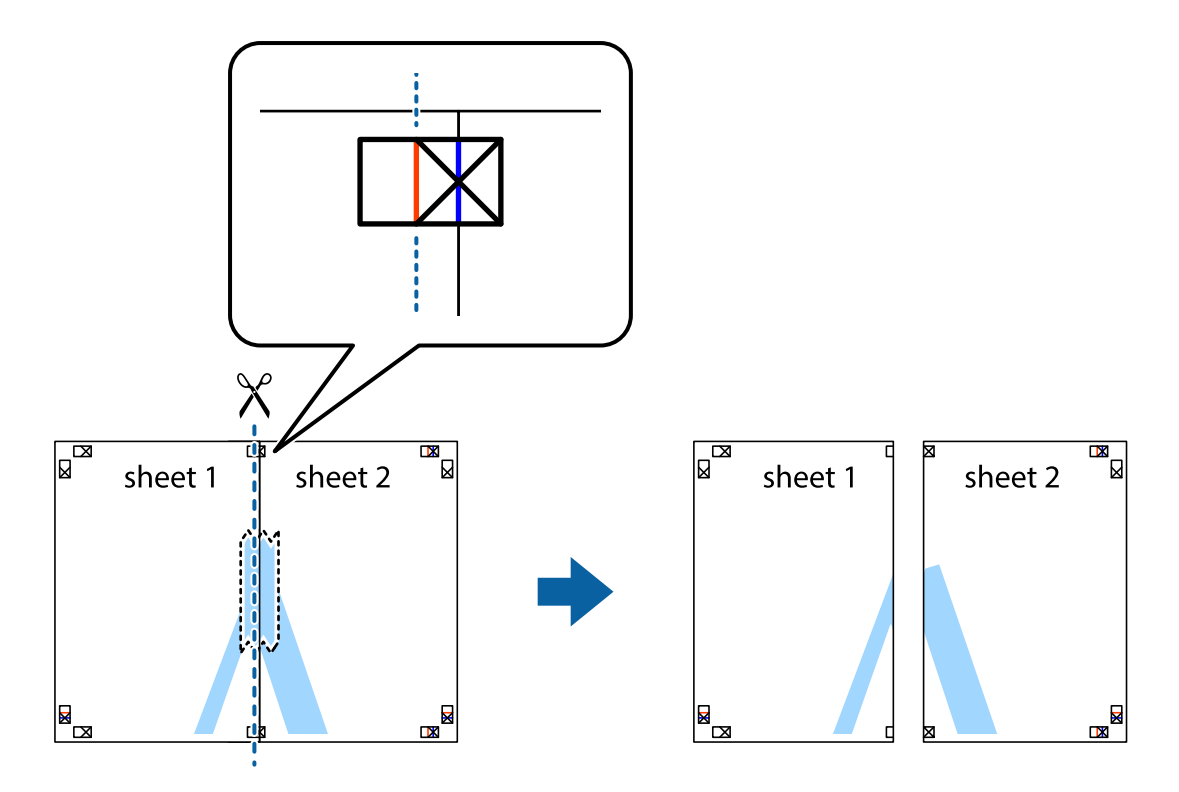

4. Sayfaları arkadan birbirine bantlayın.

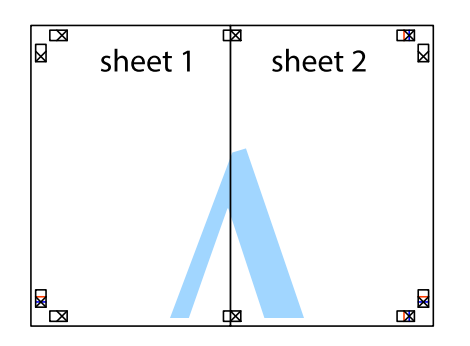

- 5. Sheet 3 ve Sheet 4'yı birbirine bantlamak için 1'den 4'e kadar olan adımları tekrarlayın.
- 6. Sol ve sağ çarpı işaretlerinin ortasından yatay mavi çizgi boyunca Sheet 1 ve Sheet 2 kenar boşluklarını kesin.

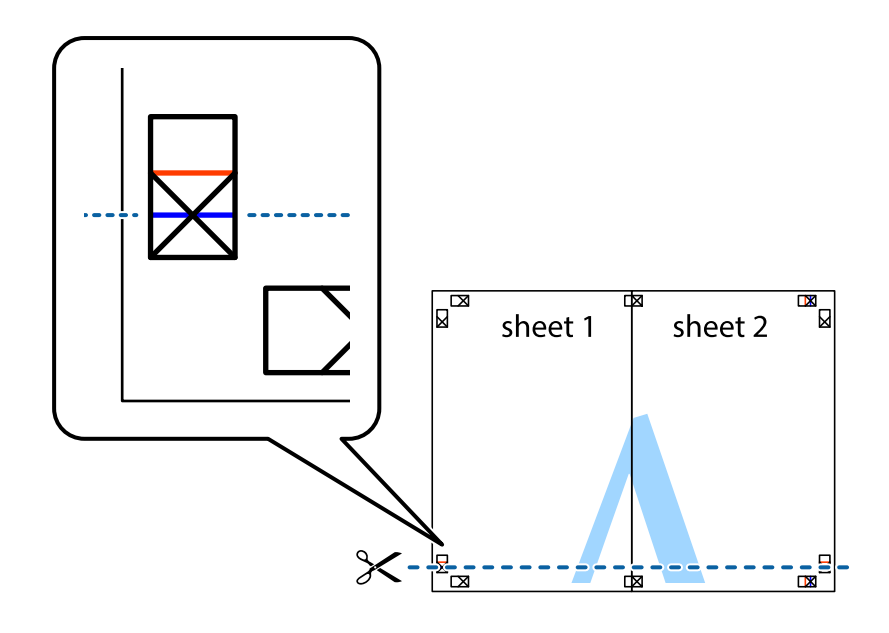

7. Sheet 1 ve Sheet 2 kenarını Sheet 3 ve Sheet 4 kenarına yerleştirin ve ardından çarpı işaretlerini hizalayıp, arkadan geçici olarak birbirine bantlayın.

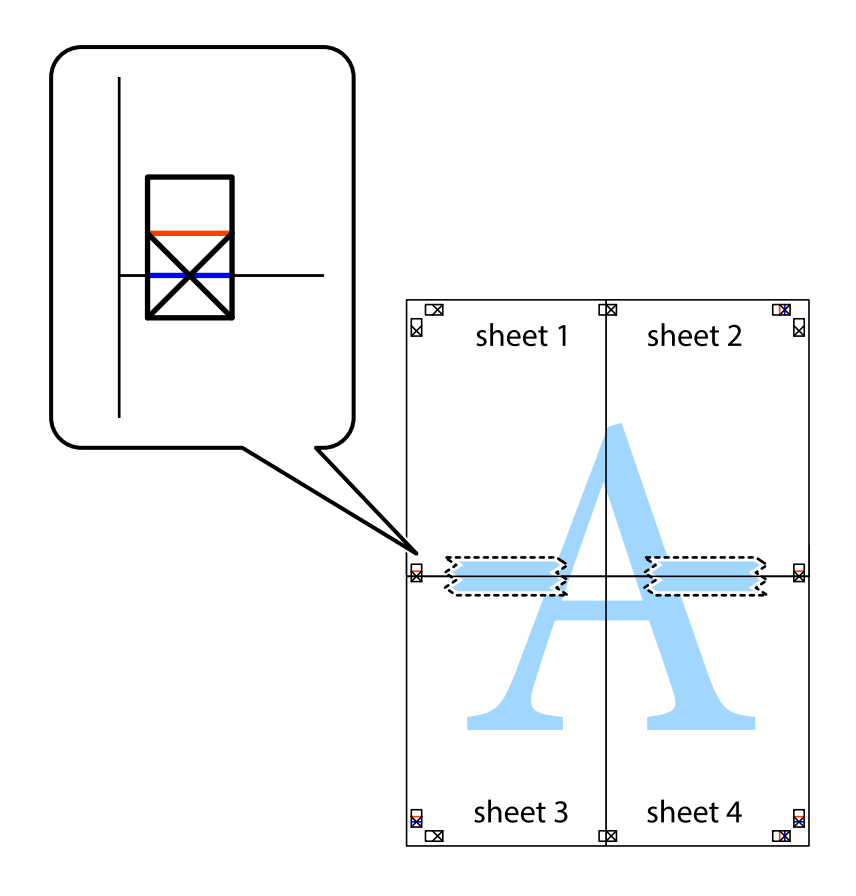

8. Hizalama işaretlerindeki kırmızı yatay çizgi boyunca bantlı sayfaları ikiye kesin (bu sefer çarpı işaretlerinin üstündeki çizgi).

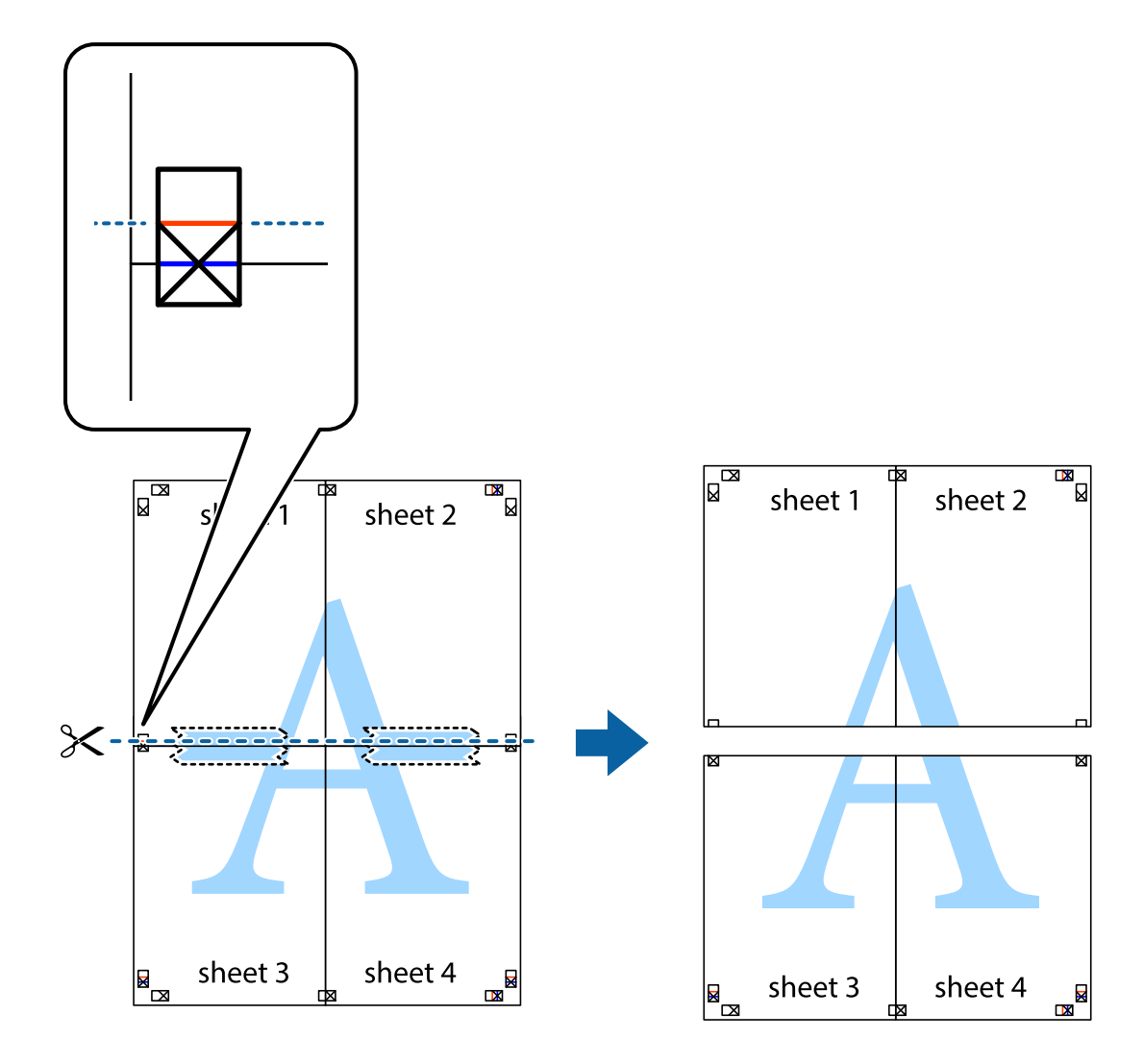

9. Sayfaları arkadan birbirine bantlayın.

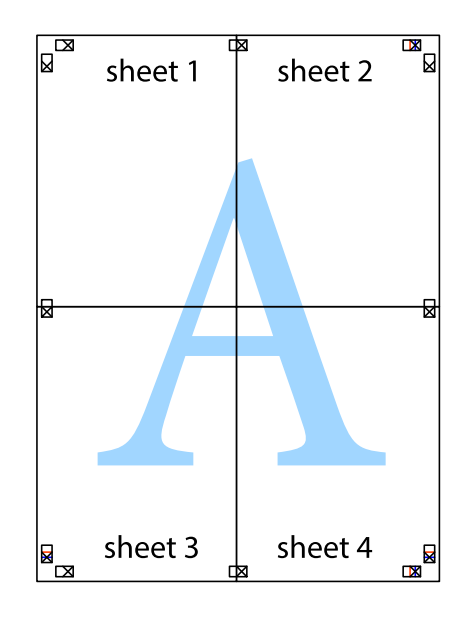

10. Kalan kenar boşluklarını dış kılavuz boyunca kesin.

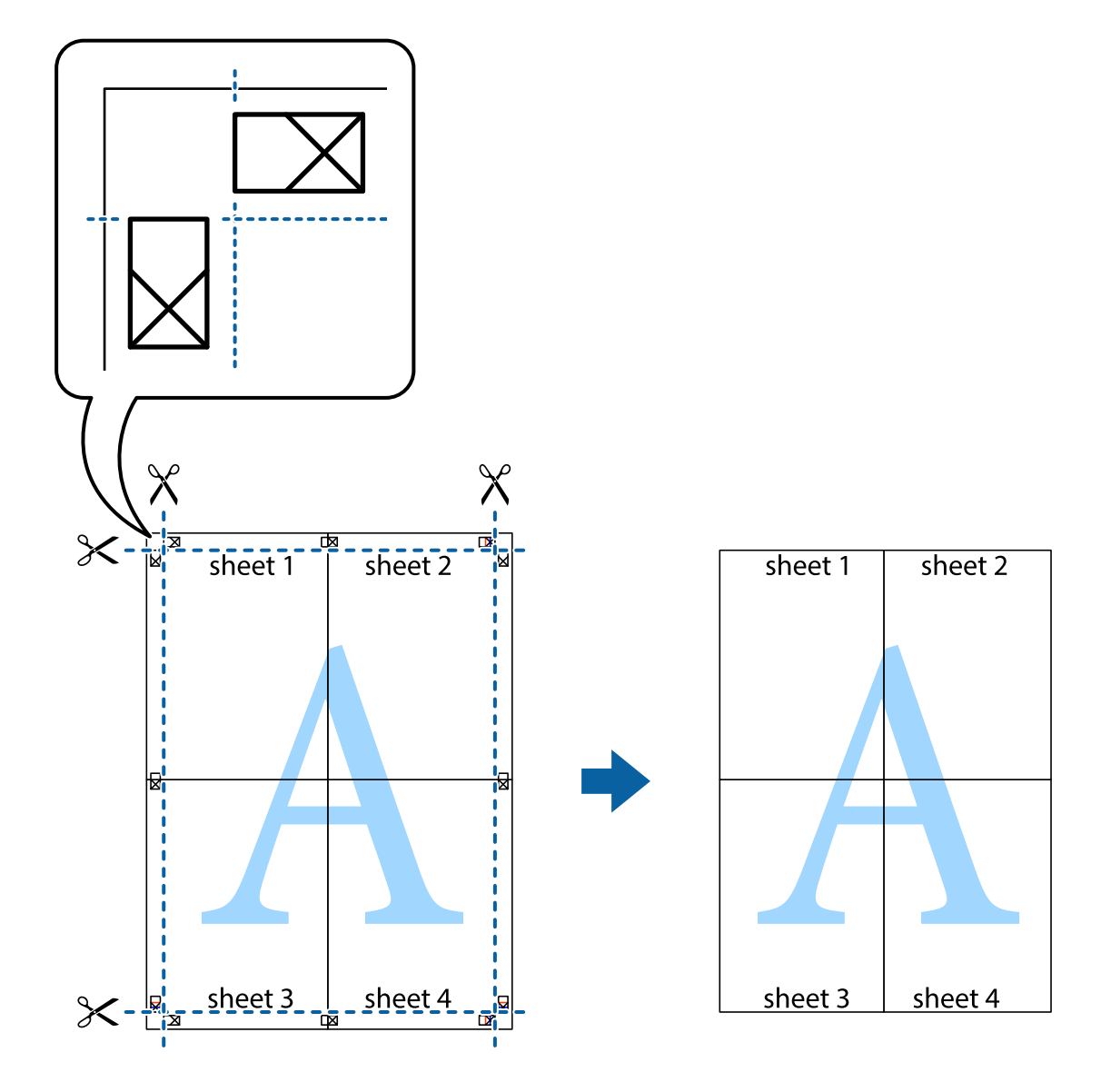

## **Üstbilgi ve Altbilgiyle Yazdırma**

Kullanıcı adı ve yazdırma tarihi gibi bilgileri üstbilgide veya altbilgide yazdırabilirsiniz.

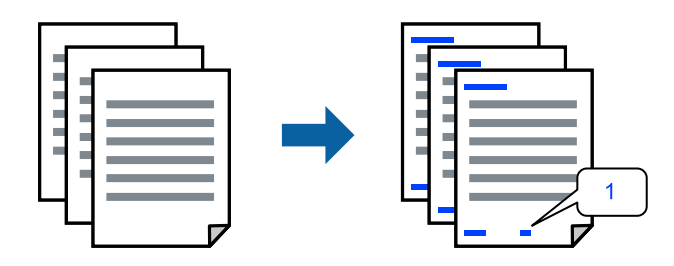

1. Yazıcı sürücüsünün **Daha Fazla Seçenek** sekmesinde, **Filigran Özellikleri** öğesini tıklatın ve sonra **Üstbilgi/ Altbilgi** öğesini seçin.

2. **Ayarlar** öğesine tıklayın ve sonra yazdırmak istediğiniz öğeleri seçin.

#### *Not:*

- ❏ İlk sayfa numarasını belirtmek için *Sayfa Numarası* öğesini üstbilgi veya altbilgide yazdırmak istediğiniz konumdan seçin ve sonra *Başlangıç numarası* içinde numarayı seçin.
- ❏ Metni üstbilgi veya altbilgide yazdırmak istiyorsanız, yazdırmak istediğiniz konumu seçin ve sonra *Metin* öğesini seçin. Yazdırmak istediğiniz metni metin giriş alanına girin.
- 3. **Ana** ve **Daha Fazla Seçenek** sekmelerinde diğer öğeleri gerektiği gibi ayarlayın ve sonra **Tamam** öğesini tıklatın.

["Ana Sekmesi" sayfa 32](#page-31-0)

["Daha Fazla Seçenek Sekmesi" sayfa 34](#page-33-0)

4. **Yazdır** öğesini tıklatın.

#### **İlgili Bilgi**

- & ["Kağıt Yükleme" sayfa 28](#page-27-0)
- & ["Kolay Ayarları Kullanarak Yazdırma" sayfa 31](#page-30-0)

## **Filigran Yazdırma**

Çıktılarınızın üzerine "Gizli" veya kopyalama önleme deseni gibi bir filigran yazdırabilirsiniz. Kopyalama önleme deseni yazdırırsanız, orijinali kopyalarından ayırmak için fotokopi çekildiğinde gizli harfler görünür.

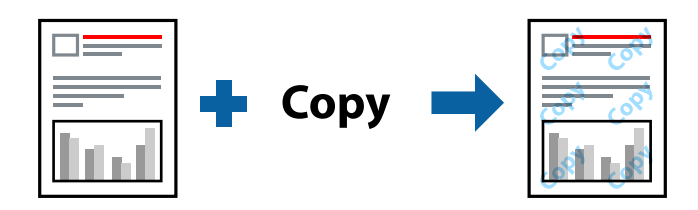

Kopyalama Koruması Deseni aşağıdaki koşullar altında kullanılabilir:

- ❏ Kağıt Türü: Düz kağıt, Kopya kağıdı, Antetli, Geri Dönüştürülmüş, Renkli, Önceden Basılı, Yüksek Kaliteli Düz Kağıt veya Kalım kağıt
- ❏ Kenarlıksız: seçili değil
- ❏ Kalite: Standart
- ❏ 2- taraflı yazdırma: Kapalı, Manuel (Uzun kenar cilt payı) veya Manuel (Kısa kenar cilt payı)
- ❏ Renk Düzeltme: Otomatik
- ❏ Kısa Çizgili Kağıt: seçili değil

#### *Not:*

Ayrıca kendi filigranınızı veya kopyalama önleme deseninizi de ekleyebilirsiniz.

- 1. Yazıcısı sürücüsünün **Daha Fazla Seçenek** sekmesinde, **Filigran Özellikleri** öğesine tıklayın ve sonra Kopyalama Koruması Deseni veya Filigran öğesini seçin.
- 2. Desenin veya işaretin boyut, yoğunluk veya konumu gibi ayrıntılarının değiştirmek için **Ayarlar** öğesine tıklayın.

3. **Ana** ve **Daha Fazla Seçenek** sekmelerinde gerektiği gibi diğer öğeleri ayarlayın ve sonra **Tamam** öğesine tıklayın.

["Ana Sekmesi" sayfa 32](#page-31-0) ["Daha Fazla Seçenek Sekmesi" sayfa 34](#page-33-0)

4. **Yazdır** öğesine tıklayın.

#### **İlgili Bilgi**

- & ["Kağıt Yükleme" sayfa 28](#page-27-0)
- & ["Kolay Ayarları Kullanarak Yazdırma" sayfa 31](#page-30-0)

## **Parolayla Korunan Dosyaları Yazdırma**

Yazdırma işi için bir parola ayarlayabilirsiniz, böylece yalnızca yazıcının kontrol panelinden parola girildikten sonra yazdırmayı başlatır.

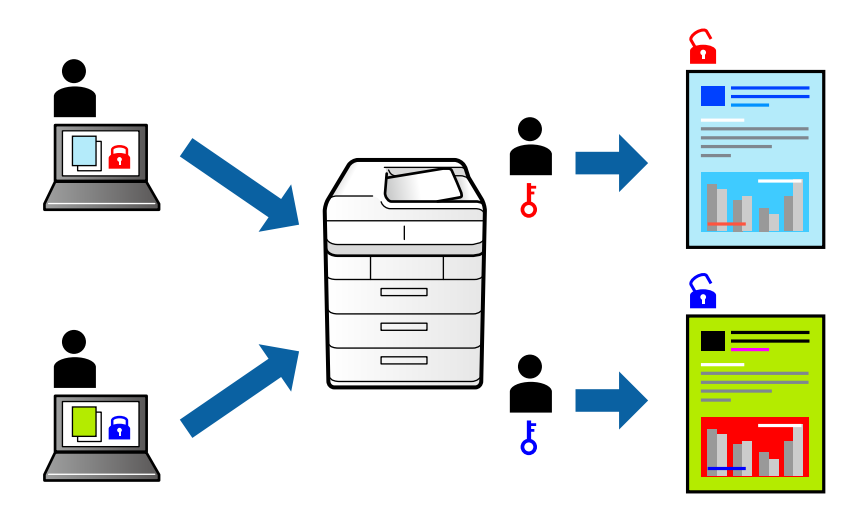

- 1. Yazıcı sürücüsünün **Daha Fazla Seçenek** sekmesinde, **Gizli İş** öğesini seçin ve sonra bir parola girin.
- 2. **Ana** ve **Daha Fazla Seçenek** sekmelerinde diğer öğeleri gerektiği gibi ayarlayın ve sonra **Tamam** öğesini tıklatın.

["Ana Sekmesi" sayfa 32](#page-31-0)

["Daha Fazla Seçenek Sekmesi" sayfa 34](#page-33-0)

- 3. **Yazdır** öğesini tıklatın.
- 4. İşi yazdırmak için yazıcının kontrol panelinin ana ekranında **Gizli İş** öğesini seçin. Yazdırmak istediğiniz işi seçin ve sonra parolayı girin.

- & ["Kağıt Yükleme" sayfa 28](#page-27-0)
- & ["Kolay Ayarları Kullanarak Yazdırma" sayfa 31](#page-30-0)

## **Birden Fazla Dosyayı Birlikte Yazdırma**

İş Düzenleyici Lite farklı uygulamalar tarafından oluşturulan birden fazla dosyayı birleştirmenize ve tek bir yazdırma işi olarak yazdırmanıza imkan tanır. Çok sayfalı düzen ve 2 taraflı yazdırma gibi birleştirilmiş dosyalar için yazdırma ayarlarını belirtebilirsiniz.

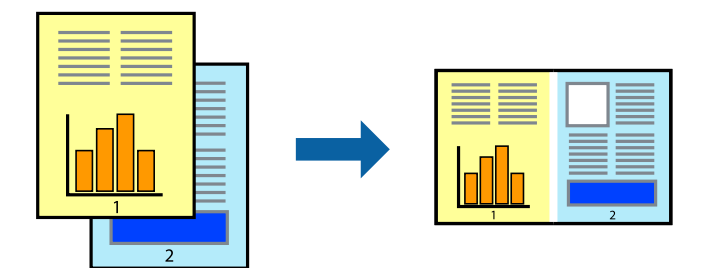

1. Yazıcı sürücüsünün **Ana** sekmesinde, **İş Düzenleyici Lite** öğesini seçin.

#### ["Ana Sekmesi" sayfa 32](#page-31-0)

2. **Yazdır** öğesine tıklayın.

Yazdırmayı başlattığınızda, İş Düzenleyici Lite penceresi görüntülenir.

- 3. İş Düzenleyici Lite penceresi açıkken geçerli dosyayla birleştirmek istediğiniz dosyayı açın ve sonra yukarıdaki adımları tekrarlayın.
- 4. İş Düzenleyici Lite penceresinde Projeyi Yazdır Lite öğesine eklenmiş bir yazdırma işi seçtiğinizde sayfa düzenini değiştirebilirsiniz.
- 5. Yazdırmayı başlatmak için **Dosya** menüsünden **Yazdır** öğesine tıklayın.

#### *Not:*

Tüm yazdırma verilerini Projeyi Yazdır öğesine eklemeden önce İş Düzenleyici Lite penceresini kapatırsanız geçerli olarak üzerinde çalıştığınız yazdırma işi iptal edilir. Geçerli işi kaydetmek için *Dosya* menüsünden *Kaydet* öğesine tıklayın. Kaydedilen dosyaların uzantısı "ecl"dir.

Bir Yazdırma Projesi açmak için Job Arranger Lite penceresini açmak için yazıcı sürücüsünün *Bakım* sekmesinde *İş Düzenleyici Lite* öğesine tıklayın. Daha sonra dosyayı seçmek için *Aç* menüsünden *Dosya* öğesini seçin.

#### **İlgili Bilgi**

- & ["Kağıt Yükleme" sayfa 28](#page-27-0)
- & ["Kolay Ayarları Kullanarak Yazdırma" sayfa 31](#page-30-0)

## **Renk Evrensel Yazdırma Özelliği Kullanılarak Yazdırma**

Çıktılardaki metin ve görüntülerin görünürlüğünü iyileştirebilirsiniz.

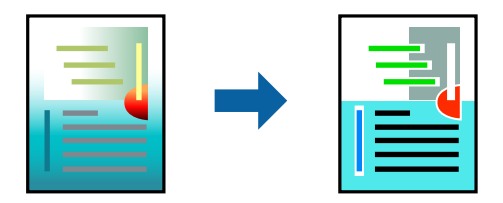

Renkli Evrensel Baskı yalnızca aşağıdaki ayarlar seçildiğinde kullanılabilir.

- ❏ Kağıt Türü: Düz kağıt, Kopya kağıdı, Antetli Kağıt, Geri dönüştürülmüş kağıt, Renkli kağıt, Önceden yazdırılmış kağıt, Yüksek kaliteli düz kağıt
- ❏ Kalite: **Standart** veya daha yüksek bir kalite
- ❏ Yazdırma Rengi: **Renk**
- ❏ Uygulamalar: Microsoft® Office 2007 veya üstü
- ❏ Metin Boyutu: 96 punto veya daha az
- 1. Yazıcı sürücüsünün **Daha Fazla Seçenek** sekmesinde, **Renk Düzeltme** ayarında **Görüntü Seçenekleri** öğesine tıklayın.
- 2. **Renkli Evrensel Baskı** ayarından bir seçenek seçin.
- 3. Daha fazla ayar yapmak için **Pekiştirme Seçenekleri**.
- 4. **Ana** ve **Daha Fazla Seçenek** sekmelerinde gerektiği gibi diğer öğeleri ayarlayın ve sonra **Tamam** öğesine tıklayın.

["Ana Sekmesi" sayfa 32](#page-31-0) ["Daha Fazla Seçenek Sekmesi" sayfa 34](#page-33-0)

5. **Yazdır** öğesine tıklayın.

#### *Not:*

- ❏ Bazı karakterler "±" olarak görünen "+" gibi desenlerle değiştirilebilir.
- ❏ Uygulamaya özgü desenler ve alt çizgiler bu ayarlar kullanılarak yazdırılan içeriği değiştirebilir.
- ❏ Renkli Evrensel Baskı ayarları kullanılırken fotoğraflarda ve diğer görüntülerde yazdırma kalitesi azalabilir.
- ❏ Yazdırma Renkli Evrensel Baskı ayarları kullanılırken daha yavaştır.

#### **İlgili Bilgi**

- & ["Kağıt Yükleme" sayfa 28](#page-27-0)
- & ["Kolay Ayarları Kullanarak Yazdırma" sayfa 31](#page-30-0)

## **Yazdırma Rengini Ayarlama**

Yazdırma işlemi için kullanılan renkleri ayarlayabilirsiniz. Bu ayarlamalar orijinal veriye uygulanmaz.

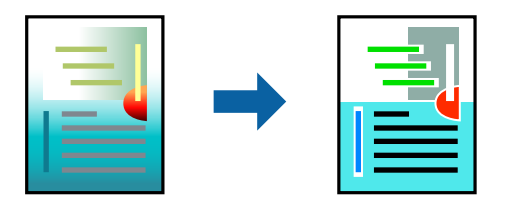

**PhotoEnhance** özelliği orijinal resim verisinin kontrastını, doygunluğunu ve parlaklığını otomatik olarak ayarlayarak daha net resimler ve daha canlı renkler üretir.

*Not:*

*PhotoEnhance* konu konumunu analiz ederek rengi ayarlar. Bu nedenle eğer konu konumunu resmi küçülterek, büyüterek, kırparak veya döndürerek değiştirdiyseniz, renk beklenmeyen şekilde değişebilir. Kenarlıksız ayarını değiştirmek konu konumunu da değiştirir ve rengin değişmesine neden olur. Resim odak dışındaysa, ton doğal olmayabilir. Renk değiştirilir veya yapay hale gelirse, *PhotoEnhance* dışında bir modda yazdırın.

- 1. Yazıcısı sürücüsünün **Daha Fazla Seçenek** sekmesinde, **Renk Düzeltme** ayarından renk düzeltme yöntemini seçin.
	- ❏ Otomatik: bu ayarla, kağıt türü ve yazdırma kalitesi ayarlarıyla eşleşen ton otomatik olarak ayarlanır.
	- ❏ Özel: **Gelişmiş** öğesine tıklayarak kendi ayarlarınızı yapabilirsiniz.
- 2. **Ana** ve **Daha Fazla Seçenek** sekmelerinde diğer öğeleri gerektiği gibi ayarlayın ve sonra **Tamam** öğesini tıklatın.

["Ana Sekmesi" sayfa 32](#page-31-0)

["Daha Fazla Seçenek Sekmesi" sayfa 34](#page-33-0)

3. **Yazdır** öğesini tıklatın.

#### **İlgili Bilgi**

- & ["Kağıt Yükleme" sayfa 28](#page-27-0)
- & ["Kolay Ayarları Kullanarak Yazdırma" sayfa 31](#page-30-0)

## **İnce Çizgileri Vurgulamak İçin Yazdırma**

Yazdırmak için çok ince olan çizgileri kalınlaştırabilirsiniz.

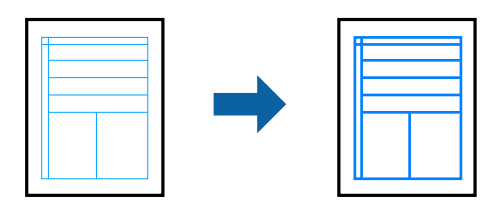

- 1. Yazıcı sürücüsünün **Daha Fazla Seçenek** sekmesinde, **Renk Düzeltme** ayarında **Görüntü Seçenekleri** öğesine tıklayın.
- 2. **İnce Çizgileri Vurgula** öğesini seçin.
- 3. **Ana** ve **Daha Fazla Seçenek** sekmelerinde gerektiği gibi diğer öğeleri ayarlayın ve sonra **Tamam** öğesine tıklayın.

["Ana Sekmesi" sayfa 32](#page-31-0)

["Daha Fazla Seçenek Sekmesi" sayfa 34](#page-33-0)

4. **Yazdır** öğesine tıklayın.

#### **İlgili Bilgi**

& ["Kağıt Yükleme" sayfa 28](#page-27-0)

#### <span id="page-54-0"></span>& ["Kolay Ayarları Kullanarak Yazdırma" sayfa 31](#page-30-0)

## **Temiz Barkodlar Yazdırma**

Bir barkodu temiz yazdırabilir ve taranmasını kolaylaştırabilirsiniz. Bu özelliği yalnızca yazdırdığınız barkod taranamıyorsa etkinleştirin.

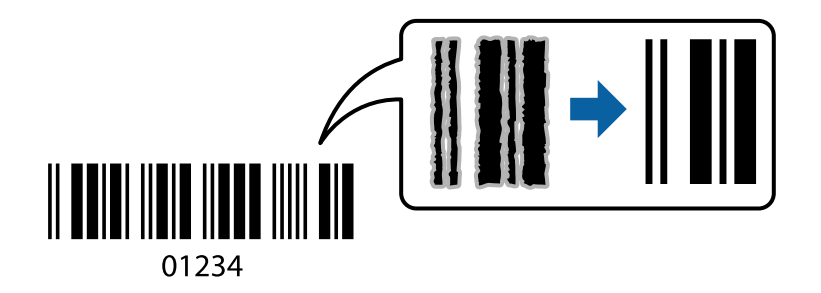

Bu özelliği aşağıdaki koşullarda kullanabilirsiniz.

❏ Kağıt türü: Düz kağıt, Antetli, Geri Dönüştürülmüş, Renkli, Önceden Basılı, Yüksek Kaliteli Düz Kağıt, Kalın kağıt, Epson Fotoğraf Kaliteli Mürekkep Püskürtmeli, Epson Mat veya Zarf

❏ Kalite: **Standart**

- 1. Yazıcı sürücüsünün **Bakım** sekmesinde, **Genişletilmiş Ayarlar** öğesini tıklatın ve sonra **Barkot modu** öğesini seçin.
- 2. **Ana** ve **Daha Fazla Seçenek** sekmelerinde diğer öğeleri gerektiği gibi ayarlayın ve sonra **Tamam** öğesini tıklatın.

["Ana Sekmesi" sayfa 32](#page-31-0)

["Daha Fazla Seçenek Sekmesi" sayfa 34](#page-33-0)

3. **Yazdır** öğesini tıklatın.

*Not:*

Bulanıklık giderme şartlara bağlı olarak her zaman mümkün olmayabilir.

#### **İlgili Bilgi**

- & ["Kağıt Yükleme" sayfa 28](#page-27-0)
- & ["Kolay Ayarları Kullanarak Yazdırma" sayfa 31](#page-30-0)

## **Bilgisayardan Yazdırma — Mac OS**

### **Kolay Ayarları Kullanarak Yazdırma**

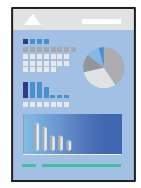

#### *Not:*

Uygulamaya bağlı olarak işlemler ve ekranlar farklılık gösterebilir. Ayrıntılar için uygulamanın yardımına bakın.

1. Yazıcıya kağıt yükleyin.

["Kağıt Yükleme" sayfa 28](#page-27-0)

- 2. Yazdırmak istediğiniz dosyayı açın.
- 3. Yazdırma iletişimine ulaşmak için **Dosya** menüsünden **Yazdır** öğesini veya başka bir komut seçin. Gerekirse yazdırma penceresini genişletmek için Ayrıntıları Göster veya  $\blacktriangledown$  öğesine tıklayın.
- 4. Yazıcınızı seçin.
- 5. Açılır menüden **Yazdırma Ayarları** öğesini seçin.

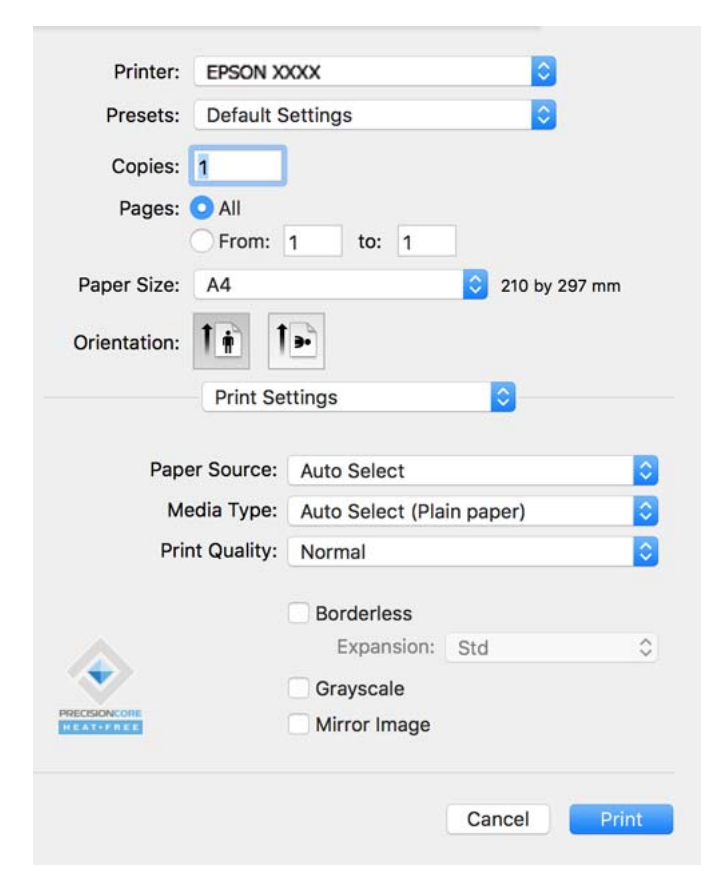

#### *Not:*

macOS Catalina (10.15) veya sonrası, macOS High Sierra (10.13), macOS Sierra (10.12), OS X El Capitan (10.11), OS X Yosemite (10.10), OS X Mavericks (10.9), OS X Mountain Lion (10.8) işletim sistemlerinde *Yazdırma Ayarları* menüsü görüntülenmiyorsa Epson yazıcı sürücüsü doğru şekilde yüklenmemiştir. Aşağıdaki menüden etkinleştirin.

Apple menüden *Sistem Tercihleri* > *Yazıcılar ve Tarayıcılar* (veya *Yazdır ve Tarama*, *Yazdır ve Faksla*) öğesini seçin, yazıcıyı kaldırın ve sonra yazıcıyı yeniden yükleyin. Yazıcı eklemek için aşağıdakileri takip edin.

["Yazıcı Ekleme \(sadece Mac OS için\)" sayfa 83](#page-82-0)

macOS Mojave (10.14), TextEdit gibi Apple tarafından üretilen uygulamalarda *Yazdırma Ayarları*'e erişemez.

<span id="page-56-0"></span>6. Ayarları gerektiği gibi değiştirin.

Ayrıntılar için yazıcı sürücüsünün menü seçeneklerine bakın.

7. **Yazdır** öğesini tıklatın.

#### *Not:*

Yazdırmayı iptal etmek istiyorsanız, bilgisayarda *Dok* içindeki yazıcı simgesini tıklatın. İptal etmek istediğiniz işi seçin ve sonra aşağıdakilerden birini yapın. Ancak, bir yazdırma işini tamamen yazıcıya gönderildikten sonra bilgisayardan iptal edemezsiniz. Bu durumda, yazıcının kontrol panelini kullanarak yazdırma işini iptal edin.

❏ OS X Mountain Lion (10.8) veya sonrası

 $\mathit{I}$ lerleme göstergesi yanındaki  $\otimes$  düğmesine tıklayın.

 $\Box$  Mac OS X v10.6.8 ila v10.7.x *Sil*'e tıklayın.

#### **İlgili Bilgi**

- & ["Kullanılabilir Kağıtlar ve Kapasiteler" sayfa 162](#page-161-0)
- & ["Kağıt Türü Listesi" sayfa 27](#page-26-0)
- & ["Yazdırma Ayarları İçin Menü Seçenekleri" sayfa 58](#page-57-0)

#### *Yazıcı Sürücüsü İçin Menü Seçenekleri*

Bir uygulamada yazdırma penceresini açın, yazıcıyı seçin ve sonra yazıcı sürücüsü penceresine erişin.

*Not:* Menüler seçtiğiniz seçeneğe göre değişir.

#### **Düzen İçin Menü Seçenekleri**

#### Sayfa/Yaprak:

Bir yaprağa yazdırılacak sayfa sayısını seçin.

#### Düzen Yönü:

Sayfaların yazdırılacağı sırayı belirtin.

#### Kenarlık:

Sayfaların çevresine bir kenarlık yazdırır.

#### Ters sayfa yönelimi:

Yazdırma öncesinde sayfaları 180 derece döndürür. Yazıcıya sabit yönde yüklenen zarf gibi kağıtlar üzerine yazdırma yaparken bu öğeyi seçin.

#### Yatay döndür:

Bir görüntüyü yazdırmak için ayna görüntüsüne çevirir.

#### <span id="page-57-0"></span>**Renk Eşleme İçin Menü Seçenekleri**

#### ColorSync/EPSON Renk Kontrolleri:

Renk ayarlaması yöntemini seçin. Bu seçenekler, renkteki farkı minimuma indirmek için yazıcı ve bilgisayar ekranı arasındaki renkleri ayarlar.

#### **Kağıt İşleme İçin Menü Seçenekleri**

#### Sayfaları harmanla:

Sırayla toplanan ve setler halinde sıralanan çok sayfalı belgeleri yazdırır.

#### Yazdırılacak Sayfalar:

Yalnızca tek sayfaları veya çift sayfaları yazdırmayı seçin.

#### Sayfa Sırası:

En üstteki veya son sayfadan yazdırmayı seçin.

#### Kağıt boyutuna göre ölçekle:

Yüklediğiniz kağıt boyutuna göre ölçekleyecek şekilde yazdırır.

❏ Hedef Kağıt Boyutu:

Üzerine yazdırılacak kağıt boyutunu seçin.

❏ Yalnızca aşağı ölçekle:

Yazdırma verisi yazıcıda yüklü kayıt boyutu için çok büyük olduğunda boyutu azaltmak istediğinizde bunu seçin.

#### **Kapak Sayfası İçin Menü Seçenekleri**

#### Kapak Sayfası Yazdır:

Kapak sayfasının yazdırılıp yazdırılmayacağını seçin. Bir arka kapak eklemek istediğinizde, **Belge sonrası** öğesini seçin.

#### Kapak Sayfası Türü:

Kapak sayfasının içeriğini seçin.

#### **Yazdırma Ayarları İçin Menü Seçenekleri**

#### Kağıt Kaynağı:

Kağıdın beslendiği kağıt kaynağını seçin. Yazıcıdaki yazdırma ayarlarından seçilen kağıt kaynağını otomatik olarak seçmek için **Otomatik Seçim** öğesini seçin.

#### Ortam Türü:

Yazdırdığınız kağıt türünü seçin.

#### Baskı Kalitesi:

Yazdırmak için kullanmak istediğiniz yazdırma kalitesini seçin. Seçenekler kağıt türüne bağlı olarak değişir.

#### Kenarlıksız:

Kenarlıksız bir kağıt boyutu seçtiğinizde bu onay kutusu seçilir.

Kenarlıksız yazdırma işlemleri esnasında kağıdın kenarlarında boşluk kalmaması amacıyla yazdırma verisi kağıt boyutunu biraz aşacak şekilde büyütülür.

Genişleme: büyütme miktarını seçin.

#### Griölçek:

Siyah veya gri tonlarında yazdırmak istiyorsanız öğesini seçin.

#### Ayna Yansıması:

Görüntüyü ayna görüntüsü şeklinde yazdırmak için çevirir.

#### **Renk Seçenekleri İçin Menü Seçenekleri**

#### Manuel Ayarlar:

Rengi menüel ayarlar. **Gelişmiş Ayarlar** içinde ayrıntılı ayarları seçebilirsiniz.

#### PhotoEnhance:

Orijinal resim verisinin kontrastını, doygunluğunu ve parlaklığını otomatik olarak ayarlayarak daha net resimler ve daha canlı renkler üretir.

#### Kapalı (Renk Ayarı Kullanma):

Rengi herhangi bir şekilde geliştirmeden veya ayarlamadan yazdırın.

#### **İki taraflı Yazdırma Ayarları İçin Menü Seçenekleri**

İki taraflı Yazdırma:

Kağıdın her iki tarafına yazdırır.

## **Kolay Yazdırma İçin Yazdırma Önayarlarını Ekleme**

Yazıcı sürücüsünde kendi sık kullanılan yazdırma önayarınızı oluşturursanız, listeden önayarı seçerek kolayca yazdırabilirsiniz.

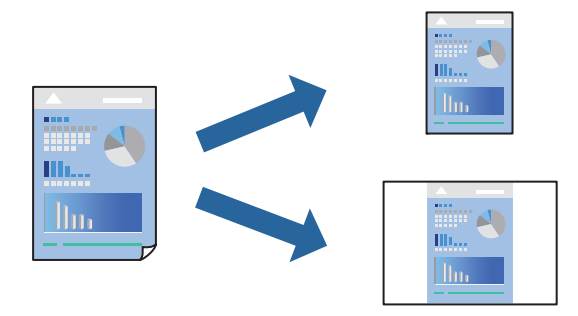

- 1. **Yazdırma Ayarları** ve **Düzen** (**Kağıt Boyutu**, **Ortam Türü** vb.) gibi her öğeyi ayarlayın.
- 2. Geçerli ayarları bir ön ayar olarak kaydetmek için **Önayarlar**'a tıklayın.

3. **OK**'a tıklayın.

#### *Not:*

Eklenen bir önayarı silmek için *Ön Ayarlar* > *Ön Ayarları Göster* öğesine tıklayın, listeden silmek istediğiniz önayar adını seçin ve ardından silin.

#### 4. **Yazdır** öğesine tıklayın.

Aynı ayarları kullanarak bir sonraki yazdırmak istediğinizde, kayıtlı önayar adını **Önayarlar**'dan seçin.

#### **İlgili Bilgi**

- & ["Kağıt Yükleme" sayfa 28](#page-27-0)
- & ["Kolay Ayarları Kullanarak Yazdırma" sayfa 55](#page-54-0)

## **2 Taraflı Yazdırma**

Kağıdın her iki tarafına yazdırabilirsiniz.

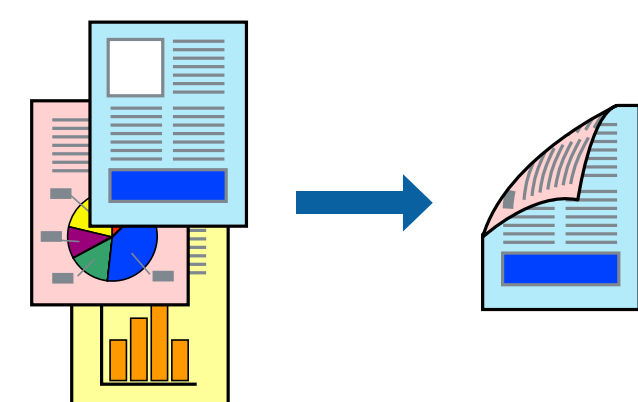

#### *Not:*

- ❏ Bu özellik, kenarlıksız yazdırma ile kullanılamaz.
- ❏ 2 taraflı yazdırmaya uygun olmayan kağıt kullanmanız durumunda yazdırma kalitesi düşebilir ve kağıt sıkışmaları meydana gelebilir.

["2 Taraflı Yazdırma İçin Kağıt" sayfa 166](#page-165-0)

- ❏ Kağıda ve veriye bağlı olarak mürekkep sayfanın diğer tarafına geçebilir.
- 1. açılır menüden **İki taraflı Yazdırma Ayarları** öğesini seçin.
- 2. **İki taraflı Yazdırma** içinden ciltleri seçin.
- 3. **Belge Türü** alanından orijinalin türünü seçin.

#### *Not:*

- ❏ Yazdırma işlemi, *Belge Türü* ayarına bağlı olarak yavaş olabilir.
- ❏ Fotoğraf veya grafikler gibi yüksek yoğunlukta veriler yazdırıyorsanız, *Metin & Fotoğraflar* veya *Metin & Grafikler* seçeneğini *Belge Türü* ayarından seçin. Sürtünme oluşursa veya resim arkaya geçerse, *Ayarlar* yanındaki ok işaretine tıklayarak yazdırma yoğunluğu ve mürekkep kuruma süresini ayarlayın.
- 4. Diğer öğeleri gerektiği gibi ayarlayın.

5. **Yazdır** öğesini tıklatın.

#### **İlgili Bilgi**

- & ["Kullanılabilir Kağıtlar ve Kapasiteler" sayfa 162](#page-161-0)
- & ["Kağıt Yükleme" sayfa 28](#page-27-0)
- & ["Kolay Ayarları Kullanarak Yazdırma" sayfa 55](#page-54-0)

## **Birden Fazla Sayfayı bir Sayfaya Yazdırma**

Birkaç sayfalık veriyi tek bir kağıda yazdırabilirsiniz.

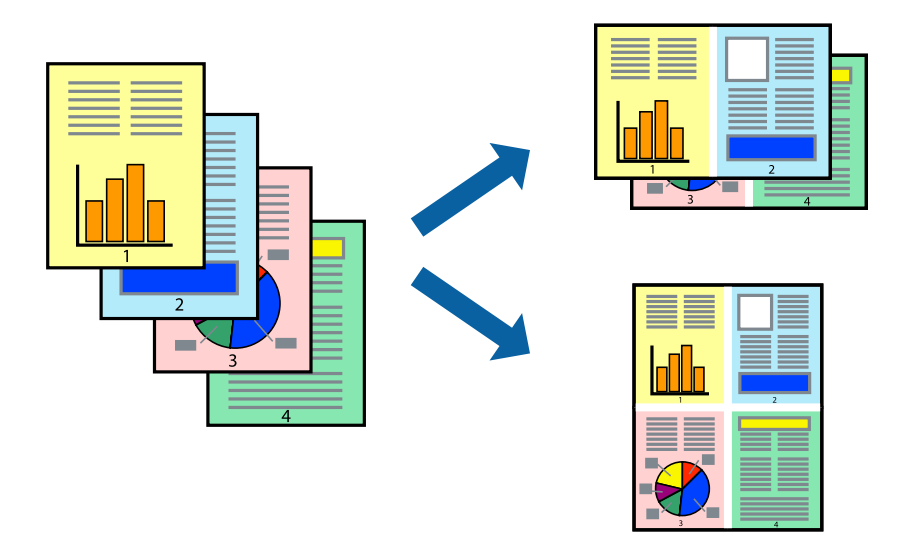

- 1. Açılır menüden **Düzen**'i seçin.
- 2. Sayfa sayısını **Yaprak Başına Sayfa Adedi**, **Yerleşim Yönü** (sayfa sırası) ve **Kenar** seçeneklerinden seçin. ["Düzen İçin Menü Seçenekleri" sayfa 57](#page-56-0)
- 3. Gereken diğer öğeleri ayarlayın.
- 4. **Yazdır** öğesine tıklayın.

## **Kağıt Boyutuna Uydurarak Yazdırma**

Yazıcıya yüklediğiniz kağıt boyutunu Hedef Kağıt Boyutu ayarı olarak seçin.

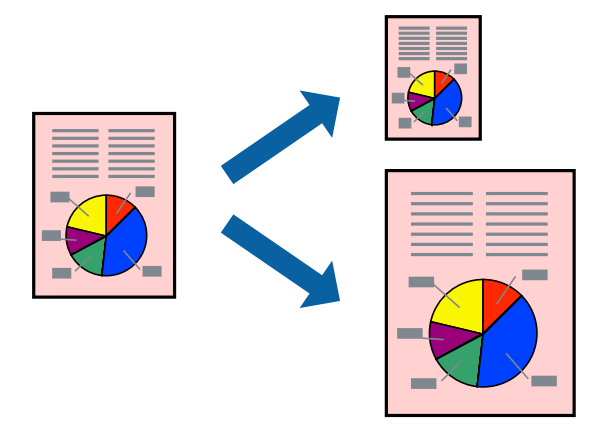

- 1. Uygulamada belirlediğiniz kağıt boyutunu **Kağıt Boyutu** ayarı olarak seçin.
- 2. Açılan menüden **Kağıt İşleme**'yi seçin.
- 3. **Kağıt boyutuna göre ölçekle**'yi seçin.
- 4. Yazıcıya yüklediğiniz kağıt boyutunu **Hedef Kağıt Boyutu** ayarı olarak seçin.
- 5. Gereken diğer öğeleri ayarlayın.
- 6. **Yazdır** öğesine tıklayın.

- & ["Kağıt Yükleme" sayfa 28](#page-27-0)
- & ["Kolay Ayarları Kullanarak Yazdırma" sayfa 55](#page-54-0)

## **Herhangi Bir Büyütme Oranında Küçültülmüş veya Büyütülmüş Belge Yazdırma**

Bir belgenin boyutunu belirli bir yüzde olarak küçültebilir veya büyütebilirsiniz.

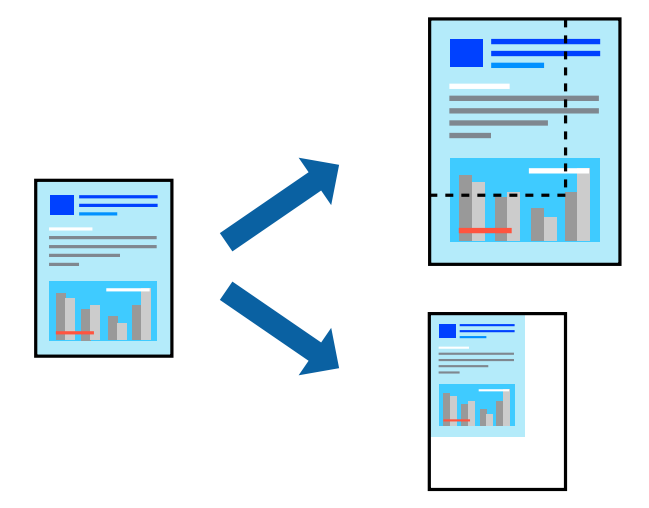

#### *Not:*

Uygulamaya bağlı olarak işlemler farklılık gösterir. Ayrıntılar için uygulamanın yardımına bakın.

- 1. Aşağıdakilerden birini yapın.
	- ❏ Uygulamanın **Dosya** menüsünden **Yazdır**'ı seçin. **Sayfa Düzeni** seçeneğine tıklayın ve ardından **Biçim** içinden yazıcınızı seçin. Yazdırılacak verinin boyutunu **Sayfa Boyutu** içinden seçin, **Ölçek** içine bir yüzde girin ve ardından **Tamam** seçeneğine tıklayın.
	- ❏ Uygulamanın **Dosya** menüsünden **Sayfa Düzeni** öğesini seçin. Yazıcınızı **Biçim** içinden seçin. Yazdırılacak verinin boyutunu **Sayfa Boyutu** içinden seçin, **Ölçek** içine bir yüzde girin ve ardından **Tamam** seçeneğine tıklayın. **Dosya** menüsünden **Yazdır**'ı seçin.
- 2. Yazıcınızı **Yazıcı** menüsünden seçin.
- 3. Diğer öğeleri gerektiği gibi ayarlayın.
- 4. **Yazdır** öğesini tıklatın.

- & ["Kağıt Yükleme" sayfa 28](#page-27-0)
- & ["Kolay Ayarları Kullanarak Yazdırma" sayfa 55](#page-54-0)

## **Yazdırma Rengini Ayarlama**

Yazdırma işlemi için kullanılan renkleri ayarlayabilirsiniz. Bu ayarlamalar orijinal veriye uygulanmaz.

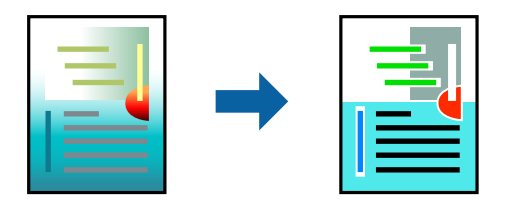

**PhotoEnhance** özelliği orijinal resim verisinin kontrastını, doygunluğunu ve parlaklığını otomatik olarak ayarlayarak daha net resimler ve daha canlı renkler üretir.

#### *Not:*

*PhotoEnhance* konu konumunu analiz ederek rengi ayarlar. Bu nedenle eğer konu konumunu resmi küçülterek, büyüterek, kırparak veya döndürerek değiştirdiyseniz, renk beklenmeyen şekilde değişebilir. Kenarlıksız ayarını değiştirmek konu konumunu da değiştirir ve rengin değişmesine neden olur. Resim odak dışındaysa, ton doğal olmayabilir. Renk değiştirilir veya yapay hale gelirse, *PhotoEnhance* dışında bir modda yazdırın.

- 1. Açılır menüden **Renk Eşleme** öğesini ve ardından **EPSON Renk Kontrolleri** öğesini seçin.
- 2. Açılır menüden **Renk Seçenekleri** öğesini ve ardından mevcut seçeneklerden birini seçin.
- 3. **Gelişmiş Ayarlar** seçeneğinin yanında bulunan oka tıklayın ve gerekli ayarlamaları yapın.
- 4. Gereken diğer öğeleri ayarlayın.
- 5. **Yazdır** öğesine tıklayın.

#### **İlgili Bilgi**

- & ["Kağıt Yükleme" sayfa 28](#page-27-0)
- & ["Kolay Ayarları Kullanarak Yazdırma" sayfa 55](#page-54-0)

## **Akıllı Cihazlardan Belgeleri Yazdırma (iOS)**

Akıllı telefon veya tablet gibi bir akıllı bir cihazdan belgeleri yazdırabilirsiniz.

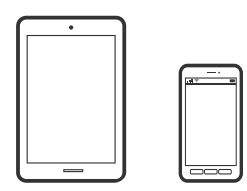

## **Epson Smart Panel Kullanarak Belgeleri Yazdırma**

#### *Not:*

Cihaza bağlı olarak işlemler farklılık gösterebilir.

1. Yazıcınızı kablosuz yazdırma için ayarlayın.

- <span id="page-64-0"></span>2. Epson Smart Panel yüklü değilse yükleyin. ["Yazıcıyı Akıllı Bir Aygıttan Kolayca Çalıştırmak İçin Uygulama \( Epson Smart Panel \)" sayfa 171](#page-170-0)
- 3. Akıllı cihazınızı kablosuz yönlendiriciye bağlayın.
- 4. Epson Smart Panel programını başlatın.
- 5. Ana ekrandan belgeyi yazdırma menüsünü seçin.
- 6. Yazdırmak istediğiniz belgeyi seçin.
- 7. Yazdırmayı başlatın.

## **AirPrint Kullanarak Belgeleri Yazdırma**

AirPrint, iPhone, iPad, iPod touch ve Mac'ten sürücüleri yükleme veya yazılım indirme gereksinimi olmadan anında kablosuz yazdırma sağlar.

## Works with **Apple AirPrint**

#### *Not:*

Yazıcınızın kontrol panelindeki kağıt yapılandırma mesajlarını devre dışı bıraktıysanız AirPrint kullanamazsınız. Gerekirse mesajları etkinleştirmek için aşağıdaki bağlantıya bakın.

1. Yazıcınızı kablosuz yazdırma için ayarlayın. Aşağıdaki bağlantıya bakın.

#### [http://epson.sn](http://epson.sn/?q=2)

- 2. Apple aygıtını yazıcınızın kullandığıyla aynı kablosuz ağa bağlayın.
- 3. Aygıtınızdan yazıcıya iş göndererek yazdırma işlemi gerçekleştirin.

*Not:*

Ayrıntılar için Apple web sitesindeki AirPrint sayfasına bakın.

#### **İlgili Bilgi**

& ["Bir Bağlantı Kurulduğu Halde Yazdıramıyor \(iOS\)" sayfa 109](#page-108-0)

## **Akıllı Cihazlardan Belgeleri Yazdırma (Android)**

Akıllı telefon veya tablet gibi bir akıllı bir cihazdan belgeleri yazdırabilirsiniz.

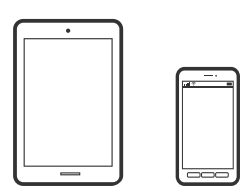

## **Epson Smart Panel Kullanarak Belgeleri Yazdırma**

*Not:*

Cihaza bağlı olarak işlemler farklılık gösterebilir.

- 1. Yazıcınızı kablosuz yazdırma için ayarlayın.
- 2. Epson Smart Panel yüklü değilse yükleyin. ["Yazıcıyı Akıllı Bir Aygıttan Kolayca Çalıştırmak İçin Uygulama \( Epson Smart Panel \)" sayfa 171](#page-170-0)
- 3. Akıllı cihazınızı kablosuz yönlendiriciye bağlayın.
- 4. Epson Smart Panel programını başlatın.
- 5. Ana ekrandan belgeyi yazdırma menüsünü seçin.
- 6. Yazdırmak istediğiniz belgeyi seçin.
- 7. Yazdırmayı başlatın.

## **Epson Print Enabler'ı Kullanarak Belgeleri Yazdırma**

Belgelerinizi, e-postalarınızı, fotoğraflarınızı ve web sayfalarınızı Android doğrudan telefonunuzdan veya tabletinizden (Android v4.4 veya üstü) yazdırabilirsiniz. Birkaç dokunuşla Android aygıtınız aynı kablosuz ağa bağlı Epson yazıcıyı keşfedecektir.

#### *Not:*

Cihaza bağlı olarak işlemler farklılık gösterebilir.

- 1. Yazıcınızı kablosuz yazdırma için ayarlayın.
- 2. Android aygıtınıza Google Play kaynağından Epson Print Enabler eklentisini yükleyin.
- 3. Android aygıtınızı yazıcınızın kullandığı kablosuz ağa bağlayın.
- 4. Android aygıtınızda **Ayarlar** sekmesine gidin, **Yazdırma** seçeneğini seçin ve ardından Epson Print Enabler'ı etkinleştirin.
- 5. Chrome gibi bir Android uygulamasından menü simgesine dokunun ve ekrandakileri yazdırın.

#### *Not:*

Yazıcınızı göremiyorsanız *Tüm Yazıcılar*'a dokunun ve yazıcınızı seçin.

## **Mopria Print Service Kullanarak Yazdırma**

Mopria Print Service, Android akıllı telefonlar veya tabletlerden anında kablosuz yazdırmayı sağlar.

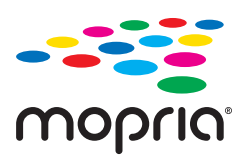

- 1. Google Play'den Mopria Print Service'ı yükleyin.
- 2. Yazıcıya kağıt yükleyin.
- 3. Yazıcınızı kablosuz yazdırma için ayarlayın. Aşağıdaki bağlantıya bakın. [http://epson.sn](http://epson.sn/?q=2)
- 4. Android aygıtınızı yazıcınızın kullandığıyla aynı kablosuz ağa bağlayın.
- 5. Aygıtınızdan yazıcıya iş göndererek yazdırma işlemi gerçekleştirin. *Not:* Daha fazla ayrıntı için <https://mopria.org>adresindeki Mopria web sitesine bakın.

#### **İlgili Bilgi**

& ["Kağıt Yükleme" sayfa 28](#page-27-0)

## **Zarflara Yazdırma**

## **Bilgisayardan Zarflara Yazdırma (Windows)**

- 1. Yazıcıya zarfları yükleyin. ["Kağıt Yükleme" sayfa 28](#page-27-0)
- 2. Yazdırmak istediğiniz dosyayı açın.
- 3. Yazıcı sürücüsü penceresine erişin.
- 4. **Ana** sekmesinde **Kağıt Boyutu** içinden zarf boyutunu seçin ve sonra **Kağıt Türü** içinden **Zarf** öğesini seçin.
- 5. **Ana** ve **Daha Fazla Seçenek** sekmelerinde gerektiği gibi diğer öğeleri ayarlayın ve sonra **Tamam** öğesine tıklayın.
- 6. **Yazdır** öğesine tıklayın.

## **Bilgisayardan Zarflara Yazdırma (Mac OS)**

- 1. Yazıcıya zarfları yükleyin. ["Kağıt Yükleme" sayfa 28](#page-27-0)
- 2. Yazdırmak istediğiniz dosyayı açın.
- 3. Yazdırma iletişimine ulaşmak için **Dosya** menüsünden **Yazdır** öğesini veya başka bir komut seçin.
- 4. **Kağıt Boyutu** ayarıyla aynı boyutu seçin.
- 5. Açılır menüden **Yazdırma Ayarları** öğesini seçin.
- 6. **Ortam Türü** ayarı olarak **Zarf**'ı seçin.
- 7. Gereken diğer öğeleri ayarlayın.
- 8. **Yazdır** öğesine tıklayın.

## **Web Sayfalarını Yazdırma**

## **Bilgisayardan Web Sayfalarını Yazdırma**

Epson Photo+ web sayfalarını görüntülemenizi, belirtilen alanı kırpmanızı ve sonra onları yazdırmanızı sağlar. Ayrıntılar için uygulamanın yardımına bakın.

## **Akıllı Cihazlardan Web Sayfalarını Yazdırma**

#### *Not:*

Cihaza bağlı olarak işlemler farklılık gösterebilir.

- 1. Yazıcınızı kablosuz yazdırma için ayarlayın.
- 2. Epson Smart Panel yüklü değilse yükleyin.

["Yazıcıyı Akıllı Bir Aygıttan Kolayca Çalıştırmak İçin Uygulama \( Epson Smart Panel \)" sayfa 171](#page-170-0)

- 3. Akıllı cihazınızı yazıcınızın kullandığı kablosuz ağa bağlayın.
- 4. Web tarayıcısı uygulamanızda yazdırmak istediğiniz web sayfasını açın.
- 5. Web tarayıcısı uygulamasının menüsünden **Paylaş**'a dokunun.
- 6. **Smart Panel**'i seçin.
- 7. **Yazdır** öğesine dokunun.

## <span id="page-68-0"></span>**Bulut Hizmeti Kullanarak Yazdırma**

Epson Connect'i İnternet üzerinden kullanarak herhangi bir zamanda ve herhangi bir yerden akıllı telefonunuz, tablet bilgisayarınız veya dizüstü bilgisayarınızla kolayca yazdırma yapabilirsiniz. Bu hizmeti kullanmak için kullanıcıyı ve yazıcıyı Epson Connect'te kaydetmeniz gerekir.

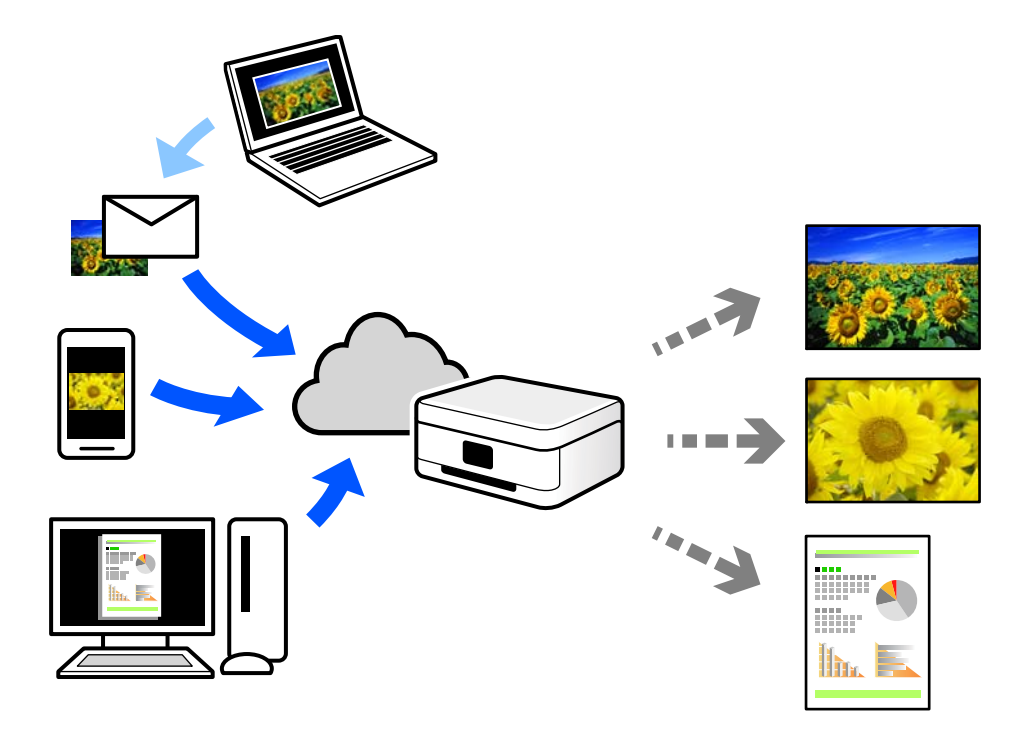

İnternet'te bulunan özellikler şu şekildedir.

❏ Email Print

Yazıcıya atanmış bir e-posta adresine belgeler veya görüntüler gibi ekler içeren bir e-posta gönderirken o eposta ve ekleri ev ve ofis yazıcınız gibi uzak konumlardan yazdırabilirsiniz.

❏ Epson iPrint

Bu Uygulama iOS ve Android içindir ve bir akıllı telefon veya tabletten yazdırmanızı veya taramanızı sağlar. Belgeleri, görüntüleri ve web sitelerini doğrudan aynı kablosuz LAN'da bulunan bir yazıcıya göndererek yazdırabilirsiniz.

❏ Remote Print Driver

Bu, Uzak Yazdırma Sürücüsü tarafından desteklenen paylaşılan bir sürücüdür. Uzak bir konumda bir yazıcı kullanarak yazdırırken, normal uygulamalar penceresindeki yazıcıyı değiştirerek yazdırabilirsiniz.

Kurma veya yazdırma hakkında ayrıntılar için Epson Connect web portalına bakın.

<https://www.epsonconnect.com/>

[http://www.epsonconnect.eu](http://www.epsonconnect.eu/) (yalnızca Avrupa)

## **Kontrol Panelinden Epson Connect Hizmeti'ne Kaydolma**

Yazıcıyı kaydetmek için aşağıdaki adımları izleyin.

1. Kontrol panelinde **Ayarlar** öğesini seçin.

- 2. Kayıt sayfasını yazdırmak için ana ekranda **Genel Ayarlar** > **Web Hizmeti Ayarları** > **Epson Connect Servisleri** > **Kaydı Kaldır** öğesini seçin.
- 3. Yazıcıyı kaydetmek için kayıt sayfasındaki talimatları izleyin.

# <span id="page-70-0"></span>**Yazıcının Bakımını Yapma**

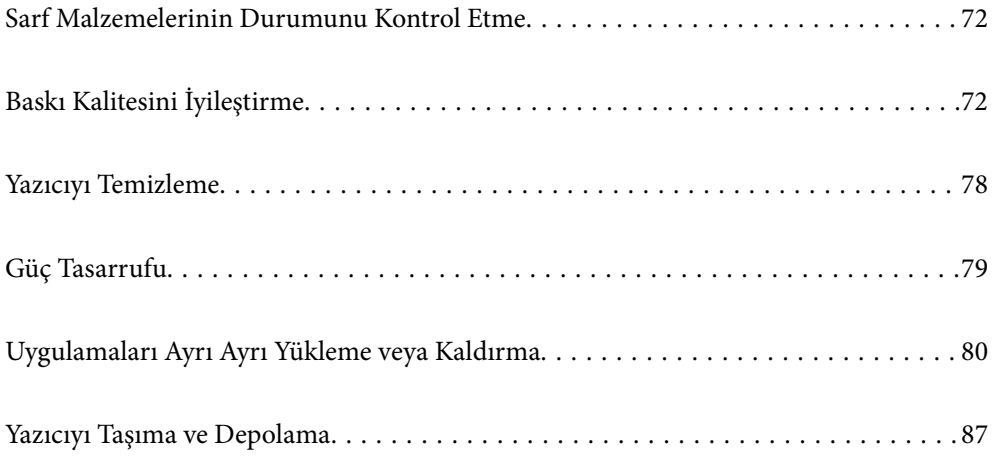

## <span id="page-71-0"></span>**Sarf Malzemelerinin Durumunu Kontrol Etme**

Yazıcının kontrol panelinden yaklaşık mürekkep seviyelerini ve bakım kutusunun yaklaşık kullanım ömrünü

izleyebilirsiniz. Ana ekranda öğesini seçin.

#### *Not:*

❏ Ayrıca, yaklaşık mürekkep seviyesini ve bakım kutusunun yaklaşık servis ömrünü yazıcı sürücüsünün durum monitöründen kontrol edebilirsiniz.

❏ Windows

**Bakım** sekmesinde **EPSON Status Monitor 3** öğesini tıklatın.

**EPSON Status Monitor 3** devre dışıysa **Genişletilmiş Ayarlar** öğesine (**Bakım** sekmesinde) tıklayın ve sonra **EPSON Status Monitor 3'ü Etkinleştir** öğesini seçin.

#### ❏ Mac OS

Apple menüsü > **Sistem Tercihleri** > **Yazıcılar ve Tarayıcılar** (veya **Yazdır ve Tara**, **Yazdır ve Faksla**) > Epson(XXXX) > **Opsiyonlar ve Sarf Malzemeleri** > **Yardımcı Program** > **Yazıcı Yardımcı Programını Aç** > **EPSON Status Monitor**

❏ Mürekkep seviyesi düşük mesajı görüntülenirken yazdırmaya devam edebilirsiniz. Gerektiğinde mürekkep kartuşlarını değiştirin.

#### **İlgili Bilgi**

- & ["Mürekkep Kartuşlarını Değiştirmenin Zamanı Geldi" sayfa 115](#page-114-0)
- & ["Bakım Kutusunu Değiştirmenin Zamanı Geldi" sayfa 122](#page-121-0)

## **Baskı Kalitesini İyileştirme**

## **Yazdırma Kalitesini Ayarlama**

Hizalanmamış dikey çizgiler, bulanık görüntüler veya yatay bantla karşılaşırsanız yazdırma kalitesini ayarlayın.

1. Yazıcının kontrol panelinde **Bakım** öğesini seçin.

Bir öğeyi seçmek için  $\blacktriangle \blacktriangledown \blacktriangle \blacktriangleright$  düğmelerini kullanın ve sonra OK düğmesine basın.

- 2. **Yazdırma Kalitesi Ayarı** öğesini seçin.
- 3. Kağıdı yüklemek ve baskı kontrol deseni yazdırmak için ekrandaki talimatları izleyin.
- 4. Yazdırılan deseni inceleyin.
	- ❏ "NG" deseninde gösterildiği gibi kesik çizgiler veya eksik segmentler varsa, yazdırma kafası başlıkları tıkanmış olabilir. Yazdırma kafasını temizlemek için öğesini seçin.
❏ Aşağıdaki "OK" deseninde olduğu gibi kesik çizgi veya eksik segment görmüyorsanız, başlıklar tıkanmamıştır. Sonraki ayara geçmek için  $\bigcirc$  öğesini seçin.

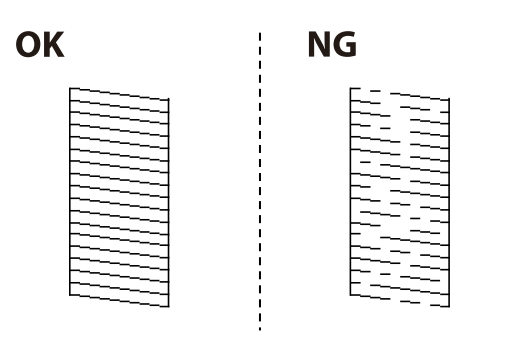

5. Yazdırma başlığı hizalama için desenleri yazdırmak için ekrandaki talimatları izleyin ve sonra yazdırma başlığını hizalayın.

❏ Bu desen çıktılarınız bulanık görünürse hizalamayı gerçekleştirmenizi sağlar.

En aralıksız desene ait sayıyı bulun ve seçin.

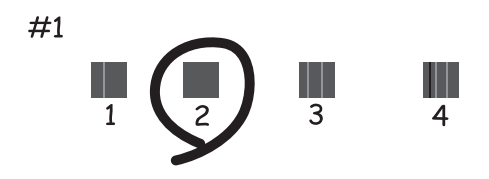

❏ Bu desen dikey çizgiler hizalanmamış görünürse hizalamayı gerçekleştirmenizi sağlar. Hizasız dikey çizgisi en az olan desenin sayısını bulun ve seçin.

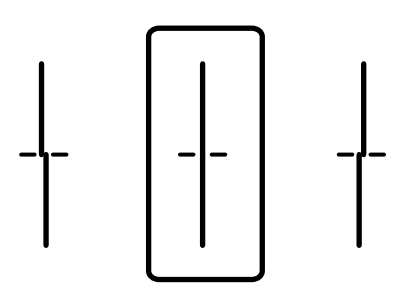

<span id="page-73-0"></span>❏ Bu desen düzenli aralıklarla yatay bant görürseniz hizalamayı gerçekleştirmenizi sağlar. En az ayrılan ve örtüşen desen sayısını bulun ve seçin.

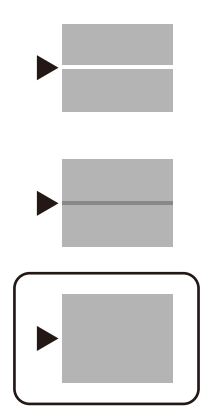

# **Yazdırma Başlığını Kontrol Etme ve Temizleme**

Başlıklar tıkalıysa çıktılar soluk olur, görünür bantlar vardır veya beklenmeyen renkler görülür. Başlıklar ciddi şekilde tıkandıysa boş bir sayfa yazdırılacaktır. Yazdırma kalitesi düştüğünde, önce başlıkların tıkalı olup olmadığını kontrol etmek için başlık kontrolü özelliğini kullanın. Başlıklar tıkalıysa yazdırma başlığını temizleyin.

#### c*Önemli:*

- ❏ Kafa temizliği sırasında yazıcı kapağını açmayın ya da yazıcıyı kapatmayın. Kafa temizleme işlemi tamamlanmazsa yazdırma işlemi gerçekleştiremeyebilirsiniz.
- ❏ Kafa temizleme mürekkep tüketir ve gereğinden fazla yapılamamalıdır.
- ❏ Mürekkep azaldığında yazdırma kafasını temizleyemeyebilirsiniz.
- ❏ Başlık kontrolü ve kafa temizleme işlemini 3 kez gerçekleştirdikten sonra baskı kalitesi iyileşmediyse yazdırmadan en az 12 saat bekleyin ve ardından gerekirse başlık kontrolünü gerçekleştirin ve kafa temizlemeyi tekrarlavın. <sup>U</sup> düğmesini kullanarak yazıcıyı kapatmanızı öneririz. Baskı kalitesi halen iyileşmediyse, Epson destek ile irtibata geçin.
- ❏ Yazdırma başlığının kurumasını önlemek için güç açıkken yazıcı fişini çekmeyin.
- 1. Yazıcının kontrol panelinde **Bakım** öğesini seçin.

Bir öğeyi seçmek için  $\blacktriangle \blacktriangledown \blacktriangle \blacktriangleright$  düğmelerini kullanın ve sonra OK düğmesine basın.

- 2. **Yzdrm Kafası Bşlk Kntrolü** öğesini seçin.
- 3. Kağıdı yüklemek ve baskı kontrol deseni yazdırmak için ekrandaki talimatları izleyin.
- 4. Yazdırılan deseni inceleyin.
	- ❏ "NG" deseninde gösterildiği gibi kesik çizgiler veya eksik segmentler varsa, yazdırma kafası başlıkları tıkanmış olabilir. Sonraki adıma gidin.

<span id="page-74-0"></span>❏ Aşağıdaki "OK" deseninde olduğu gibi kesik çizgi veya eksik segment görmüyorsanız, başlıklar tıkanmamıştır. Yazdırma kafası temizleme gerekmez. Çıkmak için  $\bigcirc$  öğesini seçin.

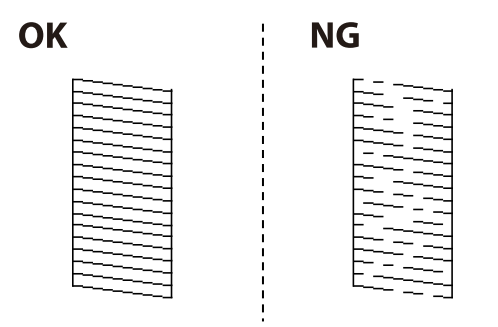

- 5. öğesini seçin.
- 6. Yazdırma kafasını temizlemek için ekrandaki talimatları izleyin.
- 7. Temizleme işlemi tamamlandığında tekrar püskürtme denetimi deseni yazdırmak için ekrandaki talimatları izleyin. Tüm çizgiler tamamen yazdırılana kadar temizleme ve yazdırmayı tekrarlayın.

#### *Not:*

Ayrıca yazıcı sürücüsünden yazdırma başlığını kontrol edebilir ve temizleyebilirsiniz.

❏ Windows

*Bakım* sekmesinde *Yzdrm Kafası Bşlk Kntrolü* öğesini tıklatın.

❏ Mac OS

```
Apple menüsü > Sistem Tercihleri > Yazıcılar ve Tarayıcılar (veya Yazdır ve Tara, Yazdır ve Faksla) > Epson(XXXX)
> Opsiyonlar ve Sarf Malzemeleri > Yardımcı Program > Yazıcı Yardımcı Programını Aç > Yzdrm Kafası Bşlk
Kntrolü
```
# **Başlık tıkanmasını önleme**

Yazıcıyı açıp kapatırken her zaman güç düğmesini kullanın.

Güç kablosunun bağlantısını kesmeden önce güç ışığının sönük olduğunu kontrol edin.

Kapatılmazsa mürekkebin kendisi kuruyabilir. Dolma kalemin veya yağ ölçer kaleminin kurumasını önlemek için kapağını kapattığınız gibi mürekkebin kurumasını önlemek için yazdırma başlığının düzgün kapatıldığından emin olun.

Yazıcı çalışırken elektrik kablosu çıkarıldığında veya elektrik kesintisi olduğunda, yazdırma başlığı düzgün kapatılmayabilir. Başlıkların (mürekkep çıkışları) tıkanmasına neden olacak şekilde yazdırma başlığı olduğu gibi bırakılırsa kurur.

Bu gibi durumlarda, yazdırma başlığını kapatmak için yazıcıyı en kısa sürede yeniden açıp kapatın.

# **Yazdırma Başlığını Hizalama**

Çıktılarınızda yanlış hizalanmış dikey çizgiler oluştuğunu veya resimlerin bulanıklaştığını fark ederseniz yazdırma başlığını hizalayın.

<span id="page-75-0"></span>1. Yazıcının kontrol panelinde **Bakım** öğesini seçin.

Bir öğeyi seçmek için  $\blacktriangle \blacktriangledown \blacktriangle \blacktriangleright$  düğmelerini kullanın ve sonra OK düğmesine basın.

- 2. **Yazdırma Kafası Hizalama** öğesini seçin.
- 3. Hizalama menülerinden birini seçin.
	- ❏ Çizgili Hat Hizalama: çıktılarınız bulanık görünüyorsa veya dikey çizgiler yanlış hizalanmış görünüyorsa bu seçeneği seçin.
	- ❏ Yatay Hizalama: düzenli aralıklarla yatay bantlar görüyorsanız bu seçeneği seçin.
- 4. Kağıdı yüklemek ve hizalama deseni yazdırmak için ekrandaki talimatları izleyin.

# **Mürekkep Lekeleri için Kağıt Yolunu Temizleme**

Çıktılar lekeli veya eskimiş görünüyorsa, içerideki ruloyu temizleyin.

## c*Önemli:*

Yazıcının içini temizlemek için kağıt mendil kullanmayın. Yazdırma başlığı başlıkları tiftikle tıkanabilir.

- 1. Yazıcının kontrol panelinde **Bakım** öğesini seçin.
- 2. **Kağıt Kılavznu Tmzleme** öğesini seçin.
- 3. Kağıt kaynağını seçin, seçtiğiniz kağıt kaynağına düz kağıt yükleyin ve sonra kağıt yolunu temizlemek için ekrandaki talimatları izleyin.

["Kağıt Yükleme" sayfa 28](#page-27-0)

*Not:*

Kağıda mürekkep bulaşmayana kadar bu işlemi tekrarlayın. Çıktılar hala lekeli veya zedeli görünüyorsa, diğer kağıt kaynaklarını temizleyin.

# **Yarı Saydam Filmi Temizleme**

Yazdırma başlığının hizalanması veya kağıt yolunun temizlenmesi sonrasında çıktılarda iyileşme olmazsa yazıcı içindeki yarı saydam filmde lekelenme oluşmuş olabilir.

Gereken malzemeler:

- ❏ Kulak temizleme çubuğu (birkaç adet)
- ❏ Birkaç damla deterjan eklenmiş su (1/4 kap musluk suyuna 2 veya 3 damla kadar)
- ❏ Lekelerin kontrol edilmesi için ışık

# c*Önemli:*

Birkaç damla deterjan içeren su dışında bir temizleme sıvısı kullanmayın.

1.  $\bigcup$  düğmesine basarak yazıcıyı kapatın.

2. Yazıcı kapağını açın.

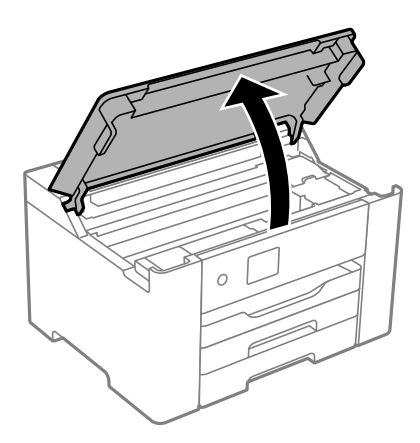

3. Yarı saydam filmde lekelenme olup olmadığını kontrol edin. Işık kullanmanız halinde lekelenmeleri daha kolay görebilirsiniz.

Yarı saydam film üzerinde lekeler (parmak izi veya gres gibi) varsa (A) sonraki adıma gidin.

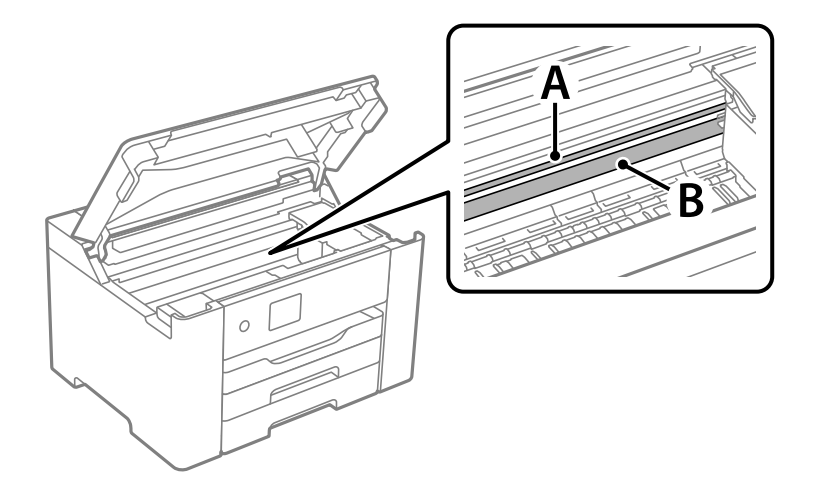

A: yarı saydam film

B: ray

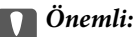

Raya (B) dokunmamaya özen gösterin. Aksi takdirde yazdırma işlemini gerçekleştiremeyebilirsiniz. İşlemler için gerekli olduğundan ray üzerindeki gresi silmeyin.

4. Bir kulak temizleme çubuğunu birkaç damla deterjan içeren su ile damlalar aşağı akmayacak kadar nemlendirin ve lekelenmiş bölümü silin.

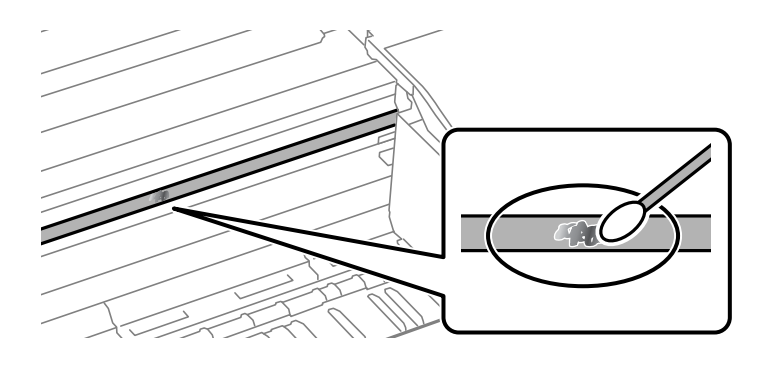

#### c*Önemli:*

Lekeyi nazikçe silin. Kulak temizleme çubuğunu filme çok sert bastırmanız halinde, film yayları yerinden çıkabilir ve yazıcı zarar görebilir.

5. Filmi silmek için yeni ve kuru bir kulak temizleme çubuğu kullanın.

#### c*Önemli:*

Film üzerinde herhangi bir lif kalmadığından emin olun.

#### *Not:*

Lekelerin yayılmasını önlemek için kulak temizleme çubuğunu sıklıkla yenisiyle değiştirin.

- 6. 4 ve 5. adımları filmde leke kalmayıncaya kadar yineleyin.
- 7. Filmde leke olup olmadığını gözle kontrol edin.

# **Yazıcıyı Temizleme**

Bileşenler ve muhafaza kirli veya tozluysa yazıcıyı kapatın ve bunları suyla nemlendirilmiş yumuşak, temiz bir bezle temizleyin. Kiri gideremiyorsanız, nemli beze az miktarda hafif deterjan eklemeyi deneyin.

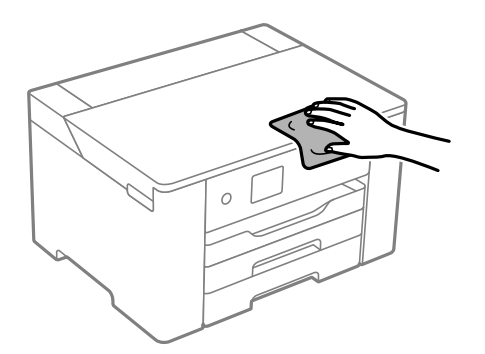

- c*Önemli:*
	- ❏ Yazıcı mekanizması veya elektrikli bileşenler içine su girmemesine dikkat edin. Aksi halde, yazıcı hasar görebilir.
	- ❏ Bileşenleri temizlemek için kesinlikle alkol veya boya tineri kullanmayın. Bu kimyasallar zarar verebilir.
	- ❏ Aşağıdaki çizimde gösterilen parçalara dokunmayın. Bu, arızaya neden olabilir.

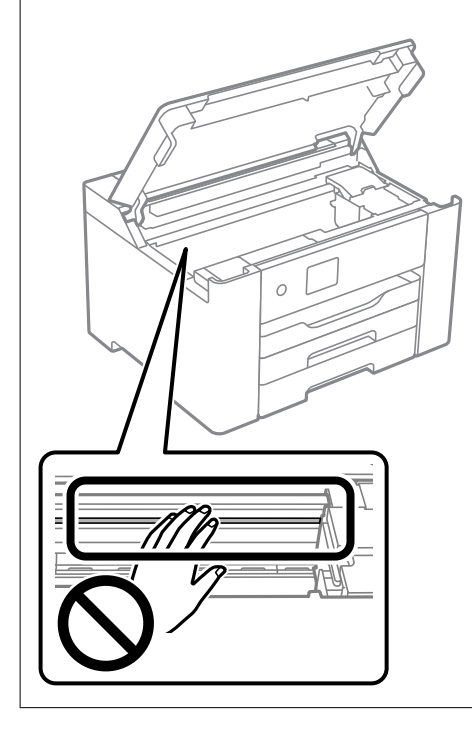

# **Güç Tasarrufu**

Belli bir süre hiçbir işlem yapılmazsa yazıcı uyku moduna girer ya da otomatik olarak kapanır. Güç yönetimi uygulanmadan önceki süreyi ayarlayabilirsiniz. Herhangi bir artış, ürünün enerji verimliliğini düşürür. Herhangi bir değişiklik yapmadan önce lütfen çevreyi düşünün.

Yazıcı, satın alındığı konuma bağlı olarak, 30 dakika boyunca ağa bağlanmadığında otomatik olarak kapatan bir özelliğe sahip olabilir.

# **Güç Tasarrufu (Kontrol Paneli)**

1. Ana ekranda **Ayarlar** öğesini seçin.

Bir öğeyi seçmek için  $\blacktriangle \blacktriangledown \blacktriangle \blacktriangleright$  düğmelerini kullanın ve sonra OK düğmesine basın.

- 2. **Genel Ayarlar** > **Temel Ayarlar** öğesini seçin.
- 3. Aşağıdakilerden birini yapın.

*Not:*

Ürününüz, satın alındığı konuma bağlı olarak *Kapatma Ayarları* veya *Kapanma Zamanı* özelliğine sahip olabilir.

❏ **Uyku Zmnlaycsı** veya **Kapatma Ayarları** > **Etkin Değilse Kapat** ya da **Bağlantı Kesilirse Kapat** öğesini seçip ayarları yapın.

<span id="page-79-0"></span>❏ **Uyku Zmnlaycsı** veya **Kapanma Zamanı** öğesini seçip ayarları yapın.

# **Wi-Fi Bağlantınızı Devre Dışı Bırakma**

Daha önce Wi-Fi'yi (kablosuz LAN) kullanıyor ancak bağlantı modundaki bir değişiklik vs. nedeniyle artık buna gerek duymuyorsanız Wi-Fi bağlantınızı devre dışı bırakabilirsiniz.

Gereksiz Wi-Fi sinyallerini kaldırarak bekleme gücünüzdeki yükü de azaltabilirsiniz.

1. Ana ekranda **Wi-Fi** öğesini seçin.

Bir öğeyi seçmek için  $\blacktriangle \blacktriangledown \blacktriangle \blacktriangleright$  düğmelerini kullanın ve sonra OK düğmesine basın.

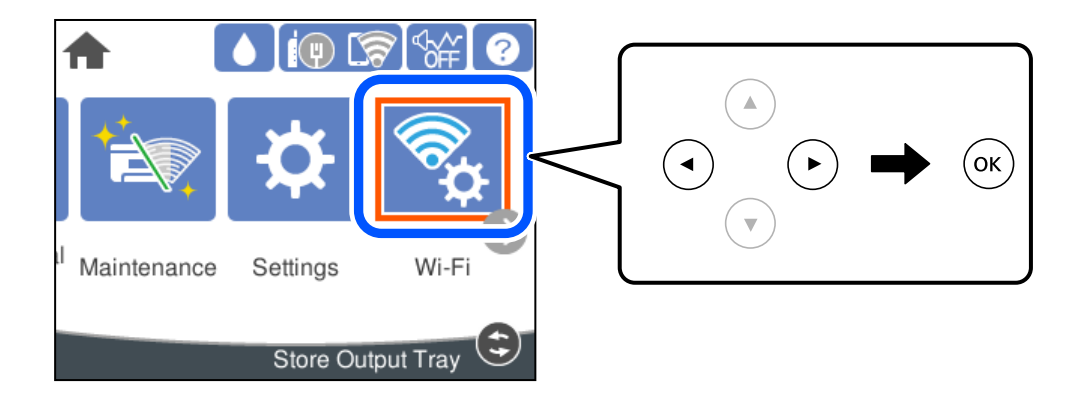

- 2. **Yönlendirici** öğesini seçin.
- 3. OK düğmesine basın.

Ağ bağlantısı zaten ayarlandıysa bağlantı ayrıntıları görüntülenir. Ayarları değiştirmek için **Wi-Fi bağlantısına değiştirin.** veya **Ayarları Değiştir** öğesini seçin.

- 4. **Diğerleri** öğesini seçin.
- 5. **Wi-Fi'ı Devre Dışı Bırak** öğesini seçin.

Mesajı kontrol edin ve uygun ayarları yapın.

# **Uygulamaları Ayrı Ayrı Yükleme veya Kaldırma**

Bilgisayarınızı ağa bağlayın ve web sitesinden uygulamaların en son sürümünü yükleyin. Bilgisayarınızda yönetici olarak oturum açın. Bilgisayar sorarsa yönetici parolasını girin.

# **Uygulamaları Ayrı Ayrı Yükleme**

#### *Not:*

Uygulamayı tekrar yüklerken uygulamayı öncelikle kaldırmanız gerekir.

1. Yazıcının ve bilgisayarın iletişim için kullanılabilir olduğundan ve yazıcının Internet'e bağlı olduğundan emin olun.

<span id="page-80-0"></span>2. EPSON Software Updater programını başlatın. Ekran görüntüsü Windows için bir örnektir.

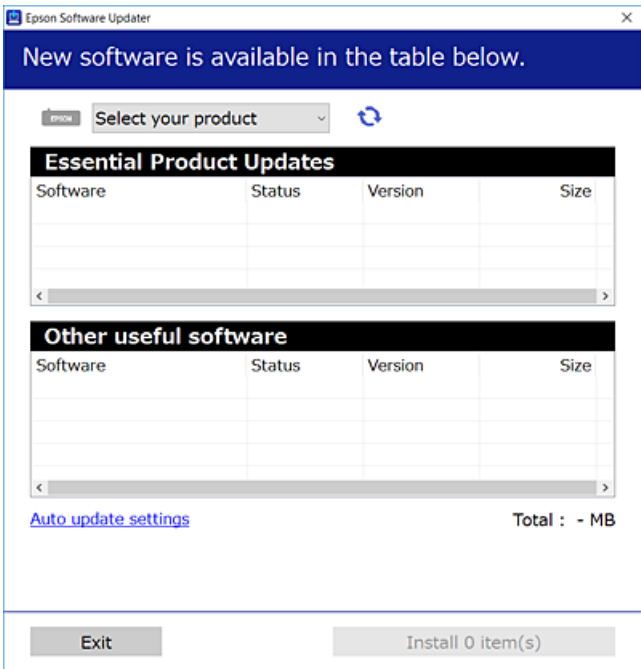

- 3. Windows için yazıcınızı seçin ve ardından en yeni uygulamalar için  $\bigcirc$  öğesine tıklayın.
- 4. Yüklemek veya güncellemek istediğiniz öğeleri seçin ve yükle düğmesine tıklayın.

#### c*Önemli:*

Güncelleme tamamlanana kadar yazıcıyı kapatmayın veya fişini çıkarmayın. Aksi halde yazıcıda arızayla sonuçlanabilir.

#### *Not:*

❏ En son uygulamaları Epson web sitesinden indirebilirsiniz.

[http://www.epson.com](http://www.epson.com/)

❏ Windows Server işletim sistemlerini kullanıyorsanız, Epson Software Updater öğesini kullanamazsınız. En son uygulamaları Epson web sitesinden indirin.

#### **İlgili Bilgi**

- & ["Yazılım ve Bellenimi Güncelleme İçin Uygulama \(Epson Software Updater\)" sayfa 174](#page-173-0)
- & ["Uygulamaları Kaldırma" sayfa 83](#page-82-0)

# **Orijinal bir Epson yazıcı sürücüsü yüklü olup olmadığını kontrol etme — Windows**

Aşağıdaki yöntemlerden birini kullanarak orijinal bir Epson yazıcı sürücüsünün bilgisayarınızda yüklü olup olmadığını kontrol edebilirsiniz.

<span id="page-81-0"></span>**Denetim Masası** > **Cihazları ve yazıcıları görüntüle** (**Yazıcılar**, **Yazıcılar ve Fakslar**) öğesini seçin ve sonra yazdırma sunucusu özellikleri penceresini açmak için aşağıdakini yapın.

❏ Windows Windows 10/Windows 8.1/Windows 8/Windows 7/Windows Server 2019/Windows Server 2016/ Windows Server 2012 R2/Windows Server 2012/Windows Server 2008 R2

Yazıcı simgesine tıklayın ve sonra pencerenin en üstündeki **Yazıcı sürücüsü özellikleri** öğesine tıklayın.

❏ Windows Vista/Windows Server 2008

**Yazıcılar** klasörüne sağ tıklayın ve sonra **Yönetici olarak çalıştır** > **Sunucu Özellikleri** öğesine tıklayın.

❏ Windows XP/Windows Server 2003 R2/Windows Server 2003

**Dosya** menüsünden, **Sunucu Özellikleri** öğesini seçin.

**Sürücü** sekmesine tıklayın. Yazıcınızın adı listede görüntülenirse orijinal bir Epson yazıcı sürücüsü bilgisayarınıza yüklenir.

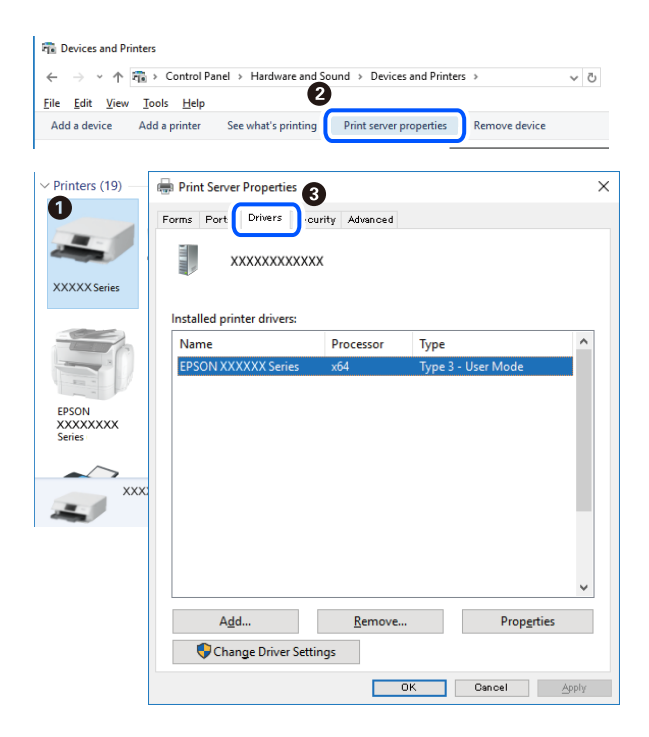

#### **İlgili Bilgi**

& ["Uygulamaları Ayrı Ayrı Yükleme" sayfa 80](#page-79-0)

# **Orijinal bir Epson yazıcı sürücüsü yüklü olup olmadığını kontrol etme — Mac OS**

Aşağıdaki yöntemlerden birini kullanarak orijinal bir Epson yazıcı sürücüsünün bilgisayarınızda yüklü olup olmadığını kontrol edebilirsiniz.

<span id="page-82-0"></span>Apple menüsünden **Sistem Tercihleri** > **Yazıcılar ve Tarayıcılar** (veya **Yazdırma ve Tarama**, **Yazdırma ve Faks**) öğesini seçin ve sonra yazıcıyı seçin. **Seçenekler ve Sarf Malzemeleri** öğesine tıklayın ve **Seçenekler** sekmesi ve **Yardımcı Program** sekmesi pencerede görüntülenirse orijinal bir Epson yazıcı sürücüsü bilgisayarınıza yüklenir.

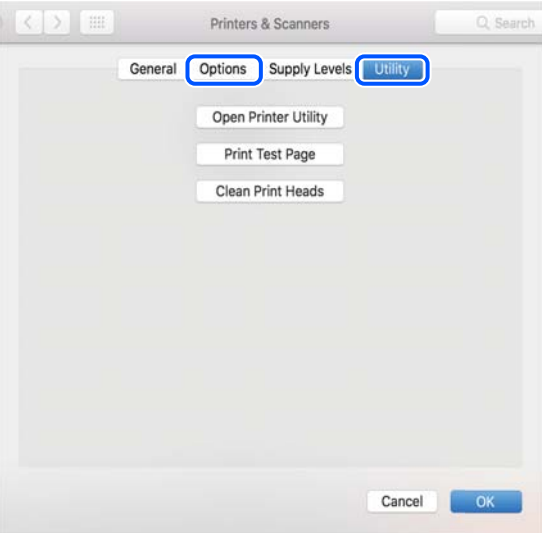

#### **İlgili Bilgi**

& ["Uygulamaları Ayrı Ayrı Yükleme" sayfa 80](#page-79-0)

# **Yazıcı Ekleme (sadece Mac OS için)**

- 1. **Sistem Tercihleri** seçeneğini Apple menüsü > **Yazıcılar ve Tarayıcılar** (veya **Yazdırma ve Tarama**, **Yazdırma ve Fakslama**) bölümünden seçin.
- 2. **+** işaretine tıklayın ve ardından **Başka Yazıcı veya Tarayıcı Ekle** seçeneğini seçin.
- 3. Yazıcınızı seçin ve ardından yazıcınızı **Kullan**'dan seçin.
- 4. **Ekle**'yi tıklatın.

```
Not:
```
Yazıcı listede yer almıyorsa, bilgisayara doğru bağlandığını ve yazıcının açık olduğunu kontrol edin.

# **Uygulamaları Kaldırma**

Bilgisayarınızda yönetici olarak oturum açın. Bilgisayar sorarsa yönetici parolasını girin.

# **Uygulamaları Kaldırma — Windows**

- <sup>1</sup>. Yazıcıyı kapatmak için  $\circ$  düğmesine basın.
- 2. Çalışan tüm uygulamaları kapatın.

## 3. **Denetim Masası**'nı açın:

- ❏ Windows 10/Windows Server 2019/Windows Server 2016
	- Başlat düğmesini tıklatın ve ardından **Windows Sistemi** > **Denetim Masası**'nı seçin.
- ❏ Windows 8.1/Windows 8/Windows Server 2012 R2/Windows Server 2012

**Masaüstü** > **Ayarlar** > **Denetim Masası**'nı seçin.

❏ Windows 7/Windows Vista/Windows XP/Windows Server 2008 R2/Windows Server 2008/Windows Server 2003 R2/Windows Server 2003

Başlat düğmesine tıklayın ve **Denetim Masası**'nı seçin.

#### 4. **Program kaldır** (veya **Program ekle veya kaldır**)'ı açın:

❏ Windows 10/Windows 8.1/Windows 8/Windows 7/Windows Vista/Windows Server 2019/Windows Server 2016/Windows Server 2012 R2/Windows Server 2012/Windows Server 2008 R2/Windows Server 2008

**Programlar**'da **Program kaldır**'ı seçin.

❏ Windows XP/Windows Server 2003 R2/Windows Server 2003

**Program Ekle veya Kaldır**'a tıklayın.

5. Kaldırmak istediğiniz uygulamayı seçin.

Bir yazdırma işi varsa yazıcı sürücüsünü kaldıramazsınız. Yüklemeyi kaldırmadan önce işleri silin veya yazdırılmalarını bekleyin.

- 6. Uygulamaları kaldırın:
	- ❏ Windows 10/Windows 8.1/Windows 8/Windows 7/Windows Vista/Windows Server 2019/Windows Server 2016/Windows Server 2012 R2/Windows Server 2012/Windows Server 2008 R2/Windows Server 2008

**Kaldır/Değiştir** veya **Kaldır** öğesine tıklayın.

❏ Windows XP/Windows Server 2003 R2/Windows Server 2003

**Değiştir/Kaldır** veya **Kaldır** öğesine tıklayın.

#### *Not:*

*Kullanıcı Hesabı Denetimi* penceresi görüntülenirse, *Devam* düğmesine tıklayın.

7. Ekrandaki talimatları izleyin.

# **Uygulamaları Kaldırma — Mac OS**

- 1. Uninstaller uygulamasını EPSON Software Updater'ı kullanarak yükleyin. Uninstaller'ı yükledikten sonra, uygulamayı kaldırdığınız bir sonraki seferde tekrar yüklemeniz gerekmez.
- 2. Yazıcıyı kapatmak için  $\bigcup$  düğmesine basın.
- 3. Yazıcı sürücüsünü kaldırmak için Apple menüsünden > **Sistem Tercihleri** > **Yazıcılar ve Tarayıcılar** (veya **Yazdır ve Tara**, **Yazdır ve Faksla**) öğesini seçin ve ardından yazıcıyı etkinleştirilmiş yazıcılar listesinden kaldırın.
- 4. Çalışan tüm uygulamaları kapatın.

#### <span id="page-84-0"></span>5. **Git** > **Uygulamalar** > **Epson Software** > **Uninstaller** öğesini seçin.

6. Kaldırmak istediğiniz uygulamayı seçin ve ardından **Uninstall** öğesine tıklayın.

#### c*Önemli:*

Uninstaller bilgisayardaki tüm Epson mürekkep püskürtmeli yazıcı sürücülerini kaldırır. Birden fazla Epson mürekkep püskürtmeli yazıcı kullanıyorsanız ve sadece bazı sürücüleri silmek isterseniz, öncelikle hepsini silin ve ardından gereken yazıcı sürücüsünü tekrar yükleyin.

*Not:*

Kaldırmak istediğiniz uygulamayı uygulama listesinde bulamıyorsanız, Uninstaller ile kaldıramazsınız. Bu durumda, *Git* > *Uygulamalar* > *Epson Software*'i seçin, kaldırmak istediğiniz uygulamayı seçin ve çöp simgesine sürükleyin.

#### **İlgili Bilgi**

& ["Yazılım ve Bellenimi Güncelleme İçin Uygulama \(Epson Software Updater\)" sayfa 174](#page-173-0)

# **Uygulamaları ve Bellenim Sürümünü Güncelleme**

Belirli sorunları giderebilir ve uygulamaları ve bellenim sürümünü güncelleyerek işlevleri iyileştirebilir veya işlev ekleyebilirsiniz. Uygulamanın ve bellenim sürümünün en güncel versiyonunu kullandığınızdan emin olun.

- 1. Yazıcının ve bilgisayarın takılı olduğundan ve bilgisayarın internete bağlı olduğundan emin olun.
- 2. EPSON Software Updater'ı başlatın ve uygulamaları veya bellenim sürümünü güncelleyin.

#### c*Önemli:*

Güncelleme tamamlanana kadar bilgisayarı veya yazıcıyı kapatmayın; aksi halde yazıcı arızalanabilir.

*Not:*

Güncellemek istediğiniz uygulamayı listede bulamıyorsanız, EPSON Software Updater'ı kullanarak güncelleyemezsiniz. Yerel Epson web sitesinden uygulamaların en güncel sürümlerini kontrol edin.

[http://www.epson.com](http://www.epson.com/)

#### **İlgili Bilgi**

& ["Yazılım ve Bellenimi Güncelleme İçin Uygulama \(Epson Software Updater\)" sayfa 174](#page-173-0)

## **Kontrol Panelini Kullanarak Yazıcının Bellenimini Güncelleme**

Yazıcı Internet'e bağlanabiliyorsa kontrol panelini kullanarak yazıcının bellenimini güncelleyebilirsiniz. Bellenim güncellemelerini düzenli kontrol etmek için de yazıcıyı ayarlayabilirsiniz, varsa size bildirilir.

1. Ana ekranda **Ayarlar** öğesini seçin.

Bir öğeyi seçmek için  $\blacktriangle \blacktriangledown \blacktriangle \blacktriangleright$  düğmelerini kullanın ve sonra OK düğmesine basın.

2. **Genel Ayarlar** > **Sistem Yöneticisi** > **Aygıt Yazılımı Güncelleme** > **Güncelle** öğesini seçin.

*Not:*

Yazıcıyı kullanılabilir bellenim güncellemelerini düzenli kontrol etmeye ayarlamak için *Bildirim* > *Açık* öğesini seçin.

- 3. Ekranda görüntülenen mesajı inceleyin ve uygun güncellemeleri aramaya başlayın.
- 4. Bir bellenim güncellemesinin kullanılabilir olduğu bilgisini veren bir mesaj LCD ekranda görüntülenirse güncellemeyi başlatmak için ekran talimatlarını izleyin.

#### c*Önemli:*

- ❏ Güncelleme tamamlanana kadar yazıcıyı kapatmayın veya fişini çıkarmayın; aksi halde yazıcı arızalanabilir.
- ❏ Bellenim güncellemesi tamamlanmadıysa veya başarısız olursa yazıcı normal başlamaz ve yazıcı bir sonraki kez açıldığında LCD ekranda "Recovery Mode" görüntülenir. Bu durumda, bir bilgisayar kullanarak bellenimi yeniden güncellemeniz gerekir. Yazıcıyı bir USB kablosu ile bilgisayara bağlayın. Yazıcıda "Recovery Mode" görüntülenirken, bir ağ bağlantısı üzerinden bellenimi güncelleyemezsiniz. Bilgisayarda, yerel Epson web sitesine erişin ve sonra en son yazıcı bellenimini indirin. Sonraki adımlar için web sitesindeki talimatlara bakın.

# **Web Config'i Kullanarak Bellenimi Güncelleme**

Yazıcı Internet'e bağlanabilirken, bellenimi Web Config'den güncelleyebilirsiniz.

- 1. Web Config'e erişin ve **Aygıt Yönetimi** sekmesi > **Firmware Güncellemesi** öğesini seçin.
- 2. **Başlat** öğesine tıklayın ve sonra ekrandaki talimatları izleyin.

Bellenim onayı başlar ve güncellenen bellenim varsa bellenim bilgileri görüntülenir.

#### *Not:*

Bellenimi Epson Device Admin kullanarak da güncelleyebilirsiniz. Aygıt listesinde bellenim bilgilerini görsel olarak onaylayabilirsiniz. Birden fazla aygıt bellenimini güncellemek istediğinizde bu kullanışlıdır. Daha fazla ayrıntı için Epson Device Admin kılavuzuna veya yardıma bakın.

#### **İlgili Bilgi**

& ["Yazıcı İşlemlerini Yapılandırma İçin Uygulama \(Web Config\)" sayfa 172](#page-171-0)

# **Internet'e Bağlanmadan Bellenimi Güncelleme**

Aygıtın bellenimini bilgisayardaki Epson web sitesinden indirebilirsiniz ve sonra bellenimi güncellemek için USB kablosu ile aygıtı ve bilgisayarı bağlayın. Ağ üzerinden güncelleyemiyorsanız bu yöntemi deneyin.

- 1. Epson web sitesine erişin ve bellenimi indirin.
- 2. USB kablosuyla indirilen bellenimi içeren bilgisayarı yazıcıya bağlayın.
- 3. İndirilen .exe dosyasına çift tıklayın.

Epson Firmware Updater başlar.

<span id="page-86-0"></span>4. Ekrandaki talimatları izleyin.

# **Yazıcıyı Taşıma ve Depolama**

Hareket ederken veya onarımlar için yazıcıyı depolamanız veya taşımanız gerektiğinde, yazıcıyı paketlemek için aşağıdaki adımları izleyin.

- 1.  $\bigcup$  düğmesine basarak yazıcıyı kapatın.
- 2. Güç ışığının söndüğünden emin olduktan sonra güç kablosunu çıkarın.

#### c*Önemli:*

Güç ışığı söndüğünde güç kablosunu çıkarın. Aksi takdirde, yazdırma başlığı başlangıç konumuna dönmez ve mürekkebin kurumasına neden olarak yazdırma işleminin imkansız hale gelmesine yol açabilir.

- 3. Güç kablosu ve USB kablosu gibi tüm kabloların bağlantılarını kesin.
- 4. Yazıcı harici depolama cihazlarını destekliyorsa bağlı olmadıklarından emin olun.
- 5. Yazıcıdaki tüm kağıtları çıkarın.
- 6. Yazıcı kapağını açın. Bant yardımıyla mürekkep kartuşu tutucuyu gövdeye sabitleyin.

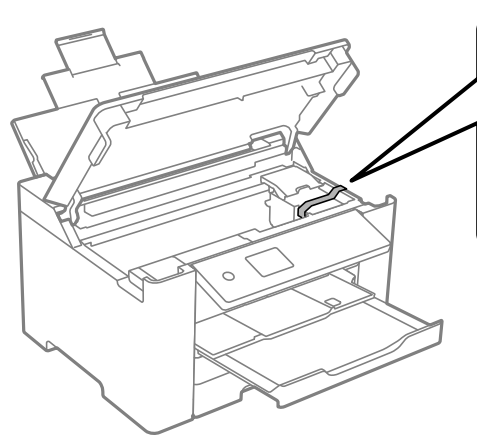

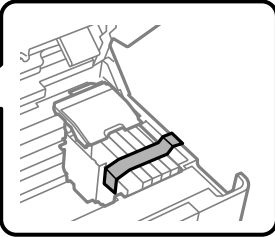

7. Yazıcı kapağını kapatın.

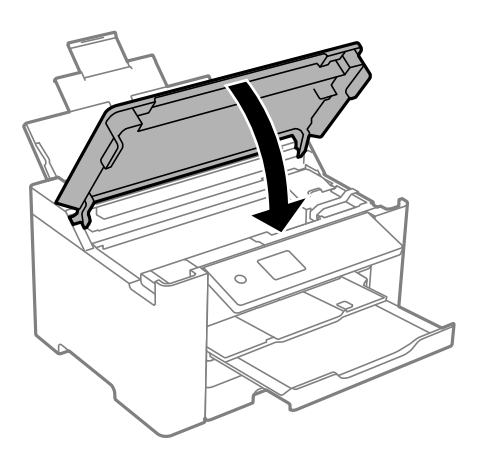

8. Yazıcıyı aşağıda gösterildiği üzere paketlemeye hazırlanın.

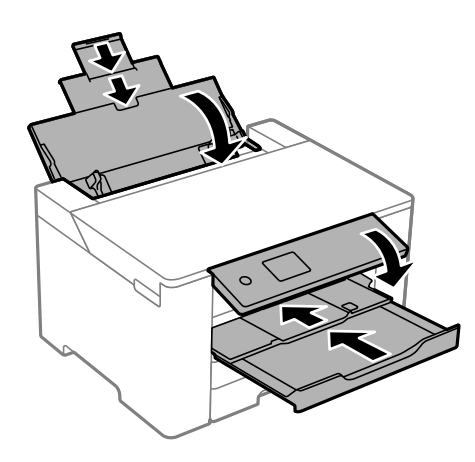

9. Yazıcıyı koruyucu materyalleri kullanarak yeniden kutusuna koyun.

# !*Dikkat:*

- ❏ Yazıcıyı taşırken, dengeli bir pozisyonda kaldırın. Yazıcının dengesiz bir pozisyonda kaldırılması yaralanmaya neden olabilir.
- ❏ Yazıcı ağır bir cihaz olduğundan ambalajdan çıkarma ve taşıma işlemleri daima iki veya daha fazla kişi tarafından yapılmalıdır.
- ❏ Yazıcıyı kaldırırken, ellerinizi aşağıda gösterilen konumlara yerleştirin. Yazıcıyı diğer konumlardan tutarak kaldırırsanız, yazıcınız düşebilir veya yazıcıyı yerleştirirken parmaklarınız sıkışabilir.

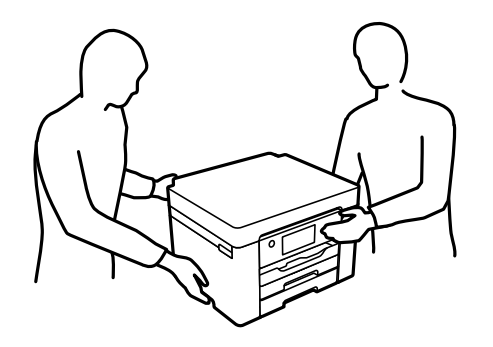

❏ Yazıcıyı taşırken 10 dereceden fazla yatırmayın; aksi halde yazıcı düşebilir.

# c*Önemli:*

- ❏ Yazıcıyı depolarken veya taşırken sarsmayın, dikey olarak veya baş aşağı koymayın; aksi takdirde mürekkep akabilir.
- ❏ Mürekkep kartuşlarını takılı bırakın. Kartuşların çıkartılması, yazıcı kafasını kurutarak, yazıcının baskı yapmasını engelleyebilir.

Yazıcıyı tekrar kullanırken mürekkep kartuşu tutucuyu tutan bandı çıkardığınızdan emin olun. Gerçekleştirdiğiniz bir sonraki yazdırma işleminde yazdırma kalitesi düştüyse yazdırma başlığını temizleyin ve hizalayın.

#### **İlgili Bilgi**

- & ["Yazdırma Başlığını Kontrol Etme ve Temizleme" sayfa 74](#page-73-0)
- & ["Yazdırma Başlığını Hizalama" sayfa 75](#page-74-0)

# <span id="page-89-0"></span>**Sorun Çözme**

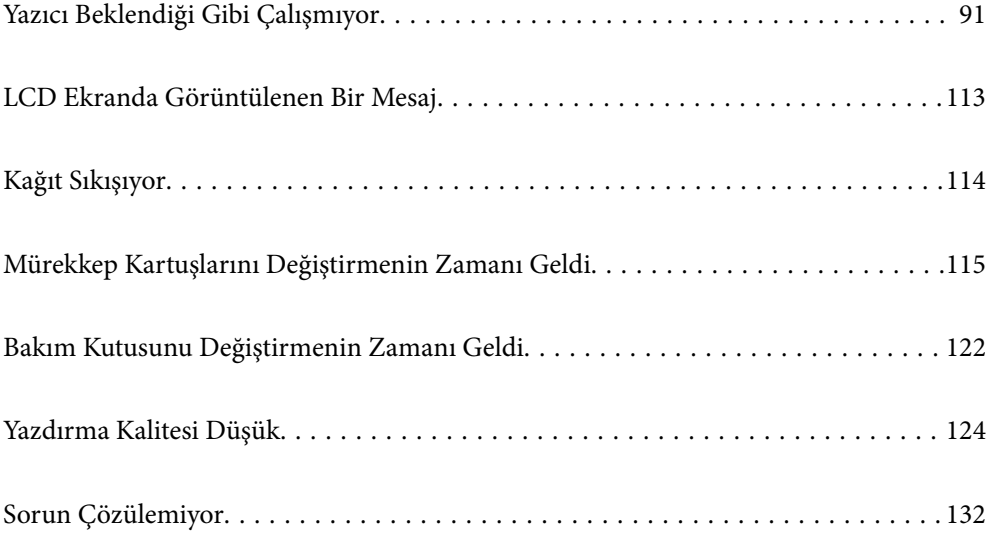

# <span id="page-90-0"></span>**Yazıcı Beklendiği Gibi Çalışmıyor**

# **Yazıcı Açılmıyor veya Kapanmıyor**

# **Güç Açılmıyor**

Aşağıdaki nedenler düşünülebilir.

## **Güç kablosu elektrik prizine düzgün takılmamış.**

#### **Çözümler**

Güç kablosunun sıkıca takıldığından emin olun.

## **D** düğmesine yetirince uzun süre basılmadı.

#### **Çözümler**

P düğmesini biraz daha uzun süre basılı tutun.

## **Güç Kapanmıyor**

# P **düğmesine yetirince uzun süre basılmadı.**

#### **Çözümler**

P düğmesini biraz daha uzun süre basılı tutun. Yazıcıyı kapatamazsanız, güç kablosunu çıkarın. Yazdırma başlığının kurumasını önlemek için,  $\bigcup$  düğmesine basarak yazıcıyı tekrar açın ve kapatın.

# **Güç Otomatik Olarak Kapanır**

#### **Kapatma Ayarları veya Kapanma Zamanı özelliği etkin.**

#### **Çözümler**

- ❏ **Ayarlar** > **Genel Ayarlar** > **Temel Ayarlar** > **Kapatma Ayarları** öğelerini seçip, **Etkin Değilse Kapat** ve **Bağlantı Kesilirse Kapat** ayarlarını devre dışı bırakın.
- ❏ **Ayarlar** > **Genel Ayarlar** > **Temel Ayarlar** öğelerini seçip, **Kapanma Zamanı** Ayarını devre dışı bırakın.

#### *Not:*

Ürününüz, satın alındığı konuma bağlı olarak *Kapatma Ayarları* veya *Kapanma Zamanı* özelliğine sahip olabilir.

# <span id="page-91-0"></span>**Kağıt Düzgün Bir Şekilde Beslenmiyor**

# **Kağıt Beslemesi Yok**

Aşağıdaki nedenler düşünülebilir.

## **Yükleme konumu uygun değilse.**

#### **Çözümler**

Yazıcıyı düz bir yüzeye yerleştirin ve tavsiye edilen ortam koşullarında çalıştırın.

& ["Çevre Teknik Özellikleri" sayfa 189](#page-188-0)

#### **Desteklenmeyen kağıt kullanılmakta.**

#### **Çözümler**

Bu yazıcının desteklediği kağıdı kullanın.

- & ["Kullanılabilir Kağıtlar ve Kapasiteler" sayfa 162](#page-161-0)
- & ["Kullanılamayan Kağıt Türleri" sayfa 166](#page-165-0)

#### **Kağıt kullanımı uygun değil.**

#### **Çözümler**

Kağıt kullanım önlemlerinizi izleyin.

& ["Kağıt Kullanımı Önlemleri" sayfa 26](#page-25-0)

#### **Yazıcıya çok fazla sayfa yüklendi.**

#### **Çözümler**

Kağıtta belirtilen maksimum sayıda sayfadan fazla yükleme yapmayın.

& ["Kullanılabilir Kağıtlar ve Kapasiteler" sayfa 162](#page-161-0)

#### **Yazıcıdaki kağıt ayarları yanlış.**

#### **Çözümler**

Kağıt boyutu ve kağıt türü ayarlarının yazıcıya yüklenen gerçek kağıt boyutu ve kağıt türüne uygun olduğundan emin olun.

& ["Kağıt Boyutu ve Türü Ayarları" sayfa 27](#page-26-0)

# **Kağıt Eğik Besleniyor**

Aşağıdaki nedenler düşünülebilir.

#### **Yükleme konumu uygun değilse.**

#### **Çözümler**

Yazıcıyı düz bir yüzeye yerleştirin ve tavsiye edilen ortam koşullarında çalıştırın.

& ["Çevre Teknik Özellikleri" sayfa 189](#page-188-0)

#### **Desteklenmeyen kağıt kullanılmakta.**

#### **Çözümler**

Bu yazıcının desteklediği kağıdı kullanın.

- & ["Kullanılabilir Kağıtlar ve Kapasiteler" sayfa 162](#page-161-0)
- & ["Kullanılamayan Kağıt Türleri" sayfa 166](#page-165-0)

#### **Kağıt kullanımı uygun değil.**

#### **Çözümler**

Kağıt kullanım önlemlerinizi izleyin.

& ["Kağıt Kullanımı Önlemleri" sayfa 26](#page-25-0)

#### **Kağıt yanlış yüklendi.**

#### **Çözümler**

Kağıdı doğru yönde yükleyin ve kenar kılavuzu kağıdın kenarına denk gelecek şekilde kaydırın.

& ["Kağıt Yükleme" sayfa 28](#page-27-0)

#### **Yazıcıya çok fazla sayfa yüklendi.**

#### **Çözümler**

Kağıtta belirtilen maksimum sayıda sayfadan fazla yükleme yapmayın.

& ["Kullanılabilir Kağıtlar ve Kapasiteler" sayfa 162](#page-161-0)

#### **Yazıcıdaki kağıt ayarları yanlış.**

#### **Çözümler**

Kağıt boyutu ve kağıt türü ayarlarının yazıcıya yüklenen gerçek kağıt boyutu ve kağıt türüne uygun olduğundan emin olun.

& ["Kağıt Boyutu ve Türü Ayarları" sayfa 27](#page-26-0)

#### **Aynı Anda Birkaç Kağıt Besleniyor**

Aşağıdaki nedenler düşünülebilir.

#### **Yükleme konumu uygun değilse.**

#### **Çözümler**

Yazıcıyı düz bir yüzeye yerleştirin ve tavsiye edilen ortam koşullarında çalıştırın.

& ["Çevre Teknik Özellikleri" sayfa 189](#page-188-0)

#### <span id="page-93-0"></span>**Desteklenmeyen kağıt kullanılmakta.**

#### **Çözümler**

Bu yazıcının desteklediği kağıdı kullanın.

- & ["Kullanılabilir Kağıtlar ve Kapasiteler" sayfa 162](#page-161-0)
- & ["Kullanılamayan Kağıt Türleri" sayfa 166](#page-165-0)

#### **Kağıt kullanımı uygun değil.**

#### **Çözümler**

Kağıt kullanım önlemlerinizi izleyin.

& ["Kağıt Kullanımı Önlemleri" sayfa 26](#page-25-0)

#### **Kağıt nemli veya rutubetli.**

#### **Çözümler**

Yeni kağıt yükleyin.

#### **Statik elektrik kağıt sayfalarının birbirine yapışmasına neden oluyor.**

#### **Çözümler**

Yüklemeden önce kağıtları havalandırın. Kağıt hala beslenmiyorsa bir kerede bir kağıt yaprağı yükleyin.

#### **Yazıcıya çok fazla sayfa yüklendi.**

#### **Çözümler**

Kağıtta belirtilen maksimum sayıda sayfadan fazla yükleme yapmayın.

& ["Kullanılabilir Kağıtlar ve Kapasiteler" sayfa 162](#page-161-0)

#### **Yazıcıdaki kağıt ayarları yanlış.**

#### **Çözümler**

Kağıt boyutu ve kağıt türü ayarlarının yazıcıya yüklenen gerçek kağıt boyutu ve kağıt türüne uygun olduğundan emin olun.

& ["Kağıt Boyutu ve Türü Ayarları" sayfa 27](#page-26-0)

#### **Manuel 2 taraflı yazdırma sırasında birden fazla kağıt sayfası beslendi.**

#### **Çözümler**

Kağıdı yeniden yüklemeden önce kağıt kaynağına yüklenen kağıtları çıkarın.

# **Yazdırılamıyor**

## **Windows'dan Yazdırılamıyor**

Bilgisayarın ve yazıcının düzgün bağlandığından emin olun.

Sorunun nedeni ve çözümü bağlı olup olmadıklarına bağlı olarak değişebilir.

#### *Bağlantı Durumunu Kontrol Etme*

Bilgisayar ve yazıcının bağlantı durumunu kontrol etmek için Epson Printer Connection Checker'ü kullanın. Kontrolün sonucuna bağlı olarak sorunu çözebilirsiniz.

1. Masaüstündeki **Epson Printer Connection Checker** simgesini çift tıklayın.

Epson Printer Connection Checker başlar.

Masaüstünde simge yoksa Epson Printer Connection Checker öğesini başlatmak için aşağıdaki yöntemleri izleyin.

❏ Windows 10

Başlat düğmesine tıklayın ve ardından **Epson Software** > **Epson Printer Connection Checker** öğesini seçin.

❏ Windows 8.1/Windows 8

Arama kutusuna uygulama adını girin ve ardından görüntülenen simgeyi seçin.

❏ Windows 7

Başlat düğmesine tıklayın ve ardından **Tüm Programlar** > **Epson Software** > **Epson Printer Connection Checker** öğesini seçin.

2. Kontrol etmek için ekrandaki talimatları izleyin.

#### *Not:*

Yazıcı adı görüntülenmiyorsa orijinal bir Epson yazıcı sürücüsü yükleyin.

["Orijinal bir Epson yazıcı sürücüsü yüklü olup olmadığını kontrol etme — Windows" sayfa 81](#page-80-0)

Sorunu tanımladığınızda, ekranda görüntülenen çözümü izleyin.

Sorunu çözemezseniz, duruma göre aşağıdakini kontrol edin.

❏ Yazıcı bir ağ bağlantısı üzerinden tanınmıyor

"Bir Ağa bağlanılamıyor" sayfa 95

- ❏ Yazıcı bir USB bağlantısı kullanılarak tanınmıyor ["Yazıcı USB İle Bağlanamıyor \(Windows\)" sayfa 98](#page-97-0)
- ❏ Yazıcı tanındı, ancak yazdırma gerçekleştirilemiyor. ["Bir Bağlantı Kurulduğu Halde Yazdıramıyor \(Windows\)" sayfa 98](#page-97-0)

# **Bir Ağa bağlanılamıyor**

Sorun aşağıdaki sorunlardan biri olabilir.

#### **Wi-Fi bağlantısı için ağ cihazlarıyla ilgili bir şeyler yanlış.**

#### **Çözümler**

Ağa bağlamak istediğiniz cihazları kapatın. Yaklaşık 10 saniye bekleyin ve sonra cihazları şu sırayla açın; kablosuz yönlendirici, bilgisayar veya akıllı cihaz ve sonra yazıcı. Yazıcıyı ve bilgisayarı veya akıllı cihazı

radyo dalgası iletişimine yardımcı olmak için kablosuz yönlendiricinin yakınına taşıyın ve sonra ağ ayarlarını yeniden yapmayı deneyin.

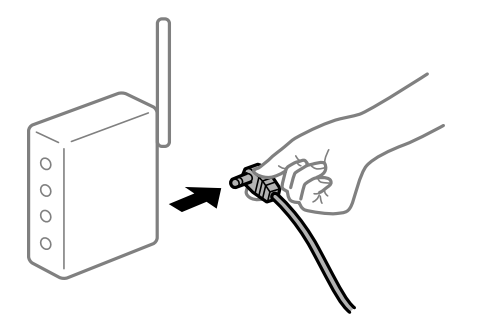

# **Araları çok açık olduğundan cihazlar kablosuz yönlendiriciden sinyalleri alamıyor. Çözümler**

Bilgisayarı veya akıllı cihazı ve yazıcıyı kablosuz yönlendiricinin yakınına taşıdıktan sonra kablosuz yönlendiriciyi kapatın ve sonra yeniden açın.

**Kablosuz yönlendiriciyi değiştirirken, ayarlar yeni yönlendiriciyle eşleşmiyor.**

#### **Çözümler**

Bağlantı ayarlarını yeni kablosuz yönlendiriciyle eşleşecek şekilde yeniden yapın.

& ["Kablosuz Yönlendiriciyi Değiştirirken" sayfa 136](#page-135-0)

#### **Bilgisayardan veya akıllı cihazdan ve bilgisayardan bağlanan SSID'ler farklı.**

#### **Çözümler**

Birden fazla kablosuz yönlendiriciyi aynı zamanda kullanırken veya kablosuz yönlendiricinin birden fazla SSID'si ve aygıtı farklı SSID'lere bağlandığında, kablosuz yönlendiriciye bağlanamazsınız.

Bilgisayarı veya akıllı cihazı yazıcıyla aynı SSID'ye bağlayın.

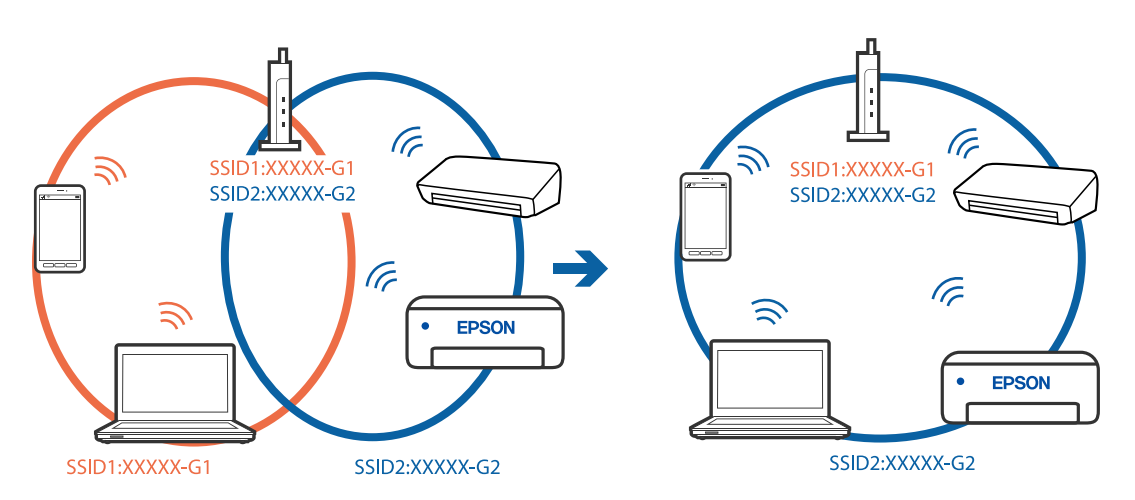

#### **Kablosuz yönlendiricide özel bir ayraç bulunur.**

#### **Çözümler**

Çoğu kablosuz yönlendiricide bağlı cihazlar arasındaki iletişimi engelleyen bir gizlilik ayıracı özelliği bulunur. Aynı ağa bağlı olsalar bile yazıcı ile bilgisayar veya akıllı cihaz arasında iletişim kuramıyorsanız, kablosuz yönlendiricideki gizlilik ayıracını devre dışı bırakın. Ayrıntılar için kablosuz yönlendiriciyle verilen kılavuza bakın.

#### **IP adresi yanlış atanmış.**

#### **Çözümler**

Yazıcıya atanan IP adresi 169.254.XXX.XXX ve alt ağ maskesi 255.255.0.0 ise IP adresi doğru atanmamış olabilir.

Yazıcının kontrol panelinde **Ayarlar** > **Genel Ayarlar** > **Ağ Ayarları** > **Gelişmiş** öğesini seçin ve sonra IP adresinin ve alt ağ maskesinin yazıcıya atandığını kontrol edin.

Kablosuz yönlendiriciyi yeniden başlatın veya yazıcının ağ ayarlarını sıfırlayın.

& ["Ağ Bağlantısını Yeniden Ayarlama" sayfa 136](#page-135-0)

#### **Bilgisayardaki ağ ayarlarında bir sorun var.**

#### **Çözümler**

Bilgisayarınızın ağ ayarlarının doğru olduğundan emin olmak için bilgisayarınızdan herhangi bir web sitesine erişmeye çalışın. Herhangi bir web sitesine erişemiyorsanız, bilgisayarda bir sorun olabilir.

Bilgisayarın ağ bağlantısını kontrol edin. Ayrıntılar için bilgisayarla sağlanan belgelere bakın.

## **Yazıcı IEEE 802.3az (Energy Efficient Ethernet) destekleyen aygıtlar kullanılarak Ethernet ile bağlandı.**

#### **Çözümler**

IEEE 802.3az (Enerji Tasarruflu Ethernet)'i destekleyen cihazlar kullanarak yazıcıyı Ethernet ile bağlarken, kullandığınız hub veya yönlendiriciye bağlı olarak aşağıdaki sorunlar oluşabilir.

❏ Bağlantı tutarsız duruma gelir, art arda yazıcı bağlanır ve bağlantısı kesilir.

- ❏ Yazıcıya bağlanılamıyor.
- ❏ İletişim hızı yavaşlar.

Yazıcı için IEEE 802.3az'yi devre dışı bırakmak ve bağlanmak için aşağıdaki adımları izleyin.

- 1. Bilgisayara ve yazıcıya bağlı Ethernet kablosunu çıkarın.
- 2. Bilgisayar için IEEE 802.3az etkinleştirildiğinde, devre dışı bırakın. Ayrıntılar için bilgisayarla sağlanan belgelere bakın.
- 3. Bilgisayarı ve yazıcıyı bir Ethernet kablosuyla doğrudan bağlayın.
- 4. Yazıcıda, bir ağ bağlantısı raporu yazdırın. ["Ağ Bağlantısı Raporu Yazdırma" sayfa 154](#page-153-0)
- 5. Ağ bağlantısı raporundan yazıcının IP adresini kontrol edin.
- 6. Bilgisayarda, Web Config'e erişin. Bir Web tarayıcısını başlatın ve ardından yazıcının IP adresini girin. ["Bir Web Tarayıcısında Web Config Çalıştırma" sayfa 172](#page-171-0)
- <span id="page-97-0"></span>7. **Ağ** sekmesi > **Kablolu LAN** öğesini seçin.
- 8. **Kapalı** için **IEEE 802.3az** seçimini yapın.
- 9. **İleri** öğesini tıklatın.
- 10. **Tamam** öğesini tıklatın.
- 11. Bilgisayara ve yazıcıya bağlı Ethernet kablosunu çıkarın.

12. 2. adımda bilgisayar için IEEE 802.3az'yi devre dışı bıraktıysanız, etkinleştirin.

13. Adım 1'de çıkardığınız Ethernet kablolarını bilgisayara ve yazıcıya bağlayın. Sorun hala devam ediyorsa yazıcı dışındaki cihazlar soruna neden oluyor olabilir.

#### **Yazıcı USB İle Bağlanamıyor (Windows)**

Aşağıdaki nedenler düşünülebilir.

#### **USB kablosu elektrik prizine düzgün takılmamış.**

#### **Çözümler**

USB kablosunu yazıcıya ve bilgisayara sıkıca bağlayın.

#### **USB hubda bir sorun var.**

#### **Çözümler**

Bir USB hub'ı kullanıyorsanız, yazıcıyı doğrudan bilgisayara bağlamaya çalışın.

#### **USB kablo veya USB girişinde bir sorun var.**

#### **Çözümler**

USB kablosu tanınmıyorsa bağlantı noktasını veya USB kablosunu değiştirin.

## **Bir Bağlantı Kurulduğu Halde Yazdıramıyor (Windows)**

Aşağıdaki nedenler düşünülebilir.

#### **Yazılım veya verilerde bir sorun var.**

#### **Çözümler**

- ❏ Orijinal Epson yazıcısı sürücüsünün (EPSON XXXXX) yüklü olduğundan emin olun. Orijinal Epson yazıcısı sürücüsü yüklü değilse kullanılabilir işlevler sınırlıdır. Orijinal Epson yazcısı sürücüsünün kullanılmasını öneriyoruz.
- ❏ Büyük veri boyutunda bir görüntü yazdırmayı deniyorsanız, bilgisayarınızın belleği yeterli olmayabilir. Resmi daha düşük çözünürlük veya daha küçük boyut kullanarak yazdırın.
- ❏ Çözümlerin hepsini denediyseniz ve sorunu çözemediyseniz, yazıcı sürücüsünü kaldırmayı ve yeniden yüklemeyi deneyin.
- ❏ Yazılımı en son sürüme güncelleyerek sorunu düzeltebilirsiniz. Yazılım durumunu kontrol etmek için yazılım güncelleme aracını kullanın.
- & ["Orijinal bir Epson yazıcı sürücüsü yüklü olup olmadığını kontrol etme Windows" sayfa 81](#page-80-0)
- & ["Orijinal bir Epson yazıcı sürücüsü yüklü olup olmadığını kontrol etme Mac OS" sayfa 82](#page-81-0)
- & ["Uygulamaları Ayrı Ayrı Yükleme veya Kaldırma" sayfa 80](#page-79-0)
- & ["Uygulamaları ve Bellenim Sürümünü Güncelleme" sayfa 85](#page-84-0)

#### **Yazıcının durumunda bir sorun var.**

#### **Çözümler**

Yazıcı sürücüsünün **Bakım** sekmesinde **EPSON Status Monitor 3** öğesine tıklayın ve yazıcı durumunu kontrol edin. **EPSON Status Monitor 3** devre dışıysa **Genişletilmiş Ayarlar** öğesine (**Bakım** sekmesinde) tıklayın ve sonra **EPSON Status Monitor 3'ü Etkinleştir** öğesini seçin.

#### **Hala yazdırılmayı bekleyen bir iş var.**

#### **Çözümler**

Yazıcı sürücüsünün **Yazdırma Kuyruğu** sekmesinde **Bakım** öğesine tıklayın. Gereksiz veriler varsa **Yazıcı** menüsünden **Tüm belgeleri iptal et** öğesini seçin.

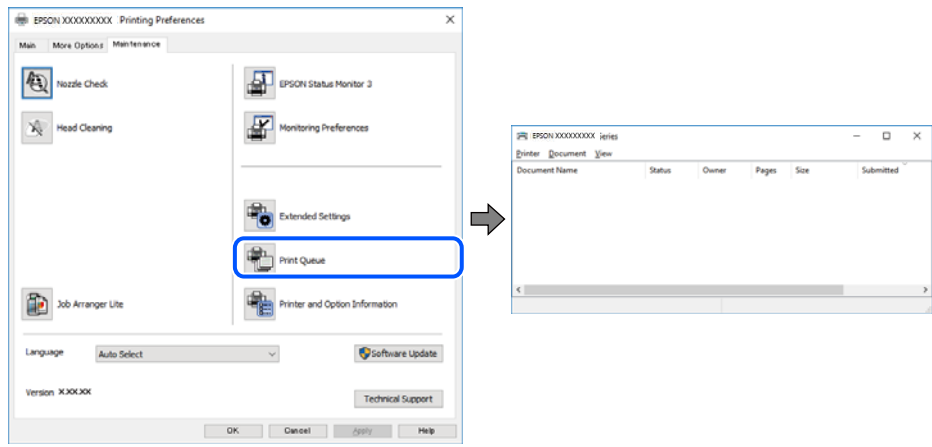

#### **Yazıcı beklemede veya çevrimdışı.**

#### **Çözümler**

Yazıcı sürücüsünün **Yazdırma Kuyruğu** sekmesinde **Bakım** öğesine tıklayın.

Yazıcı çevrimdışıysa veya bekliyorsa, **Yazıcı** menüsünden çevrimdışı veya bekliyor ayarını kaldırın.

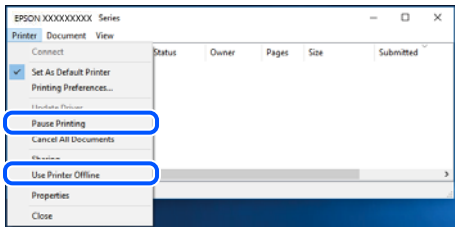

#### **Yazıcı varsayılan yazıcı olarak seçilmedi.**

#### **Çözümler**

**Denetim Masası** > **Aygıtları ve yazıcıları görüntüle** (veya **Yazıcılar**, **Yazıcılar ve Fakslar**) içinde yazıcı simgesine sağ tıklayın ve **Varsayılan yazıcı olarak ayarla** öğesine tıklayın.

*Not:*

Birden fazla yazıcı simgesi varsa doğru yazıcıyı seçmek için şuna bakın.

Örnek)

USB bağlantısı: EPSON XXXX Serisi

Ağ bağlantısı: EPSON XXXX Serisi (ağ)

Yazıcı sürücüsünü birden fazla defa yüklerseniz yazıcı sürücüsünün kopyaları oluşturulabilir. "EPSON XXXX Serisi (kopya 1)" gibi kopyalar oluşturulursa kopyalanan sürücü simgesine sağ tıklayın ve **Aygıtı Kaldır**'a tıklayın.

#### **Yazıcı bağlantı noktası düzgün ayarlanmamış.**

#### **Çözümler**

Yazıcı sürücüsünün **Yazdırma Kuyruğu** sekmesinde **Bakım** öğesine tıklayın.

Yazıcı bağlantı noktasının **Yazıcı** menüsünden **Özellik** > **Bağlantı Noktası** içinde gösterildiği gibi düzgün ayarlandığından emin olun.

USB bağlantısı: **USBXXX**, Ağ bağlantısı: **EpsonNet Print Port**

## **Yazıcı Birden Ağ Bağlantısı Üzerinden Yazdıramıyor**

Sorun aşağıdaki sorunlardan biri olabilir.

#### **Ağ ortamı değişmiş.**

#### **Çözümler**

Kablosuz yönlendirici veya sağlayıcı gibi ağ ortamını değiştirdiğinizde yazıcı için ağ ayarlarını yeniden yapmaya çalışın.

Bilgisayarı veya akıllı cihazı yazıcıyla aynı SSID'ye bağlayın.

& ["Ağ Bağlantısını Yeniden Ayarlama" sayfa 136](#page-135-0)

#### **Wi-Fi bağlantısı için ağ cihazlarıyla ilgili bir şeyler yanlış.**

#### **Çözümler**

Ağa bağlamak istediğiniz cihazları kapatın. Yaklaşık 10 saniye bekleyin ve sonra cihazları şu sırayla açın; kablosuz yönlendirici, bilgisayar veya akıllı cihaz ve sonra yazıcı. Yazıcıyı ve bilgisayarı veya akıllı cihazı

radyo dalgası iletişimine yardımcı olmak için kablosuz yönlendiricinin yakınına taşıyın ve sonra ağ ayarlarını yeniden yapmayı deneyin.

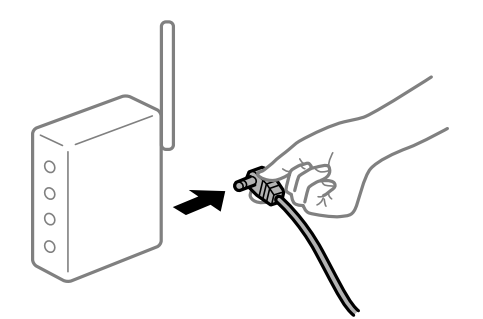

#### **Yazıcı ağa bağlı değil.**

#### **Çözümler**

**Ayarlar** > **Genel Ayarlar** > **Ağ Ayarları** > **Bağlantı Kontrolü** öğesini seçin ve sonra ağ bağlantısı raporunu yazdırın. Raporda ağ bağlantısının başarısız olduğu gösteriliyorsa, ağ bağlantısı raporunu kontrol edin ve sonra yazdırılan çözümleri izleyin.

#### **Bilgisayardaki ağ ayarlarında bir sorun var.**

#### **Çözümler**

Bilgisayarınızın ağ ayarlarının doğru olduğundan emin olmak için bilgisayarınızdan herhangi bir web sitesine erişmeye çalışın. Herhangi bir web sitesine erişemiyorsanız, bilgisayarda bir sorun olabilir.

Bilgisayarın ağ bağlantısını kontrol edin. Ayrıntılar için bilgisayarla sağlanan belgelere bakın.

#### **Hala yazdırılmayı bekleyen bir iş var.**

#### **Çözümler**

Yazıcı sürücüsünün **Yazdırma Kuyruğu** sekmesinde **Bakım** öğesine tıklayın. Gereksiz veriler varsa **Yazıcı** menüsünden **Tüm belgeleri iptal et** öğesini seçin.

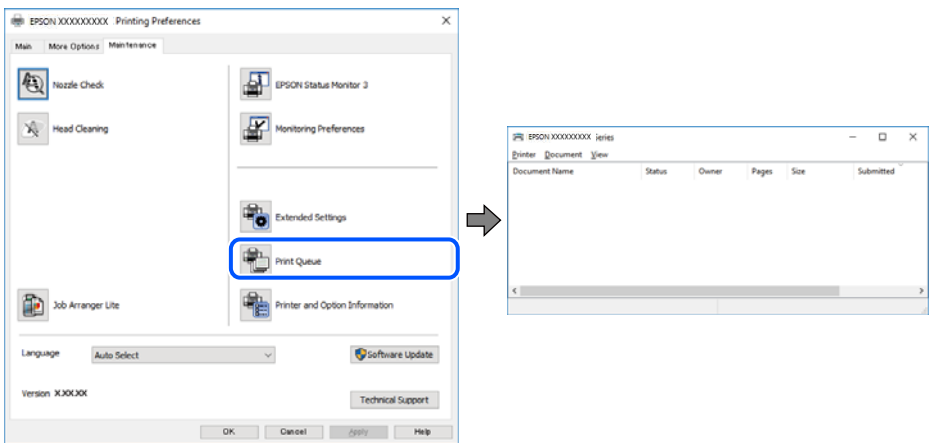

#### **Yazıcı beklemede veya çevrimdışı.**

#### **Çözümler**

Yazıcı sürücüsünün **Yazdırma Kuyruğu** sekmesinde **Bakım** öğesine tıklayın.

Yazıcı çevrimdışıysa veya bekliyorsa, **Yazıcı** menüsünden çevrimdışı veya bekliyor ayarını kaldırın.

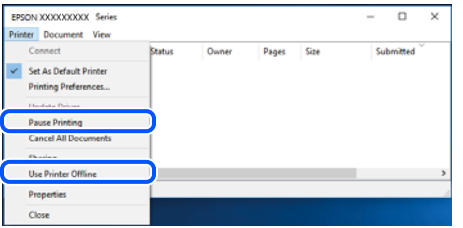

**Yazıcı varsayılan yazıcı olarak seçilmedi.**

#### **Çözümler**

**Denetim Masası** > **Aygıtları ve yazıcıları görüntüle** (veya **Yazıcılar**, **Yazıcılar ve Fakslar**) içinde yazıcı simgesine sağ tıklayın ve **Varsayılan yazıcı olarak ayarla** öğesine tıklayın.

*Not:*

Birden fazla yazıcı simgesi varsa doğru yazıcıyı seçmek için şuna bakın.

Örnek)

USB bağlantısı: EPSON XXXX Serisi

Ağ bağlantısı: EPSON XXXX Serisi (ağ)

Yazıcı sürücüsünü birden fazla defa yüklerseniz yazıcı sürücüsünün kopyaları oluşturulabilir. "EPSON XXXX Serisi (kopya 1)" gibi kopyalar oluşturulursa kopyalanan sürücü simgesine sağ tıklayın ve **Aygıtı Kaldır**'a tıklayın.

#### **Yazıcı bağlantı noktası düzgün ayarlanmamış.**

#### **Çözümler**

Yazıcı sürücüsünün **Yazdırma Kuyruğu** sekmesinde **Bakım** öğesine tıklayın.

Yazıcı bağlantı noktasının **Yazıcı** menüsünden **Özellik** > **Bağlantı Noktası** içinde gösterildiği gibi düzgün ayarlandığından emin olun.

USB bağlantısı: **USBXXX**, Ağ bağlantısı: **EpsonNet Print Port**

## **Mac OS İçinden Yazdırılamıyor**

Bilgisayarın ve yazıcının düzgün bağlandığından emin olun.

Sorunun nedeni ve çözümü bağlı olup olmadıklarına bağlı olarak değişebilir.

#### *Bağlantı Durumunu Kontrol Etme*

Bilgisayar ve yazıcının bağlantı durumunu kontrol etmek için EPSON Status Monitor'ü kullanın.

- 1. Apple menüsünden **Sistem Tercihleri** > **Yazıcılar ve Tarayıcılar** (veya **Yazdırma ve Tarama**, **Yazdırma ve Faks**) öğesini seçin ve sonra yazıcıyı seçin.
- 2. **Seçenekler ve Sarf Malzemeleri** > **Yardımcı Program** > **Yazıcı Yardımcı Programını Aç** öğesine tıklayın.
- 3. **EPSON Status Monitor** öğesine tıklayın.

Kalan mürekkep düzeyleri görüntülendiğinde, bilgisayar ve yazıcı arasında bir bağlantı başarıyla kurulmuştur.

Bir bağlantı kurulmadıysa aşağıdakileri kontrol edin.

- ❏ Yazıcı bir ağ bağlantısı üzerinden tanınmıyor "Bir Ağa bağlanılamıyor" sayfa 103
- ❏ Yazıcı bir USB bağlantısı kullanılarak tanınmıyor ["Yazıcı USB İle Bağlanamıyor \(Mac OS\)" sayfa 106](#page-105-0)

Bir bağlantı kurulduysa aşağıdakileri kontrol edin.

❏ Yazıcı tanındı, ancak yazdırma gerçekleştirilemiyor. ["Bir Bağlantı Kurulduğu Halde Yazdıramıyor \(Mac OS\)" sayfa 106](#page-105-0)

# **Bir Ağa bağlanılamıyor**

Sorun aşağıdaki sorunlardan biri olabilir.

#### **Wi-Fi bağlantısı için ağ cihazlarıyla ilgili bir şeyler yanlış.**

#### **Çözümler**

Ağa bağlamak istediğiniz cihazları kapatın. Yaklaşık 10 saniye bekleyin ve sonra cihazları şu sırayla açın; kablosuz yönlendirici, bilgisayar veya akıllı cihaz ve sonra yazıcı. Yazıcıyı ve bilgisayarı veya akıllı cihazı radyo dalgası iletişimine yardımcı olmak için kablosuz yönlendiricinin yakınına taşıyın ve sonra ağ ayarlarını yeniden yapmayı deneyin.

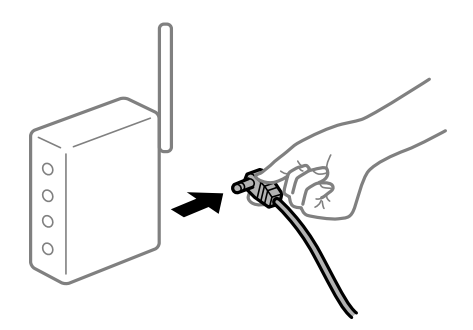

#### **Araları çok açık olduğundan cihazlar kablosuz yönlendiriciden sinyalleri alamıyor.**

#### **Çözümler**

Bilgisayarı veya akıllı cihazı ve yazıcıyı kablosuz yönlendiricinin yakınına taşıdıktan sonra kablosuz yönlendiriciyi kapatın ve sonra yeniden açın.

#### **Kablosuz yönlendiriciyi değiştirirken, ayarlar yeni yönlendiriciyle eşleşmiyor.**

#### **Çözümler**

Bağlantı ayarlarını yeni kablosuz yönlendiriciyle eşleşecek şekilde yeniden yapın.

& ["Kablosuz Yönlendiriciyi Değiştirirken" sayfa 136](#page-135-0)

#### **Bilgisayardan veya akıllı cihazdan ve bilgisayardan bağlanan SSID'ler farklı.**

#### **Çözümler**

Birden fazla kablosuz yönlendiriciyi aynı zamanda kullanırken veya kablosuz yönlendiricinin birden fazla SSID'si ve aygıtı farklı SSID'lere bağlandığında, kablosuz yönlendiriciye bağlanamazsınız.

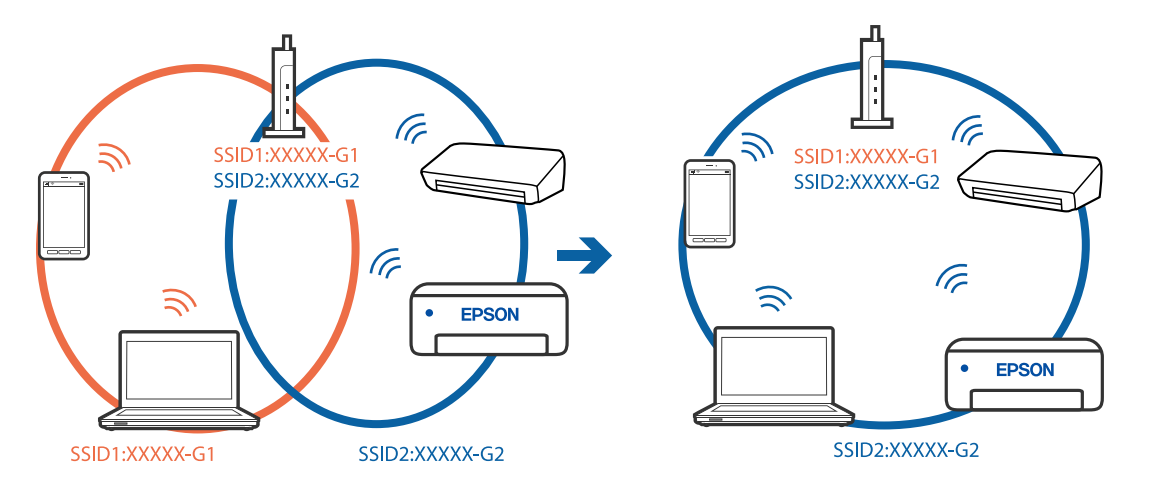

Bilgisayarı veya akıllı cihazı yazıcıyla aynı SSID'ye bağlayın.

#### **Kablosuz yönlendiricide özel bir ayraç bulunur.**

#### **Çözümler**

Çoğu kablosuz yönlendiricide bağlı cihazlar arasındaki iletişimi engelleyen bir gizlilik ayıracı özelliği bulunur. Aynı ağa bağlı olsalar bile yazıcı ile bilgisayar veya akıllı cihaz arasında iletişim kuramıyorsanız, kablosuz yönlendiricideki gizlilik ayıracını devre dışı bırakın. Ayrıntılar için kablosuz yönlendiriciyle verilen kılavuza bakın.

#### **IP adresi yanlış atanmış.**

#### **Çözümler**

Yazıcıya atanan IP adresi 169.254.XXX.XXX ve alt ağ maskesi 255.255.0.0 ise IP adresi doğru atanmamış olabilir.

Yazıcının kontrol panelinde **Ayarlar** > **Genel Ayarlar** > **Ağ Ayarları** > **Gelişmiş** öğesini seçin ve sonra IP adresinin ve alt ağ maskesinin yazıcıya atandığını kontrol edin.

Kablosuz yönlendiriciyi yeniden başlatın veya yazıcının ağ ayarlarını sıfırlayın.

& ["Ağ Bağlantısını Yeniden Ayarlama" sayfa 136](#page-135-0)

#### **Bilgisayardaki ağ ayarlarında bir sorun var.**

#### **Çözümler**

Bilgisayarınızın ağ ayarlarının doğru olduğundan emin olmak için bilgisayarınızdan herhangi bir web sitesine erişmeye çalışın. Herhangi bir web sitesine erişemiyorsanız, bilgisayarda bir sorun olabilir.

Bilgisayarın ağ bağlantısını kontrol edin. Ayrıntılar için bilgisayarla sağlanan belgelere bakın.

#### **USB 3.0 bağlantı noktasına bağlı cihaz radyo frekansı etkileşimine neden oluyor.**

#### **Çözümler**

Aygıtı bir Mac'te USB 3.0 bağlantı noktasına bağladığınızda, radyo frekansı etkileşimi oluşabilir. Kablosuz LAN'ı (Wi-Fi) bağlayamıyorsanız veya işlemler kararsız hale geliyorsa şunu deneyin.

❏ USB 3.0 bağlantı noktasına bağlı aygıtı bilgisayardan biraz daha uzaklaştırın.

❏ 5 GHz aralığı için SSID'ye bağlanın.

Yazıcıyı SSID'ye bağlamak için aşağıdakilere bakın.

& ["SSID ve Parolayı Girerek Wi-Fi Ayarlarını Yapma" sayfa 140](#page-139-0)

## **Yazıcı IEEE 802.3az (Energy Efficient Ethernet) destekleyen aygıtlar kullanılarak Ethernet ile bağlandı.**

#### **Çözümler**

IEEE 802.3az (Enerji Tasarruflu Ethernet)'i destekleyen cihazlar kullanarak yazıcıyı Ethernet ile bağlarken, kullandığınız hub veya yönlendiriciye bağlı olarak aşağıdaki sorunlar oluşabilir.

- ❏ Bağlantı tutarsız duruma gelir, art arda yazıcı bağlanır ve bağlantısı kesilir.
- ❏ Yazıcıya bağlanılamıyor.
- ❏ İletişim hızı yavaşlar.

Yazıcı için IEEE 802.3az'yi devre dışı bırakmak ve bağlanmak için aşağıdaki adımları izleyin.

- 1. Bilgisayara ve yazıcıya bağlı Ethernet kablosunu çıkarın.
- 2. Bilgisayar için IEEE 802.3az etkinleştirildiğinde, devre dışı bırakın. Ayrıntılar için bilgisayarla sağlanan belgelere bakın.
- 3. Bilgisayarı ve yazıcıyı bir Ethernet kablosuyla doğrudan bağlayın.
- 4. Yazıcıda, bir ağ bağlantısı raporu yazdırın. ["Ağ Bağlantısı Raporu Yazdırma" sayfa 154](#page-153-0)
- 5. Ağ bağlantısı raporundan yazıcının IP adresini kontrol edin.
- 6. Bilgisayarda, Web Config'e erişin. Bir Web tarayıcısını başlatın ve ardından yazıcının IP adresini girin. ["Bir Web Tarayıcısında Web Config Çalıştırma" sayfa 172](#page-171-0)
- 7. **Ağ** sekmesi > **Kablolu LAN** öğesini seçin.
- 8. **Kapalı** için **IEEE 802.3az** seçimini yapın.
- 9. **İleri** öğesini tıklatın.
- 10. **Tamam** öğesini tıklatın.
- 11. Bilgisayara ve yazıcıya bağlı Ethernet kablosunu çıkarın.
- 12. 2. adımda bilgisayar için IEEE 802.3az'yi devre dışı bıraktıysanız, etkinleştirin.

13. Adım 1'de çıkardığınız Ethernet kablolarını bilgisayara ve yazıcıya bağlayın. Sorun hala devam ediyorsa yazıcı dışındaki cihazlar soruna neden oluyor olabilir.

# <span id="page-105-0"></span>**Yazıcı USB İle Bağlanamıyor (Mac OS)**

Aşağıdaki nedenler düşünülebilir.

#### **USB kablosu elektrik prizine düzgün takılmamış.**

#### **Çözümler**

USB kablosunu yazıcıya ve bilgisayara sıkıca bağlayın.

#### **USB hubda bir sorun var.**

#### **Çözümler**

Bir USB hub'ı kullanıyorsanız, yazıcıyı doğrudan bilgisayara bağlamaya çalışın.

#### **USB kablo veya USB girişinde bir sorun var.**

#### **Çözümler**

USB kablosu tanınmıyorsa bağlantı noktasını veya USB kablosunu değiştirin.

## **Bir Bağlantı Kurulduğu Halde Yazdıramıyor (Mac OS)**

Aşağıdaki nedenler düşünülebilir.

#### **Yazılım veya verilerde bir sorun var.**

#### **Çözümler**

- ❏ Orijinal Epson yazıcısı sürücüsünün (EPSON XXXXX) yüklü olduğundan emin olun. Orijinal Epson yazıcısı sürücüsü yüklü değilse kullanılabilir işlevler sınırlıdır. Orijinal Epson yazcısı sürücüsünün kullanılmasını öneriyoruz.
- ❏ Büyük veri boyutunda bir görüntü yazdırmayı deniyorsanız, bilgisayarınızın belleği yeterli olmayabilir. Resmi daha düşük çözünürlük veya daha küçük boyut kullanarak yazdırın.
- ❏ Çözümlerin hepsini denediyseniz ve sorunu çözemediyseniz, yazıcı sürücüsünü kaldırmayı ve yeniden yüklemeyi deneyin.
- ❏ Yazılımı en son sürüme güncelleyerek sorunu düzeltebilirsiniz. Yazılım durumunu kontrol etmek için yazılım güncelleme aracını kullanın.
- & ["Orijinal bir Epson yazıcı sürücüsü yüklü olup olmadığını kontrol etme Windows" sayfa 81](#page-80-0)
- & ["Orijinal bir Epson yazıcı sürücüsü yüklü olup olmadığını kontrol etme Mac OS" sayfa 82](#page-81-0)
- & ["Uygulamaları Ayrı Ayrı Yükleme veya Kaldırma" sayfa 80](#page-79-0)
- & ["Uygulamaları ve Bellenim Sürümünü Güncelleme" sayfa 85](#page-84-0)

#### **Yazıcının durumuyla ilgili bir sorun var.**

#### **Çözümler**

Yazıcı durumunun **Duraklat** olmadığından emin olun.

**Apple** menüsü > **Yazıcılar ve Tarayıcılar** (veya **Yazdır ve Tara**, **Yazdır ve Faksla**) içinden **Sistem Tercihleri** öğesini seçin ve sonra yazıcıyı çift tıklayın. Yazıcı duraklatılırsa **Sürdür** öğesine tıklayın.

#### **Kullanıcı özelliği kısıtlamaları yazıcı için etkin.**

#### **Çözümler**

Kullanıcı özelliği kısıtlaması etkinleştirildiğinde yazıcı yazdıramayabilir. Yazıcı yöneticinizle iletişim kurun.

## **Yazıcı Birden Ağ Bağlantısı Üzerinden Yazdıramıyor**

Sorun aşağıdaki sorunlardan biri olabilir.

#### **Ağ ortamı değişmiş.**

#### **Çözümler**

Kablosuz yönlendirici veya sağlayıcı gibi ağ ortamını değiştirdiğinizde yazıcı için ağ ayarlarını yeniden yapmaya çalışın.

Bilgisayarı veya akıllı cihazı yazıcıyla aynı SSID'ye bağlayın.

& ["Ağ Bağlantısını Yeniden Ayarlama" sayfa 136](#page-135-0)

#### **Wi-Fi bağlantısı için ağ cihazlarıyla ilgili bir şeyler yanlış.**

#### **Çözümler**

Ağa bağlamak istediğiniz cihazları kapatın. Yaklaşık 10 saniye bekleyin ve sonra cihazları şu sırayla açın; kablosuz yönlendirici, bilgisayar veya akıllı cihaz ve sonra yazıcı. Yazıcıyı ve bilgisayarı veya akıllı cihazı radyo dalgası iletişimine yardımcı olmak için kablosuz yönlendiricinin yakınına taşıyın ve sonra ağ ayarlarını yeniden yapmayı deneyin.

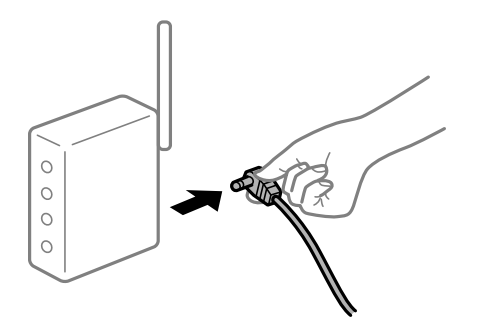

#### **Yazıcı ağa bağlı değil.**

#### **Çözümler**

**Ayarlar** > **Genel Ayarlar** > **Ağ Ayarları** > **Bağlantı Kontrolü** öğesini seçin ve sonra ağ bağlantısı raporunu yazdırın. Raporda ağ bağlantısının başarısız olduğu gösteriliyorsa, ağ bağlantısı raporunu kontrol edin ve sonra yazdırılan çözümleri izleyin.

#### **Bilgisayardaki ağ ayarlarında bir sorun var.**

#### **Çözümler**

Bilgisayarınızın ağ ayarlarının doğru olduğundan emin olmak için bilgisayarınızdan herhangi bir web sitesine erişmeye çalışın. Herhangi bir web sitesine erişemiyorsanız, bilgisayarda bir sorun olabilir.

Bilgisayarın ağ bağlantısını kontrol edin. Ayrıntılar için bilgisayarla sağlanan belgelere bakın.

# **Akıllı Cihazdan Yazdırılamıyor**

Akıllı cihazın ve yazıcının düzgün bağlandığından emin olun.

Sorunun nedeni ve çözümü bağlı olup olmadıklarına bağlı olarak değişebilir.

#### *Akıllı aygıt ile bağlantının kontrol edilmesi*

Akıllı aygıt ile yazıcı arasındaki bağlantıyı kontrol etmek için Epson Smart Panel uygulamasını kullanın.

Epson Smart Panel'ı açın. Yazıcıya bağlanamıyorsanız, sıfırlamak için ekranın en üstündeki [+] simgesine dokunun.

Epson Smart Panel'ı kullanmıyorsanız, aşağıdaki bağlantıya bakın.

[http://epson.sn](http://epson.sn/?q=2)

# **Bir Ağa bağlanılamıyor**

Sorun aşağıdaki sorunlardan biri olabilir.

#### **Wi-Fi bağlantısı için ağ cihazlarıyla ilgili bir şeyler yanlış.**

#### **Çözümler**

Ağa bağlamak istediğiniz cihazları kapatın. Yaklaşık 10 saniye bekleyin ve sonra cihazları şu sırayla açın; kablosuz yönlendirici, bilgisayar veya akıllı cihaz ve sonra yazıcı. Yazıcıyı ve bilgisayarı veya akıllı cihazı radyo dalgası iletişimine yardımcı olmak için kablosuz yönlendiricinin yakınına taşıyın ve sonra ağ ayarlarını yeniden yapmayı deneyin.

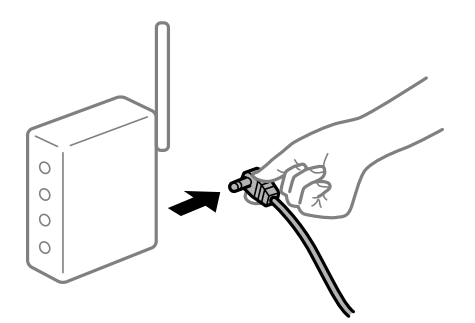

## **Araları çok açık olduğundan cihazlar kablosuz yönlendiriciden sinyalleri alamıyor.**

#### **Çözümler**

Bilgisayarı veya akıllı cihazı ve yazıcıyı kablosuz yönlendiricinin yakınına taşıdıktan sonra kablosuz yönlendiriciyi kapatın ve sonra yeniden açın.

**Kablosuz yönlendiriciyi değiştirirken, ayarlar yeni yönlendiriciyle eşleşmiyor.**

#### **Çözümler**

Bağlantı ayarlarını yeni kablosuz yönlendiriciyle eşleşecek şekilde yeniden yapın.

& ["Kablosuz Yönlendiriciyi Değiştirirken" sayfa 136](#page-135-0)
## **Bilgisayardan veya akıllı cihazdan ve bilgisayardan bağlanan SSID'ler farklı.**

#### **Çözümler**

Birden fazla kablosuz yönlendiriciyi aynı zamanda kullanırken veya kablosuz yönlendiricinin birden fazla SSID'si ve aygıtı farklı SSID'lere bağlandığında, kablosuz yönlendiriciye bağlanamazsınız.

Bilgisayarı veya akıllı cihazı yazıcıyla aynı SSID'ye bağlayın.

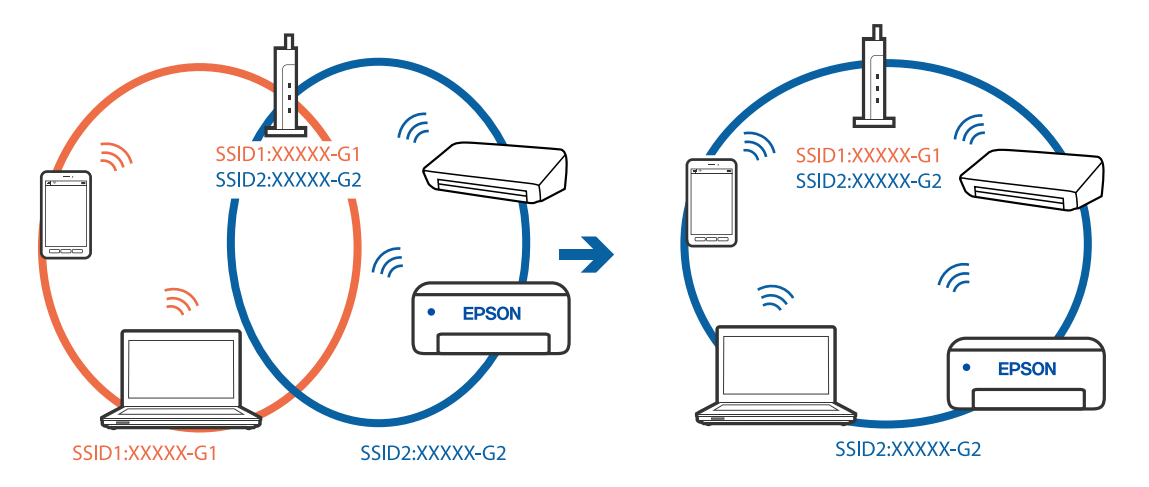

## **Kablosuz yönlendiricide özel bir ayraç bulunur.**

#### **Çözümler**

Çoğu kablosuz yönlendiricide bağlı cihazlar arasındaki iletişimi engelleyen bir gizlilik ayıracı özelliği bulunur. Aynı ağa bağlı olsalar bile yazıcı ile bilgisayar veya akıllı cihaz arasında iletişim kuramıyorsanız, kablosuz yönlendiricideki gizlilik ayıracını devre dışı bırakın. Ayrıntılar için kablosuz yönlendiriciyle verilen kılavuza bakın.

## **IP adresi yanlış atanmış.**

## **Çözümler**

Yazıcıya atanan IP adresi 169.254.XXX.XXX ve alt ağ maskesi 255.255.0.0 ise IP adresi doğru atanmamış olabilir.

Yazıcının kontrol panelinde **Ayarlar** > **Genel Ayarlar** > **Ağ Ayarları** > **Gelişmiş** öğesini seçin ve sonra IP adresinin ve alt ağ maskesinin yazıcıya atandığını kontrol edin.

Kablosuz yönlendiriciyi yeniden başlatın veya yazıcının ağ ayarlarını sıfırlayın.

& ["Ağ Bağlantısını Yeniden Ayarlama" sayfa 136](#page-135-0)

## **Akıllı cihazdaki ağ ayarlarında bir sorun var.**

## **Çözümler**

Akıllı cihazınızın ağ ayarlarının doğru olduğundan emin olmak için akıllı cihazınızdan herhangi bir web sitesine erişmeye çalışın. Herhangi bir web sitesine erişemiyorsanız, akıllı cihazda bir sorun vardır.

Bilgisayarın ağ bağlantısını kontrol edin. Ayrıntılar için akıllı cihazla sağlanan belgelere bakın.

## **Bir Bağlantı Kurulduğu Halde Yazdıramıyor (iOS)**

Aşağıdaki nedenler düşünülebilir.

## **Kâğıt Ayarı Otomatik Görüntüle devre dışı.**

#### **Çözümler**

Aşağıdaki menüde **Kâğıt Ayarı Otomatik Görüntüle** öğesini etkinleştirin.

**Ayarlar** > **Genel Ayarlar** > **Yzc Ayarları** > **Kağıt Kaynağı Ayarları** > **Kâğıt Ayarı Otomatik Görüntüle**

## **AirPrint devre dışı.**

#### **Çözümler**

AirPrint ayarını Web Config öğesinde etkinleştirin.

 $\rightarrow$  ["Yazıcı İşlemlerini Yapılandırma İçin Uygulama \(Web Config\)" sayfa 172](#page-171-0)

## **Yazıcı Birden Ağ Bağlantısı Üzerinden Yazdıramıyor**

Sorun aşağıdaki sorunlardan biri olabilir.

## **Ağ ortamı değişmiş.**

#### **Çözümler**

Kablosuz yönlendirici veya sağlayıcı gibi ağ ortamını değiştirdiğinizde yazıcı için ağ ayarlarını yeniden yapmaya çalışın.

Bilgisayarı veya akıllı cihazı yazıcıyla aynı SSID'ye bağlayın.

& ["Ağ Bağlantısını Yeniden Ayarlama" sayfa 136](#page-135-0)

## **Wi-Fi bağlantısı için ağ cihazlarıyla ilgili bir şeyler yanlış.**

#### **Çözümler**

Ağa bağlamak istediğiniz cihazları kapatın. Yaklaşık 10 saniye bekleyin ve sonra cihazları şu sırayla açın; kablosuz yönlendirici, bilgisayar veya akıllı cihaz ve sonra yazıcı. Yazıcıyı ve bilgisayarı veya akıllı cihazı radyo dalgası iletişimine yardımcı olmak için kablosuz yönlendiricinin yakınına taşıyın ve sonra ağ ayarlarını yeniden yapmayı deneyin.

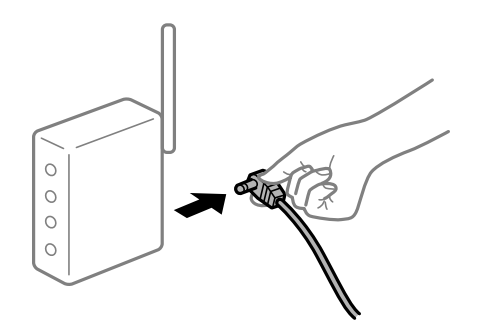

## **Yazıcı ağa bağlı değil.**

## **Çözümler**

**Ayarlar** > **Genel Ayarlar** > **Ağ Ayarları** > **Bağlantı Kontrolü** öğesini seçin ve sonra ağ bağlantısı raporunu yazdırın. Raporda ağ bağlantısının başarısız olduğu gösteriliyorsa, ağ bağlantısı raporunu kontrol edin ve sonra yazdırılan çözümleri izleyin.

#### <span id="page-110-0"></span>**Akıllı cihazdaki ağ ayarlarında bir sorun var.**

#### **Çözümler**

Akıllı cihazınızın ağ ayarlarının doğru olduğundan emin olmak için akıllı cihazınızdan herhangi bir web sitesine erişmeye çalışın. Herhangi bir web sitesine erişemiyorsanız, akıllı cihazda bir sorun vardır.

Bilgisayarın ağ bağlantısını kontrol edin. Ayrıntılar için akıllı cihazla sağlanan belgelere bakın.

# **Yazıcı Beklendiği Gibi Çalıştırılamıyor**

## **İşlemler Yavaş**

## **Yazdırma Çok Yavaş**

Aşağıdaki nedenler düşünülebilir.

## **Gereksiz uygulamalar çalışıyor.**

## **Çözümler**

Bilgisayarınızdaki veya akıllı cihazınızdaki gereksiz uygulamaları kapatın.

#### **Yazdırma kalitesi çok yükseğe ayarlı.**

## **Çözümler**

Kalite ayarını düşürün.

#### **Çift yönlü yazdırma devre dışı.**

#### **Çözümler**

Çift yönlü (veya yüksek hız) ayarını etkinleştirin. Bu ayar etkinleştirildiğinde, yazdırma başlığı her iki yönde hareket ederken yazdırma yapar ve yazdırma hızı artar.

❏ Windows

Yazıcı sürücüsünün **Daha Fazla Seçenek** sekmesinde **İki yönlü yazdırma** öğesini seçin.

❏ Mac OS

Apple menüsünden **Sistem Tercihleri** > **Yazıcılar ve Tarayıcılar** (veya **Yazdır ve Tarama**, **Yazdır ve Faksla**) öğesini seçin ve sonra yazıcıyı seçin. **Seçenekler ve Sarf Malzemeleri** > **Seçenekler** (veya **Sürücü**) öğesine tıklayın. **Açık** ayarı olarak **İki yönlü yazdırma** öğesini seçin.

#### **Sessiz Modu etkin.**

#### **Çözümler**

**Sessiz Modu** devre dışı bırakın. Yazıcı **Sessiz Modu** içinde çalışırken yazdırma hızı yavaşlar.

❏ Kontrol paneli

Ana ekrandan öğesini seçin ve sonra **Kplı** öğesini seçin.

❏ Windows

**Kapalı** öğesini **Sessiz Modu** ayarı olarak yazıcı sürücüsünün **Ana** sekmesinden seçin.

❏ Mac OS

Apple menüsünden **Sistem Tercihleri** > **Yazıcılar ve Tarayıcılar** (veya **Yazdırma ve Tarama**, **Yazdırma ve Faks**) öğesini seçin ve sonra yazıcıyı seçin. **Seçenekler ve Sarf Malzemeleri** > **Seçenekler** (veya **Sürücü**) öğesine tıklayın. **Sessiz Modu** ayarı olarak Kapalı öğesini seçin.

## **Sürekli Yazdırma Sırasında Yazdırma Hızı Ciddi Şekilde Azalmakta**

## **Yazıcı mekanizmasının aşırı ısınmasını önleyen ve çalışırken hasar görmesini engelleyen işlev.**

## **Çözümler**

Yazdırmaya devam edebilirsiniz. Normal yazdırma hızına dönmek için yazıcıyı en az 30 dakika boyunca eylemsiz bırakın. Güç kapalı olduğunda, yazdırma hızı normale dönmez.

## **LCD Ekran Kararıyor**

## **Yazıcı uyku modundadır.**

## **Çözümler**

LCD ekranı önceki durumuna getirmek için kontrol panelindeki herhangi bir düğmeye basın.

## **Kontrol Panelinden Çalıştırılamıyor**

## **Kullanıcı özelliği kısıtlama etkinleştirildiğinde, yazdırmak için bir kullanıcı kimliği ve parolası gerekir.**

## **Çözümler**

Parolayı bilmiyorsanız, yazıcı yöneticinizle iletişim kurun.

## **Çalışma Sesi Yüksek**

## **Sessiz Modu yazıcıda devre dışı bırakıldı.**

#### **Çözümler**

Çalışma sesleri çok yüksekse **Sessiz Modu** öğesini etkinleştirin. Bu özelliği etkinleştirmek yazdırma hızını düşürebilir.

❏ Kontrol paneli

Ana ekrandan öğesini seçin ve sonra **Açık** öğesini seçin.

❏ Windows

Yazıcı sürücüsünün **Ana** sekmesinde **Açık** öğesini **Sessiz Modu** olarak seçin.

❏ Mac OS

Apple menüsünden **Sistem Tercihleri** > **Yazıcılar ve Tarayıcılar** (veya **Yazdırma ve Tarama**, **Yazdırma ve Faks**) öğesini seçin ve sonra yazıcıyı seçin. **Seçenekler ve Sarf Malzemeleri** > **Seçenekler** (veya **Sürücü**) öğesine tıklayın. **Sessiz Modu** ayarı olarak Açık öğesini seçin.

# **Tarih ve Saat Yanlış**

## **Güç kaynağında sorun oluştu.**

## **Çözümler**

Bir şimşeğin neden olduğu elektrik kesintisinin ardından veya uzun bir süre güç kesilirse saat yanlış zamanı gösterebilir. Kontrol panelinde **Ayarlar** > **Genel Ayarlar** > **Temel Ayarlar** > **Tarih/Saat Ayarları** içinde tarih ve saati düzgün ayarlayın.

## **Kök Sertifikanın Güncellenmesi Gerekiyor**

## **Kök sertifikası süresi doldu.**

## **Çözümler**

Web Config'i çalıştırın ve sonra kök sertifikasını güncelleyin.

# **Mac OS X v10.6.8 Çalıştıran Bir Bilgisayardan Yazdırma İptal Edilemiyor**

## **AirPrint ayarlarınızda bir sorun var.**

## **Çözümler**

Web Config'i çalıştırın ve sonra **AirPrint Kurulumu** içinde **En Öncelikli Protokol** ayarı olarak **Port9100** öğesini seçin. Apple menüden **Sistem Tercihleri** > **Yazıcılar ve Tarayıcılar** (veya **Yazdır ve Tarama**, **Yazdır ve Faksla**) öğesini seçin, yazıcıyı kaldırın ve sonra yazıcıyı yeniden yükleyin.

& ["Yazıcı İşlemlerini Yapılandırma İçin Uygulama \(Web Config\)" sayfa 172](#page-171-0)

## **Parolanızı Mı Unuttunuz**

## **Hizmet personelinden yardım almanız gerekiyor.**

## **Çözümler**

Yönetici parolasını unutursanız, Epson destek birimi ile iletişim kurun.

# **LCD Ekranda Görüntülenen Bir Mesaj**

LCD ekranda bir hata mesajı görüntülenirse sorunu çözmek için ekrandaki talimatları veya aşağıdaki çözümleri izleyin.

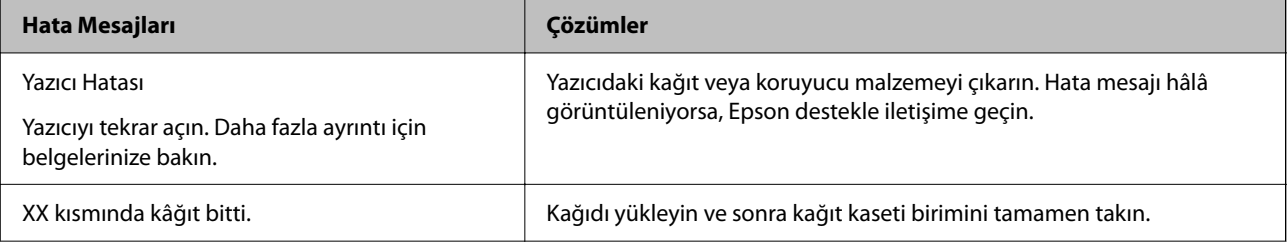

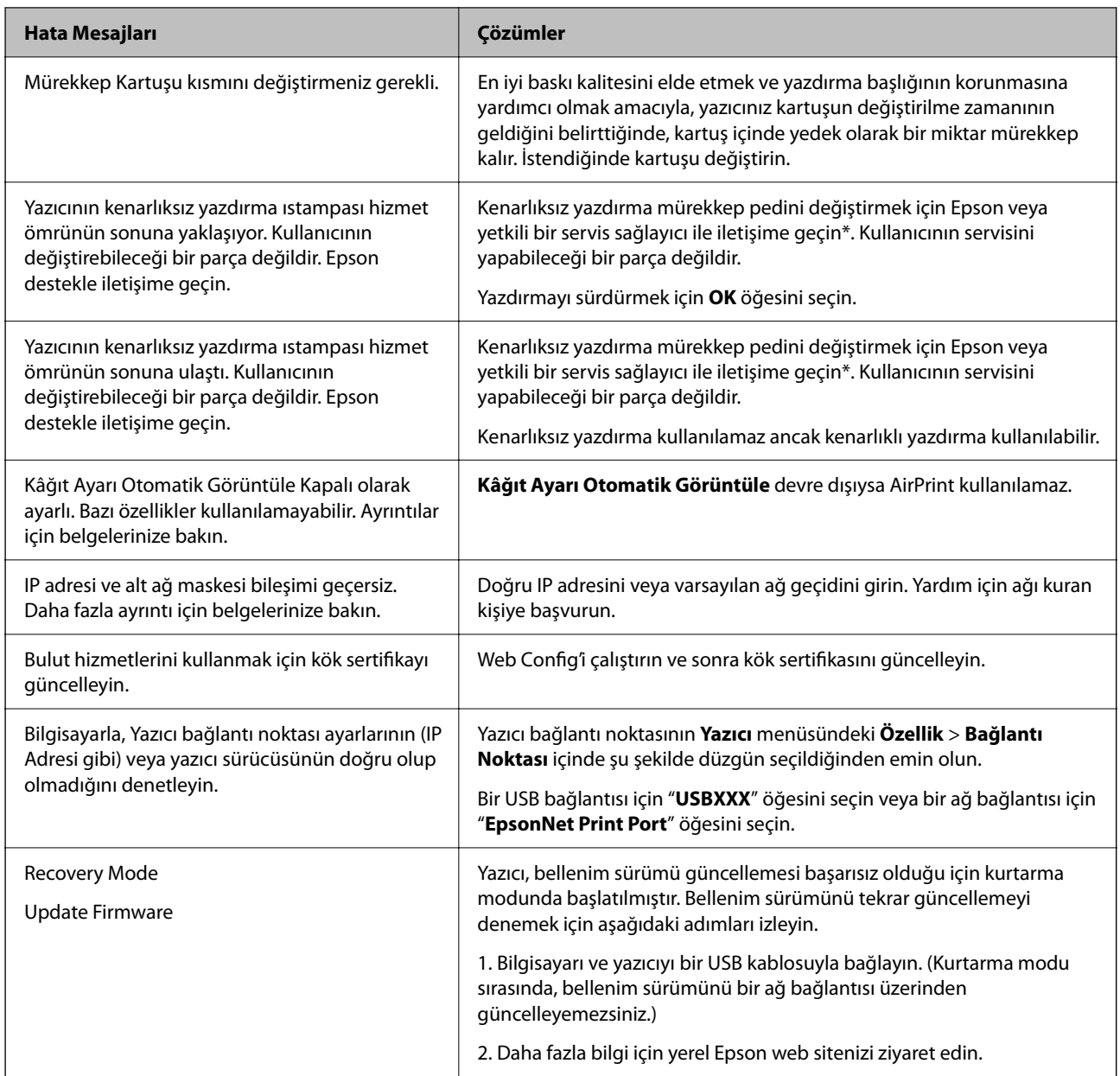

\* Bazı yazdırma çevrimlerinde, kenarlıksız yazdırma mürekkep pedi içinde az miktarda fazla mürekkep toplanabilir. Pedden mürekkep sızıntısını önlemek için ped sınıra ulaştığında ürünün kenarlıksız yazdırmayı durdurması tasarlanmıştır. Bunun gerekip gerekmediği ve ne sıklıkla gerektiği, kenarlıksız yazdırma seçeneğini kullanarak kaç sayfa yazdırdığınıza göre değişir. Pedin değiştirilmesi ihtiyacı yazıcınızın teknik özelliklerine göre çalışmayı durdurduğu anlamına gelmez. Pedin değiştirilmesi gerektiğinde yazıcı size bildirecektir ve bu işlem sadece bir yetkili Epson Servis sağlayıcısı tarafından gerçekleştirilebilir. Epson garantisi bu değiştirmeyi kapsamaz.

# **Kağıt Sıkışıyor**

Kontrol panelinde görüntülenen hatayı kontrol edin ve yırtılan tüm parçalar dahil olmak üzere sıkışan kağıdı çıkarmak için talimatları izleyin. LCD ekranda sıkışan kağıdı nasıl çıkaracağınızı gösteren bir animasyon görüntülenir. Sonra, hatayı temizlemek için **Tamam** öğesini seçin.

# <span id="page-114-0"></span>!*Dikkat:*

Eliniz yazıcının içindeyken kontrol panelindeki düğmelere asla dokunmayın. Yazıcı çalışmaya başlarsa yararlanmanıza neden olabilir. Yaralanmaları önlemek amacıyla çıkıntılı parçalara dokunmamaya özen gösterin.

# c*Önemli:*

Sıkışan kağıdı dikkatli bir şekilde çıkarın. Kağıdı kuvvetli bir şekilde çıkarmaya çalışmak yazıcıya zarar verebilir.

# **Kağıt Sıkışmalarını Önleme**

Sık sık kağıt sıkışmaları oluşuyorsa aşağıdakini kontrol edin.

- ❏ Yazıcıyı düz bir yüzeye yerleştirin ve tavsiye edilen ortam koşullarında çalıştırın. ["Çevre Teknik Özellikleri" sayfa 189](#page-188-0)
- ❏ Bu yazıcının desteklediği kağıdı kullanın. ["Kullanılabilir Kağıtlar ve Kapasiteler" sayfa 162](#page-161-0)
- ❏ Kağıt kullanım önlemlerinizi izleyin. ["Kağıt Kullanımı Önlemleri" sayfa 26](#page-25-0)
- ❏ Kağıdı doğru yönde yükleyin ve kenar kılavuzu kağıdın kenarına denk gelecek şekilde kaydırın. ["Kağıt Yükleme" sayfa 28](#page-27-0)
- ❏ Kağıtta belirtilen maksimum sayıda sayfadan fazla yükleme yapmayın.
- ❏ Birden fazla kağıt yüklediyseniz her seferde tek bir kağıt yükleyin.
- ❏ Kağıt boyutu ve kağıt türü ayarlarının yazıcıya yüklenen gerçek kağıt boyutu ve kağıt türüne uygun olduğundan emin olun.

["Kağıt Türü Listesi" sayfa 27](#page-26-0)

# **Mürekkep Kartuşlarını Değiştirmenin Zamanı Geldi**

# **Mürekkep Kartuşu Taşıma Önlemleri**

Mürekkep Kartuşlarını değiştirmeden önce aşağıdaki talimatları okuyun.

#### **Mürekkep için depolama önlemleri**

- ❏ Mürekkep kartuşlarını doğrudan güneş ışığından uzak tutun.
- ❏ Mürekkep kartuşlarını yüksek sıcaklıkta veya donma sıcaklığında depolamayın.
- ❏ En iyi sonuçlar için Epson mürekkep kartuşlarını paket üzerinde yazan tarihten önce veya paketi açtığınızdan itibaren altı ay içinde (hangisi daha önceyse) kullanmayı önerir.
- ❏ Mümkün olan en iyi sonuçları elde etmek için mürekkep kartuşu paketlerinin alt kısımları aşağıya bakacak şekilde muhafaza edin.
- ❏ Saklandığı soğuk bir ortamdan çıkarılan mürekkep kartuşunu kullanmadan önce oda sıcaklığında en az üç saat ısınmaya bırakın.

❏ Kartuş ambalajını ancak yazıcıya takmaya hazır olduğunuzda açın. Güvenilirliğini sürdürmek için kartuş vakumlu şekilde ambalajlanmıştır. Kullanmadan önce kartuşu uzun süre paketten çıkarılmış şekilde bırakırsanız, normal yazdırma işlemi mümkün olmayabilir.

## **Mürekkep kartuşlarını değiştirme için işleme önlemleri**

- ❏ Paketten çıkarırken mürekkep kartuşunun yanındaki kancaları kırmamaya dikkat edin.
- ❏ Sızıntı olabileceğinden paketi açtıktan sonra kartuşları sallamayın.
- ❏ Takmadan önce sarı bandı kartuştan çıkarmanız gerekir; aksi takdirde yazdırma kalitesi düşebilir veya yazdıramayabilirsiniz. Kartuş üzerindeki etiketi çıkarmayın veya yırtmayın; aksi takdirde mürekkep sızabilir.

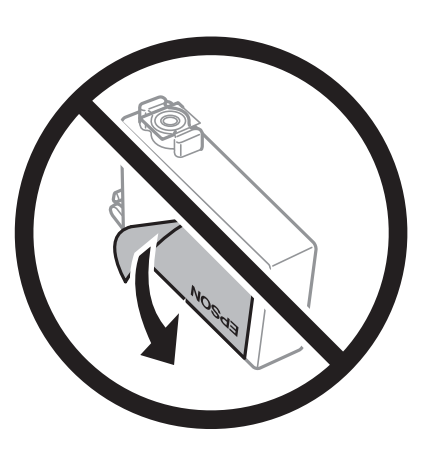

❏ Kartuşun altından saydam mührü çıkarmayın; aksi takdirde kartuş kullanılmaz hale gelebilir.

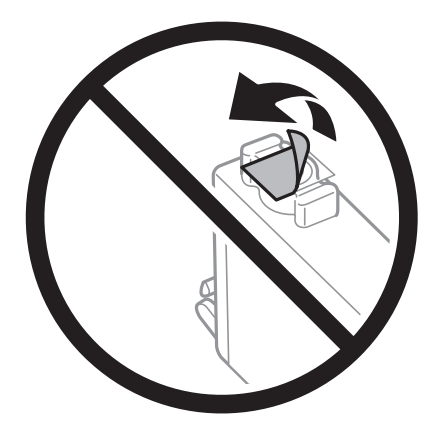

❏ Resimde gösterilen kısımlara dokunmayın. Bu, normal çalışma ve yazdırma işlemini engelleyebilir.

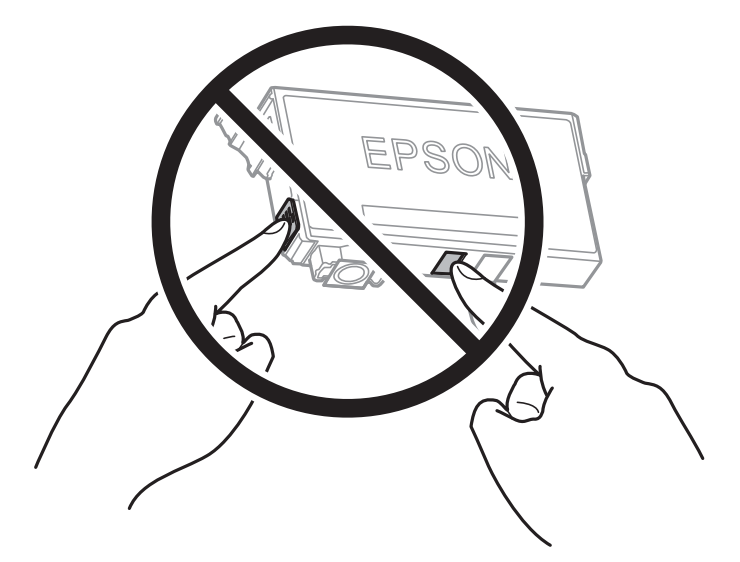

- ❏ Tüm mürekkep kartuşlarını takın; aksi halde yazdıramazsınız.
- ❏ Güç kapalı şekilde kartuşu değiştirmeye çalışmayın. Yazdırma kafasını elinizle hareket ettirmeyin; aksi taktirde yazıcı zarar görebilir.
- ❏ Mürekkep dolumu esnasında yazıcıyı kapatmayın. Mürekkep dolum işlemi tamamlanmazsa yazdırma işlemi gerçekleştiremeyebilirsiniz.
- ❏ Kartuş değişimi sırasında yazıcıyı kapatmayın veya yazıcıyı mürekkep kartuşları çıkarılmış biçimde bırakmayın. Aksi halde, yazdırma kafası başlıklarında kalan mürekkep kurur ve yazdıramayabilirsiniz.
- ❏ Bir kartuşu geçici bir süre için çıkarmanız gerekirse mürekkep besleme alanının tozlanmamasına ve kirlenmemesine dikkat edin. Mürekkep kartuşunu mürekkep besleme yuvası aşağıya ve yana bakacak şekilde yazıcı ile aynı yerde muhafaza edin. Mürekkep kartuşlarını besleme yuvaları yukarıya bakacak şekilde muhafaza etmeyin. Mürekkep tahliye noktasında atılan fazla mürekkebi tutmak için tasarlanan bir valf bulunduğundan, kendi kapaklarınızı ve fişlerinizi sağlamanız gerekmez.
- ❏ Çıkartılan mürekkep kartuşlarının mürekkep tahliye noktasının çevresinde mürekkep olabilir. Dolayısıyla, kartuşları çıkartırken, çevresindeki alana mürekkep bulaştırmamaya dikkat edin.
- ❏ Bu yazıcı, her kartuş tarafından kullanılan mürekkep miktarı bilgisini izleyen yeşil bir yongaya sahip mürekkep kartuşları kullanır. Bu, kartuş boşalmadan önce yazıcıdan çıkarılsa bile, yeniden yazıcıya taktığınızda bu kartuşu hala kullanabileceğiniz anlamına gelir. Ancak, bir kartuşu takarken, yazıcı performansını garanti altına almak için biraz mürekkep harcanabilir.
- ❏ Maksimum mürekkep verimi elde etmek için bir mürekkep kartuşunu yalnızca yenisiyle değiştirmeye hazır olduğunuzda çıkarın. Düşük mürekkep seviyesine sahip mürekkep kartuşları tekrar takıldığında kullanılamayabilir.
- ❏ En yüksek baskı kalitesini elde etmek ve yazdırma kafasının korunmasına yardımcı olmak amacıyla, yazıcınız size kartuşun değiştirilmesi mesajı verdiği sırada, kartuş içerisinde yedek olarak bir miktar mürekkep bırakılmaktadır. Verilen tüketim rakamlarına bu rezerv dahil değildir.
- ❏ Mürekkep kartuşunu parçalara ayırmayın veya şeklini değiştirmeyin, aksi takdirde normal yazdırma yapamayabilirsiniz.
- ❏ Değiştirme için yazıcı ile birlikte gelen kartuşları kullanamazsınız.

#### <span id="page-117-0"></span>**Mürekkep tüketimi**

- ❏ Optimum yazdırma başlığı performansı elde etmek için bakım işlemleri sırasında tüm kartuşlardan biraz mürekkep tüketilir. Mürekkep kartuşunu değiştirdiğinizde veya yazıcıyı açtığınızda da mürekkep tüketilebilir.
- ❏ Tek renkli veya gri ölçekli baskı alırken, kağıt türü ve baskı kalitesi ayarlarına bağlı olarak, siyah mürekkep yerine renkli mürekkepler kullanılabilir. Bunun nedeni, siyah rengi oluşturmak için renkli mürekkeplerin belirli bir karışımının kullanılmasıdır.
- ❏ Yazıcınızla gelen mürekkep kartuşlarındaki mürekkep başlangıç ayarları sırasında kısmen kullanılır. Yüksek kalitede çıktı elde etmek için yazıcınızın yazdırma kafası tamamen mürekkeple doldurulacaktır. Bu işlem bir miktar mürekkep tüketir; bu nedenle bu kartuşlarla daha sonra takılacak olan kartuşlara oranla daha az sayfa yazdırılabilir.
- ❏ Verilen tüketim rakamları bastığınız resimlere, kullandığınız kağıt tipine, yaptığınız baskı sıklığına ve sıcaklık gibi ortam koşullarına bağlı olarak değişiklik gösterebilir.

# **Mürekkep Kartuşlarını Değiştirme**

Mürekkep kartuşlarını değiştirmenizi isteyen bir mesaj görüntülendiğinde, **Nasıl** öğesini seçin ve sonra mürekkep kartuşlarının nasıl değiştirileceğini öğrenmek için kontrol panelinde görüntülenen animasyonları görüntüleyin.

Mürekkep kartuşlarını tükenmeden önce değiştirmeniz gerekiyorsa yazıcının kontrol panelinde **Ayarlar** > **Bakım** > **Kartuş(ları) Değiştirme** öğesini seçin ve sonra ekrandaki talimatları izleyin. Ayrıntılar için **Nasıl** öğesini seçin.

## **İlgili Bilgi**

- & ["Mürekkep Kartuşu Kodları" sayfa 167](#page-166-0)
- & ["Mürekkep Kartuşu Taşıma Önlemleri" sayfa 115](#page-114-0)

# **Mürekkep Kartuşlarını Değiştirmeden Yazdırmaya Geçici Olarak Devam Etme**

# **Siyah Mürekkeple Geçici Olarak Yazdırma**

Renkli mürekkep tükendiğinde ancak siyah mürekkep mevcut olduğunda, geçici bir süre yalnızca siyah mürekkep ile yazdırma işlemi yapmaya devam etmek için aşağıdaki ayarları kullanabilirsiniz.

- ❏ Kağıt Türü: Düz kağıtlar, Preprinted, Letterhead, Renk, Recycled, Yüksek kaliteli düz kağıt, Kalın kağıt, Zarf
- ❏ Renkli: Siyah Beyaz veya Griölçek
- ❏ Kenarlıksız: Seçili değil
- ❏ EPSON Status Monitor 3: Etkin (Windows'da yazıcı sürücüsünden yazdırırken.)

Bu özellik sadece yaklaşık beş gün süreyle kullanılabileceği için, biten mürekkep kartuşunu mümkün olduğunca kısa zamanda değiştirin.

#### *Not:*

- ❏ *EPSON Status Monitor 3* devre dışıysa, yazıcı sürücüsüne erişin, *Genişletilmiş Ayarlar* öğesine *Bakım* sekmesinden tıklayın ve ardından *EPSON Status Monitor 3'ü Etkinleştir* öğesini seçin.
- ❏ Kullanılabilir süre, kullanım koşullarına bağlıdır.

## *Yalnızca Siyah Mürekkeple Geçici Olarak Yazdırmaya Devam Edin (Kontrol Paneli)*

- 1. Mürekkep kartuşlarını değiştirmeniz istediğinde bir mesaj görüntülendiğinde **İlerle** öğesini seçin. Geçici olarak yazdırabileceğinizi söyleyen bir mesaj görüntülenir.
- 2. Mesajı kontrol edin ve sonra **İlerle** öğesini seçin.
- 3. Tek renkli yazdırmak isterseniz, **Hayır, sonra hatırlat** öğesini seçin. Devam eden iş iptal edilir.
- 4. Artık orijinalleri düz kağıda tek renkli olarak kopyalayabilirsiniz. Ana ekranda kullanmak istediğiniz özelliği seçin.

*Not:* Kenarlıksız kopyalama kullanılamaz.

## *Yalnızca Siyah Mürekkeple Geçici Olarak Yazdırmaya Devam Edin (Windows)*

Aşağıdakilerden birini yapın.

❏ Aşağıdaki pencere görüntülendiğinde **Siyah Yazdır** öğesini seçin.

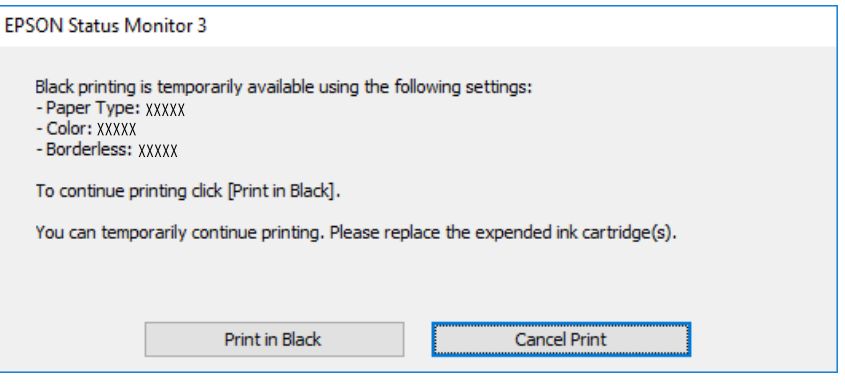

❏ Aşağıdaki pencere görüntülendiğinde, yazdırmayı iptal edin. Ve sonra yeniden yazdırın.

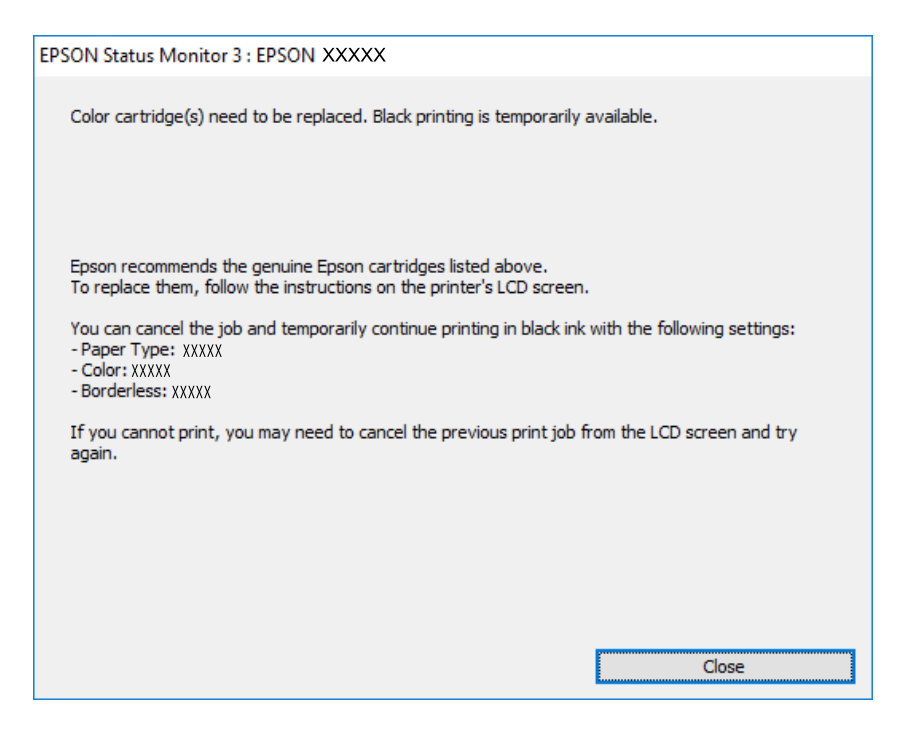

## *Not:*

Bilgisayardan yazdırmayı iptal edemezseniz, yazıcının kontrol panelini kullanarak iptal edin.

Yeniden yazdırırken aşağıdaki adımları izleyin.

- 1. Yazıcı sürücüsü penceresine erişin.
- 2. **Kenarlıksız** seçimini **Ana** sekmesinden kaldırın.
- 3. Siyah Yazdır öğesini destekleyen bir **Kağıt Türü** seçin.
- 4. **Griölçek** öğesini seçin.
- 5. **Ana** ve **Daha Fazla Seçenek** sekmelerinde diğer öğeleri gerektiği gibi ayarlayın ve sonra **Tamam** öğesini tıklatın.
- 6. **Yazdır** öğesini tıklatın.
- 7. Görüntülenen pencerede **Siyah Yazdır**'a tıklayın.

## *Yalnızca Siyah Mürekkeple Geçici Olarak Yazdırmaya Devam Edin (Mac OS)*

#### *Not:*

Bu özelliği ağ üzerinden kullanmak için *Bonjour* ile bağlanın.

1. **Yerleştir** içindeki yazıcı simgesine tıklayın.

2. İşi iptal edin.

*Not:*

Bilgisayardan yazdırmayı iptal edemezseniz, yazıcının kontrol panelini kullanarak iptal edin.

- 3. Apple menüsünden **Sistem Tercihleri** > **Yazıcılar ve Tarayıcılar** (veya **Yazdır ve Tarama**, **Yazdır ve Faksla**) öğesini seçin ve sonra yazıcıyı seçin. **Seçenekler ve Sarf Malzemeleri** > **Seçenekler** (veya **Sürücü**) öğesini tıklatın.
- 4. **Açık** ayarı olarak **Geçici siyah yazdırmaya izin** öğesini seçin.
- 5. Yazdırma iletişimine erişin.
- 6. açılır menüden **Yazdırma Ayarları** öğesini seçin.
- 7. **Kağıt Boyutu** ayarı olarak kenarlıksız boyutu dışında herhangi bir kağıt boyutu seçin.
- 8. **Ortam Türü** ayarı olarak **Geçici siyah yazdırmaya izin** öğesini destekleyen bir kağıt türü seçin.
- 9. **Griölçek** öğesini seçin.
- 10. Diğer öğeleri gerektiği gibi ayarlayın.
- 11. **Yazdır** öğesini tıklatın.

# **Siyah Mürekkebi Korumak İçin Yazdırmaya Devam Etme (Yalnızca Windows İçin)**

Siyah mürekkep azaldığında ve yeterli miktarda renkli mürekkep bulunduğunda, siyah renge ulaşmak için renkleri karıştırabilirsiniz. Yedek siyah mürekkep kartuşunu hazırlarken yazdırmaya devam edebilirsiniz.

Bu özellik sadece yazıcı sürücüsünde aşağıdaki ayarları seçtiğinizde görüntülenir.

- ❏ Kağıt Türü: Düz kağıtlar, Preprinted, Letterhead, Renk, Recycled, Yüksek kaliteli düz kağıt, Kalın kağıt
- ❏ Kalite: Standart
- ❏ EPSON Status Monitor 3: etkin

<span id="page-121-0"></span>*Not:*

- ❏ *EPSON Status Monitor 3* devre dışıysa, yazıcı sürücüsüne erişin, *Genişletilmiş Ayarlar* öğesine *Bakım* sekmesinden tıklayın ve ardından *EPSON Status Monitor 3'ü Etkinleştir* öğesini seçin.
- ❏ Birleşik siyah renk, saf siyah renkten biraz farklı görünür. Buna ek olarak, yazdırma hızı da azaltılır.
- ❏ Yazdırma başlığının kalitesinin korunması için siyah mürekkep de tüketilir.

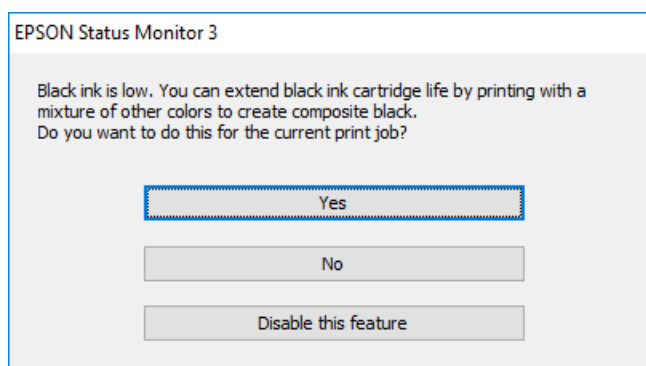

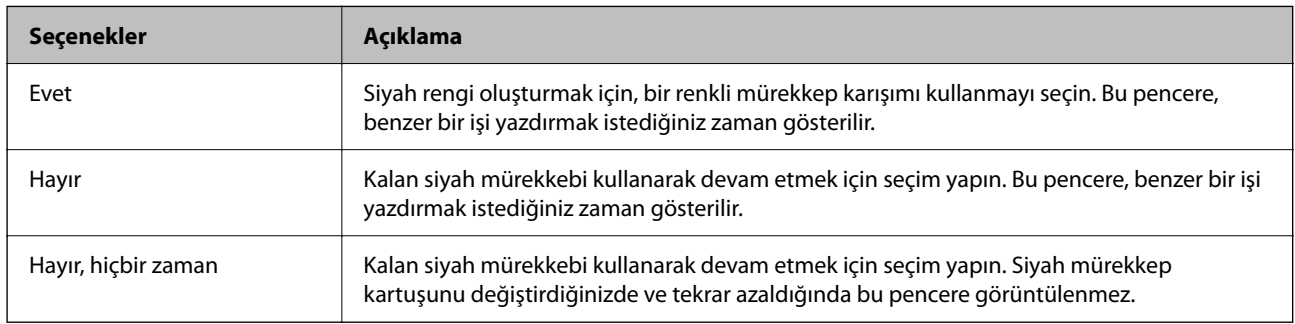

# **Bakım Kutusunu Değiştirmenin Zamanı Geldi**

# **Bakım Kutusu İşleme Alma Tedbirleri**

Bakım kutusunu değiştirmeden önce aşağıdaki talimatları okuyun.

- ❏ Bakım kutusunun yan tarafındaki yeşil çipe dokunmayın. Bu, normal çalışma ve yazdırma işlemini engelleyebilir.
- ❏ Yazdırma sırasında bakım kutusunu değiştirmeyin; aksi halde mürekkep sızıntısı olabilir.
- ❏ Bakım kutusunu değiştirme dışında bakım kutusunu çıkarmayın veya kapağını açmayın; aksi taktirde mürekkep sızabilir.
- ❏ Sökülmüş ve uzun süre ayrı bırakılmış bir bakım kutusunu yeniden kullanmayın. Kutu içindeki mürekkep kurur ve daha fazla mürekkep emilemez.
- ❏ Plastik poşete yerleştirilene kadar kullanılan bakım kutusunu eğmeyin; aksi halde mürekkep sızıntısı olabilir.
- ❏ Bakım kutusunu yüksek sıcaklıkta veya donma sıcaklığında depolamayın.
- ❏ Bakım kutusunu doğrudan güneş ışığından uzak tutun.
- ❏ Bakım kutusunu düşürmeyin veya güçlü darbelere maruz bırakmayın.
- ❏ Mürekkep bulaşabileceğinden bakım kutusunun açıklıklarına dokunmayın.

# **Bir Bakım Kutusunun Değiştirilmesi**

Bazı baskı çalışmalarında, bakım kutusunda az miktarda fazla mürekkep birikebilir. Bakım kutusundan mürekkep kaçağını önlemek amacıyla, bakım kutusunun emme kapasitesi sınırına ulaştığında yazıcının yazdırmayı durdurması tasarlanmıştır. Bu işlemin gerekip gerekmeyeceği ve ne sıklıkta gerekeceği yazdırdığınız sayfa sayısına, yazdırdığınız malzemenin türüne ve yazıcının gerçekleştirdiği temizleme döngüsü sayısına göre değişir.

Bakım kutusunu değiştirmenizi isteyen bir mesaj görüntülendiğinde, kontrol panelinde görüntülenen animasyonlara bakın. Kutunun değiştirilmesi ihtiyacı yazıcınızın teknik özelliklerine göre çalışmayı durdurduğu anlamına gelmez. Epson garantisi bu değiştirmeyi kapsamaz. Kullanıcının servisini yapabileceği bir parçadır.

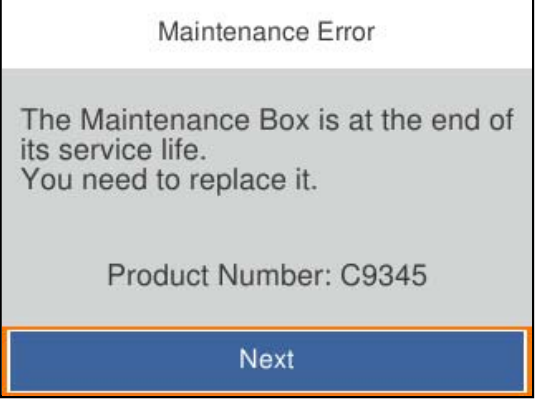

## *Not:*

- ❏ Dolu olduğunda, mürekkep sızıntısını önlemek için bakım kutusu değiştirilene kadar yazdıramazsınız ve yazdırma başlığını temizleyemezsiniz.
- ❏ Aşağıdaki ekran görüntülendiğinde, parça kullanıcılar tarafından değiştirilemez. Epson destek birimiyle irtibat kurun.

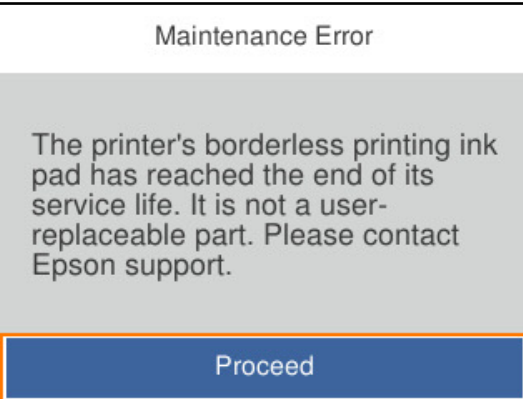

## **İlgili Bilgi**

- & ["Bakım Kutusu Kodu" sayfa 167](#page-166-0)
- & ["Bakım Kutusu İşleme Alma Tedbirleri" sayfa 122](#page-121-0)

# <span id="page-123-0"></span>**Yazdırma Kalitesi Düşük**

# **Çıktılarda Renk Eksik, Bantlar veya Beklenmedik Renkler Görünüyor**

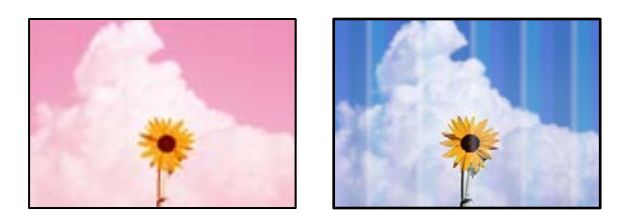

## **Yazdırma başlığı püskürtme uçları tıkanmış olabilir.**

## **Çözümler**

**Yazdırma Kalitesi Ayarı** özelliğini kullanın. Yazıcıyı uzun süre kullanmadıysanız yazdırma başlığı başlıkları tıkanmış olabilir ve mürekkep damlaları boşaltılamaz.

& ["Yazdırma Kalitesini Ayarlama" sayfa 72](#page-71-0)

# **Yaklaşık 1.1 cm veya 3.3 cm Aralıklarla Renkli Şerit Görünür**

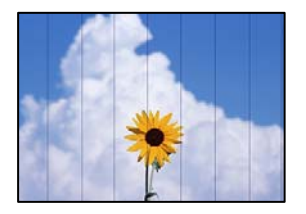

Aşağıdaki nedenler düşünülebilir.

## **Kağıt türü ayarı yüklenen kağıtla eşleşmiyor.**

## **Çözümler**

Yazıcıya yüklenen kağıt türü için uygun kağıt türü ayarını seçin.

& ["Kağıt Türü Listesi" sayfa 27](#page-26-0)

## **Yazdırma kalitesi çok düşüğe ayarlı.**

## **Çözümler**

Düz kağıda yazdırırken, yüksek kaliteli bir ayar kullanarak yazdırın.

❏ Windows

Yazıcı sürücüsünün **Ana** sekmesindeki **Kalite** içinden **Yüksek** öğesini seçin.

❏ Mac OS

Yazdır iletişim kutusunun **Yazdırma Ayarları** menüsünden **Baskı Kalitesi** olarak **İyi** öğesini seçin.

## **Yazdırma başlığı konumu hizasız.**

## **Çözümler**

Yazdırma başlığını **Yazdırma Kalitesi Ayarı** özelliğini kullanarak hizalayın.

& ["Yazdırma Kalitesini Ayarlama" sayfa 72](#page-71-0)

## **Bulanık Baskılar, Dikey Şerit veya Yanlış Hizalama**

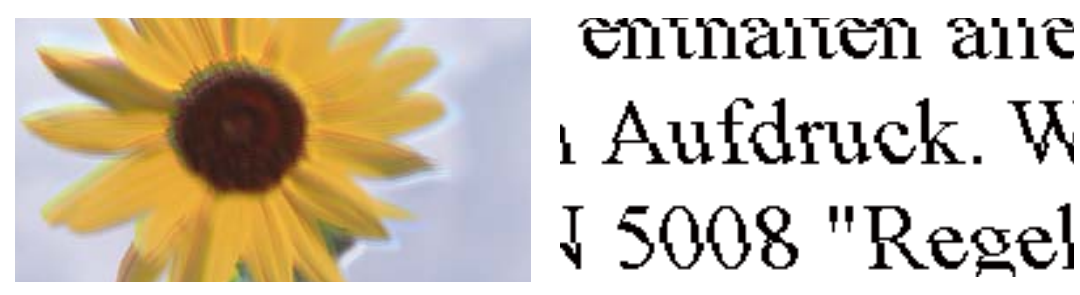

Aşağıdaki nedenler düşünülebilir.

## **Yazdırma başlığı konumu hizasız.**

## **Çözümler**

Yazdırma başlığını **Yazdırma Kalitesi Ayarı** özelliğini kullanarak hizalayın.

& ["Yazdırma Kalitesini Ayarlama" sayfa 72](#page-71-0)

## **Çift yönlü yazdırma ayarı etkin.**

## **Çözümler**

Yazdırma başlığını hizaladıktan sonra yazdırma kalitesi iyileşmezse çift yönlü ayarı devre dışı bırakın.

Çift yönlü (veya yüksek hızlı) yazdırma esnasında, yazdırma başlığı her iki yönde hareket ederken yazdırma yapar ve dikey çizgiler yanlış hizalanabilir. Bu ayar devre dışı bırakıldığında yazdırma hızı yavaşlayabilir, ancak yazdırma kalitesi iyileşebilir.

❏ Windows

Yazıcı sürücüsünün **Daha Fazla Seçenek** sekmesinden **İki yönlü yazdırma** öğesinin işaretini temizleyin.

❏ Mac OS

Apple menüsünden **Sistem Tercihleri** > **Yazıcılar ve Tarayıcılar** (veya **Yazdır ve Tarama**, **Yazdır ve Faksla**) öğesini seçin ve sonra yazıcıyı seçin. **Seçenekler ve Sarf Malzemeleri** > **Seçenekler** (veya **Sürücü**) öğesini tıklatın. **Kapalı** ayarı olarak **İki yönlü yazdırma** öğesini seçin.

## **Çizgili Desenler Görünüyor**

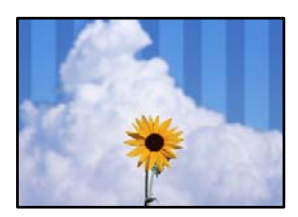

## **Çift yönlü yazdırma ayarı etkin.**

## **Çözümler**

Düz kağıda yazdırırken, iki yönlü ayarını devre dışı bırakın.

Çift yönlü (veya yüksek hızlı) yazdırma esnasında, yazdırma başlığı her iki yönde hareket ederken yazdırma yapar ve dikey çizgiler yanlış hizalanabilir. Bu ayar devre dışı bırakıldığında yazdırma hızı yavaşlayabilir, ancak yazdırma kalitesi iyileşebilir.

❏ Windows

Yazıcı sürücüsünün **Daha Fazla Seçenek** sekmesinden **İki yönlü yazdırma** öğesinin işaretini temizleyin.

❏ Mac OS

Apple menüsünden **Sistem Tercihleri** > **Yazıcılar ve Tarayıcılar** (veya **Yazdır ve Tarama**, **Yazdır ve Faksla**) öğesini seçin ve sonra yazıcıyı seçin. **Seçenekler ve Sarf Malzemeleri** > **Seçenekler** (veya **Sürücü**) öğesini tıklatın. **Kapalı** ayarı olarak **İki yönlü yazdırma** öğesini seçin.

## **Yazdırma kalitesi çok düşüğe ayarlı.**

## **Çözümler**

Fotoğraf kağıdına yazdırırken, yüksek kaliteli bir ayar kullanarak yazdırın.

❏ Windows

Yazıcı sürücüsünün **Ana** sekmesindeki **Kalite** içinden **Yüksek** öğesini seçin.

❏ Mac OS

Yazdır iletişim kutusunun **Yazdırma Ayarları** menüsünden **Baskı Kalitesi** olarak **İyi** öğesini seçin.

## **Yazdırma başlığı püskürtme uçları tıkanmış olabilir.**

## **Çözümler**

**Yazdırma Kalitesi Ayarı** özelliğini kullanın. Yazıcıyı uzun süre kullanmadıysanız yazdırma başlığı başlıkları tıkanmış olabilir ve mürekkep damlaları boşaltılamaz.

& ["Yazdırma Kalitesini Ayarlama" sayfa 72](#page-71-0)

## **Çıktı Boş Bir Sayfa Olarak Çıkıyor**

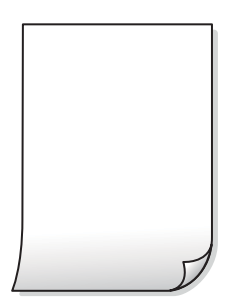

#### **Yazdırma başlığı püskürtme uçları tıkanmış olabilir.**

#### **Çözümler**

**Yazdırma Kalitesi Ayarı** özelliğini kullanın. Yazıcıyı uzun süre kullanmadıysanız yazdırma başlığı başlıkları tıkanmış olabilir ve mürekkep damlaları boşaltılamaz.

& ["Yazdırma Kalitesini Ayarlama" sayfa 72](#page-71-0)

**Yazdırma ayarları ve yazıcıda yüklü kağıt boyutu farklı.**

#### **Çözümler**

Yazdırma ayarlarını kağıt kasetinde yüklü kağıt boyutuna göre değiştirin. Kağıt kasetine yazdırma ayarlarıyla eşleşen kağıt yükleyin.

#### **Yazıcıya aynı zamanda birden fazla kağıt yaprağı beslendi.**

#### **Çözümler**

Birden fazla kağıt sayfasının yazıcıya aynı zamanda beslenmesini önlemek için aşağıya bakın.

& ["Aynı Anda Birkaç Kağıt Besleniyor" sayfa 93](#page-92-0)

## **Kağıt Lekeli veya Zedelenmiş**

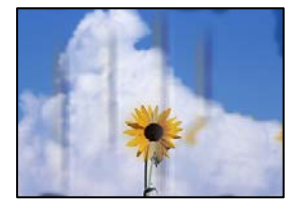

Aşağıdaki nedenler düşünülebilir.

## **Kağıt yanlış yüklendi.**

#### **Çözümler**

Yatay bant (yazdırma yönüne dik) göründüğünde veya kağıdın üstü veya altı lekeliyse kağıdı doğru yönde yükleyin ve kenar kılavuzlarını kağıdın kenarlarına kaydırın.

& ["Kağıt Yükleme" sayfa 28](#page-27-0)

#### **Kağıt yolu bulaşmış.**

## **Çözümler**

Dikey bant (yazdırma yönüne paralel) göründüğünde veya kağıt lekeliyse kağıt yolunu temizleyin.

& ["Mürekkep Lekeleri için Kağıt Yolunu Temizleme" sayfa 76](#page-75-0)

## **Kağıt kıvrık.**

## **Çözümler**

Kıvrılıp kıvrılmadığını kontrol etmek için kağıdı düz bir yüzeye yerleştirin. Kıvrılmışsa düzeltin.

#### **Yazdırma başlığı kağıdın yüzeyine sürtüyor.**

#### **Çözümler**

Kalın kağıda yazarken, yazdırma başlığı yazdırma yüzeyine yakındır ve kağıt zedelenebilir. Bu durumda, zedelemeyi azaltma ayarını etkinleştirin. Bu ayarı etkinleştirirseniz, yazdırma kalitesi düşebilir veya yazdırma yavaşlayabilir.

❏ Kontrol paneli

**Ayarlar** > **Genel Ayarlar** > **Yzc Ayarları** öğesini seçin ve sonra **Kalın Kağıt** öğesini etkinleştirin.

❏ Windows

Yazıcı sürücüsünün **Genişletilmiş Ayarlar** sekmesinde **Bakım** öğesine tıklayın ve sonra **Kalın kağıt ve zarflar** öğesini seçin.

**Kalın kağıt ve zarflar** ayarını seçtikten sonra kağıt hala zedeliyse yazıcı sürücüsünün **Kısa Çizgili Kağıt** penceresinde **Genişletilmiş Ayarlar** öğesini seçin.

❏ Mac OS

Apple menüsünden **Sistem Tercihleri** > **Yazıcılar ve Tarayıcılar** (veya **Yazdır ve Tarama**, **Yazdır ve Faksla**) öğesini seçin ve sonra yazıcıyı seçin. **Seçenekler ve Sarf Malzemeleri** > **Seçenekler** (veya **Sürücü**) öğesini tıklatın. **Açık** ayarı olarak **Kalın kağıt ve zarflar** öğesini seçin.

#### **Önceden yazdırılan taraf kurumadan kağıdın arka tarafı yazdırılmış.**

#### **Çözümler**

Manüel olarak 2 taraflı olarak yazdırırken, kağıdı yeniden yüklemeden önce mürekkebin tamamen kuruduğundan emin olun.

## **Otomatik 2 taraflı yazdırmayı kullanarak yazdırırken, yazdırma yoğunluğu çok yüksek ve kurutma süresi çok kısa.**

#### **Çözümler**

Otomatik 2 taraflı yazdırma özelliği kullanılarak görüntüler ve grafikler gibi yüksek yoğunluklu veriler yazdırılırken, yazdırma yoğunluğunu daha düşük ve kuruma süresini daha uzun olacak şekilde ayarlayın.

- & ["2 Taraflı Yazdırma" sayfa 37](#page-36-0)
- & ["2 Taraflı Yazdırma" sayfa 60](#page-59-0)

## **Yazdırılan Fotoğraflar Yapışkan**

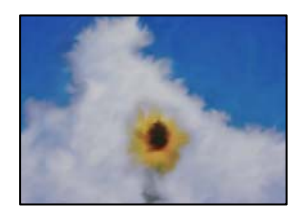

#### **Yazdırma fotoğraf kağıdının yanlış tarafında yapılmış.**

#### **Çözümler**

Yazdırılabilir tarafa yazdırdığınızdan emin olun. Fotoğraf kağıdının yanlış tarafına yazdırırken, kağıt yolunu temizlemeniz gerekir.

& ["Mürekkep Lekeleri için Kağıt Yolunu Temizleme" sayfa 76](#page-75-0)

## **Görüntüler ve Fotoğraflar Beklenilmeyen Renklerde Yazdırılıyor**

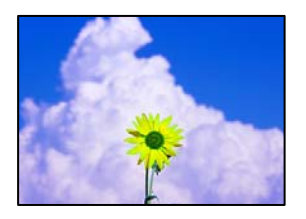

Aşağıdaki nedenler düşünülebilir.

## **Yazdırma başlığı püskürtme uçları tıkanmış olabilir.**

#### **Çözümler**

**Yazdırma Kalitesi Ayarı** özelliğini kullanın. Yazıcıyı uzun süre kullanmadıysanız yazdırma başlığı başlıkları tıkanmış olabilir ve mürekkep damlaları boşaltılamaz.

& ["Yazdırma Kalitesini Ayarlama" sayfa 72](#page-71-0)

## **Renk düzeltme uygulandı.**

#### **Çözümler**

Windows yazıcı sürücüsünden yazdırırken, Epson otomatik fotoğraf ayarlama ayarı kağıt türüne bağlı olarak varsayılan olarak uygulanır. Ayarı değiştirmeyi deneyin.

**Daha Fazla Seçenek** sekmesinde, **Özel** öğesini **Renk Düzeltme** içinden seçin ve sonra **Gelişmiş** öğesine tıklayın. **Manzara Düzeltme** ayarını **Otomatik** iken başka bir seçeneğe değiştirin. Ayarı değiştirme işe yaramazsa, **PhotoEnhance** dışında (**Renk Yönetimi** öğesinde) herhangi bir renk değiştirme yöntemi kullanın.

& ["Yazdırma Rengini Ayarlama" sayfa 53](#page-52-0)

## **Kenar Boşlukları Olmadan Yazdırılamıyor**

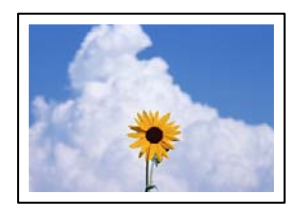

## **Kenarlıksız yazdırma ayarlarında ayarlanmadı.**

## **Çözümler**

Yazdırma ayarlarında kenarlıksız ayar yapın. Kenarlıksız yazdırma işlemini desteklemeyen bir kağıt türü seçmeniz durumunda **Kenarlıksız** öğesini seçemezsiniz. Kenarlıksız yazdırma işlemini destekleyen bir kağıt türü seçin.

❏ Windows

Yazıcı sürücüsünün **Kenarlıksız** sekmesinde **Ana** öğesini seçin.

❏ Mac OS

**Kağıt Boyutu** içinden kenarlıksız bir kağıt boyutu seçin.

& ["Kenarlıksız Yazdırma İçin Kağıt" sayfa 165](#page-164-0)

# **Görüntünün Kenarları Kenarlıksız Yazdırma Sırasında Kırpıldı**

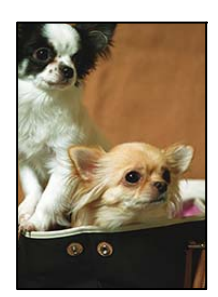

## **Görüntü biraz büyütüldüğünden çıkıntılı alan kırpılır.**

## **Çözümler**

Daha küçük bir büyütme ayarı seçin.

❏ Windows

**Ayarlar** öğesini tıklatın (**Kenarlıksız** onay kutusunun yanında, yazıcı sürücüsünün **Ana** sekmesinde) ve sonra ayarları değiştirin.

❏ Mac OS

**Genişleme** ayarını yazdırma iletişim kutusunun **Yazdırma Ayarları** menüsünden değiştirin.

## **Çıktı Konumu, Boyutu veya Kenar Boşlukları Yanlış**

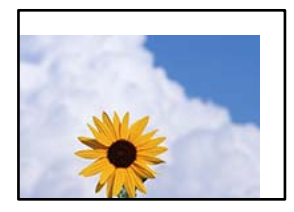

Aşağıdaki nedenler düşünülebilir.

## **Kağıt yanlış yüklendi.**

## **Çözümler**

Kağıdı doğru yönde yükleyin ve kenar kılavuzu kağıdın kenarına denk gelecek şekilde kaydırın.

& ["Kağıt Yükleme" sayfa 28](#page-27-0)

## **Kağıdın boyutu yanlış ayarlanmış.**

## **Çözümler**

Uygun kağıt boyutu ayarını seçin.

## **Uygulama yazılımındaki kenar boşluğu ayarı yazdırma alanı içinde değil.**

## **Çözümler**

Yazdırılabilir alana girmesi için uygulamayı kullanarak kenar boşluğunu ayarlayın.

& ["Yazdırılabilir Alan" sayfa 184](#page-183-0)

## **Basılı Karakterler Yanlış veya Bozuk**

<B図2] L冈·図斥彗二 ZAオ鋕・コ i2 薀・」・サー8Q図/ア図r **⊠b8 ⊠!\$NB⊠X⊠• B7kBcT,⊠• B • \*; JEE⊠P7∑⊠J2; •⊠1″** M⊠u

## N ?NN ?▲N ?NNNNNNNNNNNNNNNNNNNNN

```
обæА'Нска—Тоѐо′оо;Со̀¼!"А;е́€о`по
ooicr "uaLo+%+u)" "mà•Ñ-hfûhãšÄ¤%woær
rýoyožii, Ü®Ïo—CËås—Æûo£œwûZ×iÈ}O'®—C
¤ÑÂé™Ñ=¤PÉ"!?ġ}⊂"浞¿žáa»'(ÜÊ—¤ò£ổ
```
Aşağıdaki nedenler düşünülebilir.

## **USB kablosu düzgün bağlanmamış.**

## **Çözümler**

USB kablosunu yazıcıya ve bilgisayara sıkıca bağlayın.

## **Yazdırılmayı bekleyen bir iş var.**

## **Çözümler**

Duraklatılan tüm yazdırma işlerini iptal edin.

## **Bilgisayar yazdırırken manüel olarak Hazırda Bekleme moduna veya Uyku moduna alındı.**

## **Çözümler**

Yazdırma sırasında bilgisayarı manüel olarak **Hazırda Bekleme** modu veya **Uyku** moduna geçirmeyin. Bozuk metin sayfaları bilgisayarı başlattığınız bir sonraki seferde yazdırılabilir.

## **Farklı bir yazıcı için yazıcı sürücüsü kullanıyorsunuz.**

## **Çözümler**

Kullandığınız yazıcı sürücüsünün bu yazıcı için olduğundan emin olun. Yazıcı sürücüsü penceresinin en üstündeki yazıcı adını kontrol edin.

## **Yazdırılan Görüntü Ters**

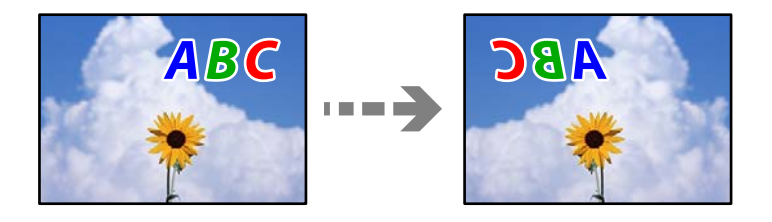

## <span id="page-131-0"></span>**Yazdırma ayarlarında görüntü yatay ters çevirmeye ayarlı.**

#### **Çözümler**

Yazıcı sürücüsünde veya uygulamada tüm yansıma görüntü ayarlarını temizleyin.

❏ Windows

Yazıcı sürücüsünün **Daha Fazla Seçenek**sekmesinde **Ayna Yansıması** öğesinin işaretini kaldırın.

❏ Mac OS

Yazdırma iletişiminin **Ayna Yansıması** menüsünü kullanarak **Yazdırma Ayarları** öğesini temizleyin.

## **Baskılarda Mozaik Gibi Desenler**

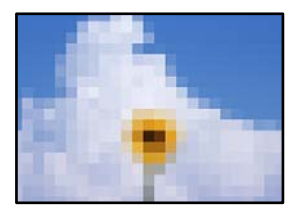

## **Düşük çözünürlüklü görüntüler veya fotoğraflar yazdırıldı.**

## **Çözümler**

Resimler veya fotoğraflar yazdırırken yüksek çözünürlüklü veriler kullanarak yazdırın. Ekranda iyi görünmelerine rağmen web sitelerinde kullanılan resimler genellikle düşük çözünürlüklüdür ve yazdırma kalitesinin düşmesine neden olabilir.

# **Sorun Çözülemiyor**

Tüm çözümleri denedikten sonra sorun çözülmediyse Epson desteğine başvurun.

Yazdırma sorunlarını çözemiyorsanız, aşağıdaki ilgili bilgilere bakın.

## **İlgili Bilgi**

& "Yazdırma Sorunları Çözülemiyor" sayfa 132

# **Yazdırma Sorunları Çözülemiyor**

Sorunu çözene kadar en üstten başlayarak sırayla aşağıdaki sorunları deneyin.

❏ Yazıcıda yüklenen kağıt türü ve yazıcıda ayarlanan kağıt türünün yazıcı sürücüsündeki kağıt türü ayarlarıyla eşleştiğinden emin olun.

["Kağıt Boyutu ve Türü Ayarları" sayfa 27](#page-26-0)

❏ Kontrol panelinde veya yazıcı sürücüsünde daha yüksek kalite ayarını kullanın.

❏ Yazıcıda takılı mürekkep kartuşlarını yeniden takın.

Mürekkep kartuşlarını yeniden takma yazdırma başlığı başlıklarındaki tıkanıklığı temizleyebilir ve mürekkebin düzgün akmasını sağlayabilir.

Ancak, mürekkep kartuşu yeniden takıldığında mürekkep tüketildiğinden, kalan mürekkep miktarına bağlı olarak mürekkep kartuşunu değiştirmenizi isteyen bir mesaj görüntülenebilir.

["Mürekkep Kartuşlarını Değiştirmenin Zamanı Geldi" sayfa 115](#page-114-0)

❏ Yazdırma başlığını hizalayın.

["Yazdırma Başlığını Hizalama" sayfa 75](#page-74-0)

❏ Yazdırma başlığı püskürtme uçlarının tıkanık olup olmadığını görmek için bir başlık kontrolü çalıştırın.

Başlık kontrol deseninde eksik segmentler varsa başlıklar tıkanmış olabilir. Kafa temizleme ve başlık kontrolünü dönüşümlü olarak 3 kez tekrarlayın ve tıkanıklığın temizlenip temizlenmediğini kontrol edin.

Yazdırma başlığı temizlemenin biraz mürekkep kullandığını unutmayın.

["Yazdırma Başlığını Kontrol Etme ve Temizleme" sayfa 74](#page-73-0)

❏ Yazıcıyı kapatın, en az 12 saat bekleyin ve sonra tıkanmanın temizlenip temizlenmediğini kontrol edin.

Sorun tıkanma ise yazıcıyı bir süre yazdırmadan bırakma sorunu çözebilir.

Yazıcı kapalıyken aşağıdaki öğeleri kontrol edebilirsiniz.

❏ Orijinal Epson mürekkep kartuşları kullandığınızı kontrol edin.

Orijinal Epson mürekkep kartuşları kullanmaya çalışın. Bu ürün, orijinal Epson mürekkep kartuşlarının kullanımına dayalı olarak renkleri ayarlayacak şekilde tasarlanmıştır. Orijinal olmayan mürekkep kartuşlarının kullanımı, baskı kalitesinin düşmesine neden olabilir.

["Mürekkep Kartuşu Kodları" sayfa 167](#page-166-0)

❏ Yarı saydam filmde lekelenme olup olmadığını kontrol edin.

Saydam filmde bulaşmalar varsa dikkatle bulaşmaları silin.

["Yarı Saydam Filmi Temizleme" sayfa 76](#page-75-0)

❏ Yazıcı içinde hiç kağıt parçası kalmadığından emin olun.

Kağıdı çıkardığınızda saydam filme elinizle veya kağıtla dokunmayın.

❏ Kağıdı kontrol edin.

Kağıdın kıvrık olup olmadığını veya yazdırılabilir yüzü yanlış yöne bakacak şekilde yüklenip yüklenmediğini kontrol edin.

["Kağıt Kullanımı Önlemleri" sayfa 26](#page-25-0)

["Kullanılabilir Kağıtlar ve Kapasiteler" sayfa 162](#page-161-0)

["Kullanılamayan Kağıt Türleri" sayfa 166](#page-165-0)

❏ Eski bir mürekkep kartuşu kullanmadığınızdan emin olun.

En iyi sonuçlar için Epson mürekkep kartuşlarını paket üzerinde yazan tarihten önce veya paketi açtığınızdan itibaren altı ay içinde (hangisi daha önceyse) kullanmayı önerir.

Yukarıdaki çözümleri kontrol ederek sorunu çözemezseniz, onarım istemeniz gerekebilir. Epson destek birimiyle irtibat kurun.

## **İlgili Bilgi**

- & ["Epson ile İletişime Geçmeden Önce" sayfa 232](#page-231-0)
- & ["Epson Desteğe Başvurma" sayfa 232](#page-231-0)

# <span id="page-133-0"></span>**Bilgisayar veya Cihaz Ekleme veya Değiştirme**

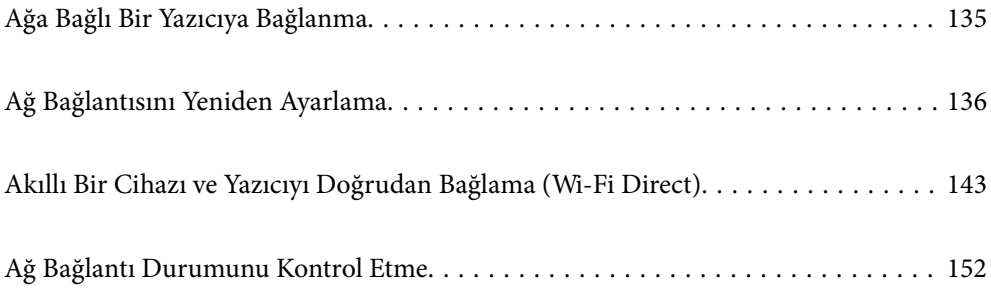

# <span id="page-134-0"></span>**Ağa Bağlı Bir Yazıcıya Bağlanma**

Yazıcı ağa bağlandığında, bir bilgisayarı veya akıllı bir cihazı yazıcıya ağ üzerinden bağlayabilirsiniz.

# **Ağ Yazıcısını İkinci Bir Bilgisayardan Kullanma**

Yazıcıyı bir bilgisayara bağlamak için yükleyiciyi kullanmanızı öneririz. Aşağıdaki yöntemlerden birini kullanarak yükleyiciyi çalıştırabilirsiniz.

❏ Web sitesini ayarlama

Aşağıdaki web sitesine erişin ve sonra ürünün adını girin. **Kurulum** öğesine gidin ve sonra ayarlamayı başlatın. [http://epson.sn](http://epson.sn/?q=2)

❏ Yazılım diskini kullanarak ayarlama (yalnızca bir yazılım diskiyle gelen modeller ve disk sürücüleri olan Windows bilgisayarlarına sahip kullanıcılar içindir).

Yazılım diskini bilgisayara takın ve sonra ekrandaki talimatları izleyin.

## **Yazıcıyı Seçme**

Aşağıdaki ekran görüntülenene kadar ekrandaki talimatları izleyin, bağlanmak istediğiniz yazıcı adını seçin ve sonra **İleri** öğesini tıklatın.

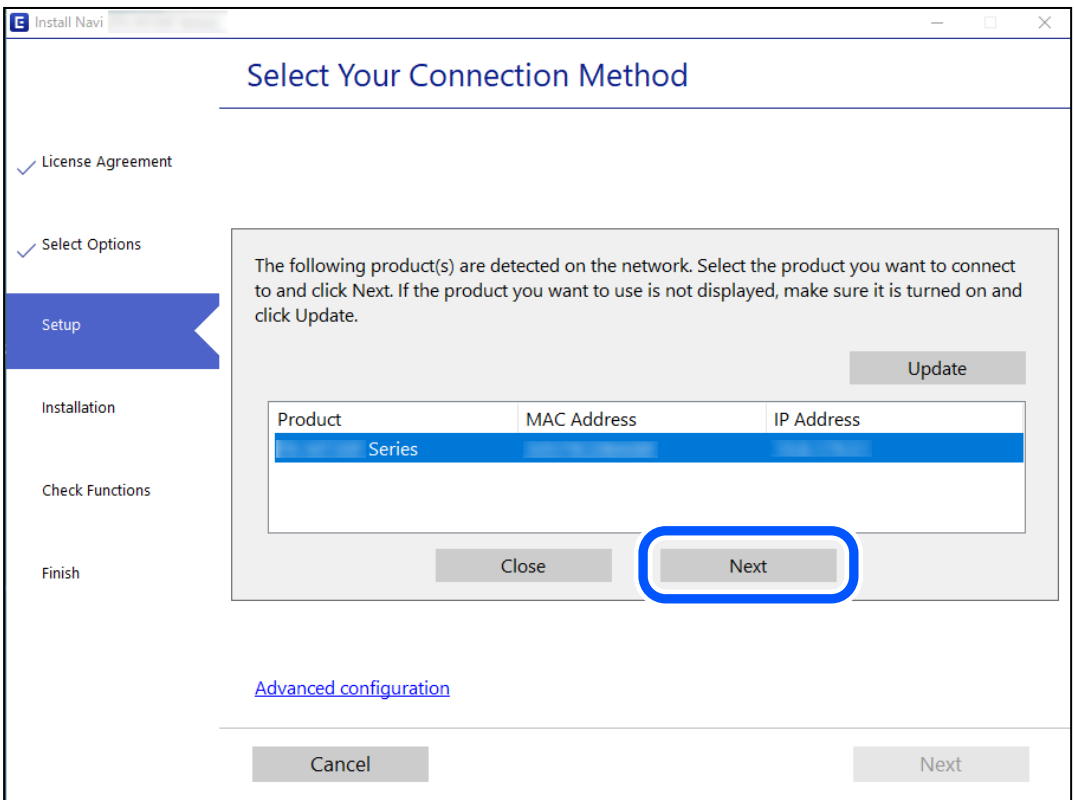

Ekrandaki talimatları izleyin.

# <span id="page-135-0"></span>**Ağ Yazıcısını Akıllı Cihazdan Kullanma**

Aşağıdaki yöntemlerden birini kullanarak bir akıllı cihazı yazıcıya bağlayabilirsiniz.

## **Kablosuz bir yönlendirici üzerinden bağlanma**

Akıllı cihazı yazıcıyla aynı Wi-Fi ağına (SSID) bağlayın. Daha fazla ayrıntı için aşağıya bakın. ["Akıllı Cihaza Bağlanmak İçin Ayarlar Yapma" sayfa 137](#page-136-0)

## **Wi-Fi Direct ile Bağlanma**

Kablosuz bir yönlendirici olmadan akıllı cihazı yazıcıya doğrudan bağlayın. Daha fazla ayrıntı için aşağıya bakın. ["Akıllı Bir Cihazı ve Yazıcıyı Doğrudan Bağlama \(Wi-Fi Direct\)" sayfa 143](#page-142-0)

# **Ağ Bağlantısını Yeniden Ayarlama**

Bu kısımda ağ bağlantısı ayarlarının nasıl yapılacağı ve kablosuz yönlendirici veya bilgisayar değiştirilirken bağlantı yöntemini değiştirme açıklanmaktadır.

# **Kablosuz Yönlendiriciyi Değiştirirken**

Kablosuz yönlendiriciyi değiştirdiğinizde, bilgisayar veya akıllı cihaz ve yazıcı arasında bağlantı için ayarları yapın. Internet servis sağlayıcınızı vb. değiştirirseniz bu ayarları yapmanız gerekir.

# **Bilgisayara Bağlanmak İçin Ayarlar Yapma**

Yazıcıyı bir bilgisayara bağlamak için yükleyiciyi kullanmanızı öneririz. Aşağıdaki yöntemlerden birini kullanarak yükleyiciyi çalıştırabilirsiniz.

❏ Web sitesini ayarlama

Aşağıdaki web sitesine erişin ve sonra ürünün adını girin. **Kurulum** öğesine gidin ve sonra ayarlamayı başlatın. [http://epson.sn](http://epson.sn/?q=2)

❏ Yazılım diskini kullanarak ayarlama (yalnızca bir yazılım diskiyle gelen modeller ve disk sürücüleri olan Windows bilgisayarlarına sahip kullanıcılar içindir).

Yazılım diskini bilgisayara takın ve sonra ekrandaki talimatları izleyin.

## **Bağlantı Yöntemlerini Seçme**

Aşağıdaki ekran görüntülenene kadar ekrandaki talimatları izleyin.

<span id="page-136-0"></span>**yazıcı için bağlantı yönteminizi değiştirin (yeni ağ yönlendirici veya USB'yi ağa değiştirme gibi durumlar için)** öğesini Operasyonunuzu Seçin ekranından seçin ve sonra **İleri** öğesini tıklatın.

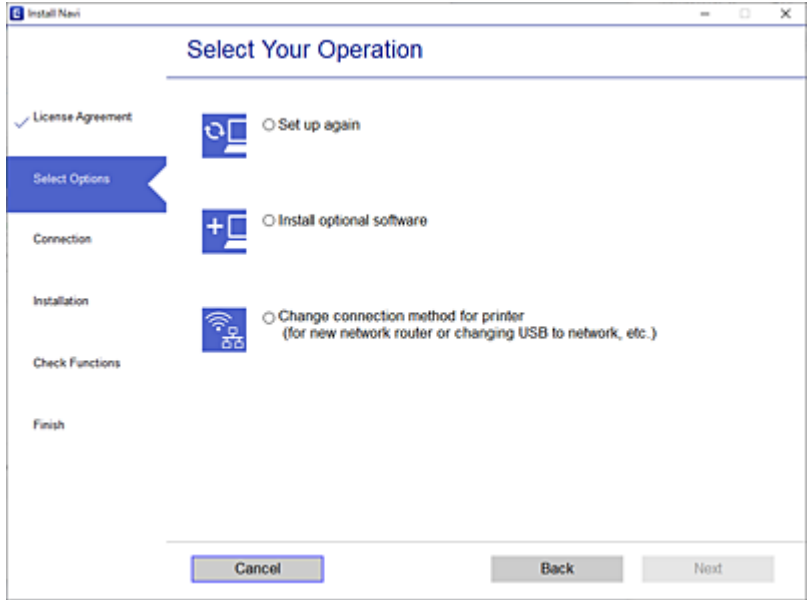

Ekrandaki talimatları izleyin.

Bağlanamazsınız sorunu çözmek için aşağıdakileri deneyin.

- ❏ Windows: ["Bir Ağa bağlanılamıyor" sayfa 95](#page-94-0)
- ❏ Mac OS: ["Bir Ağa bağlanılamıyor" sayfa 103](#page-102-0)

# **Akıllı Cihaza Bağlanmak İçin Ayarlar Yapma**

Yazıcıyı akıllı cihazla aynı Wi-Fi ağına (SSID) bağladığınızda yazıcıyı bir akıllı cihazdan kullanabilirsiniz. Yazıcıyı akıllı bir cihazdan kullanmak için aşağıdaki web sitesinden ayarlayın. Yazıcıya bağlamak istediğiniz akıllı cihazdan web sitesine erişin.

[http://epson.sn](http://epson.sn/?q=2) > **Kurulum**

# **Bilgisayarı Değiştirirken**

Bilgisayarı değiştirirken, bilgisayar ve yazıcı arasında bağlantı ayarlarını yapın.

# **Bilgisayara Bağlanmak İçin Ayarlar Yapma**

Yazıcıyı bir bilgisayara bağlamak için yükleyiciyi kullanmanızı öneririz. Aşağıdaki yöntemlerden birini kullanarak yükleyiciyi çalıştırabilirsiniz.

❏ Web sitesini ayarlama

Aşağıdaki web sitesine erişin ve sonra ürünün adını girin. **Kurulum** öğesine gidin ve sonra ayarlamayı başlatın. [http://epson.sn](http://epson.sn/?q=2)

- ❏ Yazılım diskini kullanarak ayarlama (yalnızca bir yazılım diskiyle gelen modeller ve disk sürücüleri olan Windows bilgisayarlarına sahip kullanıcılar içindir).
	- Yazılım diskini bilgisayara takın ve sonra ekrandaki talimatları izleyin.

Ekrandaki talimatları izleyin.

# **Bağlantı Yöntemini Bilgisayara Değiştirme**

Bu kısımda bilgisayar ve yazıcı bağlandığında bağlantı yöntemini değiştirme açıklanmaktadır.

# **Ağ Bağlantısını Ethernet'ren Wi-Fi'ye Değiştirme**

Yazıcının kontrol panelinden Ethernet bağlantısını Wi-Fi bağlantısına değiştirin. Bağlantı değiştirme yöntemi temel olarak Wi-Fi bağlantı ayarlarıyla aynıdır.

## **İlgili Bilgi**

& ["W-Fi Ayarlarını Kontrol Panelinden Yapma" sayfa 139](#page-138-0)

# **Ağ Bağlantısını Wi-Fi'dan Ethernet'e Değiştirme**

Bir Wi-Fi bağlantısından bir Ethernet bağlantısına değiştirmek için aşağıdaki adımları izleyin.

1. Ana ekranda **Ayarlar** öğesini seçin.

Bir öğeyi seçmek için  $\blacktriangle \blacktriangledown \blacktriangle \blacktriangleright$  düğmelerini kullanın ve sonra OK düğmesine basın.

- 2. **Genel Ayarlar** > **Ağ Ayarları** > **Kablolu LAN Ayarı** öğesini seçin.
- 3. Ekrandaki talimatları izleyin.

## **USB'den Ağ Bağlantısına Değiştirme**

Yükleyiciyi kullanın ve farklı bir bağlantı yönteminde yeniden ayarlayın.

❏ Web sitesini ayarlama

Aşağıdaki web sitesine erişin ve sonra ürünün adını girin. **Kurulum** öğesine gidin ve sonra ayarlamayı başlatın. [http://epson.sn](http://epson.sn/?q=2)

❏ Yazılım diskini kullanarak ayarlama (yalnızca bir yazılım diskiyle gelen modeller ve disk sürücüleri olan Windows bilgisayarlarına sahip kullanıcılar içindir).

Yazılım diskini bilgisayara takın ve sonra ekrandaki talimatları izleyin.

#### **Bağlantı Yöntemlerini Değiştirmeyi Seçme**

Aşağıdaki ekran görüntülenene kadar ekrandaki talimatları izleyin.

<span id="page-138-0"></span>Kullanmak istediğiniz ağ bağlantısını, **Kablosuz ağ (Wi-Fi) aracılığıyla bağlan** veya **Kablolu LAN (Ethernet) aracılığıyla bağlan** öğesini seçin ve sonra **İleri** öğesini tıklatın.

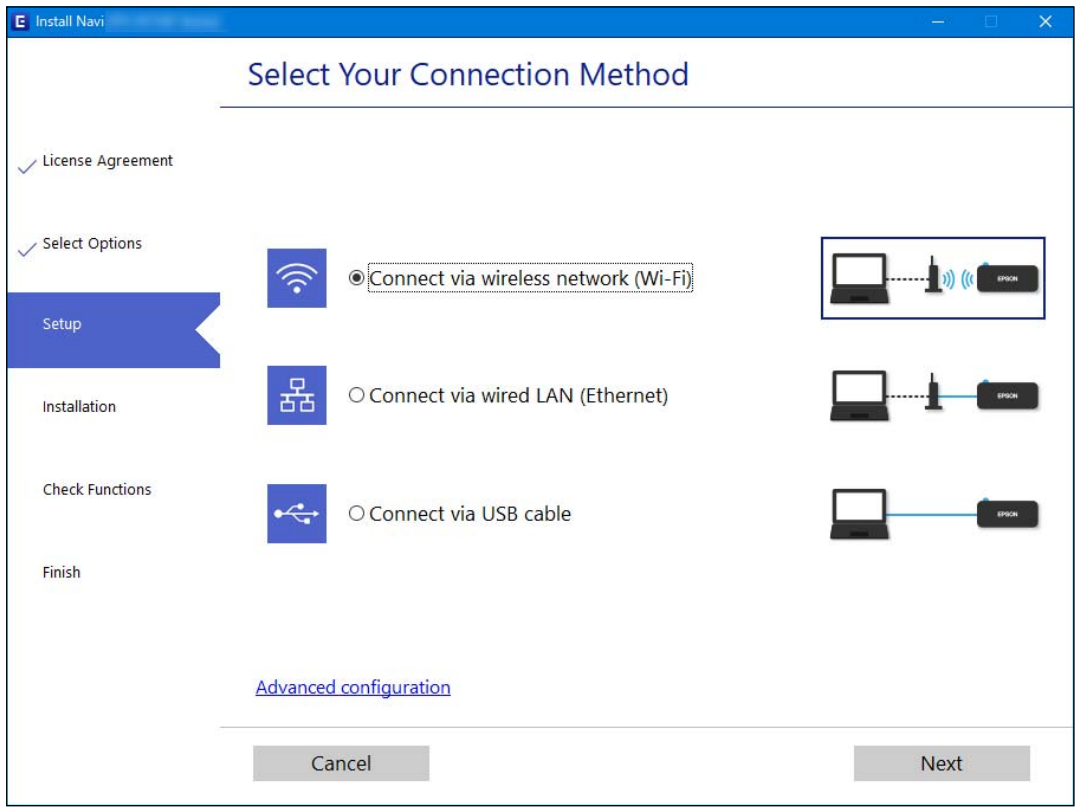

## *Not:*

Görüntülenen bağlantı yöntemi modele bağlı olarak farklılık gösterir.

Ekrandaki talimatları izleyin.

# **W-Fi Ayarlarını Kontrol Panelinden Yapma**

Yazıcının kontrol panelinden birçok yolla ağ ayarlarını yapabilirsiniz. Kullandığınız ortamla ve koşullarla eşleşen bağlantı yöntemini seçin.

SSID ve parola gibi kablosuz yönlendiriciye ait bilgileri biliyorsanız ayarları manüel yapabilirsiniz.

Kablosuz yönlendirici WPS'yi destekliyorsa düğme ayarı ile ayarları yapabilirsiniz.

Yazıcıyı ağa bağladıktan sonra, yazıcıyı kullanmak istediğin iz aygıttan (bilgisayar, akıllı cihaz, tablet vb.) bağlayın.

## **İlgili Bilgi**

- & ["SSID ve Parolayı Girerek Wi-Fi Ayarlarını Yapma" sayfa 140](#page-139-0)
- & ["Basmalı Düğme Kurulumu \(WPS\) ile Wi-Fi Ayarlarını Yapma" sayfa 141](#page-140-0)
- & ["PIN Kodu Ayarına \(WPS\) göre Wi-Fi Ayarlarını Yapma" sayfa 142](#page-141-0)

# <span id="page-139-0"></span>**SSID ve Parolayı Girerek Wi-Fi Ayarlarını Yapma**

Yazıcının kontrol panelinden kablosuz bir yönlendiriciye bağlanmak için gerekli bilgileri girerek bir Wi-Fi ağını ayarlayabilirsiniz. Bu yöntemi kullanarak ayarlamak için kablosuz bir yönlendirici için SSID ve parolaya ihtiyacınız vardır.

#### *Not:*

Varsayılan ayarlarıyla bir kablosuz yönlendirici kullanıyorsanız, SSID ve parola etiket üzerindedir. SSID ve parolayı bilmiyorsanız, kablosuz yönlendiriciyi ayarlayan kişiye başvurun veya kablosuz yönlendiriciyle sağlanan belgelere bakın.

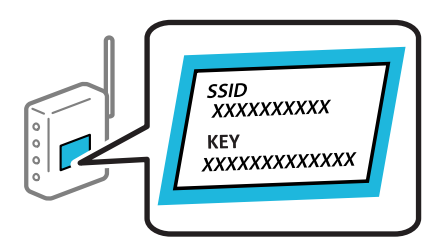

1. Ana ekranda **Wi-Fi** öğesini seçin.

Bir öğeyi seçmek için  $\blacktriangle \blacktriangledown \blacktriangle \blacktriangleright$  düğmelerini kullanın ve sonra OK düğmesine basın.

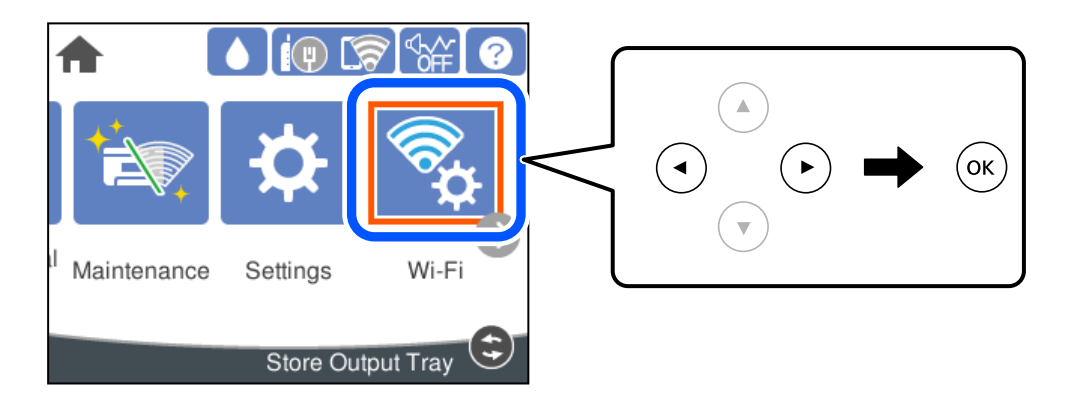

- 2. **Yönlendirici** öğesini seçin.
- 3. OK düğmesine basın.

Ağ bağlantısı zaten ayarlandıysa bağlantı ayrıntıları görüntülenir. Ayarları değiştirmek için **Wi-Fi bağlantısına değiştirin.** veya **Ayarları Değiştir** öğesini seçin.

- 4. **Wi-Fi Kurulum Sihirbazı** öğesini seçin.
- 5. SSID'yi seçmek için ekrandaki talimatları izleyin, kablosuz yönlendirici için parolayı girin ve ayarları başlatın.

Kurulum tamamlandıktan sonra yazıcı için ağ bağlantısı durumunu kontrol etmek istiyorsanız, ayrıntılar için aşağıdaki ilgili bilgiler bağlantısına bakın.

<span id="page-140-0"></span>*Not:*

- ❏ SSID'yi bilmiyorsanız, kablosuz yönlendiricinin etiketinde yazıp yazmadığını kontrol edin. Varsayılan ayarlarıyla kablosuz yönlendiriciyi kullanıyorsanız, etikette yazılı SSID'yi kullanın. Bir bilgiyi bulamıyorsanız kablosuz yönlendiriciyle sağlanan belgelere bakın.
- ❏ Parola küçük/büyük harf duyarlıdır.
- ❏ Parolayı bilmiyorsanız, bilgilerin kablosuz yönlendiricinin etiketinde yazıp yazmadığını kontrol edin. Etikette, parola "Network Key", "Wireless Password" vb. yazılabilir. Varsayılan ayarlarıyla kablosuz yönlendiriciyi kullanıyorsanız, etikette yazılı parolayı kullanın.

## **İlgili Bilgi**

- & ["Karakterleri Girme" sayfa 23](#page-22-0)
- & ["Ağ Bağlantı Durumunu Kontrol Etme" sayfa 152](#page-151-0)

# **Basmalı Düğme Kurulumu (WPS) ile Wi-Fi Ayarlarını Yapma**

Kablosuz yönlendiricide bir düğmeye basarak bir Wi-Fi ağını otomatik ayarlayabilirsiniz. Aşağıdaki koşullar karşılandığında, bu yöntemi kullanarak ayarlayabilirsiniz.

- ❏ Kablosuz yönlendirici WPS (Wi-Fi Protected Setup) ile uyumludur.
- ❏ Kablosuz yönlendiricide bir düğmeye basarak geçerli Wi-Fi bağlantısı kurulmuştur.

#### *Not:*

Düğmeyi bulamıyorsanız veya yazılımı kullanarak ayarlarsanız, kablosuz yönlendiriciyle sağlanan belgelere bakın.

1. Ana ekranda **Wi-Fi** öğesini seçin.

Bir öğeyi seçmek için  $\blacktriangle \blacktriangledown \blacktriangle \blacktriangleright$  düğmelerini kullanın ve sonra OK düğmesine basın.

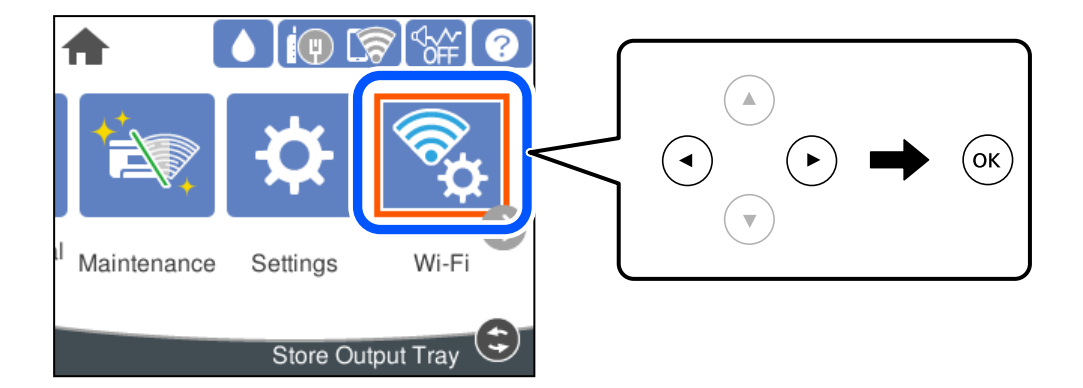

- 2. **Yönlendirici** öğesini seçin.
- 3. OK düğmesine basın.

Ağ bağlantısı zaten ayarlandıysa bağlantı ayrıntıları görüntülenir. Ayarları değiştirmek için **Wi-Fi bağlantısına değiştirin.** veya **Ayarları Değiştir** öğesini seçin.

4. **Düğme Kurulumu (WPS)** öğesini seçin.

<span id="page-141-0"></span>5. Ekrandaki talimatları izleyin.

Kurulum tamamlandıktan sonra yazıcı için ağ bağlantısı durumunu kontrol etmek istiyorsanız, ayrıntılar için aşağıdaki ilgili bilgiler bağlantısına bakın.

*Not:*

Bağlantı başarısız olursa kablosuz yönlendiriciyi yeniden başlatın, yazıcıya yaklaştırın ve yeniden deneyin. Hala çalışmıyorsa bir ağ bağlantısı raporu yazdırın ve çözümü kontrol edin.

## **İlgili Bilgi**

& ["Ağ Bağlantı Durumunu Kontrol Etme" sayfa 152](#page-151-0)

# **PIN Kodu Ayarına (WPS) göre Wi-Fi Ayarlarını Yapma**

Bir kablosuz yönlendiriciye bir PIN kodu kullanarak otomatik bağlanabilirsiniz. Bir kablosuz yönlendirici WPS (Wi-Fi Korumalı Kurulumu) özellikliyse ayarlamak için bu yöntemi kullanabilirsiniz. Kablosuz yönlendiriciye bir PIN kodu girmek için bir bilgisayar kullanın.

1. Ana ekranda **Wi-Fi** öğesini seçin.

Bir öğevi seçmek için  $\blacktriangle \blacktriangledown \blacktriangle \blacktriangleright$  düğmelerini kullanın ve sonra OK düğmesine basın.

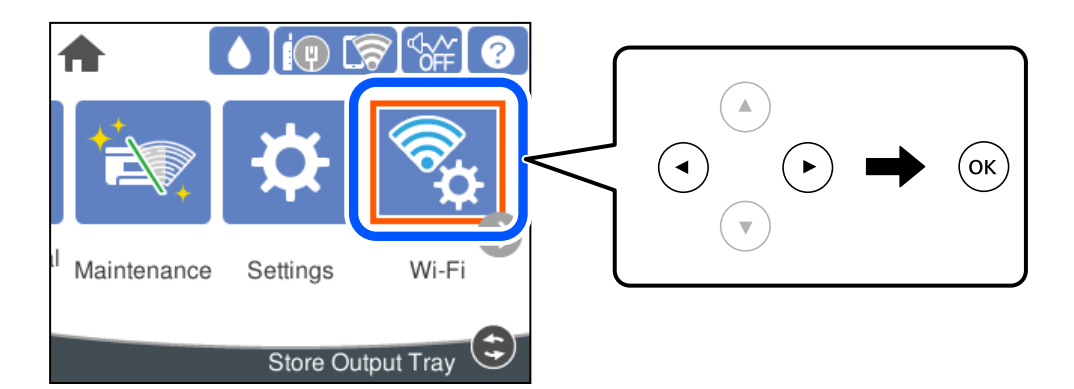

- 2. **Yönlendirici** öğesini seçin.
- 3. OK düğmesine basın.

Ağ bağlantısı zaten ayarlandıysa bağlantı ayrıntıları görüntülenir. Ayarları değiştirmek için **Wi-Fi bağlantısına değiştirin.** veya **Ayarları Değiştir** öğesini seçin.

- 4. **Diğerleri** > **PIN Kodu Kurulumu (WPS)** öğesini seçin
- 5. Ekrandaki talimatları izleyin.

Kurulum tamamlandıktan sonra yazıcı için ağ bağlantısı durumunu kontrol etmek istiyorsanız, ayrıntılar için aşağıdaki ilgili bilgiler bağlantısına bakın.

*Not:*

Bir PIN kodu girme hakkında ayrıntılar için kablosuz yönlendiricinizle sağlanan belgelere bakın.

## **İlgili Bilgi**

& ["Ağ Bağlantı Durumunu Kontrol Etme" sayfa 152](#page-151-0)

# <span id="page-142-0"></span>**Akıllı Bir Cihazı ve Yazıcıyı Doğrudan Bağlama (Wi-Fi Direct)**

Wi-Fi Direct (Basit EN) akıllı bir cihazı kablosuz yönlendirici olmadan doğrudan yazıcıya bağlamanızı ve akıllı cihazdan yazdırmanızı sağlar.

# **Wi-Fi Direct Hakkında**

Bu bağlantı yöntemini Wi-Fi'yi evde veya ofiste kullanmadığınızda veya yazıcıyı ve bilgisayar ve akıllı cihazı doğrudan bağlamak istediğinizde kullanın. Bu modda, yazıcı bir kablosuz yönlendirici görevi görür ve standart kablosuz yönlendirici kullanmanız gerekmeden yazıcıya cihazları bağlayabilirsiniz. Ancak, doğrudan yazıcıya bağlı cihazlar yazıcı yoluyla birbiriyle iletişim kuramazlar.

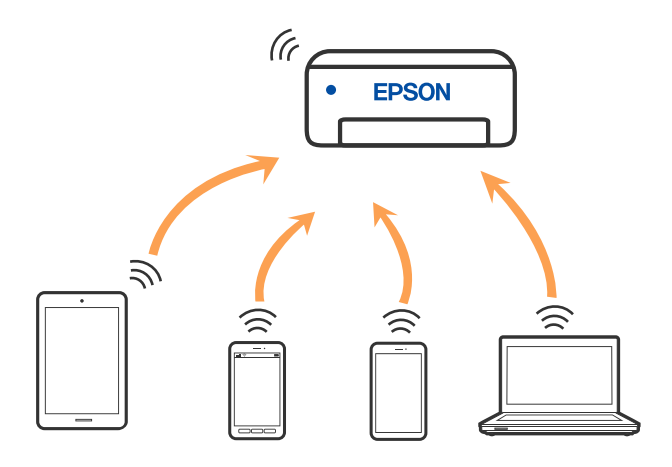

Yazıcı Wi-Fi veya Ethernet ile ve Wi-Fi Direct (Basit EN) bağlantısıyla aynı anda bağlanabilir. Ancak, Wi-Fi Direct (Basit EN) bağlantısında yazıcı Wi-Fi ile bağlıyken bir ağ bağlantısı başlatırsanız, Wi-Fi bağlantısı geçici olarak kesilir.

# **Wi-Fi Direct'i kullanarak bir iPhone, iPad veya iPod touch'a bağlanma**

Bu yöntem, kablosuz yönlendirici olmadan yazıcıyı doğrudan bir iPhone, iPad veya iPod touch aygıtına bağlamanızı sağlar. Bu işlevi kullanmak için aşağıdaki koşullar gerekir. Ortamınız bu koşullarla eşleşmiyorsa **Diğer İşletim Sistemli Aygıtlar** öğesini seçerek bağlayabilirsiniz. Bağlanma hakkında ayrıntılar için ilgili bilgiler bağlantısına bakın.

❏ iOS 11 veya üstü

❏ QR kodunu taramak için standart kamera uygulamasını kullanma

❏ iOS için Epson yazdırma uygulaması. Epson yazdırma uygulaması örnekleri

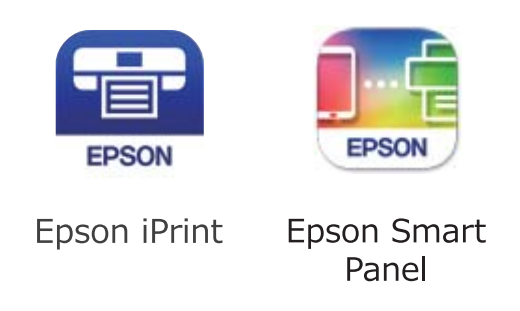

Akıllı cihaza önceden Epson yazdırma uygulamasını yükleyin.

## *Not:*

Bu ayarları bağlanmak istediğiniz yazıcı ve akıllı aygıt için yalnızca bir kez yapmanız gerekir. Wi-Fi Direct'i devre dışı bırakmadıkça veya ağ ayarlarını varsayılanlarına geri yüklemedikçe bu ayarları yeniden yapmanız gerekmez.

1. Ana ekranda **Wi-Fi** öğesini seçin.

Bir öğeyi seçmek için  $\blacktriangle \blacktriangledown \blacktriangle \blacktriangleright$  düğmelerini kullanın ve sonra OK düğmesine basın.

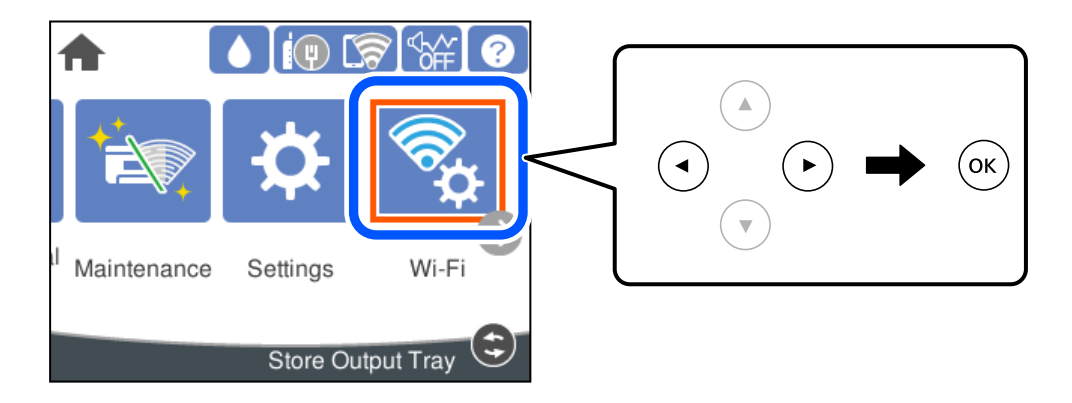

- 2. **Wi-Fi Direct** öğesini seçin.
- 3. OK düğmesine basın.
- 4. **iOS** öğesini seçin.

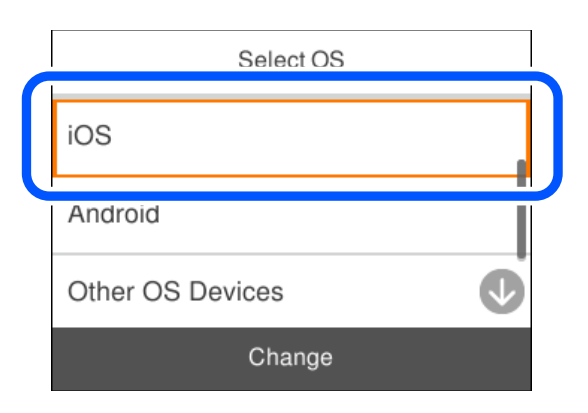
Yazıcının kontrol panelinde QR kodu görüntülenir.

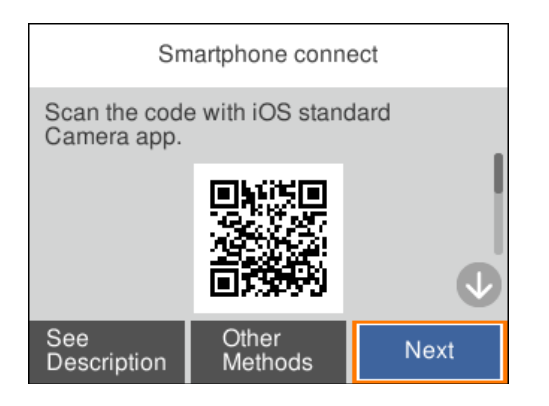

5. iPhone, iPad veya iPod touch cihazınızda standart Kamera uygulamasını başlatın ve yazıcının kontrol panelinde PHOTO modunda görüntülenen QR kodunu tarayın.

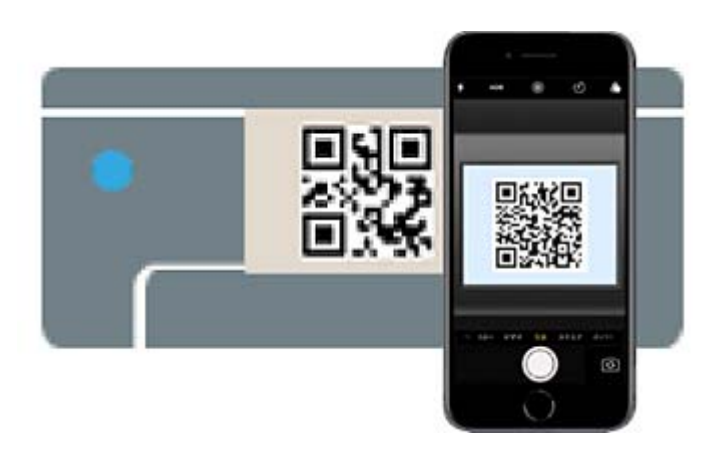

iOS 11 veya üstü için Kamera uygulamasını kullanın. Yazıcıyı iOS 10 veya daha öncesi için Kamera uygulamasın kullanan yazıcıya bağlayamazsınız. Ayrıca, QR kodlarını taramak için bir uygulama kullanarak bağlayamazsınız. Bağlanamıyorsanız yazıcının kontrol panelinde **Diğer Yöntemler** öğesini seçin. Bağlanma hakkında ayrıntılar için ilgili bilgiler bağlantısına bakın.

6. iPhone, iPad veya iPod touch ekranında görüntülenen bildirime dokunun.

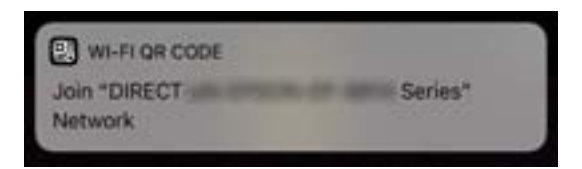

7. **Katıl** öğesine dokunun.

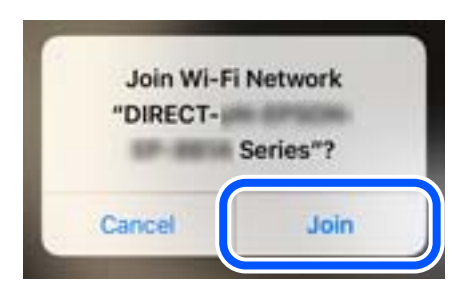

- 8. Yazıcının kontrol panelinde **İleri** öğesini seçin.
- 9. iPhone, iPad veya iPod touch aygıtında, Epson yazdırma uygulamasını başlatın.
- 10. Epson yazdırma uygulaması ekranında **Printer is not selected.** öğesine dokunun. Epson Smart Panel'de, akıllı cihaz başladığında yazıcıya otomatik olarak bağlanır.
- 11. Bağlanmak istediğiniz yazıcıyı seçin.

Yazıcıyı seçmek için yazıcının kontrol panelinde görüntülenen bilgilere bakın.

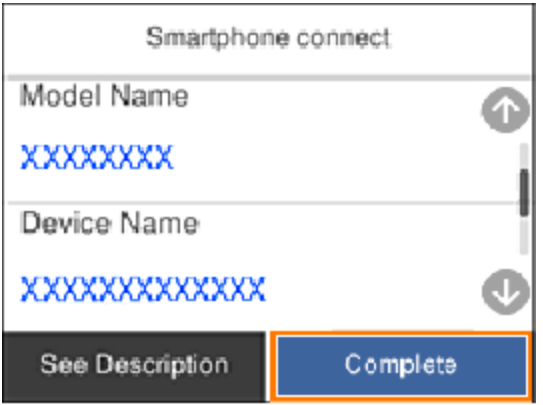

12. Yazıcının kontrol panelinde **Tamam** öğesini seçin.

Yazıcıya önceden bağlanmış akıllı aygıtlar için bunları yeniden bağlamak için akıllı aygıtın Wi-Fi ekranındaki ağ adını (SSID) seçin.

#### **İlgili Bilgi**

& ["Wi-Fi Direct kullanarak iOS ve Android dışındaki Aygıtlara bağlanma" sayfa 148](#page-147-0)

# **Wi-Fi Direct kullanarak Android aygıtlara bağlanma**

Bu yöntem, kablosuz yönlendirici olmadan yazıcıyı doğrudan Android aygıta bağlamanızı sağlar. Bu işlevi kullanmak için aşağıdaki koşullar gerekir.

- ❏ Android 5.0 veya üstü
- ❏ Android için Epson yazdırma uygulaması.

Epson yazdırma uygulaması örnekleri

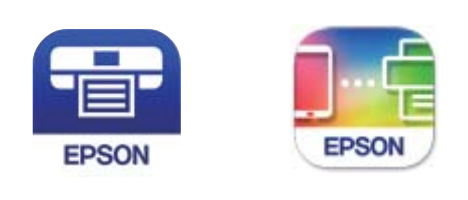

Epson iPrint

**Epson Smart** Panel

Akıllı cihaza önceden Epson yazdırma uygulamasını yükleyin.

#### *Not:*

Bu ayarları bağlanmak istediğiniz yazıcı ve akıllı aygıt için yalnızca bir kez yapmanız gerekir. Wi-Fi Direct'i devre dışı bırakmadıkça veya ağ ayarlarını varsayılanlarına geri yüklemedikçe bu ayarları yeniden yapmanız gerekmez.

1. Ana ekranda **Wi-Fi** öğesini seçin.

Bir öğeyi seçmek için  $\blacktriangle \blacktriangledown \blacktriangle \blacktriangleright$  düğmelerini kullanın ve sonra OK düğmesine basın.

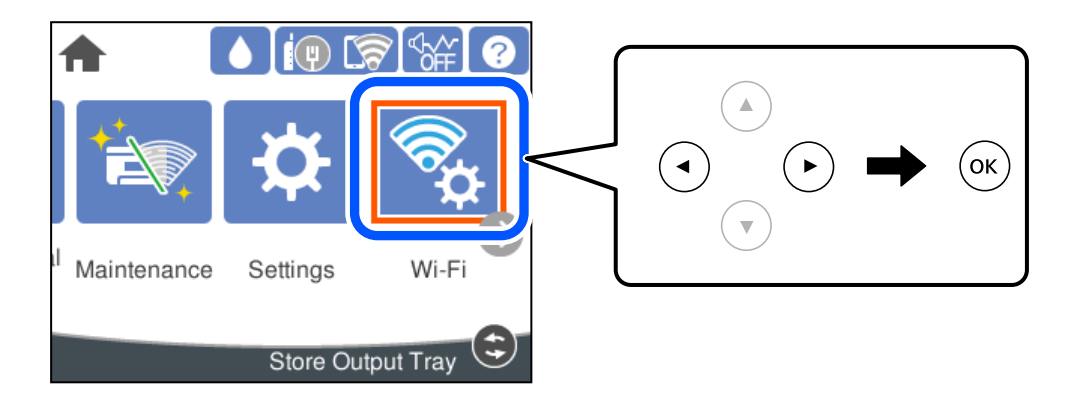

- 2. **Wi-Fi Direct** öğesini seçin.
- 3. OK düğmesine basın.
- 4. **Android** öğesini seçin.

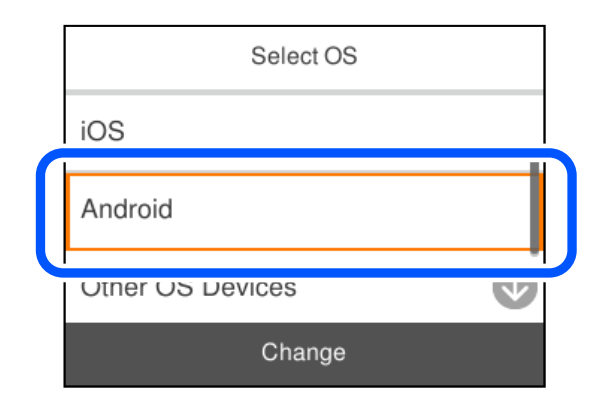

- 5. Akıllı aygıtta, Epson yazdırma uygulamasını başlatın.
- 6. Epson yazdırma uygulaması ekranında **Printer is not selected.** öğesine dokunun. Epson Smart Panel'de, akıllı cihaz başladığında yazıcıya otomatik olarak bağlanır.

<span id="page-147-0"></span>7. Bağlanmak istediğiniz yazıcıyı seçin.

Yazıcıyı seçmek için yazıcının kontrol panelinde görüntülenen bilgilere bakın.

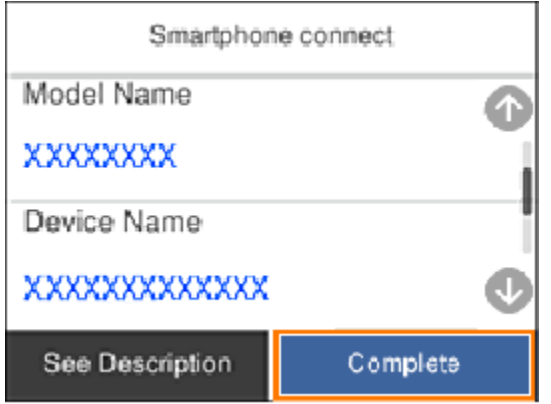

*Not:*

Android aygıtına bağlı olarak yazıcılar görüntülenmeyebilir. Yazıcılar görüntülenmezse *Diğer İşletim Sistemli Aygıtlar* öğesini seçerek bağlanın. Bağlanma için aşağıdaki ilgili bilgiler bağlantısına bakın.

- 8. Aygıt bağlantısı onay ekranı görüntülendiğinde, **Onayla** öğesini seçin.
- 9. Yazıcının kontrol panelinde **Tamam** öğesini seçin.

Yazıcıya önceden bağlanmış akıllı aygıtlar için bunları yeniden bağlamak için akıllı aygıtın Wi-Fi ekranındaki ağ adını (SSID) seçin.

#### **İlgili Bilgi**

& "Wi-Fi Direct kullanarak iOS ve Android dışındaki Aygıtlara bağlanma" sayfa 148

# **Wi-Fi Direct kullanarak iOS ve Android dışındaki Aygıtlara bağlanma**

Bu yöntem, kablosuz yönlendirici olmadan yazıcıyı doğrudan akıllı aygıtlara bağlamanızı sağlar.

#### *Not:*

Bu ayarları bağlanmak istediğiniz yazıcı ve akıllı aygıt için yalnızca bir kez yapmanız gerekir. Wi-Fi Direct'i devre dışı bırakmadıkça veya ağ ayarlarını varsayılanlarına geri yüklemedikçe bu ayarları yeniden yapmanız gerekmez.

1. Ana ekranda **Wi-Fi** öğesini seçin.

Bir öğeyi seçmek için $\blacktriangle\blacktriangledown \blacktriangle\blacktriangledown$ düğmelerini kullanın ve sonra OK düğmesine basın.

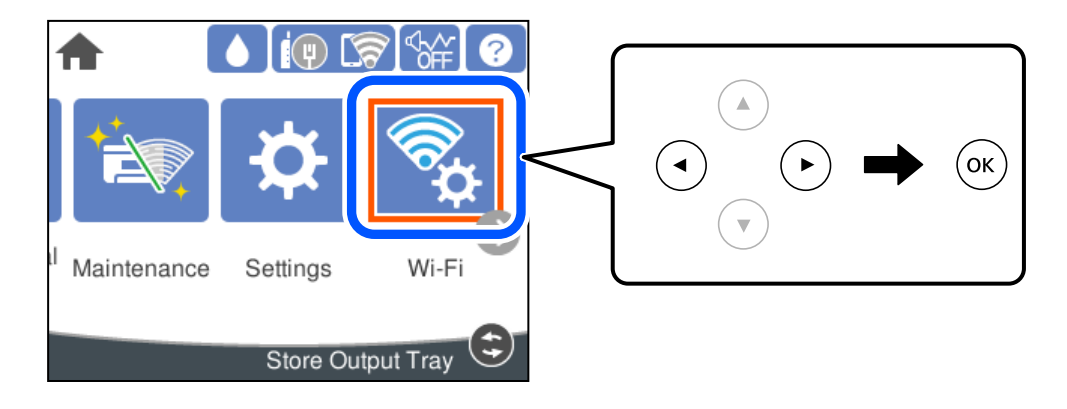

- 2. **Wi-Fi Direct** öğesini seçin.
- 3. OK düğmesine basın.
- 4. **Diğer İşletim Sistemli Aygıtlar** öğesini seçin.

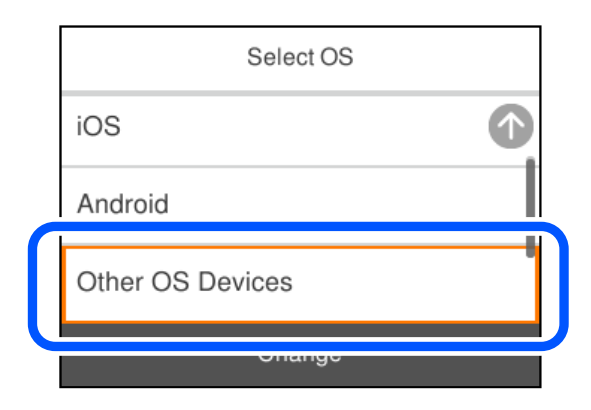

Yazıcı için Wi-Fi Direct Ağ Adı (SSID) ve Şifre öğeleri görüntülenir.

5. Akıllı cihazın Wi-Fi ekranında, yazıcının kontrol panelinde görüntülenen SSID'yi seçin ve sonra parolayı girin.

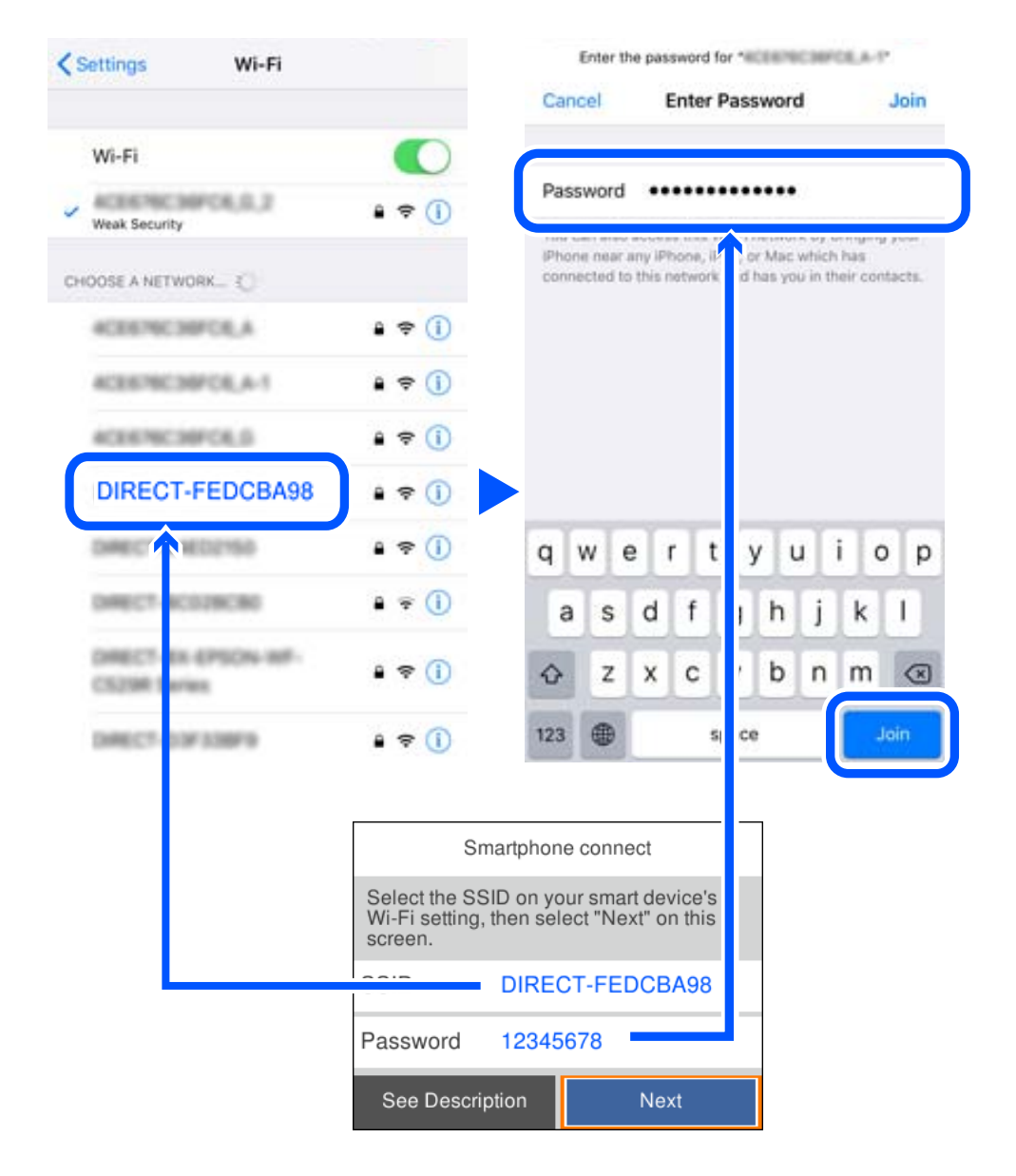

6. Yazıcının kontrol panelinde **İleri** öğesini seçin.

7. Akıllı cihazın yazdırma uygulaması ekranında bağlanmak istediğiniz yazıcıyı seçin. Yazıcıyı seçmek için yazıcının kontrol panelinde görüntülenen bilgilere bakın.

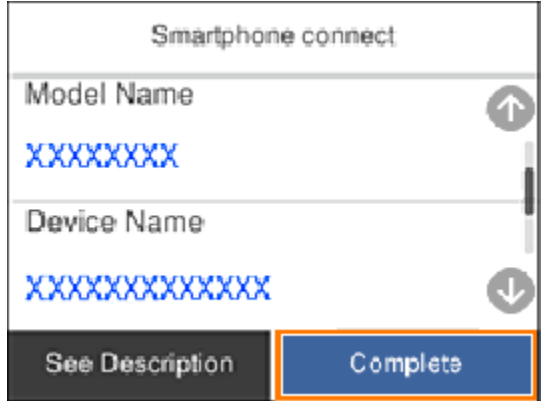

8. Yazıcının kontrol panelinde **Tamam** öğesini seçin.

Yazıcıya önceden bağlanmış akıllı aygıtlar için bunları yeniden bağlamak için akıllı aygıtın Wi-Fi ekranındaki ağ adını (SSID) seçin.

# **Wi-Fi Direct (Basit EN) Bağlantısını Kesme**

Bir Wi-Fi Direct (Basit EN) bağlantısını devre dışı bırakmak için iki yöntem vardır; yazıcının kontrol panelini kullanarak tüm bağlantıları devre dışı bırakabilirsiniz veya bilgisayardan veya akıllı cihazdan her bağlantıyı devre dışı bırakın. Tüm bağlantıları devre dışı bırakmak istediğinizde, ayrıntılar için aşağıdaki ilgili bilgiler bağlantısına bakın.

#### c*Önemli:*

Wi-Fi Direct (Basit EN) bağlantısı devre dışı bırakıldığında, tüm bilgisayarlar ve Wi-Fi Direct (Basit EN) bağlantısında yazıcıya bağlı akıllı cihazların bağlantısı kesilir.

#### *Not:*

Belirli bir cihazın bağlantısını kesmek istiyorsanız, yazıcının bağlantısını kesmek yerine cihazınkini kesin. Wi-Fi Direct (Basit EN) bağlantısını cihazdan kesmek için aşağıdaki yöntemlerden birini kullanın.

❏ Yazıcının ağ adına (SSID) olan Wi-Fi bağlantısını kesin.

❏ Başka bir ağ adına (SSID) bağlanın.

#### **İlgili Bilgi**

& "SSID Gibi Wi-Fi Direct (Basit EN) Ayarlarını Değiştirme" sayfa 151

# **SSID Gibi Wi-Fi Direct (Basit EN) Ayarlarını Değiştirme**

Wi-Fi Direct (Basit EN) bağlantısı etkinleştirildiğinde, ayarları **Wi-Fi** > **Wi-Fi Direct** > **Ayarı Başlat** > **Değiştir** içinden değiştirebilirsiniz, sonra aşağıdaki menü öğeleri görüntülenir.

#### <span id="page-151-0"></span>**Ağ Adını Değiştir**

Yazıcıyı isteğe bağlı adınıza bağlamak için Wi-Fi Direct (Basit EN) ağ adını (SSID) değiştirin. Ağ adını (SSID) kontrol panelinin yazılım klavyesinde görüntülenen ASCII karakterler olarak ayarlayabilirsiniz. En fazla 22 karakter girebilirsiniz.

Ağ adını değiştirirken (SSID), bağlı tüm aygıtların bağlantısı kesilir. Aygıtı yeniden bağlamak istiyorsanız yeni ağ adını (SSID) kullanın.

#### **Şifreyi Değiştir**

Yazıcıyı isteğe bağlı değerinize bağlamak için Wi-Fi Direct (Basit EN) parolasını değiştirin. Parolayı kontrol panelinin yazılım klavyesinde görüntülenen ASCII karakterler olarak ayarlayabilirsiniz. 8 ila 22 arasında karakter girebilirsiniz.

Parolayı değiştirirken, bağlı tüm aygıtların bağlantısı kesilir. Aygıtı yeniden bağlamak istiyorsanız yeni parolayı kullanın.

#### **Frekans Aralığını Değiştir**

Wi-Fi Direct'in yazıcıya bağlanmak için kullanılan frekans aralığını değiştirin. 2,4 GHz veya 5 GHz'yi seçebilirsiniz.

Frekans aralığını değiştirirken, bağlı tüm aygıtların bağlantısı kesilir. Aygıtı yeniden bağlayın.

5 GHz'ye değiştirirken 5 GHz frekans aralığını desteklemeyen aygıtlardan yeniden bağlanamayacağınızı unutmayın.

Bölgeye bağlı olarak bu ayar görüntülenmeyebilir.

#### **Wi-Fi Direct işlevini devre dışı bırak**

Yazıcının Wi-Fi Direct (Basit EN) ayarlarını devre dışı bırakın. Devre dışı bırakırken, Wi-Fi Direct (Basit EN) bağlantısında yazıcıya bağlı tüm aygıtların bağlantısı kesilir.

#### **Varsayılan Ayarları Geri Yükle**

Tüm Wi-Fi Direct (Basit EN) ayarlarını varsayılanlarına geri yükleyin.

Yazıcıya bağlı akıllı aygıtın Wi-Fi Direct (Basit EN) bağlantısı bilgileri silinir.

#### *Not:*

Aşağıdaki ayarlar için Web Config'deki *Ağ* sekmesi > *Wi-Fi Direct* öğesinden de ayarlayabilirsiniz.

- ❏ Wi-Fi Direct'i etkinleştirme veya devre dışı bırakma (Basit EN)
- ❏ Ağ adını değiştirme (SSID)
- ❏ Parolayı değiştirme
- ❏ Frekans aralığını değiştirme Bölgeye bağlı olarak bu ayar görüntülenmeyebilir.
- ❏ Wi-Fi Direct (Basit EN) ayarlarını geri yükleme

# **Ağ Bağlantı Durumunu Kontrol Etme**

Aşağıdaki yolla ağ bağlantı durumunu kontrol edebilirsiniz.

#### **İlgili Bilgi**

- & "Kontrol Panelinden Ağ Bağlantısı Durumunu Kontrol Etme" sayfa 153
- & ["Ağ Bağlantısı Raporu Yazdırma" sayfa 154](#page-153-0)

# **Kontrol Panelinden Ağ Bağlantısı Durumunu Kontrol Etme**

Yazıcının kontrol panelindeki ağ simgesini veya ağ bilgilerini kullanarak ağ bağlantı durumunu kontrol edebilirsiniz.

# **Ağ Simgesini Kullanarak Ağ Bağlantısı Durumunu Kontrol Etme**

Yazıcının ana ekranındaki ağ simgesini kullanarak ağ bağlantı durumunu ve radyo dalgası gücünü kontrol edebilirsiniz.

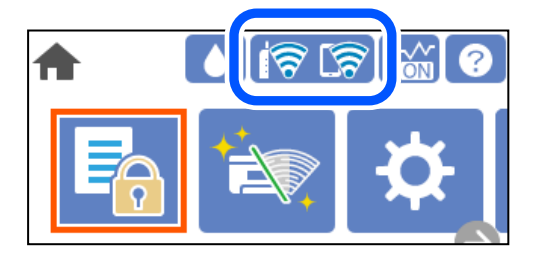

#### **İlgili Bilgi**

& ["Ağ Simgesine Kılavuz" sayfa 22](#page-21-0)

# **Kontrol Panelinde Ayrıntılı Ağ Bilgilerini Görüntüleme**

Yazıcınız ağa bağlandığında kontrol etmek istediğiniz ağ menülerini seçerek ağ ile ilgili diğer bilgileri de görüntüleyebilirsiniz.

- 1. Ana ekranda **Ayarlar** öğesini seçin.
- 2. **Genel Ayarlar** > **Ağ Ayarları** > **Ağ Durumu** öğesini seçin.
- 3. Bilgiyi kontrol etmek için kontrol etmek istediğiniz menüleri seçin.
	- ❏ Kablolu LAN/Wi-Fi Durumu

Ethernet veya Wi-Fi bağlantıları için ağ bilgilerini (aygıt adı, bağlantı, sinyal gücü vb.) görüntüler.

❏ Wi-Fi Direct Durumu

Wi-Fi Direct'in etkinleştirilip etkinleştirilmediğini ve SSID'yi, parolayı vb. görüntüler (Wi-Fi Direct bağlantıları için).

❏ Yazdırma Durumu Sayfası

Bir ağ durumu sayfası yazdırır. Ethernet, Wi-Fi, Wi-Fi Direct vb. hakkında bilgi iki veya daha fazla sayfaya yazdırılmıştır.

# <span id="page-153-0"></span>**Ağ Bağlantısı Raporu Yazdırma**

Yazıcı ve kablosuz yönlendirici arasındaki durumu kontrol etmek için bir ağ bağlantısı raporu yazdırabilirsiniz.

1. Ana ekranda **Ayarlar** öğesini seçin.

Bir öğeyi seçmek için  $\blacktriangle \blacktriangledown \blacktriangle \blacktriangleright$  düğmelerini kullanın ve sonra OK düğmesine basın.

- 2. **Genel Ayarlar** > **Ağ Ayarları** > **Bağlantı Kontrolü** öğesini seçin. Bağlantı kontrolü başlar.
- 3. **Kontrol Raporu Yazdır** öğesini seçin.
- 4. Ağ bağlantısı raporu yazdırın.

Bir hata oluşursa ağ bağlantısı raporunu kontrol edin ve sonra yazdırılan çözümleri izleyin.

#### **İlgili Bilgi**

& "Ağ Bağlantısı Raporu Hakkında Mesaj ve Çözümler" sayfa 154

# **Ağ Bağlantısı Raporu Hakkında Mesaj ve Çözümler**

Ağ bağlantısı raporundaki mesaj ve hata kodlarını kontrol edin ve sonra çözümleri izleyin.

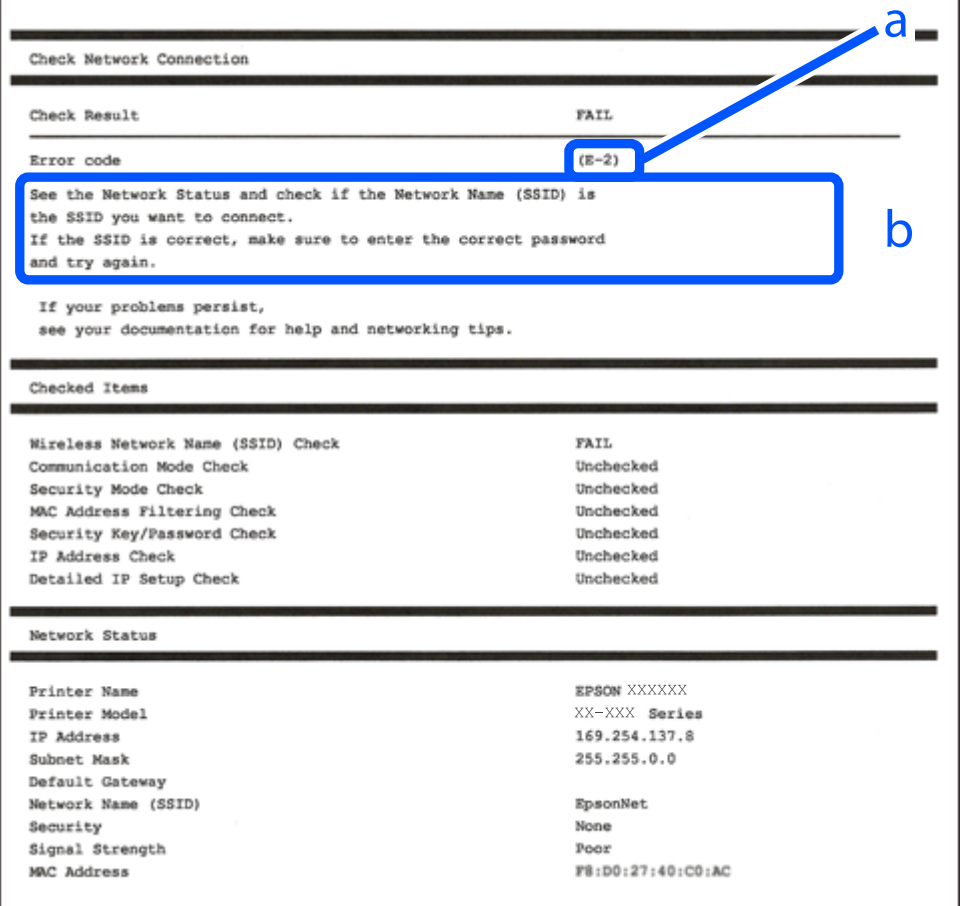

a. Hata kodu

b. Ağ Ortamındaki Mesajlar

#### **İlgili Bilgi**

- $\blacktriangleright$  "E-1" sayfa 155
- $\blacktriangleright$  "E-2, E-3, E-7" sayfa 155
- $\blacktriangleright$  ["E-5" sayfa 156](#page-155-0)
- $\blacktriangleright$  ["E-6" sayfa 156](#page-155-0)
- $\blacktriangleright$  ["E-8" sayfa 157](#page-156-0)
- $\blacktriangleright$  ["E-9" sayfa 157](#page-156-0)
- $\blacktriangleright$  ["E-10" sayfa 157](#page-156-0)
- $\blacktriangleright$  ["E-11" sayfa 158](#page-157-0)
- $\blacktriangleright$  ["E-12" sayfa 158](#page-157-0)
- $\blacktriangleright$  ["E-13" sayfa 158](#page-157-0)
- & ["Ağ Ortamındaki Mesaj" sayfa 159](#page-158-0)

### **E-1**

#### **Çözümler:**

- ❏ Ethernet kablosunun yazıcınıza, bir hub'a veya diğer ağ cihazlarına tam olarak bağlandığından emin olun.
- ❏ Hub veya diğer ağ aygıtlarının açık olduğundan emin olun.
- ❏ Yazıcıyı Wi-Fi ile bağlamak istiyorsanız, devre dışı bırakılacağından yazıcı için Wi-Fi ayarlarını yeniden yapın.

# **E-2, E-3, E-7**

#### **Çözümler:**

- ❏ Kablosuz yönlendiricinizin açık olduğundan emin olun.
- ❏ Bilgisayarınızın veya aygıtınızın kablosuz yönlendiriciye doğru şekilde bağlandığını onaylayın.
- ❏ Kablosuz yönlendiriciyi kapatın. Yaklaşık 10 saniye bekleyin ve ardından açın.
- ❏ Yazıcıyı kablosuz yönlendiricinize yakın yerleştirin ve aralarındaki engelleri kaldırın.
- ❏ SSID bilgisini elle girdiyseniz, doğru olup olmadığını kontrol edin. SSID öğesini ağ bağlantısı raporunda bulunan **Ağ Durumu** kısmından kontrol edin.
- ❏ Kablosuz yönlendirici birden fazla SSID'ye sahipse görüntülenen SSID'yi seçin. SSID uyumlu olmayan bir frekans kullandığından yazıcı bunları görüntülemez.
- ❏ Ağ bağlantısı kurmak için düğmeyle ayarı kullanıyorsanız kablosuz yönlendiricinizin WPS desteği olduğundan emin olun. Kablosuz yönlendiricinizde WPS desteği yoksa düğmeyle ayarı kullanamazsınız.
- ❏ SSID'nizin sadece ASCII karakterler (alfa sayısal karakterler ve semboller) kullandığından emin olun. Yazıcı, ASCII olmayan karakterler içeren bir SSID'yi görüntüleyemez.
- <span id="page-155-0"></span>❏ Kablosuz yönlendiricinizi bağlamadan önce SSID ve parolanızı bildiğinizden emin olun. Kablosuz yönlendiriciyi varsayılan ayarlarıyla kullanıyorsanız SSID ve parola kablosuz yönlendirici üzerindeki bir etikette bulunur. SSID ve parolanızı bilmiyorsanız kablosuz yönlendiricinizi ayarlayan kişiyle irtibata geçin veya kablosuz yönlendiriciyle verilen belgelere bakın.
- ❏ Paylaşım yapan bir akıllı aygıttan oluşturulan bir SSID'ye bağlanıyorsanız akıllı aygıtla verilen belgelerde SSID ve parolayı kontrol edin.
- ❏ Wi-Fi bağlantınız aniden kesilirse aşağıdaki koşulları kontrol edin. Bu koşullardan herhangi bir geçerliyse aşağıdaki web sitesinden yazılımı karşıdan yükleyip çalıştırarak ağ ayarlarınızı sıfırlayın.

#### [http://epson.sn](http://epson.sn/?q=2) > **Kurulum**

- ❏ Ağa düğmeyle ayar kullanarak başka bir akıllı aygıt eklendi.
- ❏ Wi-Fi ağı, itme düğmesi ayarı dışında bir yöntem kullanılarak ayarlandı.

#### **İlgili Bilgi**

- & ["Bilgisayara Bağlanmak İçin Ayarlar Yapma" sayfa 137](#page-136-0)
- & ["W-Fi Ayarlarını Kontrol Panelinden Yapma" sayfa 139](#page-138-0)

#### **E-5**

#### **Çözümler:**

Kablosuz yönlendiricinin güvenlik türünün aşağıdakilerden birine ayarlandığından emin olun. Aksi halde, kablosuz yönlendiricideki güvenlik türünü değiştirin ve sonra yazıcının ağ ayarlarını sıfırlayın.

- ❏ WEP-64 bit (40 bit)
- ❏ WEP-128 bit (104 bit)
- ❏ WPA PSK (TKIP/AES)\*
- ❏ WPA2 PSK (TKIP/AES)\*
- ❏ WPA (TKIP/AES)
- ❏ WPA2 (TKIP/AES)
- ❏ WPA3-SAE (AES)
- \* WPA PSK, WPA Kişisel olarak da bilinir. WPA2 PSK, WPA2 Kişisel olarak da bilinir.

### **E-6**

#### **Çözümler:**

- ❏ MAC adresi filtrelemenin devre dışı bırakılıp bırakılmadığını kontrol edin. Etkinse, filtrelenmemesi için yazıcının MAC adresini kaydettirin. Ayrıntılar için kablosuz yönlendiriciyle verilen belgelere bakın. Yazıcının MAC adresini, ağ bağlantı raporundaki **Ağ Durumu** kısmından kontrol edebilirsiniz.
- ❏ Kablosuz yönlendiriciniz WEP güvenliği ile paylaşılan kimlik doğrulaması kullanıyorsa kimlik doğrulama anahtarı ve dizininin doğru olduğundan emin olun.
- ❏ Kablosuz yönlendiricideki bağlanabilir aygıtların sayısı bağlamak istediğiniz ağ aygıtları sayısından az ise kablosuz yönlendiricide ayarları yaparak bağlanabilir aygıtların sayısını artırın. Ayarları yapmak için kablosuz yönlendiriciyle verilen belgelere bakın.

#### <span id="page-156-0"></span>**İlgili Bilgi**

& ["Bilgisayara Bağlanmak İçin Ayarlar Yapma" sayfa 137](#page-136-0)

# **E-8**

#### **Çözümler:**

- ❏ Yazıcının IP Adresi Al Otomatik olarak ayarlandığında kablosuz yönlendiricisinde DHCP'yi etkinleştirin.
- ❏ Yazıcının IP Adresi Al ayarı Manual olarak ayarlanırsa, el ile ayarladığınız IP adresi aralık dışında olur (örneğin: 0.0.0.0). Yazıcının kontrol panelinden geçerli bir IP adresi ayarlayın.

#### **İlgili Bilgi**

& ["Ağ Ayarları" sayfa 178](#page-177-0)

### **E-9**

#### **Çözümler:**

Aşağıdakileri kontrol edin.

❏ Cihazlar açık.

❏ Yazıcıya bağlamak istediğiniz cihazlardan Internet'e ve aynı ağdaki diğer bilgisayarlara veya ağ cihazlarına erişebiliyorsunuz.

Yukarıdakileri onayladıktan sonra yazıcınız ve ağ aygıtlarınız hala bağlanmıyorsa kablosuz yönlendiriciyi kapatın. Yaklaşık 10 saniye bekleyin ve ardından açın. Aşağıdaki web sitesinden yükleyiciyi karşıdan yükleyip çalıştırarak ağ ayarlarınızı sıfırlayın.

#### [http://epson.sn](http://epson.sn/?q=2) > **Kurulum**

#### **İlgili Bilgi**

& ["Bilgisayara Bağlanmak İçin Ayarlar Yapma" sayfa 137](#page-136-0)

# **E-10**

#### **Çözümler:**

Aşağıdakileri kontrol edin.

- ❏ Ağdaki diğer cihazlar açık.
- ❏ Ağ adresleri (IP adresi, alt ağ maskesi ve varsayılan ağ geçidi) yazıcının IP Adresi Al değeri Manüel olarak ayarlanırsa doğrudur.

Bunlar yanlışsa ağ adresini sıfırlayın. IP adresi, alt ağ maskesi ve varsayılan ağ geçidini ağ bağlantı raporunda **Ağ Durumu** bölümünden kontrol edebilirsiniz.

#### **İlgili Bilgi**

& ["Ağ Ayarları" sayfa 178](#page-177-0)

## <span id="page-157-0"></span>**E-11**

#### **Çözümler:**

Aşağıdakileri kontrol edin.

- ❏ Yazıcının TCP/IP Ayarı özelliğini Elle olarak ayarlarsanız varsayılan ağ geçidi adresi doğrudur.
- ❏ Varsayılan ağ geçidi olarak ayarlı cihaz açık.

Doğru ağ geçidi adresini ayarlayın. Varsayılan ağ geçidi adresini ağ bağlantı raporundaki **Ağ Durumu** kısmından kontrol edebilirsiniz.

#### **İlgili Bilgi**

◆ ["Ağ Ayarları" sayfa 178](#page-177-0)

# **E-12**

#### **Çözümler:**

Aşağıdakileri kontrol edin.

❏ Ağ üzerindeki diğer cihazlar açık.

- ❏ Elle giriyorsanız, ağ adresleri (IP adresi, alt ağ maskesi ve varsayılan ağ geçidi) doğru.
- ❏ Diğer cihazlara yönelik ağ adresleri (alt ağ maskesi ve varsayılan ağ geçidi) aynı.
- ❏ IP adresi diğer cihazlarla çakışmıyor.

Yukarıdakileri onayladıktan sonra yazıcınız ve ağ aygıtlarınız hala bağlanmıyorsa aşağıdakileri deneyin.

- ❏ Kablosuz yönlendiriciyi kapatın. Yaklaşık 10 saniye bekleyin ve ardından açın.
- ❏ Yükleyiciyi kullanarak ağ ayarlarını tekrar yapın. Yükleyiciyi aşağıdaki web sitesinden çalıştırabilirsiniz. [http://epson.sn](http://epson.sn/?q=2) > **Kurulum**
- ❏ WEP güvenlik türünü kullanan bir kablosuz yönlendiricide birden fazla parola kaydedebilirsiniz. Birden fazla parola kaydettirilirse, ilk kaydettirilen parolanın yazıcıda ayarlı olup olmadığını kontrol edin.

#### **İlgili Bilgi**

& ["Ağ Ayarları" sayfa 178](#page-177-0)

& ["Bilgisayara Bağlanmak İçin Ayarlar Yapma" sayfa 137](#page-136-0)

### **E-13**

#### **Çözümler:**

Aşağıdakileri kontrol edin.

- ❏ Kablosuz yönlendirici, dağıtıcı ve yönlendirici gibi ağ aygıtları açık.
- ❏ Ağ cihazlarına yönelik TCP/IP Ayarı elle yapılmamış. (Diğer ağ aygıtlarına ait TCP/IP Ayarı elle gerçekleştirilirken, yazıcının TCP/IP Ayarı otomatik olarak ayarlanırsa yazıcı ağı, diğer aygıtlara ait ağdan farklı olabilir.)

<span id="page-158-0"></span>Yukarıdakiler kontrol edildikten sonra da çalışmazsa aşağıdakileri deneyin.

- ❏ Kablosuz yönlendiriciyi kapatın. Yaklaşık 10 saniye bekleyin ve ardından açın.
- ❏ Yazıcıyla aynı ağ üzerindeki bilgisayarda, yükleyiciyi kullanarak ağ ayarlarını yapın. Yükleyiciyi aşağıdaki web sitesinden çalıştırabilirsiniz.

#### [http://epson.sn](http://epson.sn/?q=2) > **Kurulum**

❏ WEP güvenlik türünü kullanan bir kablosuz yönlendiricide birden fazla parola kaydedebilirsiniz. Birden fazla parola kaydettirilirse, ilk kaydettirilen parolanın yazıcıda ayarlı olup olmadığını kontrol edin.

#### **İlgili Bilgi**

- & ["Ağ Ayarları" sayfa 178](#page-177-0)
- & ["Bilgisayara Bağlanmak İçin Ayarlar Yapma" sayfa 137](#page-136-0)

### **Ağ Ortamındaki Mesaj**

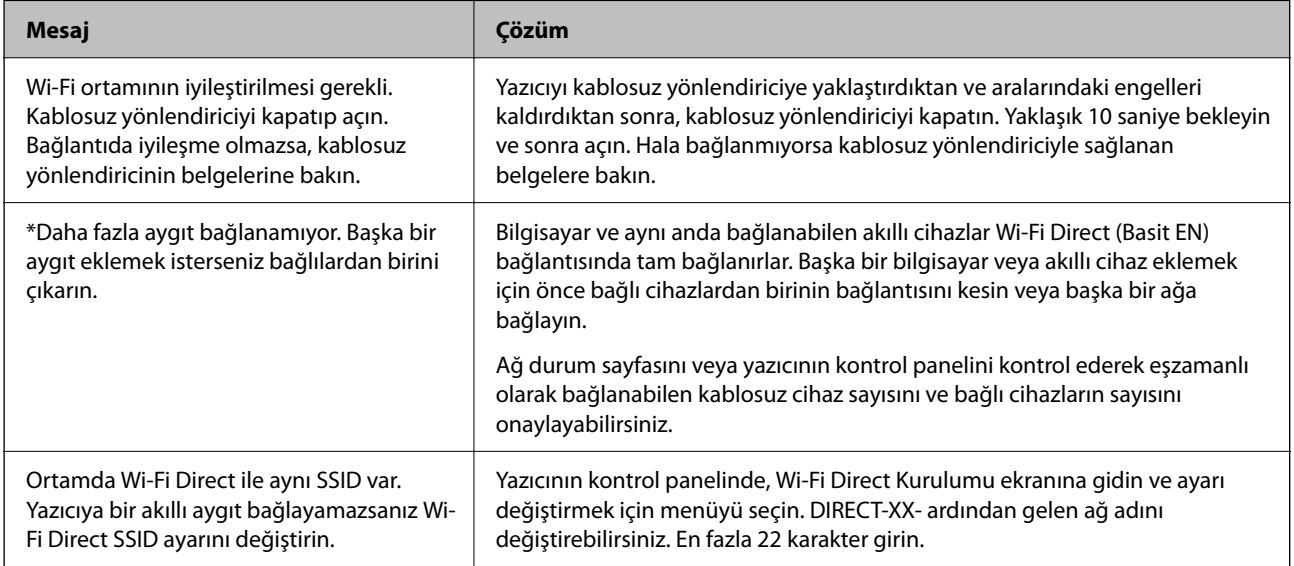

# **Ağ Durumu Sayfası Yazdırma**

Ayrıntılı ağ bilgilerini yazdırarak kontrol edebilirsiniz.

1. Ana ekranda **Ayarlar** öğesini seçin.

Bir öğeyi seçmek için  $\blacktriangle \blacktriangledown \blacktriangle \blacktriangleright$  düğmelerini kullanın ve sonra OK düğmesine basın.

- 2. **Genel Ayarlar** > **Ağ Ayarları** > **Ağ Durumu** öğesini seçin.
- 3. **Yazdırma Durumu Sayfası** öğesini seçin.
- 4. Mesajı kontrol edin ve ardından ağ durumu sayfasını yazdırın.

# **Bilgisayarın Ağını Kontrol Etme (yalnızca Windows)**

Komut istemini kullanarak bilgisayarın bağlantı durumunu ve yazıcıya olan bağlantı yolunu kontrol edin. Bu, sorunları çözmenizi sağlayacaktır.

❏ ipconfig komutu

Bilgisayar tarafından geçerli olarak kullanılan ağ arayüzünün bağlantı durumunu görüntüleyin.

Ayar bilgilerini gerçek iletişimle karşılaştırarak bağlantının doğru olup olmadığını kontrol edebilirsiniz. Aynı ağda birden fazla DHCP sunucusu olması durumunda, DNS sunucusu olarak adlandırılan bilgisayara atanan gerçek adresi vb. bulabilirsiniz.

❏ Biçim: ipconfig /all

❏ Örnekler:

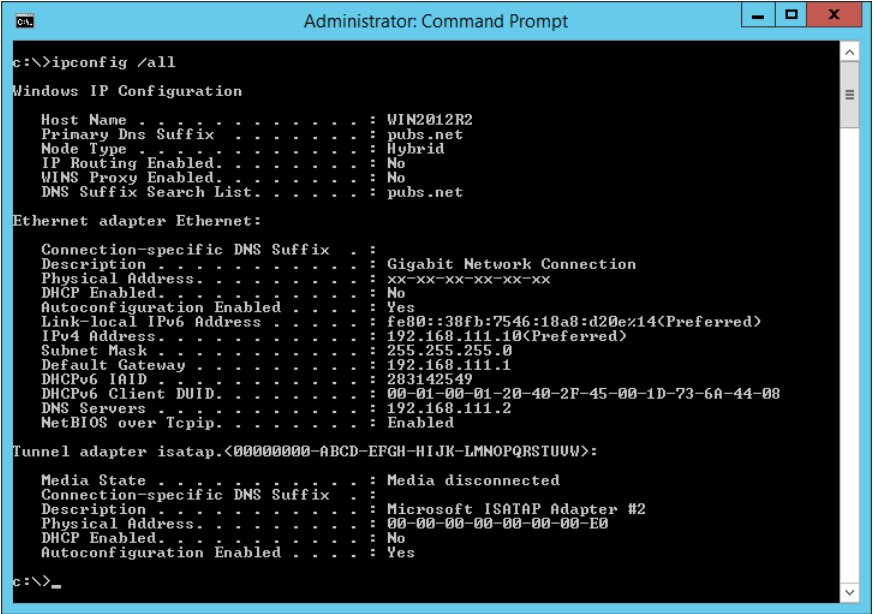

❏ pathping komutu

hedef ana bilgisayar yoluyla geçen yönlendirici listesini ve iletişim yönlendirmesini onaylayabilirsiniz.

- ❏ Biçim: pathping xxx.xxx.xxx.xxx
- ❏ Örnekler: pathping 192.0.2.222

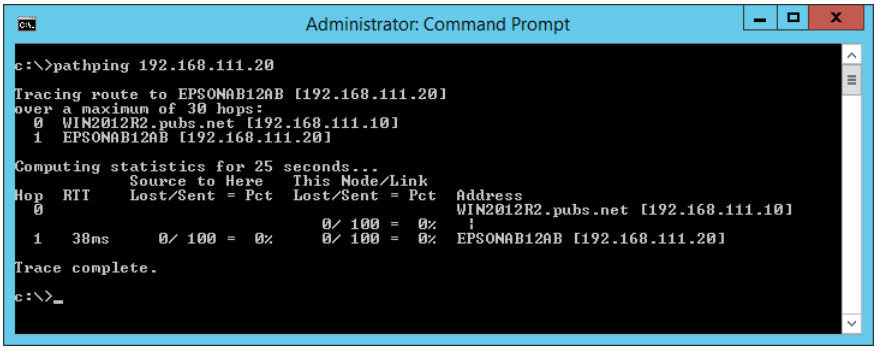

# <span id="page-160-0"></span>**Ürün Bilgileri**

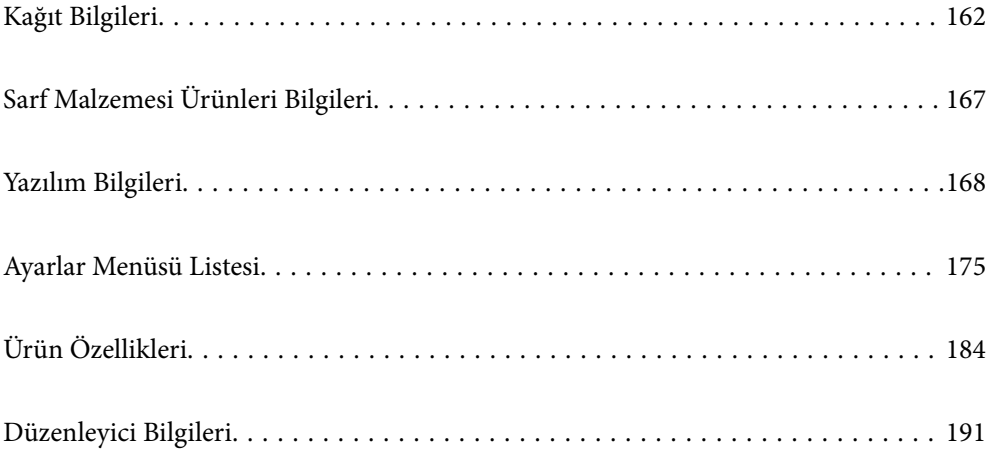

# <span id="page-161-0"></span>**Kağıt Bilgileri**

# **Kullanılabilir Kağıtlar ve Kapasiteler**

# **Orijinal Epson Kağıdı**

Epson, yüksek kaliteli çıktılar elde etmeniz için orijinal Epson kağıtları kullanmanızı önerir.

*Not:*

- ❏ Kağıtların bulunabilirliği konuma göre değişir. Bölgenizde bulunabilen kağıtlar hakkında en güncel bilgi için Epson destek bölümüne başvurun.
- ❏ Kenarlıksız ve 2 taraflı yazdırma için kullanılabilir kağıt türleri hakkında bilgi için aşağıya bakın. ["Kenarlıksız Yazdırma İçin Kağıt" sayfa 165](#page-164-0)

["2 Taraflı Yazdırma İçin Kağıt" sayfa 166](#page-165-0)

## **Belgeleri yazdırmak için uygun kağıt**

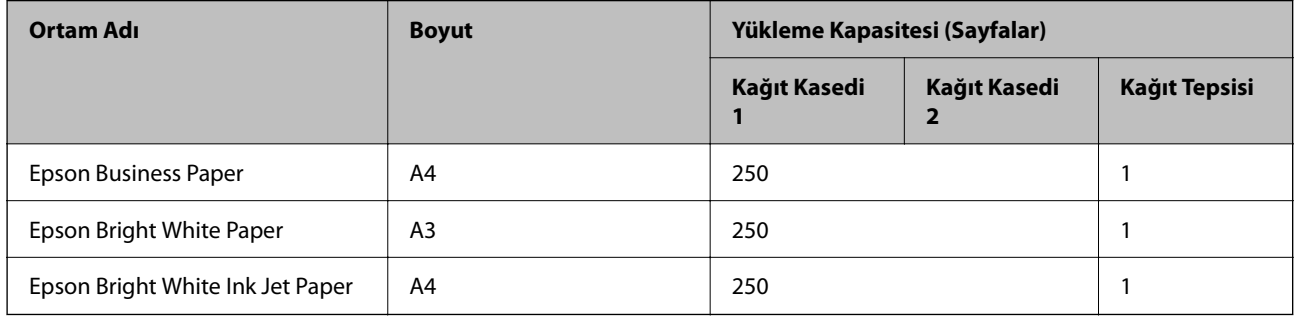

#### EI R **Belgeleri ve fotoğrafları yazdırmak için uygun kağıt**

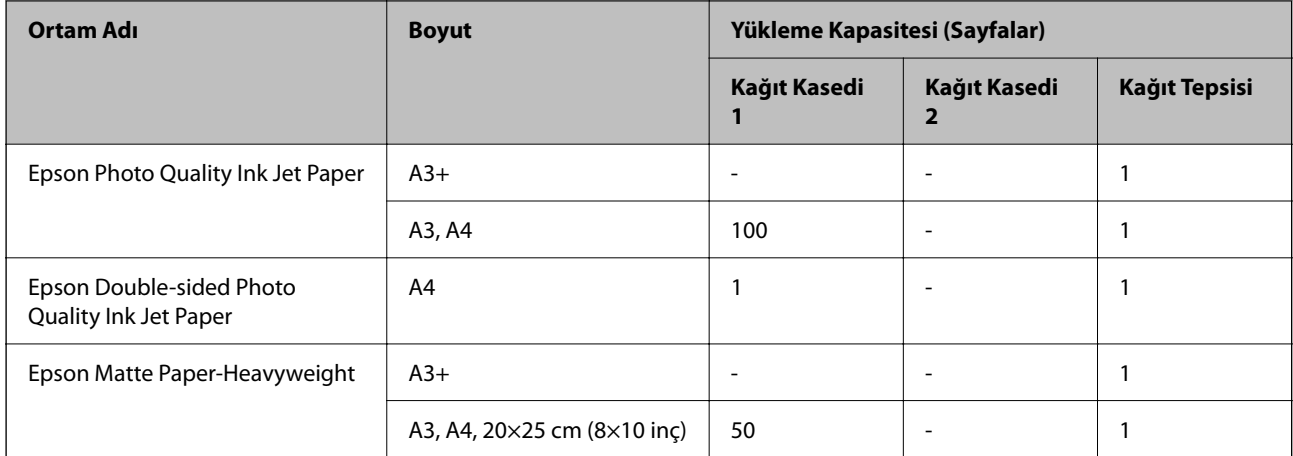

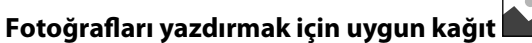

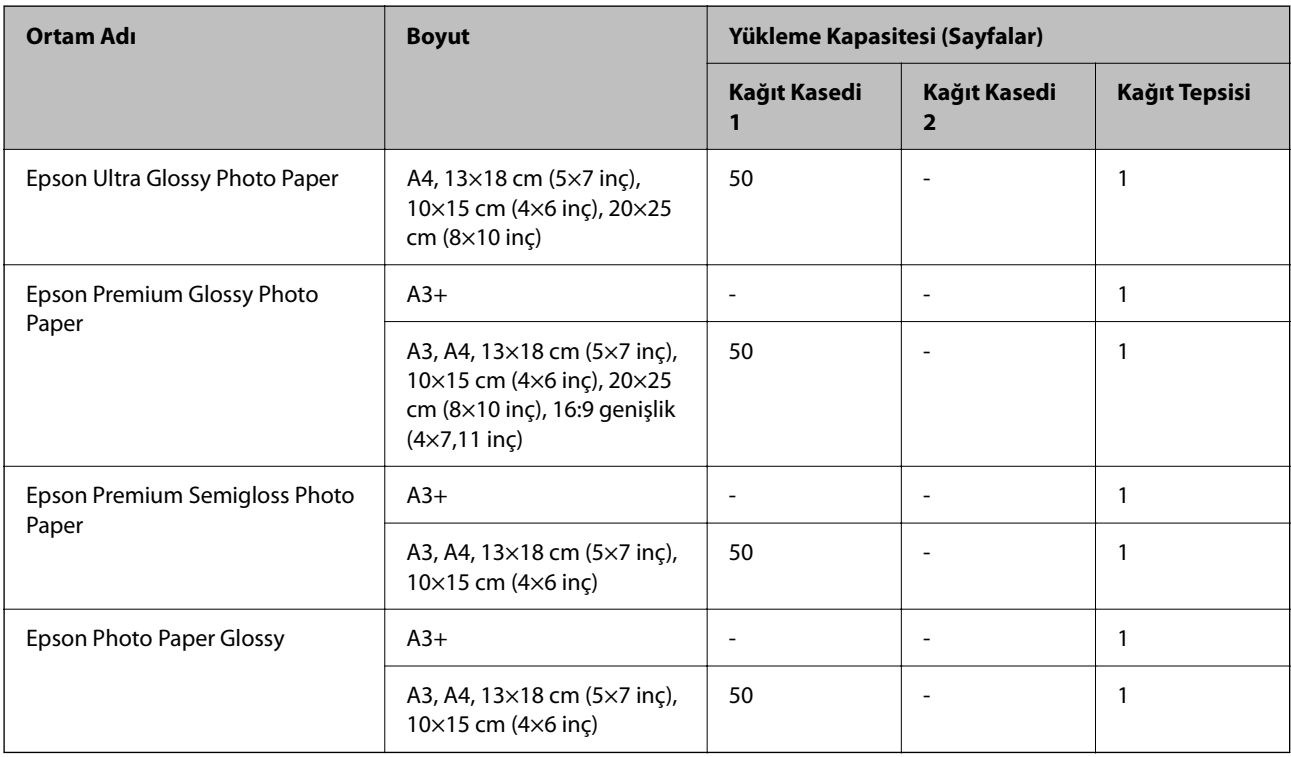

#### **İlgili Bilgi**

& ["Fotoğraf Kağıdı için Önlemler" sayfa 26](#page-25-0)

# **Piyasada Satılan Kağıt**

*Not:*

Kenarlıksız ve 2 taraflı yazdırma için kullanılabilir kağıt türleri hakkında bilgi için aşağıya bakın.

["Kenarlıksız Yazdırma İçin Kağıt" sayfa 165](#page-164-0)

["2 Taraflı Yazdırma İçin Kağıt" sayfa 166](#page-165-0)

#### **Düz kağıtlar**

Düz kağıt kopya kağıdı, önceden yazdırılmış kağıt\* , antetli, renkli kağıt, geri dönüştürülmüş kağıt ve yüksek kaliteli düz kağıdı içerir.

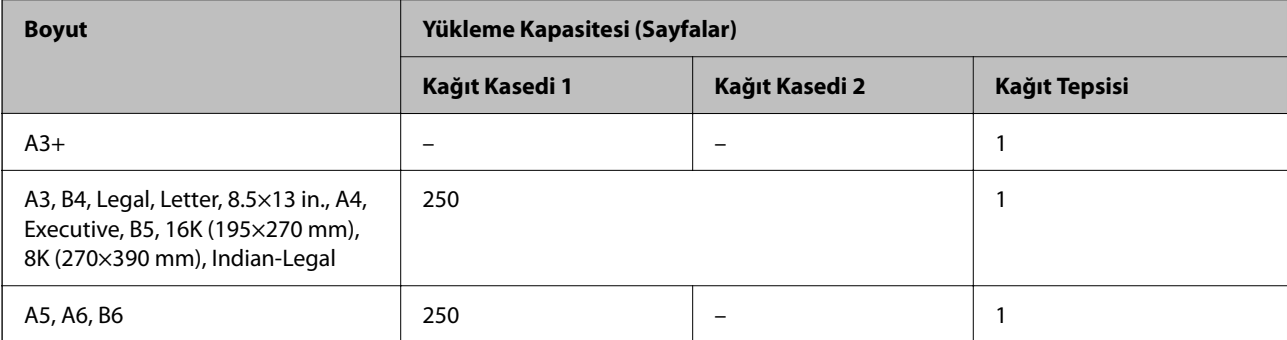

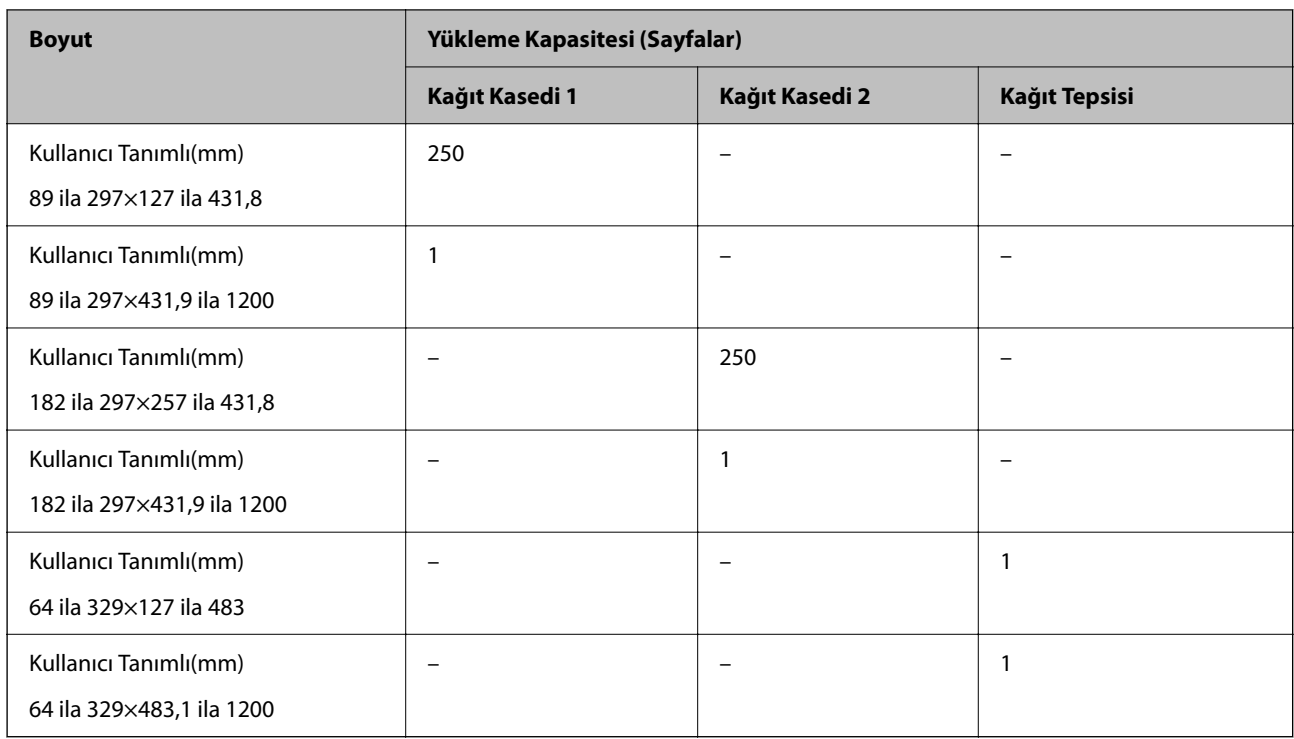

\* Slipler veya kıymetli evraklar gibi çeşitli biçimlerdeki kağıt önceden yazdırılır.

### **Kalın kağıtlar**

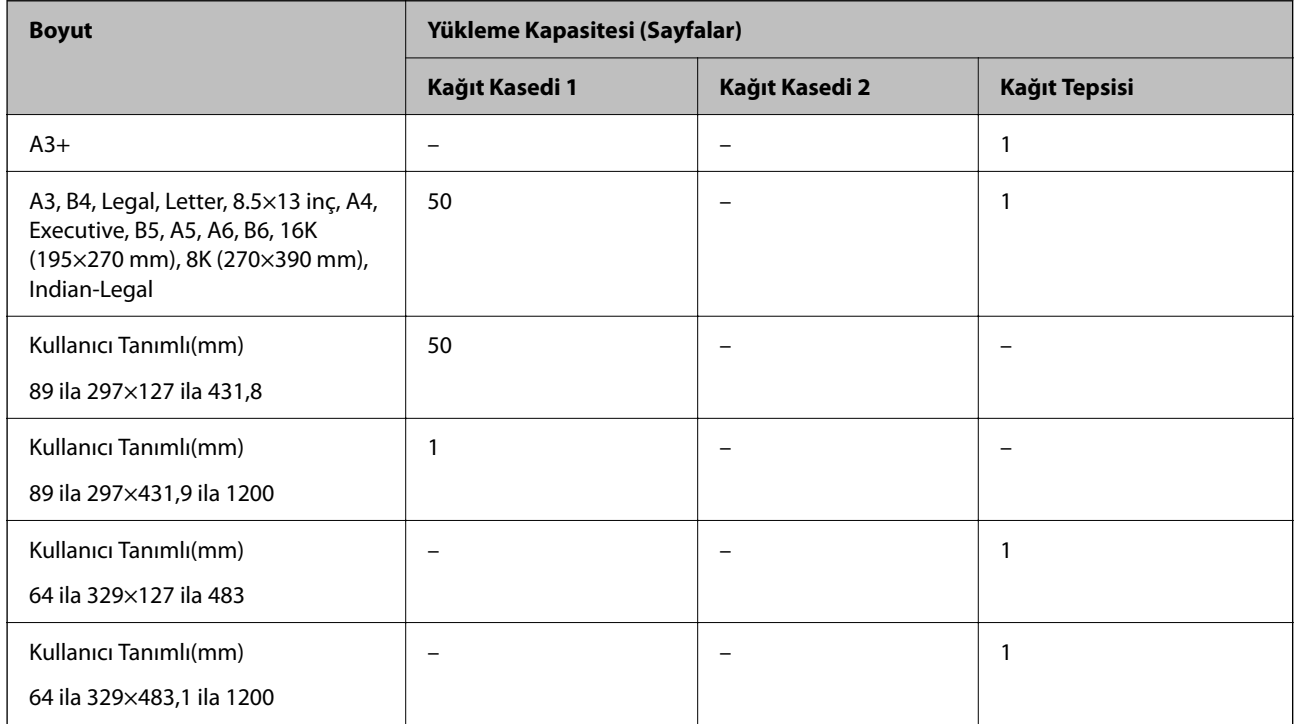

#### <span id="page-164-0"></span>**Zarf**

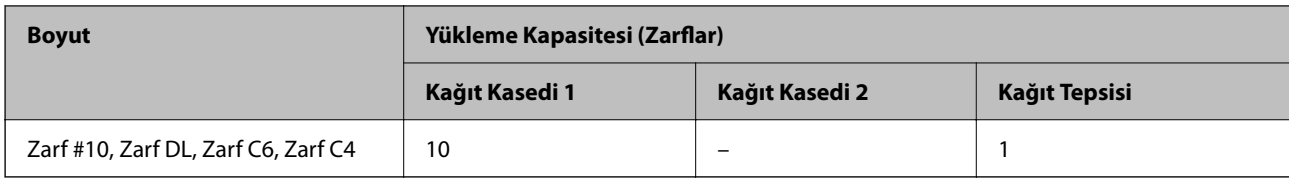

# **Kenarlıksız Yazdırma İçin Kağıt**

#### *Orijinal Epson Kağıdı*

- ❏ Epson Business Paper\*1
- ❏ Epson Bright White Paper\*1
- $\Box$  Epson Bright White Ink Jet Paper<sup>\*1</sup>
- ❏ Epson Photo Quality Ink Jet Paper\*2
- ❏ Epson Double-sided Photo Quality Ink Jet Paper
- ❏ Epson Matte Paper-Heavyweight\*2
- ❏ Epson Ultra Glossy Photo Paper
- ❏ Epson Premium Glossy Photo Paper\*2
- ❏ Epson Premium Semigloss Photo Paper\*2
- ❏ Epson Photo Paper Glossy\*2
- \*1 Bunlar baskılarda bulaşmaya neden olacak şekilde yazdırma başlığına sürtebilir.
- \*2 Kenarlıksız yazdırma için A3+ boyutta kağıt desteklenmez.

#### **İlgili Bilgi**

& ["Kullanılabilir Kağıtlar ve Kapasiteler" sayfa 162](#page-161-0)

#### *Piyasada Satılan Kağıt*

- ❏ Düz kağıt, Kopya kağıdı, Önceden yazdırılmış kağıt, Antetli, Renkli kağıt, Geri dönüştürülmüş kağıt, Yüksek kaliteli düz kağıt (A3, Legal, Letter, A4)<sup>\*</sup>
- ❏ Kalın kağıt (A3, Legal, Letter, A4)\*
- \* Bunlar baskılarda bulaşmaya neden olacak şekilde yazdırma başlığına sürtebilir.

#### **İlgili Bilgi**

& ["Kullanılabilir Kağıtlar ve Kapasiteler" sayfa 162](#page-161-0)

# <span id="page-165-0"></span>**2 Taraflı Yazdırma İçin Kağıt**

#### *Orijinal Epson Kağıdı*

- ❏ Epson Business Paper
- ❏ Epson Bright White Paper
- ❏ Epson Bright White Ink Jet Paper
- ❏ Epson Double-sided Photo Quality Ink Jet Paper

#### **İlgili Bilgi**

& ["Kullanılabilir Kağıtlar ve Kapasiteler" sayfa 162](#page-161-0)

#### *Piyasada Satılan Kağıt*

- ❏ Düz kağıt, Kopya kağıdı, Önceden yazdırılmış kağıt, Antetli, Renkli kağıt, Geri dönüştürülmüş kağıt, Yüksek kaliteli düz kağıt<sup>\*</sup>
- ❏ Kalın kağıt\*
- Otomatik 2 taraflı yazdırma için A3+ boyutta kağıt desteklenmez.

 Kullanıcı Tanımlı kağıt boyutları ile otomatik 2 taraflı yazdırma için 182 – 297×257 – 431,8 mm kağıt boyutları kullanabilirsiniz.

#### **İlgili Bilgi**

& ["Kullanılabilir Kağıtlar ve Kapasiteler" sayfa 162](#page-161-0)

# **Kullanılamayan Kağıt Türleri**

Aşağıdaki kağıtları kullanmayın. Bu gibi kağıtlar kullanmak kağıt sıkışmalarına veya çıktılar üzerinde bulaşmalara sebep olabilir.

- ❏ Dalgalı kağıtlar
- ❏ Yırtık veya kesik kağıtlar
- ❏ Katlanmış kağıtlar
- ❏ Nemli kağıtlar
- ❏ Çok kalın veya çok ince kağıtlar
- ❏ Etiketler içeren kağıtlar

Aşağıdaki zarfları kullanmayın. Bu gibi kağıtlar kullanmak zarf sıkışmalarına veya çıktılar üzerinde bulaşmalara sebep olabilir.

- ❏ Kıvrılmış veya katlanmış zarflar
- ❏ Kapağında veya pencereli zarflarda yapıştırıcı yüzey bulunan zarflar
- ❏ Çok ince zarflar
	- Yazdırma sırasında kıvrılabilirler.

# <span id="page-166-0"></span>**Sarf Malzemesi Ürünleri Bilgileri**

# **Mürekkep Kartuşu Kodları**

Orijinal Epson mürekkep kartuşlarının kodları aşağıda verilmiştir.

*Not:*

- ❏ Mürekkep kartuşu kodları konuma göre değişebilir. Alanınızdaki doğru kodlar için Epson desteğine başvurun.
- ❏ Mürekkep kartuşları geri dönüşümlü maddeler içeriyor olsa da, bu durum yazıcının işlevini veya çalışmasını etkilemez.
- ❏ Mürekkep kartuşların özellikleri ve görünümleri geliştirmek amacıyla önceden bildirmeksizin değiştirilebilir.

#### **Avrupa için**

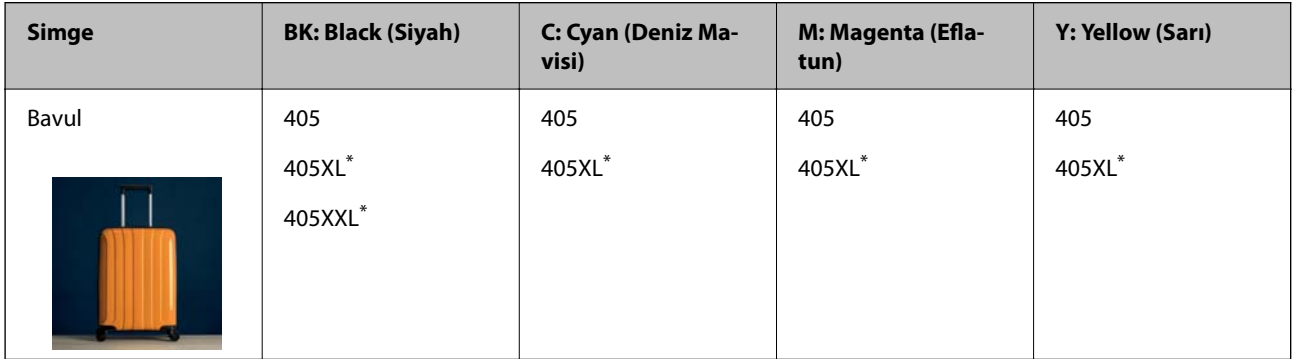

\* "XL" ve "XXL" büyük kartuşları belirtir.

#### *Not:*

Avrupa'daki kullanıcılar, Epson mürekkep kartuşu verimleri hakkında bilgi için aşağıdaki web sitesini ziyaret edebilir.

<http://www.epson.eu/pageyield>

#### **Asya için**

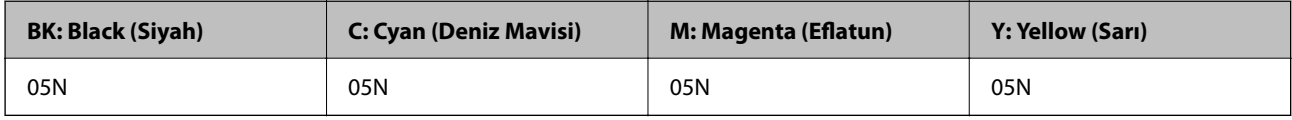

Epson, özgün Epson mürekkep kartuşlarını kullanmanızı önermektedir. Epson, orijinal olmayan mürekkeplerin kalitesini ve güvenilirliğini garanti edemez. Orijinal olmayan mürekkep kullanılması Epson'un garanti kapsamına girmeyen hasarlara neden olabilir ve bazı koşullarda yazıcının istikrarsız çalışmasına yol açabilir. Orijinal olmayan mürekkep seviyelerine ilişkin bilgiler görüntülenemeyebilir.

# **Bakım Kutusu Kodu**

Epson, orijinal Epson bakım kutusu kullanmanızı önermektedir.

Bakım kutusu kodu: C9345

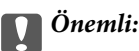

Bakım kutusu bir yazıcıya takıldığında diğer yazıcılarla kullanılamaz.

# <span id="page-167-0"></span>**Yazılım Bilgileri**

Bu bölümde, Epson web sitesi veya birlikte verilen yazılım diskinde bulunan yazıcınız için kullanılabilen ağ hizmetleri ve yazılım ürünleri tanıtılmaktadır.

# **Yazdırma Yazılımı**

# **Bilgisayardan Yazdırma İçin Uygulama (Windows Yazıcı Sürücüsü)**

Yazıcı sürücüsü, bir uygulamadan gelen komutlara göre yazıcıyı kontrol eder. Yazıcı sürücüsünün ayarlarını gerçekleştirmek mümkün olan en iyi yazdırma sonuçlarını elde etmenizi sağlar. Ayrıca, yazıcı sürücüsü yardımcı programını kullanarak yazıcının durumunu kontrol edebilir veya en iyi çalışma koşulunda tutabilirsiniz.

#### *Not:*

Yazıcı sürücüsünün dilini değiştirebilirsiniz. *Dil* sekmesinde bulunan *Bakım* ayarını kullanarak kullanmak istediğiniz dili seçin.

#### **Uygulamalar üzerinden yazıcı sürücüsüne erişme**

Ayarların yalnızca kullandığınız uygulamada etkin olması için bu uygulamadan erişin.

**Dosya** menüsünden **Yazdır** veya **Yazdırma Ayarı** öğesini seçin. Yazıcınızı seçin ve ardından **Tercihler** veya **Özellikler** öğesini seçin.

*Not:*

Uygulamaya bağlı olarak işlemler farklılık gösterir. Ayrıntılar için uygulamanın yardımına bakın.

#### **Kontrol panelinden yazıcı sürücüsüne erişim**

Tüm uygulamalar için geçerli ayarları yapılandırmak için, kontrol panelinden erişim sağlayın.

❏ Windows 10/Windows Server 2019/Windows Server 2016

Başlat düğmesine tıklayın ve sonra **Windows Sistemi** > **Denetim Masası** > **Donanım ve Ses** içinde **Aygıtları ve yazıcıları görüntüle** öğesini seçin. Yazıcınıza sağ tıklayın veya basılı tutup **Yazdırma tercihleri** öğesini seçin

❏ Windows 8.1/Windows 8/Windows Server 2012 R2/Windows Server 2012

**Masaüstü** > **Ayarlar** > **Denetim Masası** > **Donanım ve Ses** içinde **Aygıtları ve yazıcıları görüntüle** öğesini seçin. Yazıcınıza sağ tıklayın veya basılı tutup **Yazdırma tercihleri** öğesini seçin

❏ Windows 7/Windows Server 2008 R2

Başlat düğmesine tıklayın ve **Denetim Masası** > **Donanım ve Ses** içinde **Aygıtları ve yazıcıları görüntüle** öğesini seçin. Yazıcınıza sağ tıklayın ve **Yazdırma tercihleri** öğesini seçin.

❏ Windows Vista/Windows Server 2008

Başlat düğmesine tıklayın ve **Denetim Masası** > **Donanım ve Ses** içinde **Yazıcılar** öğesini seçin. Yazıcınıza sağ tıklayın ve **Yazdırma tercihleri** öğesini seçin.

❏ Windows XP/Windows Server 2003 R2/Windows Server 2003

Başlat düğmesine tıklayın ve **Denetim Masası** > **Yazıcılar ve Diğer Donanım** > **Yazıcı ve Fakslar** öğesini seçin. Yazıcınıza sağ tıklayın ve **Yazdırma tercihleri** öğesini seçin.

#### **Görev çubuğunda bulunan yazıcı simgesi üzerinden yazıcı sürücüsüne erişme**

Masaüstü görev çubuğunda bulunan yazıcı simgesini kullanarak hızlıca yazıcı sürücüsüne erişebilirsiniz.

Yazıcı simgesine tıklar ve **Yazıcı Ayarları** öğesini seçerseniz, kontrol panelinde görüntülenen ile aynı yazıcı ayar penceresine erişebilirsiniz. Bu simgeye çift tıklarsanız, yazıcı durumunu kontrol edebilirsiniz.

#### *Not:*

Yazıcı simgesi görev çubuğunda görüntülenmezse *İzleme Tercihleri* sekmesinde *Bakım* öğesine tıklayarak ve ardından *Kısayol simgesini görev çubuğuna kaydedin* öğesini seçerek yazıcı sürücüsü penceresine erişebilirsiniz.

#### **Yardımcı programı başlatma**

Yazıcı sürücüsü penceresine erişin. **Bakım** sekmesine tıklayın.

#### **İlgili Bilgi**

& ["Yazıcı Sürücüsü İçin Menü Seçenekleri" sayfa 32](#page-31-0)

# **Bilgisayardan Yazdırma İçin Uygulama (Mac OS Yazıcı Sürücüsü)**

Yazıcı sürücüsü, bir uygulamadan gelen komutlara göre yazıcıyı kontrol eder. Yazıcı sürücüsünün ayarlarını gerçekleştirmek mümkün olan en iyi yazdırma sonuçlarını elde etmenizi sağlar. Ayrıca, yazıcı sürücüsü yardımcı programını kullanarak yazıcının durumunu kontrol edebilir veya en iyi çalışma koşulunda tutabilirsiniz.

#### **Uygulamalar üzerinden yazıcı sürücüsüne erişme**

Uygulamanızın **Dosya** menüsünde **Sayfa Yapısı** veya **Yazdır**'a tıklayın. Gerekirse, yazdırma penceresini

genişletmek için **Ayrıntıları Göster** (veya ▼ öğesine) tıklayın.

#### *Not:*

Kullanılan uygulamaya bağlı olarak, *Dosya* menüsünde *Sayfa Yapısı* görüntülenmeyebilir ve yazdırma ekranını gösterme işlemleri farklı olabilir. Ayrıntılar için uygulamasının yardımına bakın.

#### **Yardımcı programı başlatma**

Apple menüsünden **Sistem Tercihleri** > **Yazıcılar ve Tarayıcılar** (veya **Yazdırma ve Tarama**, **Yazdırma ve Faks**) öğesini seçin ve sonra yazıcıyı seçin. **Seçenekler ve Sarf Malzemeleri** > **Yardımcı Program** > **Yazıcı Yardımcı Programını Aç** öğesine tıklayın.

#### **İlgili Bilgi**

& ["Yazıcı Sürücüsü İçin Menü Seçenekleri" sayfa 57](#page-56-0)

#### *Mac OS Yazıcı Sürücüsü Kılavuzu*

#### **Epson Printer Utility**

Püskürtme denetimi ve yazdırma başlığı temizliği gibi bakım özelliklerini çalıştırabilir ve **EPSON Status Monitor** uygulamasını çalıştırarak yazıcı durumunu ve hata bilgilerini kontrol edebilirsiniz.

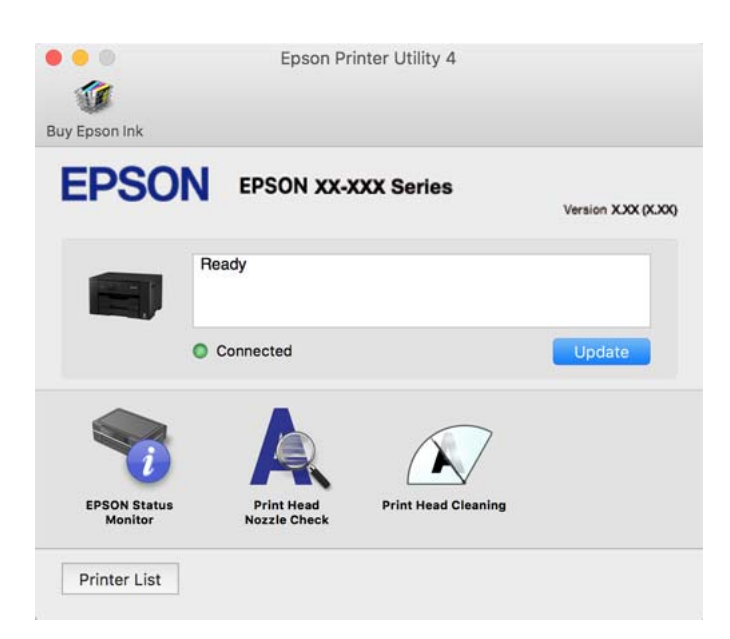

# **Bilgisayardan Hızlı ve Eğlenceli Yazdırma (Epson Photo+)**

Epson Photo+ çeşitli düzenlerle görüntüleri kolayca yazdırmanızı sağlayan bir uygulamadır. Belgenizin bir önizlemesini görüntülerken ayrıca görüntü düzeltmeyi gerçekleştirebilir ve konumu ayarlayabilirsiniz. Ayrıca istediğiniz yere metin ve damgalar ekleyerek görüntülerinizi parlaklaştırabilirsiniz. Orijinal Epson fotoğraf kağıdı üzerine yazdırırken, harika renkli güzel bir cila ile mürekkep performansı maksimum duruma getirilir.

Ayrıntılar için uygulamanın yardımına bakın.

*Not:*

- ❏ Windows Server işletim sistemleri desteklenmemektedir.
- ❏ Bu uygulamayı kullanmak için bu yazıcı için yazıcı sürücüsü yüklenmelidir.

#### **Windows Üzerinde Başlatma**

❏ Windows 10

Başlat düğmesine tıklayın ve sonra **Epson Software** > **Epson Photo+** öğesini seçin.

❏ Windows 8.1/Windows 8

Arama kutusuna uygulama adını girin ve ardından görüntülenen simgeyi seçin.

❏ Windows 7/Windows Vista/Windows XP

Başlat düğmesine tıklayın ve **Tüm Programlar** veya **Programlar** > **Epson Software** > **Epson Photo+** öğesini seçin.

#### **Mac OS Üzerinde Başlatma**

**Git** > **Uygulamalar** > **Epson Software** > **Epson Photo+** öğesini seçin.

#### <span id="page-170-0"></span>**İlgili Bilgi**

& ["Uygulamaları Ayrı Ayrı Yükleme" sayfa 80](#page-79-0)

# **Yazıcıyı Akıllı Bir Aygıttan Kolayca Çalıştırmak İçin Uygulama ( Epson Smart Panel )**

Epson Smart Panel, akıllı telefon veya tablet gibi akıllı bir cihazdan yazdırma dahil yazıcı işlemlerini kolayca gerçekleştirmenizi sağlayan bir uygulamadır. Yazıcıyı ve akıllı cihazı kablosuz bir ağ üzerinden birbirine bağlayabilir, mürekkep seviyelerini ve yazıcı durumunu kontrol edebilir ve bir hata oluşursa çözümlere bakabilirsiniz.

App Store veya Google Play'den Epson Smart Panel'i arayın ve yükleyin.

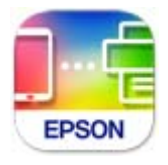

# **Bir Akıllı Cihazdan Kolayca Yazdırmak İçin Uygulama (Epson iPrint)**

Epson iPrint, akıllı telefon veya tablet bilgisayar gibi bir akıllı cihazdan fotoğraflar, belgeler ve web sayfaları yazdırabileceğiniz bir uygulamadır. Yerel yazdırma, yazıcınız ile aynı kablosuz ağa bağlı bir akıllı cihazdan yazdırma ya da internet üzerinde bir uzak konumdan yazdıran uzaktan yazdırmayı kullanabilirsiniz. Uzaktan yazdırmayı kullanmak için yazıcınızı Epson Connect servisine kaydedin.

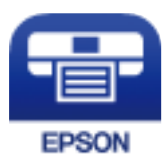

#### *Epson iPrint Öğesinin Takılması*

Epson iPrint uygulamasını akıllı cihazınıza aşağıdaki URL veya QR kodundan kurabilirsiniz.

<http://ipr.to/c>

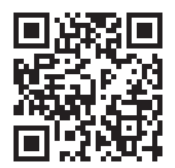

# **Android Uygulamasından Kolayca Yazdırmak İçin Uygulama (Epson Print Enabler)**

Epson Print Enabler belgelerinizi, e-postaları, fotoğrafları ve web sayfalarını kablosuz olarak Android telefonunuzdan veya tabletinizden (Android v4.4 veya üstü) yazdırmanızı sağlayan bir uygulamadır. Birkaç dokunuşla Android aygıtınız aynı kablosuz ağa bağlı Epson yazıcıyı keşfedecektir.

<span id="page-171-0"></span>Epson Print Enabler'ı Google Play'den arayın ve yükleyin.

# **Paket Oluşturma Yazılımı**

## **Application for Creating Driver Packages (EpsonNet SetupManager)**

EpsonNet SetupManager, yazıcı sürücüsü yükleme, EPSON Status Monitor yükleme ve bir yazıcı bağlantı noktası oluşturma gibi basit yazıcı yüklemesi için bir paket oluşturma bir yazılımıdır. Bu yazılım yöneticinin benzersiz yazılım paketleri oluşturmasını ve gruplar arasında dağıtmasını sağlar.

Daha fazla bilgi için bölgenizin Epson web sitesini ziyaret edin.

[http://www.epson.com](http://www.epson.com/)

# **Ayarları Yapma veya Aygıtları Yönetme Yazılımı**

# **Yazıcı İşlemlerini Yapılandırma İçin Uygulama (Web Config)**

Web Config, Internet Explorer ve Safari gibi bir web tarayıcıda bilgisayar veya akıllı cihaz üzerinde çalışan bir uygulamadır. Yazıcı durumunu onaylayabilir ya da ağ servisini ve yazıcı ayarlarını değiştirebilirsiniz. Web Config kullanımı için yazıcı ve bilgisayarı ya da cihazı aynı ağa bağlayın.

Aşağıdaki tarayıcılar desteklenmektedir.

Microsoft Edge, Internet Explorer 8 veya üstü, Firefox\*, Chrome\*, Safari\*

\* En yeni sürümü kullanın.

*Not:*

Web Config kısmına erişilirken yönetici parolası ayarlanmamışsa, yönetici parolası ayar sayfasında parola belirlenmelidir. Kullanıcı adını ve parolayı unutmayın. Bunları unutursanız, Epson servis desteğine başvurmanız gerekecektir.

#### *Bir Web Tarayıcısında Web Config Çalıştırma*

1. Yazıcının IP adresini kontrol edin.

Yazıcının ana ekranındaki ağ simgesini seçin ve sonra yazıcının IP adresini onaylamak için etkin bağlantı yöntemini seçin.

```
Not:
```
Ağ bağlantı raporunu yazdırarak da IP adresini kontrol edebilirsiniz.

2. Bir bilgisayardan ya da akıllı cihazdan bir web tarayıcısını başlatın ve ardından yazıcının IP adresini girin. Biçim:

IPv4: http://yazıcının IP adresi/ IPv6: http://[yazıcının IP adresi]/ Örnekler: IPv4: http://192.168.100.201/ IPv6: http://[2001:db8::1000:1]/

*Not:*

Akıllı bir aygıt kullanarak, ayrıca Epson Smart Panel ürün bilgi ekranından Web Config öğesini çalıştırabilirsiniz.

Yazıcı HTTPS'ye erişirken kendinden imzalı sertifika kullandığından, Web Config'i başlattığınızda tarayıcıda bir uyarı görüntülenir; bu, bir sorun olduğunu göstermez ve güvenle yoksayılabilir.

#### **İlgili Bilgi**

- & ["Yazıcıyı Akıllı Bir Aygıttan Kolayca Çalıştırmak İçin Uygulama \( Epson Smart Panel \)" sayfa 171](#page-170-0)
- & ["Ağ Bağlantısı Raporu Yazdırma" sayfa 154](#page-153-0)

#### *Web Config üzerinde Windows öğesini çalıştırma*

Bilgisayarı WSD ile yazıcıya bağlarken Web Config öğesini çalıştırmak için aşağıdaki adımları uygulayın.

- 1. Bilgisayarda yazıcı listesini açın.
	- ❏ Windows 10

Başlat düğmesine tıklayın ve sonra **Windows Sistemi** > **Denetim Masası** > **Donanım ve Ses** içinde **Aygıtları ve yazıcıları görüntüle** öğesini seçin.

❏ Windows 8.1/Windows 8

**Masaüstü** > **Ayarlar** > **Denetim Masası** > **Donanım ve Ses** (veya **Donanım**) kısmında yer alan **Aygıtları ve yazıcıları görüntüle** öğesini seçin.

❏ Windows 7

Başlat düğmesine tıklayın ve **Denetim Masası** > **Donanım ve Ses** içinde **Aygıtları ve yazıcıları görüntüle** öğesini seçin.

❏ Windows Vista

Başlat düğmesine tıklayın ve **Denetim Masası** > **Donanım ve Ses** içinde **Yazıcılar** öğesini seçin.

- 2. Yazıcınıza sağ tıklayın ve **Özellikler** öğesini seçin.
- 3. **Web Hizmeti** sekmesini seçin ve URL'ye tıklayın.

Yazıcı HTTPS'ye erişirken kendinden imzalı sertifika kullandığından, Web Config'i başlattığınızda tarayıcıda bir uyarı görüntülenir; bu, bir sorun olduğunu göstermez ve güvenle yoksayılabilir.

#### *Web Config üzerinde Mac OS öğesini çalıştırma*

- 1. Apple menüsünden **Sistem Tercihleri** > **Yazıcılar ve Tarayıcılar** (veya **Yazdırma ve Tarama**, **Yazdırma ve Faks**) öğesini seçin ve sonra yazıcıyı seçin.
- 2. **Seçenekler ve Sarf Malzemeleri** > **Yazıcı Web sayfasını göster** öğesine tıklayın.

Yazıcı HTTPS'ye erişirken kendinden imzalı sertifika kullandığından, Web Config'i başlattığınızda tarayıcıda bir uyarı görüntülenir; bu, bir sorun olduğunu göstermez ve güvenle yoksayılabilir.

### **Ağdaki Aygıtı Ayarlama Uygulaması (EpsonNet Config)**

EpsonNet Config, ağ arayüzü adresleri ve protokollerini belirlemenizi sağlayan bir uygulamadır. Daha fazla ayrıntı için EpsonNet Config için çalıştırma kılavuzuna veya uygulamanın yardımına bakın.

#### **Windows Üzerinde Başlatma**

❏ Windows 10/Windows Server 2019/Windows Server 2016

Başlat düğmesine tıklayın ve ardından **EpsonNet** > **EpsonNet Config** öğesini seçin.

❏ Windows 8.1/Windows 8/Windows Server 2012 R2/Windows Server 2012

Arama kutusuna uygulama adını girin ve ardından görüntülenen simgeyi seçin.

❏ Windows 7/Windows Vista/Windows XP/Windows Server 2008 R2/Windows Server 2008/Windows Server 2003 R2/Windows Server 2003

Başlat düğmesine tıklayın ve **Tüm Programlar** ya da **Programlar** > **EpsonNet** > **EpsonNet Config SE** > **EpsonNet Config** öğesini seçin.

#### **Mac OS Üzerinde Başlatma**

**Git** > **Uygulamalar** > **Epson Software** > **EpsonNet** > **EpsonNet Config SE** > **EpsonNet Config**.

#### **İlgili Bilgi**

& ["Uygulamaları Ayrı Ayrı Yükleme" sayfa 80](#page-79-0)

# **Ağda Aygıtları Yönetmek İçin Yazılım (Epson Device Admin)**

Epson Device Admin, ağdaki aygıtı yöneten çok işlevli bir uygulama yazılımıdır.

Aşağıdaki işlevler kullanılabilir.

- ❏ Segment üzerinden en fazla 2000 yazıcı izleyin veya yönetin
- ❏ Sarf malzemeleri veya ürün durumu gibi ayrıntılı bir rapor yapın
- ❏ Ürün bellenimini güncelleyin
- ❏ Aygıtı ağa tanıtın
- ❏ Birleşik ayarları birden fazla aygıta uygulayın.

Epson Device Admin öğesini Epson destek web sitesinden indirebilirsiniz. Daha fazla bilgi için Epson Device Admin dokümantasyonuna veya yardıma bakın.

# **Güncelleme İçin Yazılım**

# **Yazılım ve Bellenimi Güncelleme İçin Uygulama (Epson Software Updater)**

Epson Software Updater, yeni yazılımı yükleyen ve Internet üzerinden bellenimi güncelleyen bir uygulamadır. Güncelleme bilgilerini düzenli olarak kontrol etmek istiyorsanız Epson Software Updater Otomatik Güncelleme Ayarları içinde güncellemeleri kontrol etmek için aralığı ayarlayabilirsiniz.

#### *Not:*

Windows Server işletim sistemleri desteklenmemektedir.

#### **Windows Üzerinde Başlatma**

❏ Windows 10

Başlat düğmesini tıklatın ve ardından **EPSON Software** > **Epson Software Updater** öğesini seçin.

<span id="page-174-0"></span>❏ Windows 8.1/Windows 8

Arama kutusuna uygulama adını girin ve ardından görüntülenen simgeyi seçin.

❏ Windows 7/Windows Vista/Windows XP

Başlat düğmesine tıklayın ve sonra **Tüm Programlar** veya **Programlar** > **EPSON Software** > **Epson Software Updater** öğesini seçin.

*Not:*

Epson Software Updater uygulamasını, masaüstünde bulunan görev çubuğundaki yazıcı simgesine tıklayıp *Yazılım Güncelleme* öğesini seçerek de başlatabilirsiniz.

#### **Mac OS Üzerinde Başlatma**

**Git** > **Uygulamalar** > **Epson Software** > **Epson Software Updater** öğesini seçin.

#### **İlgili Bilgi**

& ["Uygulamaları Ayrı Ayrı Yükleme" sayfa 80](#page-79-0)

# **Ayarlar Menüsü Listesi**

Çeşitli ayarları yapmak için yazıcının ana ekranında **Ayarlar** öğesini seçin.

# **Genel Ayarlar**

Kontrol panelindeki menüleri aşağıda açıklandığı gibi seçin.

#### **Ayarlar** > **Genel Ayarlar**

#### **Temel Ayarlar**

Kontrol panelindeki menüleri aşağıda açıklandığı gibi seçin.

#### **Ayarlar** > **Genel Ayarlar** > **Temel Ayarlar**

Yöneticiniz tarafından kilitlenmiş ayarları değiştiremezsiniz.

LCD Parlaklığı:

LCD ekranın parlaklığını ayarlayın.

Uyku Zmnlaycsı:

Yazıcı herhangi bir işlem gerçekleştirmediğinde uyku moduna (enerji tasarrufu modu) girmek için geçecek süreyi ayarlayın. Ayarlanan süre geçtiğinde LCD ekran kararır.

#### Kapanma Zamanı:

Ürününüz, satın alındığı konuma bağlı olarak bu özelliğe veya **Kapatma Ayarları** özelliğine sahip olabilir.

Bu ayarı belirtilen süre kadar kullanılmadığında yazıcıyı otomatik kapatmak için seçin. Güç yönetimi uygulanmadan önceki süreyi ayarlayabilirsiniz. Herhangi bir artış, ürünün enerji verimliliğini düşürür. Herhangi bir değişiklik yapmadan önce lütfen çevreyi düşünün.

Kapatma Ayarları:

Ürününüz, satın alındığı konuma bağlı olarak bu özelliğe veya **Kapanma Zamanı** özelliğine sahip olabilir.

❏ Etkin Değilse Kapat

Bu ayarı belirtilen süre kadar kullanılmadığında yazıcıyı otomatik kapatmak için seçin. Herhangi bir artış, ürünün enerji verimliliğini düşürür. Herhangi bir değişiklik yapmadan önce lütfen çevreyi düşünün.

❏ Bağlantı Kesilirse Kapat

Bu ayarı USB bağlantı noktasını da içermek üzere tüm bağlantı noktalarının bağlantısı kesildikten 30 dakika sonra yazıcıyı kapatmak için seçin. Bu özellik bölgenize bağlı olarak kullanılamayabilir.

#### Tarih/Saat Ayarları:

❏ Tarih/Saat

Güncel tarih ve saati girin.

❏ Yaz Saati

Bölgeniz için geçerli yaz saati ayarını seçin.

❏ Zaman Farkı

Yerel saatiniz ile UTC (Koordineli Evresel Saat) arasındaki saat farkını girin.

#### Dil/Language:

LCD ekranda kullanılan dili seçin.

#### Duvar Kâğıdı:

Ana ekranın arka plan rengini değiştirin.

#### Çalışma Zaman Aşımı:

Belirlenen zaman boyunca herhangi bir işlem yapılmadığında başlangıç ekranına dönmek için **Açık** seçeneğini belirleyin.

Klavye:

LCD ekrandaki klavye düzenini değiştirin.

#### **İlgili Bilgi**

- & ["Güç Tasarrufu" sayfa 79](#page-78-0)
- & ["Karakterleri Girme" sayfa 23](#page-22-0)

### **Yzc Ayarları**

Kontrol panelindeki menüleri aşağıda açıklandığı gibi seçin.

#### **Ayarlar** > **Genel Ayarlar** > **Yzc Ayarları**

Yöneticiniz tarafından kilitlenmiş ayarları değiştiremezsiniz.

#### Kağıt Kaynağı Ayarları:

#### Kâğıt Ayarı:

Kağıt kaynağına yüklediğiniz kağıt boyutu ve kağıt türünü seçin. Kağıt boyutu ve kağıt türünde **Fvr. Kâğt Ayr.** işlemini yapabilirsiniz.

#### A4/Otomatik Kağıt Geçişi:

Letter olarak ayarlanmış kağıt kaynağı olmadığında A4 boyutta olarak ayarlanmış kağıt kaynağından kağıt beslemek için **Açık** öğesini seçin veya A4 olarak ayarlanmış kağıt kaynağı olmadığında Letter boyut olarak ayarlanmış kağıt kaynağından besleyin.

#### Oto Seçme Ayarları:

Kağıt bittiğinde, kağıt otomatik olarak yazdırma işlerinin kağıt ayarlarıyla aynı ayarlara sahip bir kağıt kaynağından beslenir. Her bir kağıt kaynağı için otomatik seçimi ayarlayabilirsiniz. Her şeyi kapalı olarak ayarlayamazsınız.

Bu ayar, yazdırma işleri için kağıt ayarlarında belirli bir kağıt kaynağı seçtiğinizde devre dışı bırakılır. Yazıcı sürücüsünün **Ana** sekmesindeki kağıt türü ayarına bağlı olarak, kağıt otomatik beslenmeyebilir.

#### Hata Uyarısı:

Seçili kağıt boyutu veya türü yüklenen kağıtla eşleşmediğinde bir hata mesajı görüntülemek için **Açık** öğesini seçin.

#### Kâğıt Ayarı Otomatik Görüntüle:

Kağıt kaynağında kağıt yüklerken **Açık** ekranını görüntülemek için **Kâğıt Ayarı** öğesini seçin. Bu özelliği devre dışı bırakırsanız, AirPrint kullanarak iPhone, iPad veya iPod touch'tan yazdıramazsınız.

#### Genel Yazdırma Ayrları:

Yazıcı sürücüsünü kullanmadan bir harici aygıtla yazdırırken bu yazdırma ayarları uygulanır.

#### Kağıt Besleme Yuvası Önceliği:

**Açık** içinde yüklü kağıda yazdırma önceliği vermek için kağıt besleme yuvasını seçin.

#### Üst Ofset:

Kağıdın üst kenar boşluğunu ayarlayın.

#### Sol Ofset:

Kağıdın sol kenar boşluğunu ayarlayın.

#### Arkada Üst Ofset:

2 taraflı yazdırma gerçekleştirirken sayfanın arka kısmı için üst kenar boşluğunu ayarlayın.

#### Arkada Sol Ofset:

2 taraflı yazdırma gerçekleştirirken sayfanın arka kısmı için sol kenar boşluğunu ayarlayın.

#### <span id="page-177-0"></span>Kğt Gnşlğ Kontrolü:

Yazdırmadan önce kağıt genişliğini kontrol etmek için **Açık** öğesini seçin. Bu, kağıt boyutu ayarı yanlış ayarlandığında kağıdın kenarlarının dışına yazdırmayı önler, ancak bu yazdırma hızını düşürebilir.

#### Boş Sayfayı Atla:

Yazdırma verilerinde boş sayfaları otomatik olarak atlar.

#### Oto Hata Çzcü:

2 taraflı yazdırma hatası veya bir bellek dolu hatası oluştuğunda gerçekleştirilecek eylemi seçin.

❏ Açık

Bellek dolu hatası oluştuğunda bir uyarı görüntüler ve 2 taraflı yazdırma hatası oluşursa tek taraflı modda yazdırır veya yalnızca yazıcının işleyebildiğini yazdırır.

#### ❏ Kplı

Bir hata mesajı görüntüler ve yazdırmayı iptal eder.

#### Kalın Kağıt:

Çıktılarınıza mürekkep bulaşmasını önlemek için **Açık** öğesini seçin, ancak bu yazdırma hızını düşürebilir.

#### Sessiz Mod:

Yazdırma sırasında gürültüyü azaltmak için **Açık** öğesini seçin, ancak bu yazdırma hızını düşürebilir. Seçtiğiniz kağıt türüne ve yazdırma kalitesi ayarlarına bağlı olarak, yazıcının gürültü düzeyinde hiç fark olmayabilir.

#### Mrkkp kuruma süresi: 2 tarf yzdrma:

2 taraflı yazdırma işlemi gerçekleştirirken kullanmak istediğiniz mürekkep kurutma süresini seçin. Yazıcı bir tarafı yazdırdıktan sonra diğer tarafı yazdırır. Çıktınız bulaşırsa süre ayarını değiştirin.

#### Output Tray Otomatik Uzatması:

Kağıt yazdırırken kağıt çıkış desteğini otomatik uzatmak için **Açık** öğesini seçin.

#### PC Bğlntsı USB üzerinden:

USB ile bağlanırken bir bilgisayarın yazıcıya erişmesine izin vermek için **Etkin** öğesini seçin. **Dvr dışı** seçildiğinde, ağ bağlantısı üzerinden gönderilmeyen yazdırma kısıtlanır.

#### **İlgili Bilgi**

& ["Kağıt Yükleme" sayfa 28](#page-27-0)

### **Ağ Ayarları**

Kontrol panelindeki menüleri aşağıda açıklandığı gibi seçin.

#### **Ayarlar** > **Genel Ayarlar** > **Ağ Ayarları**

#### Wi-Fi Ayarı:

Kablosuz ağ ayarlarını yapın veya değiştirin. Aşağıdan bağlantı yöntemini seçin ve sonra kontrol panelinde talimatları izleyin.

#### Yönlendirici:

- ❏ Wi-Fi Kurulum Sihirbazı
- ❏ Düğme Kurulumu (WPS)
- ❏ Diğerleri
	- ❏ PIN Kodu Kurulumu (WPS)
	- ❏ Wi-Fi Otomatik Bağlantısı
	- ❏ Wi-Fi'ı Devre Dışı Bırak

Wi-Fi ayarlarını devre dışı bırakarak veya Wi-Fi ayarlarını tekrar yaparak ağ sorunlarını

çözebilirsiniz. > **Yönlendirici** > **Ayarları Değiştir** > **Diğerleri** > **Wi-Fi'ı Devre Dışı Bırak** > **Ayarı Başlat** öğesini seçin.

#### Wi-Fi Direct:

- ❏ iOS
- ❏ Android
- ❏ Diğer İşletim Sistemli Aygıtlar
- ❏ Değiştir
	- ❏ Ağ Adını Değiştir
	- ❏ Şifreyi Değiştir
	- ❏ Frekans Aralığını Değiştir

Bu ayar bölgeye bağlı olarak görüntülenmeyebilir.

- ❏ Wi-Fi Direct işlevini devre dışı bırak
- ❏ Varsayılan Ayarları Geri Yükle

#### Kablolu LAN Ayarı:

LAN kablosu ve yönlendirici kullanan ağ bağlantısını yapın veya değiştirin. Bu kullanılırken, Wi-Fi bağlantıları devre dışı bırakılır.

#### Ağ Durumu:

Mevcut ağ ayarlarını görüntüler veya yazdırır.

❏ Kablolu LAN/Wi-Fi Durumu

Ethernet veya Wi-Fi bağlantıları için ağ bilgilerini (aygıt adı, bağlantı, sinyal gücü vb.) görüntüler.

❏ Wi-Fi Direct Durumu

Wi-Fi Direct'in etkinleştirilip etkinleştirilmediğini ve SSID'yi, parolayı vb. görüntüler (Wi-Fi Direct bağlantıları için).

❏ Yazdırma Durumu Sayfası

Bir ağ durumu sayfası yazdırır. Ethernet, Wi-Fi, Wi-Fi Direct vb. hakkında bilgi, iki veya daha fazla sayfaya yazdırılır.

#### Bağlantı Kontrolü:

Geçerli ağ bağlantısını kontrol eder ve bir rapor yazdırır. Bağlantıda herhangi bir sorun varsa sorunu çözmek için rapora bakın.

Gelişmiş:

Aşağıdaki ayrıntılı ayarları yapın.

- ❏ Aygıt Adı
- ❏ TCP/IP
- ❏ Proxy Sunucu
- ❏ IPv6 Adresi
- ❏ Bağlantı Hızı ve Çift Yönlü
- ❏ HTTP'yi HTTPS'ye yönlendir

#### **İlgili Bilgi**

- & ["SSID ve Parolayı Girerek Wi-Fi Ayarlarını Yapma" sayfa 140](#page-139-0)
- & ["Basmalı Düğme Kurulumu \(WPS\) ile Wi-Fi Ayarlarını Yapma" sayfa 141](#page-140-0)
- & ["PIN Kodu Ayarına \(WPS\) göre Wi-Fi Ayarlarını Yapma" sayfa 142](#page-141-0)
- & ["Akıllı Bir Cihazı ve Yazıcıyı Doğrudan Bağlama \(Wi-Fi Direct\)" sayfa 143](#page-142-0)
- & ["Ağ Bağlantısı Raporu Yazdırma" sayfa 154](#page-153-0)
- & ["Ağ Bağlantı Durumunu Kontrol Etme" sayfa 152](#page-151-0)

### **Web Hizmeti Ayarları**

Kontrol panelindeki menüleri aşağıda açıklandığı gibi seçin.

#### **Ayarlar** > **Genel Ayarlar** > **Web Hizmeti Ayarları**

Yöneticiniz tarafından kilitlenmiş ayarları değiştiremezsiniz.

Epson Connect Servisleri:

Yazıcının Epson Connect hizmetine kayıtlı ve bağlı olup olmadığını görüntüler.

Hizmeti **Kayıt ol** öğesini seçerek ve talimatları izleyerek kaydedebilirsiniz.

Kaydettiğinizde, aşağıdaki ayarları değiştirebilirsiniz.

❏ Beklet/Sürdür

❏ Kaydı Kaldır

Ayrıntılar için aşağıdaki web sitesine bakın.

<https://www.epsonconnect.com/>

[http://www.epsonconnect.eu](http://www.epsonconnect.eu/) (yalnızca Avrupa)

#### **İlgili Bilgi**

& ["Bulut Hizmeti Kullanarak Yazdırma" sayfa 69](#page-68-0)
### **Sistem Yöneticisi**

Bu menüyü kullanarak, ürünü bir sistem yöneticisi olarak koruyabilirsiniz. İşinize veya ofis stilinize uyacak şekilde tek tek kullanıcılar için ürün özelliklerini kısıtlamanızı da sağlar.

Kontrol panelindeki menüleri aşağıda açıklandığı gibi seçin.

#### **Ayarlar** > **Genel Ayarlar** > **Sistem Yöneticisi**

#### Güvenlik Ayarları:

Aşağıdaki güvenlik ayarlarını yapabilirsiniz.

#### Tüm dâhilî bellek İşlerini Sil:

Dahili bellekteki işlerin tümünü silin.

#### Yntci Ayarları:

❏ Yönetici Parolası

Bir yönetici parolasını ayarlayın, değiştirin ve silin.

❏ Kilit Ayarları

Kontrol panelinin, **Yönetici Parolası** kısmında kaydettirilen parola kullanılarak kilitlenip kilitlenmeyeceğini seçin.

#### Parola ile Şifreleme:

Parolanızı şifrelemek için **Açık** öğesini seçin. Yeniden başlatma işlemi sürerken gücü kapatırsanız, veriler hasar görebilir ve yazıcı ayarları varsayılanlara geri yüklenir. Bu durumda parola bilgilerini yeniden ayarlayın.

#### Müşteri Araştırması:

Baskı sayısı gibi ürün kullanım bilgilerini Seiko Epson Corporation'a sağlamak için **Onayla** öğesini seçin.

#### Varsayılan Ayarları Geri Yükle:

Aşağıdaki menülerdeki ayarları varsayılanlarına sıfırlayın.

- ❏ Ağ Ayarları
- ❏ Ağ Ayarları Dışında Tümü
- ❏ Tüm ayarlar

#### Aygıt Yazılımı Güncelleme:

Geçerli sürümünüz ve kullanılabilir güncellemeler hakkında bilgi gibi bellenim bilgilerini alabilirsiniz.

#### Güncelle:

Bellenimin en son sürümünün ağ sunucusuna yüklenip yüklenmediğini kontrol edin. Bir güncelleme varsa, güncellemeyi başlatıp başlatmamayı seçebilirsiniz.

#### Bildirim:

Bellenim güncellemesi kullanılabiliyorsa bir bildirim almak için **Açık** öğesini seçin.

# **Yazdırma Sayacı**

Kontrol panelindeki menüleri aşağıda açıklandığı gibi seçin.

#### **Ayarlar** > **Yazdırma Sayacı**

Yazıcıyı sayın aldığınız zamandan itibaren durum sayfası gibi toplam baslı sayısı, siyah beyaz baskı ve renkli baskıyı görüntüler.

## **Besleme Durumu**

Kontrol panelindeki menüleri aşağıda açıklandığı gibi seçin.

#### **Ayarlar** > **Besleme Durumu**

Bakım kutusunun yaklaşık seviyesini ve hizmet ömrünü görüntüler.

görüntülendiğinde, mürekkep azalmıştır veya bakım kutusu hemen hemen doludur. Bir  $\bullet$  işareti görüntülendiğinde, mürekkep bittiğinden veya bakım kutusu dolu olduğundan öğeyi değiştirmeniz gerekir.

#### **İlgili Bilgi**

& ["Mürekkep Kartuşlarını Değiştirme" sayfa 118](#page-117-0)

## **Bakım**

Kontrol panelindeki menüleri aşağıda açıklandığı gibi seçin.

#### **Ayarlar** > **Bakım**

Yazdırma Kalitesi Ayarı:

Bu özelliği çıktılarınızda bir sorun varsa seçin. Tıkalı başlıkları kontrol edebilir ve gerekirse yazdırma kafasını temizleyebilirsiniz ve sonra yazdırma kalitesini iyileştirmek için bazı parametreleri ayarlayabilirsiniz.

#### Yzdrm Kafası Bşlk Kntrolü:

Bu özelliği yazdırma kafası başlıklarının tıkalı olup olmadığını kontrol etmek için seçin. Yazıcı bir başlık kontrol deseni yazdırır.

#### Yzdrm Kafası Tmzleme:

Bu özelliği yazdırma kafasındaki tıkalı başlıkları temizlemek için seçin.

#### Yazdırma Kafası Hizalama:

Bu özelliği yazdırma kalitesini iyileştirmek için yazdırma kafasını ayarlamak için seçin.

❏ Çizgili Hat Hizalama

Bu özelliği dikey çizgileri hizalamak için seçin.

❏ Yatay Hizalama

Bu özelliği seçin Çıktılarınızda düzenli aralıklarla yatay bant görünüyorsa bu özelliği seçin.

Kartuş(ları) Değiştirme:

Bu özelliği mürekkep tükenmeden mürekkep kartuşunu değiştirmek için kullanın.

#### Kağıt Kılavznu Tmzleme:

Bu özelliği iç rulolarda mürekkep izleri varsa seçin. Yazıcı iç ruloları temizlemek için kağıdı besler.

Kağıdı Çıkar:

Sıkışan kağıdı çıkardıktan sonra bile yazıcıda hala yırtılmış kağıt parçaları varsa bu özelliği seçin.Yazıcı, kağıdın yırtık parçalarını kolayca çıkarmak için yazdırma kafası ve kağıdın yüzeyi arasında daha fazla boşluk sağlar.

#### **İlgili Bilgi**

- & ["Yazdırma Başlığını Kontrol Etme ve Temizleme" sayfa 74](#page-73-0)
- & ["Mürekkep Kartuşlarını Değiştirme" sayfa 118](#page-117-0)
- & ["Mürekkep Lekeleri için Kağıt Yolunu Temizleme" sayfa 76](#page-75-0)

# **Dil/Language**

Kontrol panelindeki menüleri aşağıda açıklandığı gibi seçin.

#### **Ayarlar** > **Dil/Language**

LCD ekranda kullanılan dili seçin.

# **Yazıcı Durumu/Yazdır**

Kontrol panelindeki menüleri aşağıda açıklandığı gibi seçin.

#### **Ayarlar** > **Yazıcı Durumu/Yazdır**

Yazdırma Durumu Sayfası:

Yapılandırma Durum Sayfası:

Mevcut yazıcı durumu ve ayarlarını gösteren bilgi sayfalarını yazdırın.

Tedarik Durum Kğdı:

Sarf malzemelerinin durumunu gösteren bilgi sayfalarını yazdırın.

Kullanım Gçmş Syfsı:

Yazıcı kullanım geçmişini gösteren bilgi sayfalarını yazdırın.

#### Ağ:

Geçerli ağ ayarlarını görüntüler. Bir durum sayfası da yazdırabilirsiniz.

# <span id="page-183-0"></span>**Ürün Özellikleri**

# **Yazıcı Özellikleri**

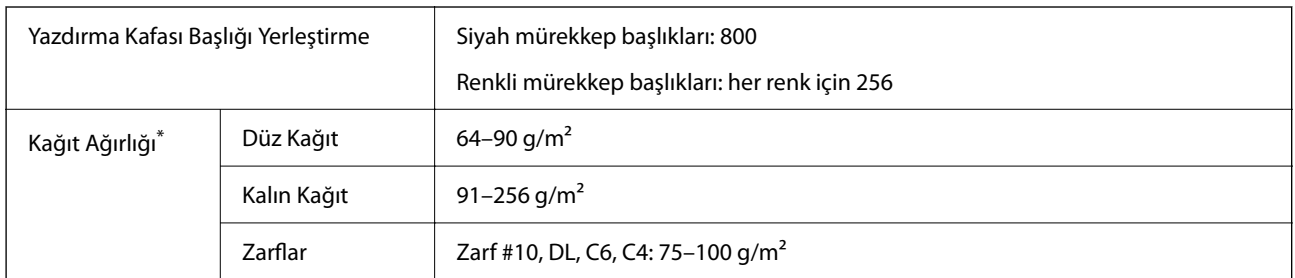

Kağıt kalınlığı bu aralık içinde olduğunda bile kağıt özelliklerine veya kaliteye bağlı olarak yazdırma kalitesi düşebilir veya yazıcıya kağıt beslenmeyebilir.

# **Yazdırılabilir Alan**

#### *Tek Sayfalar İçin Yazdırılabilir Alan*

Yazıcının mekanik özellikleri nedeniyle gölgeleri alanlarda yazdırma kalitesi düşebilir.

#### **Kenarlıklarla yazdırma**

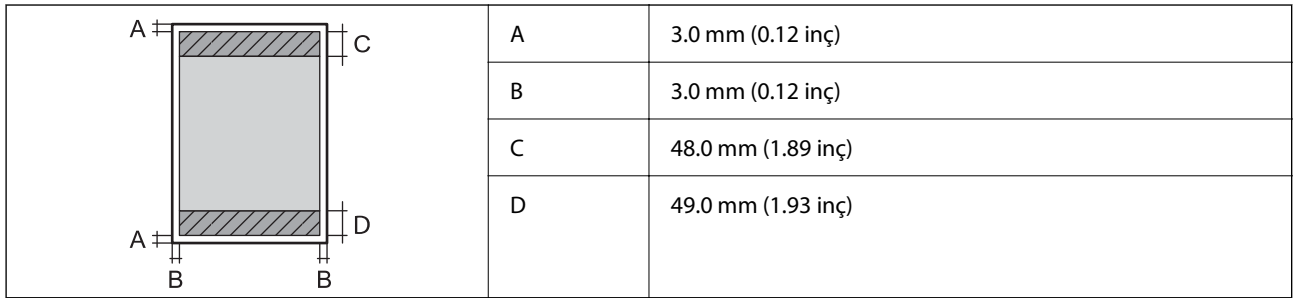

#### **Kenarlıksız yazdırma**

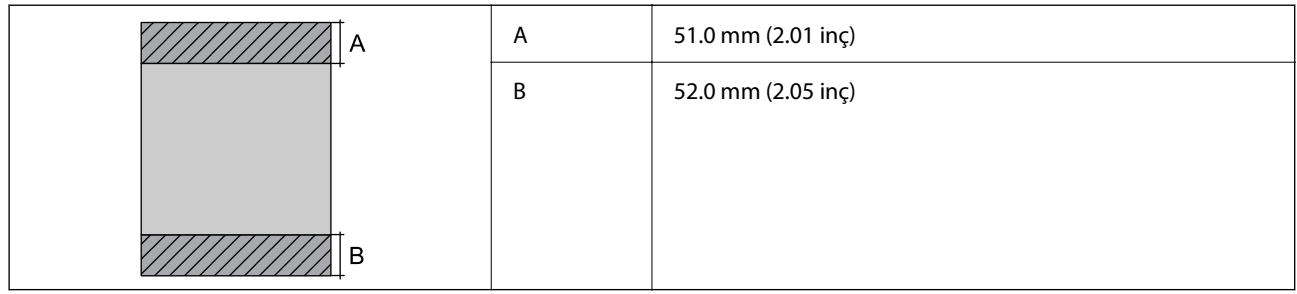

#### *Zarflar İçin Yazdırılabilir Alan*

Yazıcının mekanik özellikleri nedeniyle gölgeleri alanlarda yazdırma kalitesi düşebilir.

<span id="page-184-0"></span>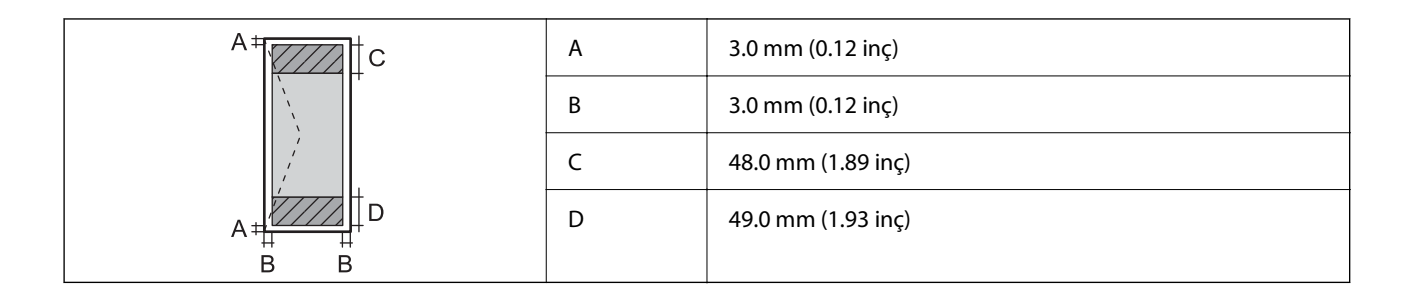

# **Arayüz Özellikleri**

Bilgisayar için **Yüksek Hızlı USB**<sup>\*</sup>

USB 3.0 kabloları desteklenmez.

# **Yazıcı İçin Bağlantı Noktasını Kullanma**

Yazıcı aşağıdaki bağlantı noktasını kullanır. Bu bağlantı noktalarına gerektiği gibi ağ yöneticisi tarafından kullanılabilir olmasına izin verilmesi gerekir.

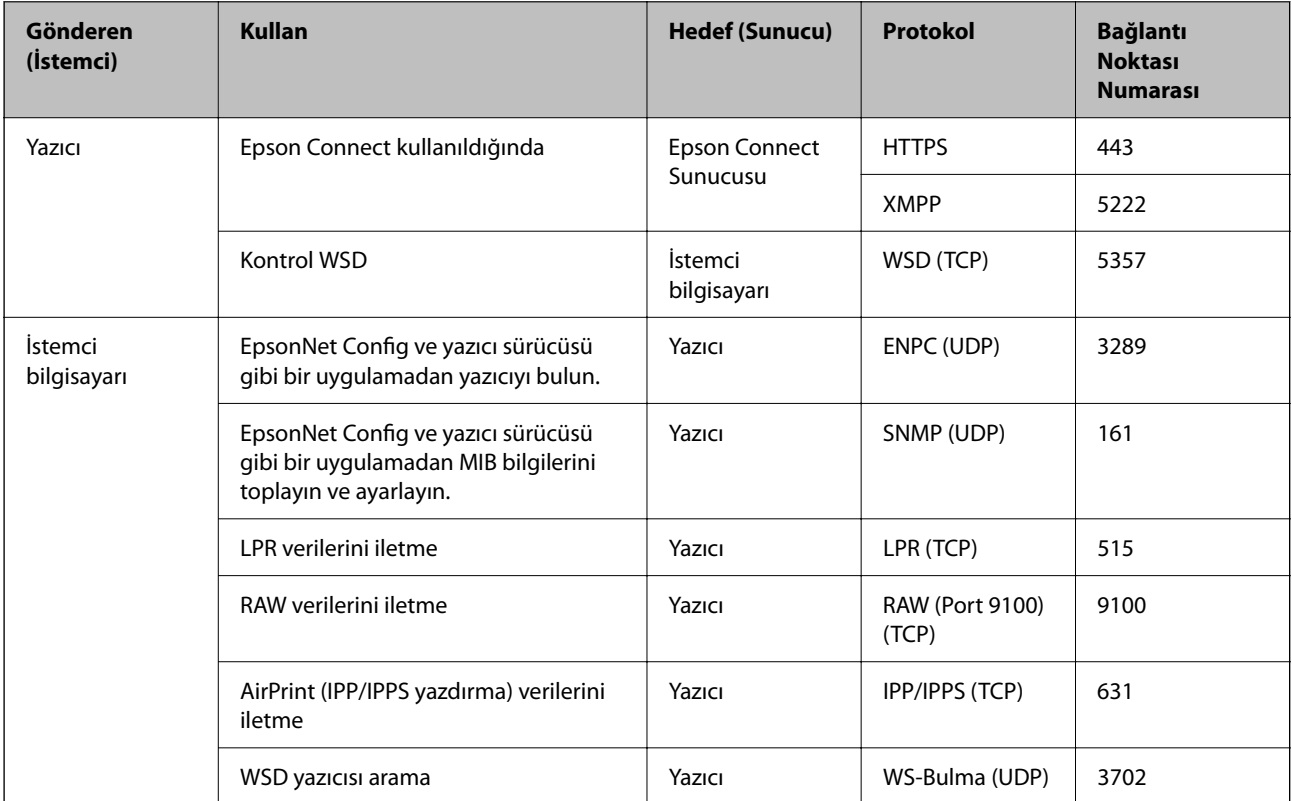

# <span id="page-185-0"></span>**Ağ Özellikleri**

# **Wi-Fi Özellikleri**

Wi-Fi özellikleri için aşağıdaki tabloya bakın.

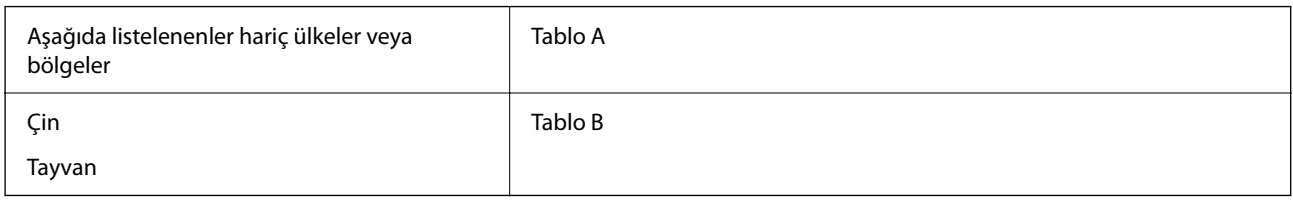

Tablo A

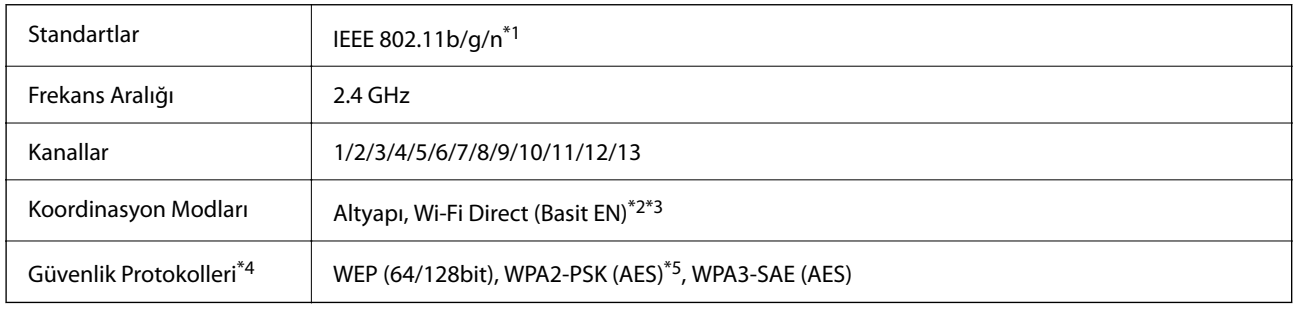

\*1 Yalnızca HT20 için kullanılabilir.

\*2 IEEE 802.11b için desteklenmez.

\*3 Altyapı ve Wi-Fi Direct modları veya bir Ethernet bağlantısı eşzamanlı olarak kullanılabilir.

\*4 Wi-Fi Direct yalnızca WPA2-PSK (AES) destekler.

\*5 WPA/WPA2 Personal desteğine sahip WPA2 standartlarıyla uyumludur.

#### Tablo B

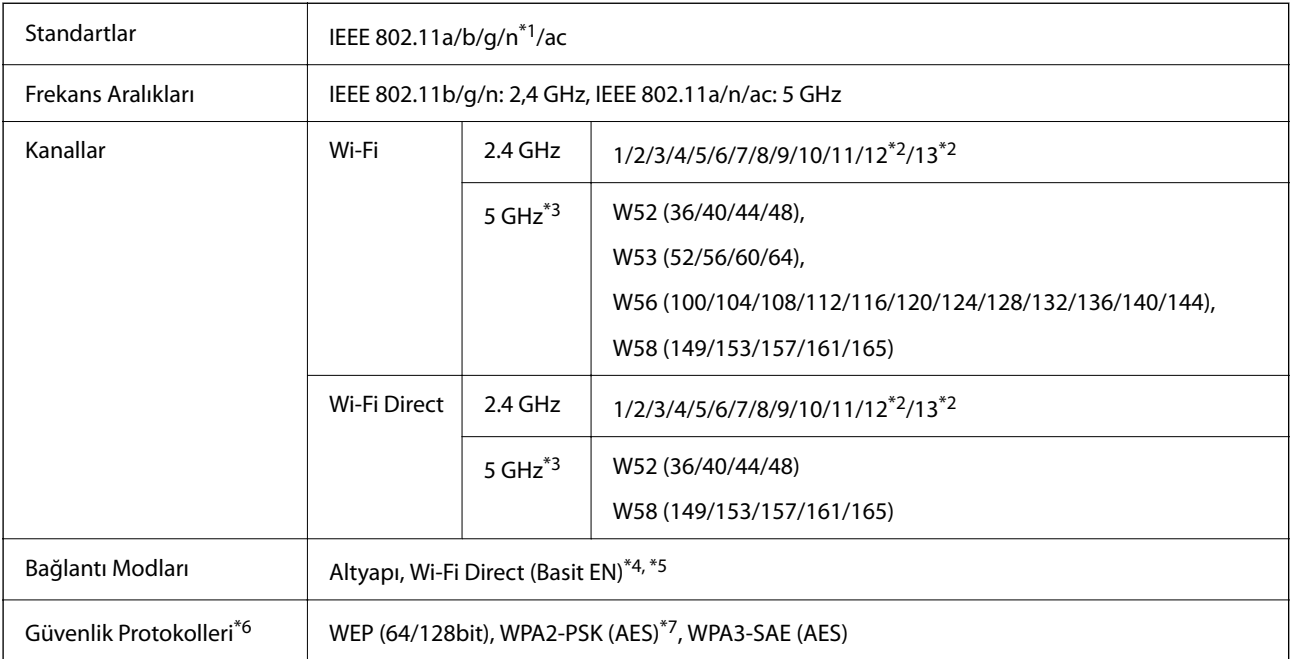

- \*1 Yalnızca HT20 için kullanılabilir.
- \*2 Tayvan'da kullanılamaz.
- \*3 Bu kanalların kullanılabilirliği ve ürünün bu kanallar üzerinden dış mekanda kullanımı konuma göre değişir. Daha fazla bilgi için aşağıdaki web sitesine bakın.

<http://support.epson.net/wifi5ghz/>

- \*4 IEEE 802.11b için desteklenmez.
- \*5 Altyapı ve Wi-Fi Direct modları veya bir Ethernet bağlantısı eşzamanlı olarak kullanılabilir.
- \*6 Wi-Fi Direct yalnızca WPA2-PSK (AES) destekler.
- \*7 WPA/WPA2 Personal desteğine sahip WPA2 standartlarıyla uyumludur.

# **Ethernet Özellikleri**

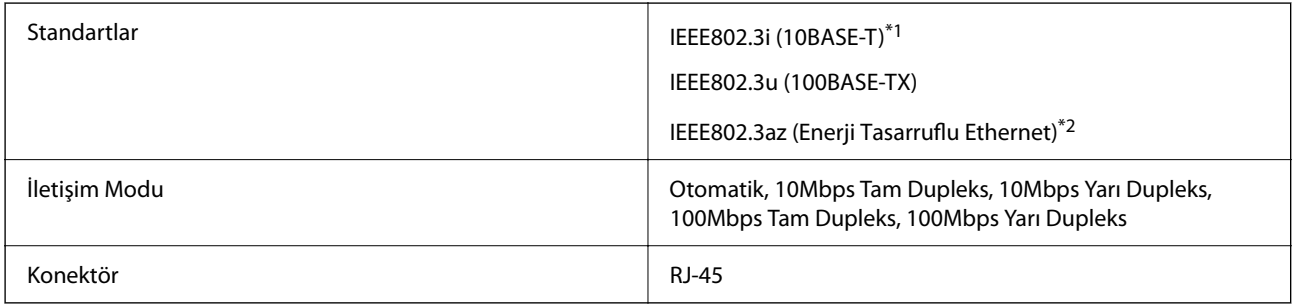

- \*1 Radyo parazit riskini önlemek için 5e veya üzeri kategoride bir STP (Ekranlı bükümlü tel çifti) kablosu kullanın.
- \*2 Bağlanan cihaz IEEE802.3az standartlarına uygun olmalıdır.

# **Ağ İşlevleri ve IPv4/IPv6**

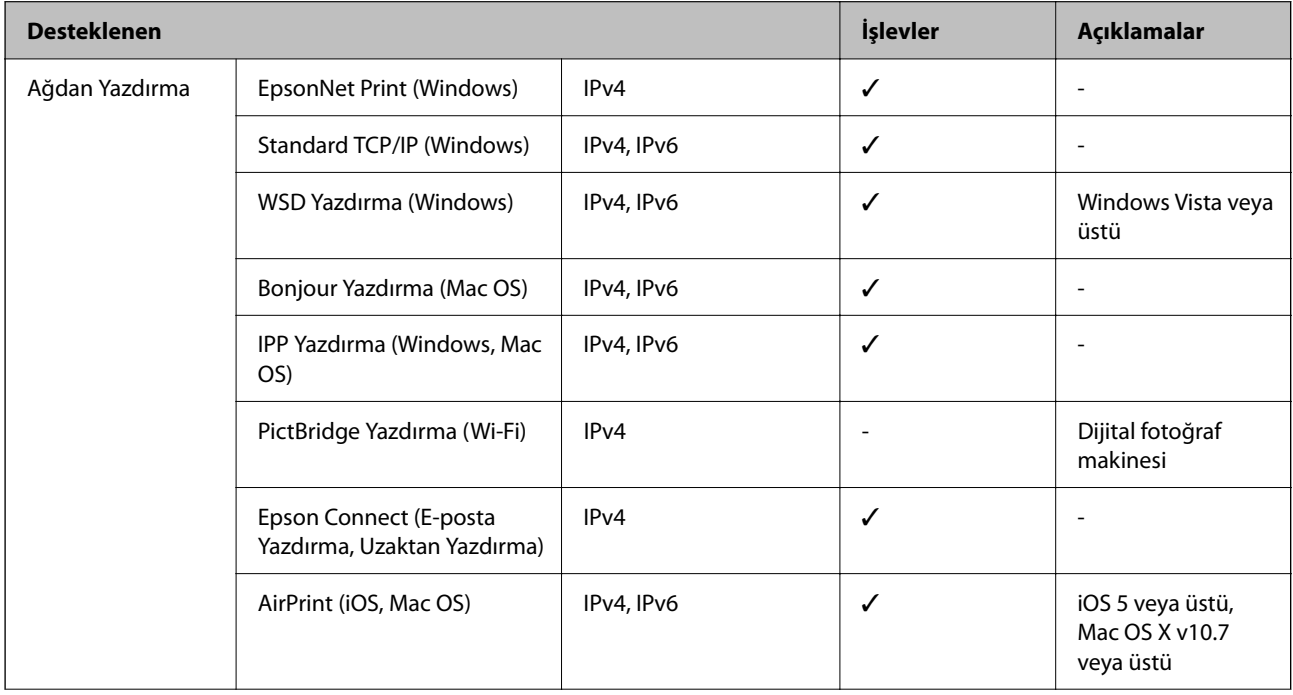

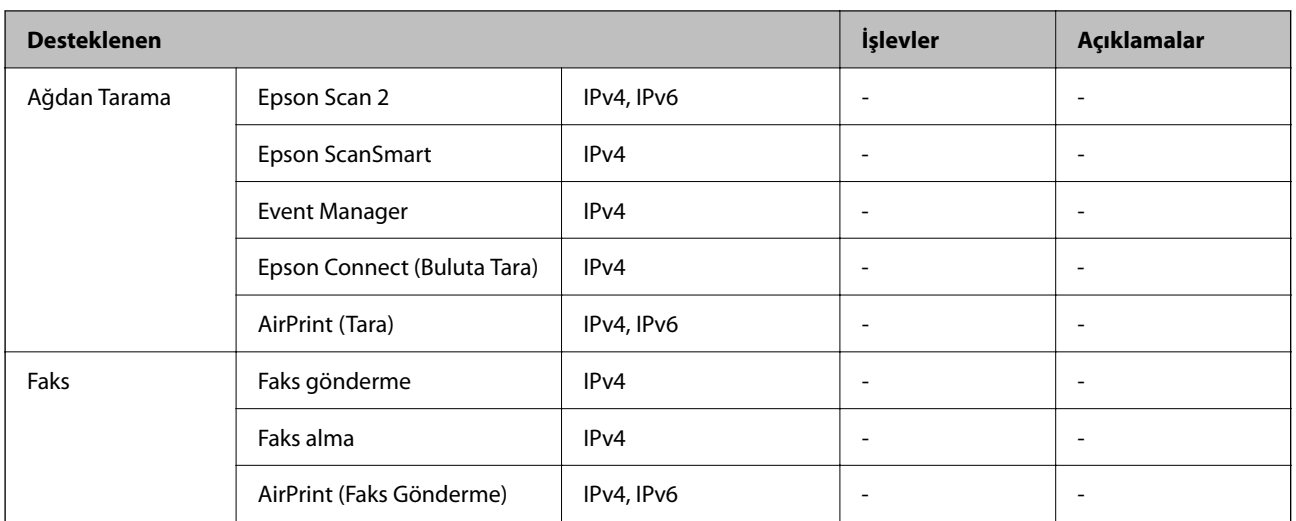

### **Güvenlik Protokolü**

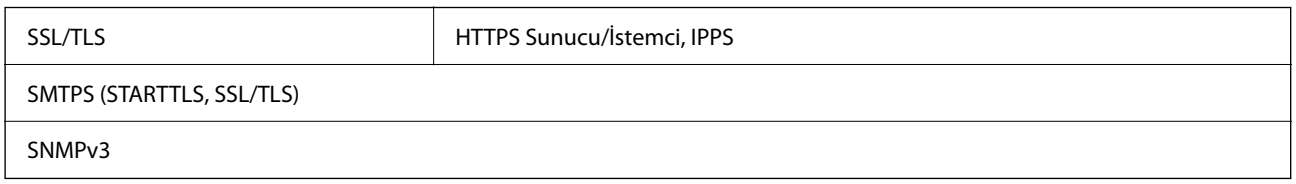

# **Desteklenen Üçüncü Taraf Hizmetleri**

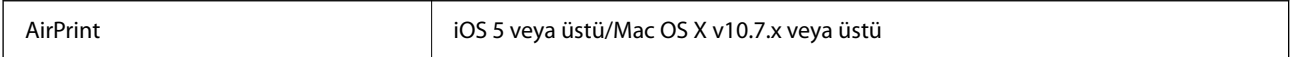

# **Boyutlar**

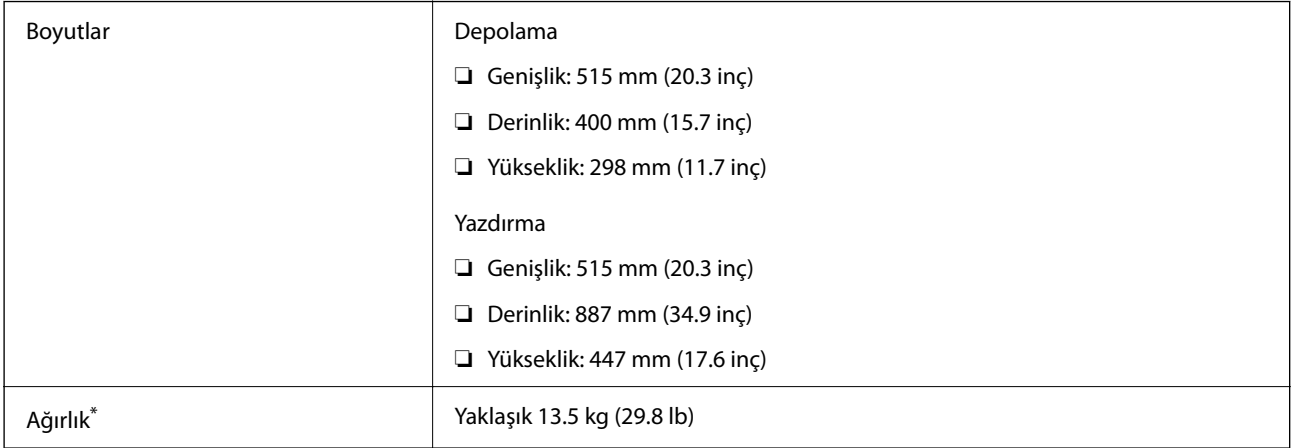

\* Mürekkep kartuşları ve güç kablosu olmadan.

# **Elektrik Özellikleri**

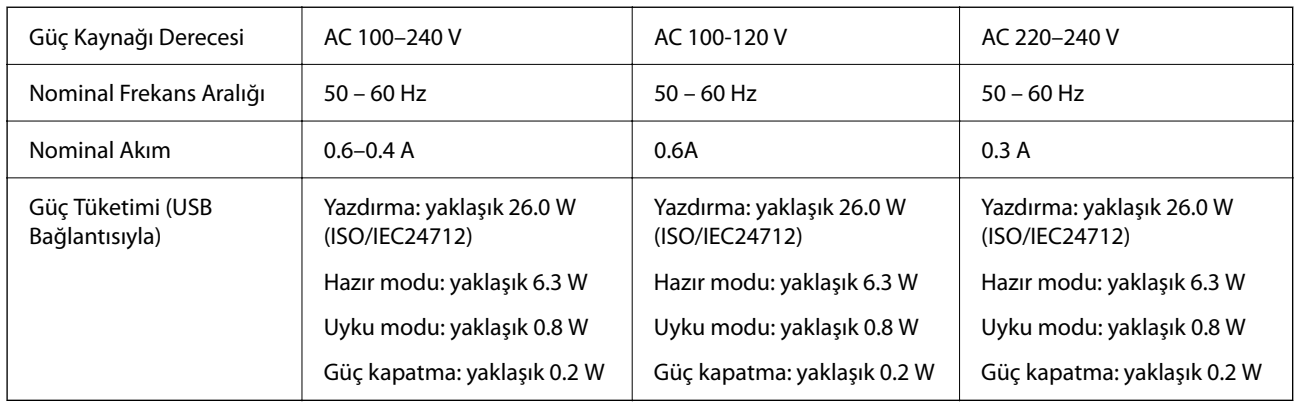

*Not:*

❏ Voltajı için yazıcı üzerindeki etiketi kontrol edin.

❏ Avrupalı kullanıcılar için, güç tüketimi ile ilgili bilgiler için aşağıdaki Web sitesine bakın. <http://www.epson.eu/energy-consumption>

# **Çevre Teknik Özellikleri**

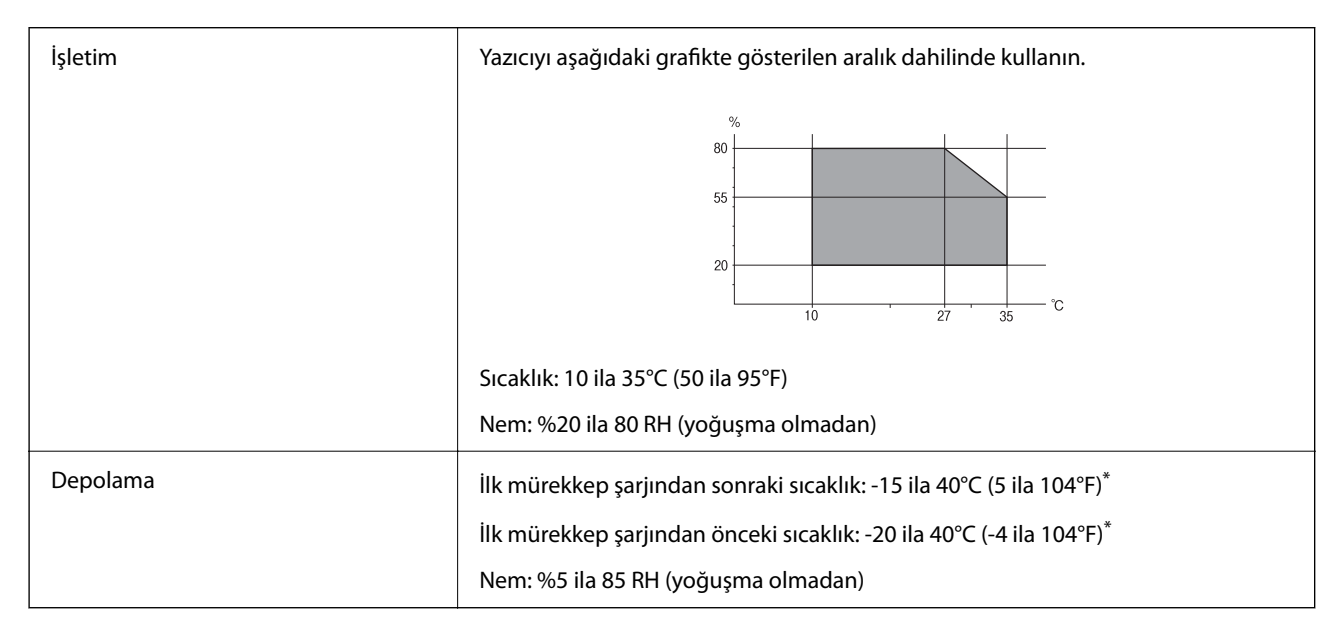

40°C'de (104°F) bir ay saklayabilirsiniz.

# **Mürekkep Kartuşları için Çevresel Özellikler**

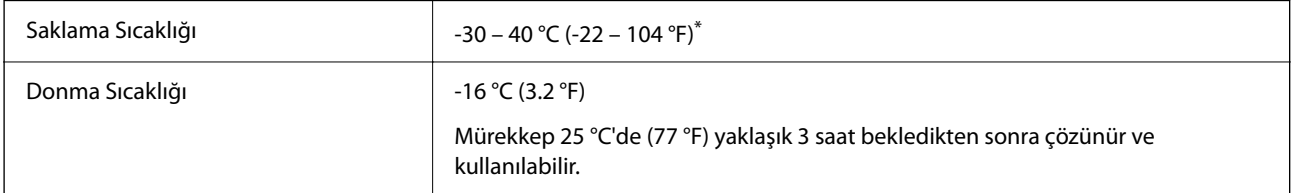

\* 40 °C'de (104 °F) bir ay saklayabilirsiniz.

# **Kurulum Konumu ve Alanı**

Yazıcıyı düzgün kurmak ve çalıştırmak için yeterli alan sağlayın.

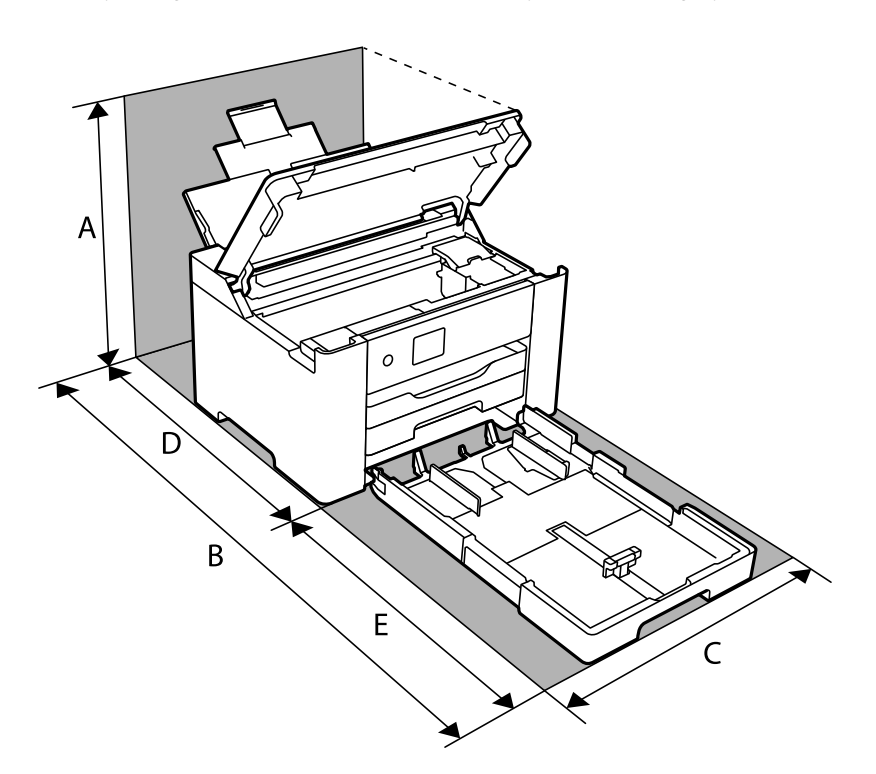

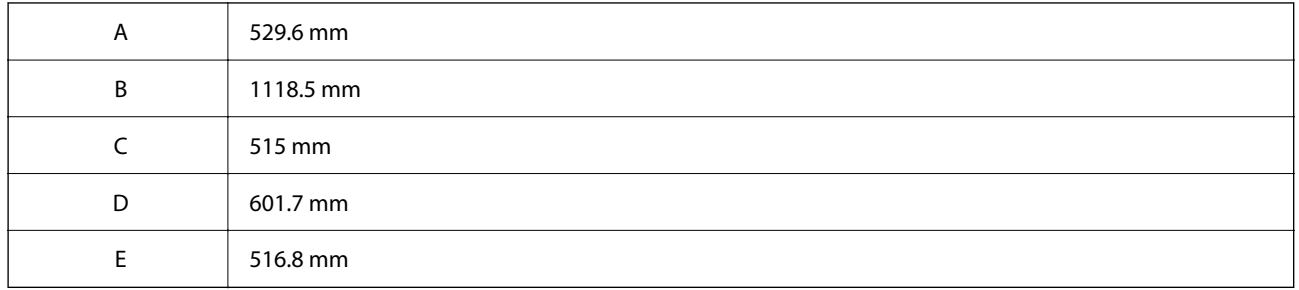

Ortam koşullarını onaylamak için bu kılavuzdaki "Güvenlik Talimatları" konusuna bakın.

#### **İlgili Bilgi**

& ["Yazıcı Kurulumu Hakkında Öneriler ve Uyarılar" sayfa 12](#page-11-0)

# **Sistem Gereksinimleri**

❏ Windows

Windows Vista, Windows 7, Windows 8/8.1, Windows 10 veya üzeri (32-bit, 64-bit)

Windows XP SP3 (32-bit)

Windows XP Professional x64 Edition SP2

Windows Server 2003 (SP2) veya üstü

```
❏ Mac OS
```
Mac OS X v10.6.8 veya üstü, macOS 11 veya üstü

<span id="page-190-0"></span>*Not:*

❏ Mac OS işletim sistemi bazı uygulamaları ve özellikleri desteklemeyebilir.

❏ Mac OS için UNIX Dosya Sistemi (UFS) desteklenmez.

# **Düzenleyici Bilgileri**

# **Standartlar ve Onaylar**

# **ABD Modeli İçin Standartlar ve Onaylar**

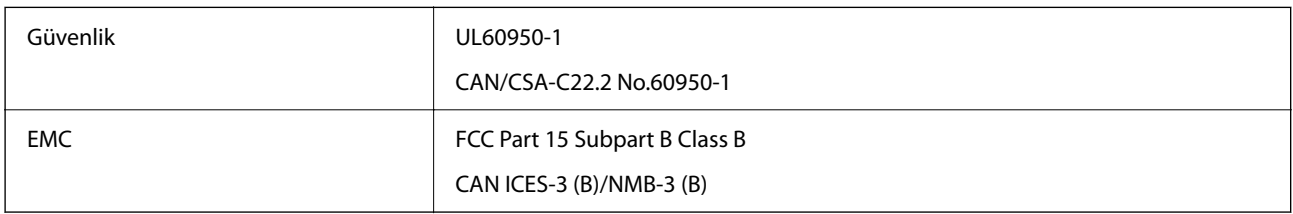

Bu ekipman, aşağıdaki kablosuz modülü içerir.

Üretici: Seiko Epson Corporation

#### Tip: J26H005

Bu ürün, FCC Kuralları Bölüm 15 ve IC Kuralları RSS-210'a uygundur. Epson, ürün üzerinde yapılacak, önerilmeyen bir değişiklikten dolayı koruma gereklerinin yerine getirilmemesi durumunda sorumluluk kabul etmez. Çalışma şu iki koşula bağlıdır: (1) bu cihaz zararlı girişime neden olmaz ve (2) bu cihaz ortamda mevcut olması durumunda yanlış şekilde çalışmasına neden olabilecek girişimlere de maruz kalabilir.

Lisanslı hizmete radyo paraziti karışmasını önlemek için, bu cihaz, azami perdeleme sağlamak amacıyla iç mekânlarda ve pencerelerden uzakta çalıştırılmak üzere tasarlanmıştır. Dış mekanlara kurulan ekipmanlar (veya ekipmanın aktarım anteni), lisansa tabidir.

Bu cihaz, kontrolsüz bir ortam için belirlenmiş FCC/IC radyasyona maruz kalma sınırlarıyla uyumludur ve IC radyo frekansı (RF) maruz kalma sınırlarının OET65 ve RSS-102 Ek C kısmındaki FCC radyo frekansı (RF) Maruz Kalma Kılavuzlarını karşılar. Bu cihaz, radyatörün bir insan bedeninden (eller, el bilekleri, ayaklar ve ayak bilekleri hariç) en az 20 cm veya daha uzak olacak şekilde kurulmalı ve çalıştırılmalıdır.

# **Avrupa Modeli için Standartlar ve Onaylar**

#### Avrupalı kullanıcılar için

Seiko Epson Corporation aşağıdaki telsiz cihazın 2014/53/EU Yönergesine uygun olduğunu beyan eder. AB uygunluk beyanının tam metni aşağıdaki web sitesinde bulunabilir.

#### <http://www.epson.eu/conformity>

#### B692B

İrlanda, Birleşik Krallık, Avusturya, Almanya, Lihtenştayn, İsviçre, Fransa, Belçika, Lüksemburg, Hollanda, İtalya, Portekiz, İspanya, Danimarka, Finlandiya, Hırvatistan, Norveç, İsveç, İzlanda, Kıbrıs, Yunanistan, Slovenya, Malta, Bulgaristan, Çek Cumhuriyeti, Estonya, Macaristan, Letonya, Litvanya, Polonya, Romanya ve Slovakya ülkelerinde kullanım içindir.

Epson, ürünler üzerinde yapılacak, önerilmeyen bir değişiklikten dolayı koruma gereklerinin yerine getirilmemesi durumunda sorumluluk kabul etmez.

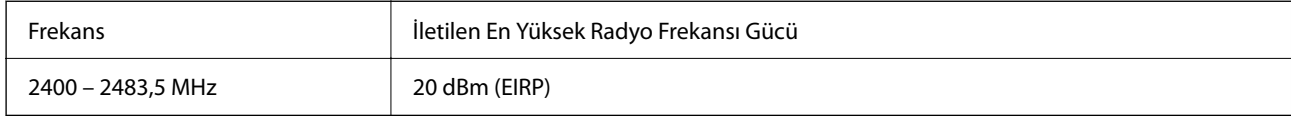

# $C \in$

# **Kopyalama Sınırlamaları**

Yazıcının sorumlu ve kanuni kullanımını sağlamak için aşağıdaki kısıtlamalara riayet edin.

Aşağıdaki öğeleri kopyalamak kanunen yasaklanmıştır:

- ❏ Banknotlar, bozuk para, devlet güvenceli satılabilir tahviller, devlet teminatlı tahviller ve belediye menkul kıymetleri
- ❏ Kullanılmamış posta pulları, mühürlenmiş kartpostallar ve postalamaya yarayan geçerli diğer resmi posta öğeleri
- ❏ Devlet tarafından çıkarılan pullar ve kanuni prosedüre göre çıkartılmış tahviller

Aşağıdaki öğeleri kopyalarken dikkat gösterin:

- ❏ Özel satılabilir tahviller (hisse senetleri, emre muharrer senetler, çekler, vb.), aylık pasolar, imtiyaz biletleri, vb.
- ❏ Pasaport, ehliyet, garanti belgeleri, otoyol geçiş pasoları, yemek fişleri, biletler vb.

#### *Not:*

Bu belgelerin çoğaltılması ayrıca kanunlar tarafından da yasaklanmıştır.

Telif haklı materyallerin kullanım sorumluluğu:

Yazıcılar, telif hakkı kapsamındaki malzemelerin izinsiz kopyalanması için kötü amaçla kullanılabilir. Malumat sahibi bir avukatın tavsiyesi doğrultusundan hareket edilmediği sürece, basılı materyalleri kopyalamadan önce sorumluluk sahibi davranış sergileyerek telif hakkı sahibinin iznini alıp telif hakkı sahibine saygı gösterin.

# <span id="page-192-0"></span>**Yönetici Bilgileri**

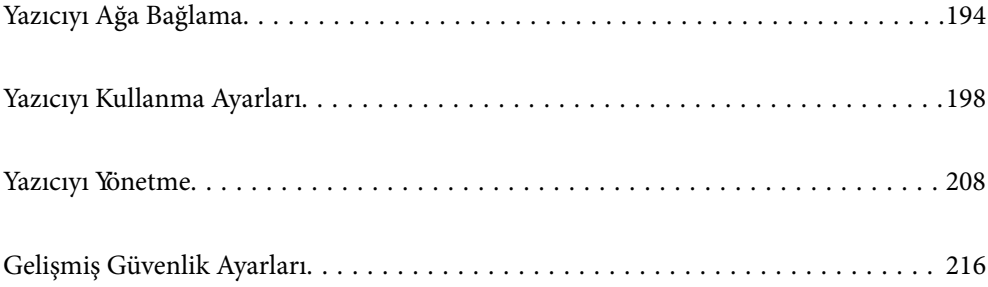

# <span id="page-193-0"></span>**Yazıcıyı Ağa Bağlama**

Yazıcıyı ağa birçok yolla bağlayabilirsiniz.

- ❏ Kontrol panelinde gelişmiş ayarları kullanarak bağlayın.
- ❏ Web sitesinde veya yazılım diskinde yükleyiciyi kullanarak bağlayın.

Bu kısımda yazıcının kontrol paneli kullanılarak yazıcıyı ağa bağlama prosedürü açıklanmaktadır.

# **Ağ Bağlantısını Yapmadan Önce**

Ağa bağlamak için bağlantı için bağlantı yöntemini ve ayar bilgilerini önceden kontrol edin.

## **Bağlantı Ayarı Hakkında Bilgiler Toplama**

Bağlanmak için gerekli ayar bilgilerini hazırlayın. Aşağıdaki bilgileri önceden kontrol edin.

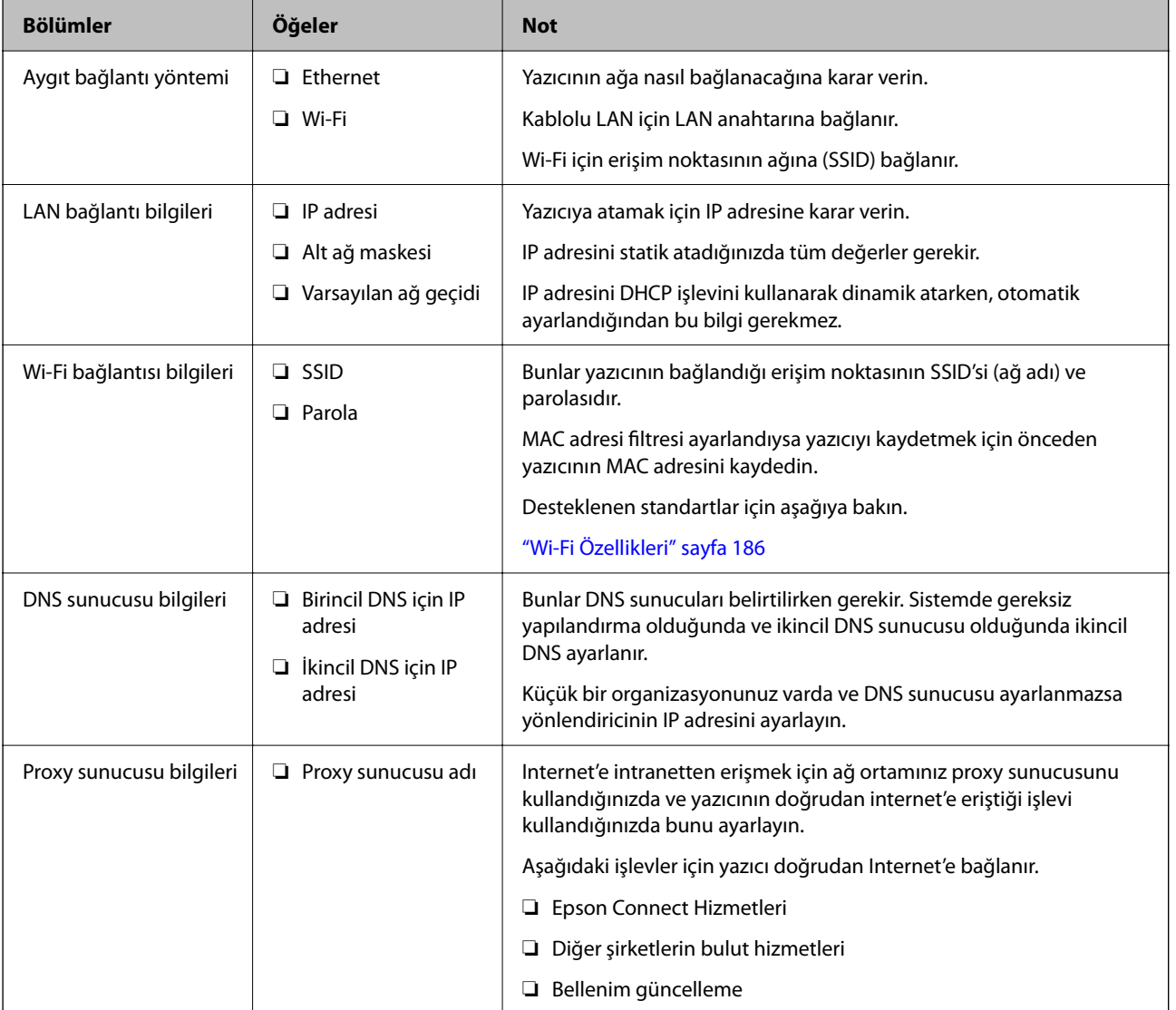

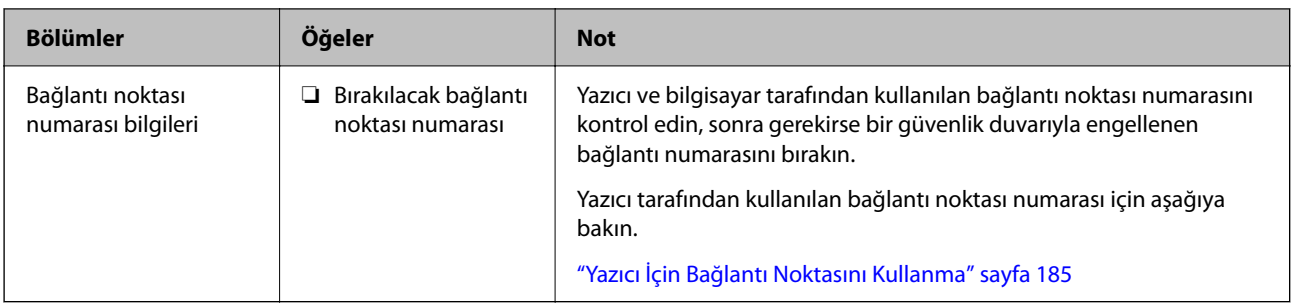

### **IP Adresi Ataması**

Aşağıdaki IP adres, ataması türleri vardır.

#### **Statik IP adresi:**

Yazıcıya (ana makine) önceden belirlenen IP adresini manuel atayın.

Ağa (alt ağ maskesi, varsayılan ağ geçidi, DNS sunucusu vb.) bağlanmak için bilgilerin manuel ayarlanması gerekir.

Aygıt kapatılsa bile IP adresi değişmez, bu yüzden bir ortamla aygıtları yönetmek istediğinizde IP adresini değiştiremediğiniz veya IP adresini kullanarak aygıtları yönetmek istediğiniz zaman bu kullanışlıdır. Birçok bilgisayarın erişebileceği yazıcıya, sunucuya vb. ayarlar yapmanızı öneririz.

#### **DHCP işlevini kullanarak otomatik atama (dinamik IP adresi):**

DHCP sunucusunun veya yönlendiricinin DHCP işlevini kullanarak IP adresini otomatik olarak yazıcıya (ana makine) atayın.

Ağa (alt ağ maskesi, varsayılan ağ geçidi, DNS sunucusu vb.) bağlanmak için bilgiler otomatik ayarlanır, bu yüzden aygıtı kolayca ağa bağlayabilirsiniz.

Aygıt veya yönlendirici kapalıysa veya DHCP sunucusu ayarlarına bağlı olarak, yeniden bağlanırken IP adresi değişebilir.

IP adresi dışında aygıtları yönetmeyi ve IP adresini izleyebilen protokollerle iletişim kurmayı öneririz.

#### *Not:*

DHCP'nin IP adresi ayırma işlevini kullandığınızda, aynı IP adresini aygıtlara istediğiniz zaman atayabilirsiniz.

### **DNS Sunucusu ve Proxy Sunucusu**

DNS sunucusunun IP adresi bilgileriyle ilişkilendirilmiş bir ana bilgisayar adı, e-posta adresinin etki alanı adı vb.'si vardır.

Bilgisayar veya yazıcı IP iletişimi gerçekleştirirken diğer taraf ana bilgisayar adı, etki alanı adı vb. ile tanımlanıyorsa iletişim mümkün değildir.

O bilgi için DNS sunucusunu sorgular ve diğer tarafın IP adresini alır. Bu işlem ad çözümlemesi olarak adlandırılır. Bu yüzden, bilgisayar ve yazıcı gibi aygıtlar IP adresi kullanılarak iletişim kurabilir.

E-posta işlevi veya Internet bağlantısı işlevini kullanarak iletişim kurmak için yazıcı için ad çözümlemesi gerekir.

Bu işlevleri kullanırken, DNS sunucusu ayarlarını yapın.

DHCP sunucusu veya yönlendiricinin DHCP işlevini kullanarak yazıcının IP adresini atarken otomatik ayarlanır.

<span id="page-195-0"></span>Proxy sunucusu ağ ve Internet arasındaki ağ geçidine yerleştirilir ve bunlardan her biri yerine bilgisayar, yazıcı ve Internet (karşı sunucu) ile iletişim kurar. Karşı sunucu yalnızca proxy sunucusuyla iletişim kurar. Bu yüzden, IP adresi ve bağlantı noktası numarası gibi yazıcı bilgileri okunamaz ve güvenliğin artması beklenir.

Internet'e proxy sunucusu yoluyla bağlandığınızda, yazıcıdaki proxy sunucusunu yapılandırın.

# **Kontrol Panelinden Ağa Bağlanma**

Yazıcının kontrol panelini kullanarak yazıcıyı ağa bağlayın.

### **IP Adresi Atama**

Ana Bilgisayar Adresi, Alt Ağ Maskesi, Varsayılan Ağ Geçidi gibi temel öğeleri ayarlayın.

Bu kısımda statik bir IP adresi ayarlama prosedürü açıklanmaktadır.

- 1. Yazıcıyı açın.
- 2. Yazıcının kontrol panelinde ana ekranda **Ayarlar** öğesini seçin.
- 3. **Genel Ayarlar** > **Ağ Ayarları** > **Gelişmiş** > **TCP/IP** öğesini seçin.
- 4. **Manuel** için **IP Adresi Alın** seçimini yapın.

Yönlendiricinin DHCP işlevini kullanarak IP adresini otomatik seçtiğinizde **Otomatik** öğesini seçin. Bu durumda, adım 5 ila 6 arasında **IP Adresi**, **Alt Ağ Maskesi** ve **Varsayılan Ağ Geçidi** da otomatik ayarlanır, bu yüzden adım 7'ye gidin.

5. IP adresini girin.

l ve r öğelerini seçerseniz odak bir noktayla ayrılarak sonraki segmente veya önceki segmente gider.

Önceki ekranda yansıtılan değeri onaylayın.

6. **Alt Ağ Maskesi** ve **Varsayılan Ağ Geçidi** öğelerini ayarlayın.

Önceki ekranda yansıtılan değeri onaylayın.

#### c*Önemli:*

IP Adresi, Alt Ağ Maskesi ve Varsayılan Ağ Geçidi kombinasyonu yanlışsa *Ayarı Başlat* etkin değildir ve ayarlara ilerlenemez. Girişte bir hata olmadığını onaylayın.

7. Birincil DNS sunucusunun IP adresini girin.

Önceki ekranda yansıtılan değeri onaylayın.

*Not:*

IP adresi atama ayarları için *Otomatik* öğesini seçtiğinizde *Manuel* veya *Otomatik* arasından DNS sunucusu ayarı seçimi yapabilirsiniz. DNS sunucusu adresini otomatik olarak alamıyorsanız, *Manuel* öğesini seçin ve DNS sunucusu adresini girin. Sonra, ikincil DNS sunucusu adresini doğrudan girin. *Otomatik* öğesini seçerseniz adım 9'a gidin.

8. İkincil DNS sunucusunun IP adresini girin.

Önceki ekranda yansıtılan değeri onaylayın.

9. **Ayarı Başlat** öğesini seçin.

#### *Proxy Sunucusunu Ayarlama*

Aşağıdakilerden ikisi de doğruysa proxy sunucusunu ayarlayın.

- ❏ Proxy sunucusu Internet bağlantısı için oluşturulur.
- ❏ Epson Connect hizmeti veya başka bir şirketin bulut hizmetleri gibi bir yazıcının doğrudan Internet'e bağlanabileceği bir işlev kullanırken.
- 1. Ana ekranda **Ayarlar** öğesini seçin.

IP adresi ayarından sonra ayarlar yaparken, **Gelişmiş** ekranı görüntülenir. Adım 3'e gidin.

- 2. **Genel Ayarlar** > **Ağ Ayarları** > **Gelişmiş** öğesini seçin.
- 3. **Proxy Sunucu** öğesini seçin.
- 4. **Kullan** için **Proxy Sunucu Ayarları** seçimini yapın.
- 5. Proxy sunucusu için IPv4 veya FQDN biçiminde adresi girin. Önceki ekranda yansıtılan değeri onaylayın.
- 6. Proxy sunucusu için bağlantı noktası numarasını girin. Önceki ekranda yansıtılan değeri onaylayın.
- 7. **Ayarı Başlat** öğesini seçin.

### **LAN'a Bağlama**

Yazıcıyı ağa Ethernet veya Wi-Fi ile bağlayın.

#### *Ethernet'i Bağlama*

Ethernet kablosunu kullanarak yazıcıyı ağa bağlayın ve bağlantıyı kontrol edin.

- 1. Yazıcıyı ve hub'ı (LAN anahtarı) Ethernet kablosu ile bağlayın.
- 2. Ana ekranda **Ayarlar** öğesini seçin.
- 3. **Genel Ayarlar** > **Ağ Ayarları** > **Bağlantı Kontrolü** öğesini seçin.

Bağlantı tanılama sonucu görüntülenir. Bağlantının düzgün olduğunu onaylayın.

4. Bitirmek için **Anladım** öğesini seçin.

**Kontrol Raporu Yazdır** öğesini seçtiğinizde tanılama sonucunu yazdırabilirsiniz. Yazdırmak için ekrandaki talimatları izleyin.

#### <span id="page-197-0"></span>**İlgili Bilgi**

& ["Ağ Bağlantısını Wi-Fi'dan Ethernet'e Değiştirme" sayfa 138](#page-137-0)

#### *Kablosuz LAN'a Bağlanma (Wi-Fi)*

Yazıcıyı kablosuz LAN'a (Wi-Fi) birçok yolla bağlayabilirsiniz. Kullandığınız ortamla ve koşullarla eşleşen bağlantı yöntemini seçin.

SSID ve parola gibi kablosuz yönlendiriciye ait bilgileri biliyorsanız ayarları manüel yapabilirsiniz.

Kablosuz yönlendirici WPS'yi destekliyorsa düğme ayarı ile ayarları yapabilirsiniz.

Yazıcıyı ağa bağladıktan sonra, yazıcıyı kullanmak istediğin iz aygıttan (bilgisayar, akıllı cihaz, tablet vb.) bağlayın.

#### **İlgili Bilgi**

- & ["SSID ve Parolayı Girerek Wi-Fi Ayarlarını Yapma" sayfa 140](#page-139-0)
- & ["Basmalı Düğme Kurulumu \(WPS\) ile Wi-Fi Ayarlarını Yapma" sayfa 141](#page-140-0)
- & ["PIN Kodu Ayarına \(WPS\) göre Wi-Fi Ayarlarını Yapma" sayfa 142](#page-141-0)

# **Yazıcıyı Kullanma Ayarları**

# **Yazdırma İşlevlerini Kullanma**

Ağdan yazdırma işlevini kullanmayı etkinleştirin.

Ağda yazıcıyı kullanmak için bilgisayarın ağ bağlantısı ve yazıcının ağ bağlantısı için bağlantı noktasını ayarlamanız gerekir.

### **Yazıcı Bağlantısı Türleri**

Yazıcının ağ bağlantısı için aşağıdaki iki yöntem kullanılabilir.

- ❏ Uçtan uca bağlantı (doğrudan yazdırma)
- ❏ Sunucu/istemci bağlantısı (Windows sunucusu kullanılarak yazıcı paylaşımı)

#### *Uçtan Uca Bağlantı Ayarları*

Bu, ağdaki yazıcıyı ve bilgisayarı doğrudan bağlamak için bağlantıdır. Yalnızca ağ uyumlu bir model bağlanabilir.

#### **Bağlantı yöntemi:**

Yazıcıyı ağa hub veya erişim noktası yoluyla doğrudan bağlayın.

#### **Yazıcı sürücüsü:**

Her istemci bilgisayara yazıcı sürücüsünü yükleyin.

EpsonNet SetupManager kullanırken yazıcı ayarlarını içeren sürücünün paketini sağlayabilirsiniz.

#### **Özellikler:**

- ❏ Yazdırma işi yazıcıya doğrudan gönderildiğinden yazdırma işi hemen başlar.
- ❏ Yazıcı çalıştığı sürece yazdırabilirsiniz.

#### *Sunucu/İstemci Bağlantısı Ayarları*

Bu, sunucu bilgisayarın yazıcıyla paylaştığı bağlantıdır. Sunucu bilgisayar yoluyla gitmeden bağlantıyı yasaklamak için güvenliği artırabilirsiniz.

USB'yi kullanırken, ağ işlevi olmadan yazıcı da paylaşılabilir.

#### **Bağlantı yöntemi:**

Yazıcıyı ağa LAN anahtarı veya erişim noktası yoluyla bağlayın.

Yazıcıyı sunucuya ayrıca doğrudan USB kablosu yoluyla bağlayabilirsiniz.

#### **Yazıcı sürücüsü:**

İstemci bilgisayarın işletim sistemine göre Windows sunucusunda yazıcı sürücüsünü yükleyin.

Windows sunucusuna erişerek ve yazıcıyı bağlayarak yazıcı sürücüsü istemci bilgisayara yüklenir ve kullanılabilir.

#### **Özellikler:**

- ❏ Yazıcı ve yazıcı sürücüsünü toplu halde yönetin.
- ❏ Tüm yazdırma işleri yazıcı sunucusundan gittiğinden sunucu özelliğine bağlı olarak yazdırma işini başlatma biraz zaman alabilir.
- ❏ Windows sunucusu kapalıyken yazdıramazsınız.

# **Uçtan Uca Bağlantı İçin Yazdırma Ayarları**

Uçtan uca bağlantı (doğrudan yazdırma) için bir yazıcı ve istemci bilgisayarın bire bir ilişkisi olmalıdır. Yazıcı sürücüsü her istemci bilgisayara yüklenmelidir.

# **Sunucu/İstemci Bağlantısı İçin Yazdırma Ayarları**

Sunucu/istemci bağlantısı olarak bağlanan yazıcıdan yazdırmayı etkinleştirin.

Sunucu/istemci bağlantısı için önce yazdırma sunucusunu ayarlayın ve sonra yazıcıyı ağda paylaşın.

Sunucuya bağlanmak için USB kablosunu kullanırken, önce yazdırma sunucusunu da ayarlayın ve sonra yazıcıyı ağda paylaşın.

#### *Ağ Bağlantı Noktalarını Ayarlama*

Standart TCP/IP'yi kullanarak yazdırma sunucusunda ağdan yazdırma için yazdırma kuyruğu oluşturun ve sonra ağ bağlantı noktasını ayarlayın.

Bu örnek Windows 2012 R2 kullanımı içindir.

1. Aygıtlar ve yazıcılar ekranını açın.

**Masaüstü** > **Ayarlar** > **Denetim Masası** > **Donanım ve Ses** veya **Donanım** > **Aygıtlar ve Yazıcılar**.

- 2. Bir yazıcı ekleyin. **Yazıcı ekle**'yi tıklatın ve sonra **Listelemediğim yazıcı** öğesini seçin.
- 3. Yerel bir yazıcı ekleyin.

**El ile yapılan ayarlarla yerel yazıcı veya ağ yazıcısı ekle** öğesini seçin ve sonra **İleri**'yi tıklatın.

4. **Yeni bir bağlantı noktası oluştur** öğesini seçin, Bağlantı Noktası Türü olarak **Standart TCP/IP Bağlantı Noktası** öğesini seçin ve sonra **İleri**'yi tıklatın.

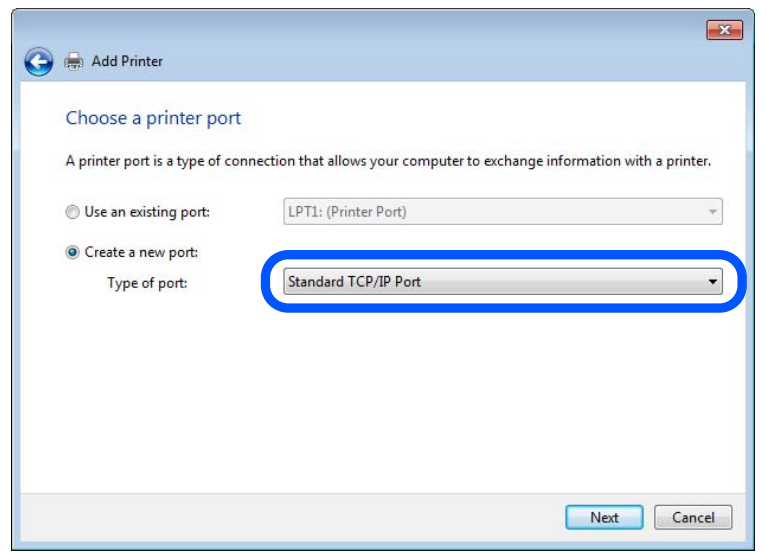

5. **Ana Bilgisayar Adı veya IP Adresi** veya **Yazıcı Adı veya IP Adresi** öğesine yazıcının IP adresini ve yazıcının adını girin ve sonra **İleri**'ye tıklayın.

Örnek:

❏ Yazıcı adı: EPSONA1A2B3C

❏ IP adresi: 192.0.2.111

**Bağlantı noktası adı**'nı değiştirmeyin.

**Kullanıcı Hesabı Denetimi** ekranı görüntülendiğinde **Devam**'ı tıklatın.

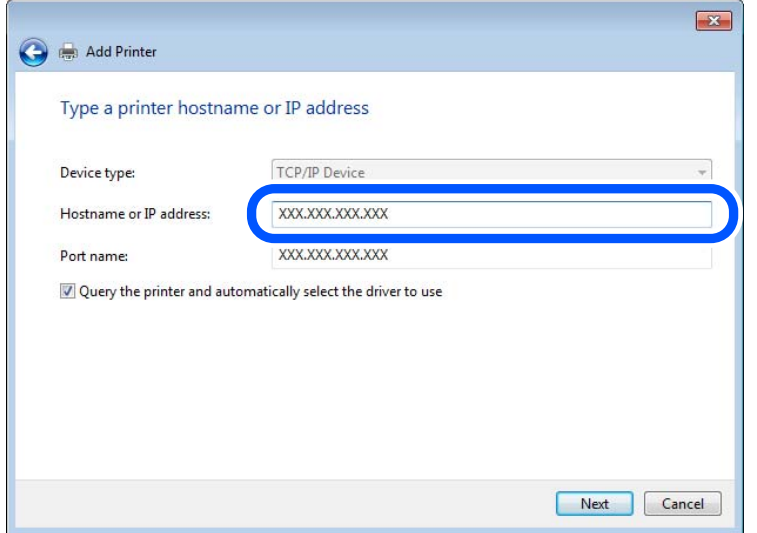

#### *Not:*

Ad çözünürlüğünün kullanılabilir olduğu ağda yazıcının adını belirtirseniz, yazıcının IP adresi DHCP ile değiştirilse bile IP adresi izlenir. Yazıcının kontrol panelinde veya ağ durumu sayfasında ağ durumu ekranından yazıcı adını onaylayabilirsiniz.

- 6. Yazıcı sürücüsünü ayarlayın.
	- ❏ Yazıcı sürücüsü zaten yüklüyse:

**Üretici** ve **Yazıcılar**'ı seçin. **İleri**'yi tıklatın.

7. Ekrandaki talimatları izleyin.

Sunucu/istemci bağlantısı (Windows sunucusunu kullanarak yazıcı paylaşımı) altında yazıcıyı kullanırken bundan sonra paylaşım ayarlarını yapın.

#### **Bağlantı Noktası Yapılandırmasını Kontrol Etme — Windows**

Yazdırma kuyruğu için doğru bağlantı noktasının ayarlandığından emin olun.

1. Aygıtlar ve yazıcılar ekranını açın.

**Masaüstü** > **Ayarlar** > **Denetim Masası** > **Donanım ve Ses** veya **Donanım** > **Aygıtlar ve Yazıcılar**.

2. Yazıcı özellikleri ekranını açın.

Yazıcı simgesini sağ tıklatın ve sonra **Yazıcı özellikleri**'ni tıklatın.

- 3. **Bağlantı Noktaları** sekmesini tıklatın, **Standart TCP/IP Bağlantı Noktası** öğesini seçin ve sonra **Bağlantı Noktasını Yapılandır** öğesini tıklatın.
- 4. Bağlantı noktası yapılandırmasını kontrol edin.

❏ RAW için

**Protokol**'de **Raw** öğesinin seçili olduğunu kontrol edin ve sonra **Tamam**'ı tıklatın.

#### ❏ LPR için

**Protokol**'de **LPR**'nin seçili olduğunu kontrol edin. **LPR Ayarları**'dan **Kuyruk adı**'na "PASSTHRU" yazın. **LPR Bayt Sayımı Etkin** öğesini seçin ve sonra **Tamam**'ı tıklatın.

#### *Yazıcıyı Paylaşma (yalnızca Windows)*

Yazıcıyı sunucu/istemci bağlantısı (Windows sunucusu kullanılarak yazıcı paylaşımı) altında kullanırken, yazdırma sunucusundan paylaşılan yazıcıyı ayarlayın.

- 1. Yazdırma sunucusunda **Kontrol Paneli** > **Aygıt ve yazıcıları görüntüle** öğesini seçin.
- 2. Paylaşmak istediğiniz yazıcı simgesine (yazdırma kuyruğu) sağ tıklayın ve sonra **Yazıcı Özellikleri** > **Paylaşım** sekmesini seçin.
- 3. **Bu yazıcıyı paylaştır** öğesini seçin ve ardından **Paylaşım adı** bölümüne girin.

Windows Server 2012 için **Paylaşım Seçeneklerini Değiştir** öğesine tıklayın ve ardından ayarları yapılandırın.

#### *Ek Sürücüleri Yükleme (yalnızca Windows)*

Bir sunucu ve istemciler için Windows sürümleri farklıysa yazdırma sürücüsüne ek sürücüler yüklemeniz önerilir.

- 1. Yazdırma sunucusunda **Kontrol Paneli** > **Aygıt ve yazıcıları görüntüle** öğesini seçin.
- 2. Müşterilerle paylaşmak istediğiniz yazıcı simgesine sağ tıklayın ve ardından **Yazıcı Özellikleri** > **Paylaşım** sekmesine tıklayın.
- 3. **Ek Sürücüler** öğesine tıklayın.

Windows Server 2012 için Change Sharing Options öğesine tıklayın ve sonra ayarları yapılandırın.

- 4. İstemciler için Windows sürümünü seçin ve sonra Tamam öğesine tıklayın.
- 5. Yazıcı sürücüsü (\*.inf) için bilgi dosyasını seçin ve sonra sürücüyü yükleyin.

#### *Paylaşılan bir Yazıcının Kullanımı – Windows*

Yönetici, yazıcı sunucusuna atanan bilgisayar adını ve yazıcıyı bilgisayarlarına nasıl ekleyeceklerini istemcilere bildirmelidir. Ek sürücüler henüz yapılandırılmamışsa, istemcileri paylaşılan yazıcıyı eklemek için **Aygıtlar ve Yazıcılar** öğesini nasıl kullanacakları hakkında bilgilendirin.

Ek sürücü(ler) yazıcı sunucusunda halihazırda yapılandırılmışsa, aşağıdaki adımları izleyin:

- 1. **Windows Explorer** içinde atanan yazıcı sunucusunu seçin.
- 2. Kullanmak istediğiniz yazıcıya çift tıklayın.

### **Yazdırma Temel Ayarları**

Kağıt boyutu veya yazdırma hatası gibi yazı ayarlarını yapın.

#### *Kağıt Kaynağını Ayarlama*

Her kağıt kaynağında yüklenecek kağıdın boyut ve türünü ayarlayın.

- 1. Web Config'e erişin ve **Yazdır** sekmesi > **Kağıt Kaynağı Ayarları** öğesini seçin.
- 2. Her öğeyi ayarlayın.

Görüntülenen öğeler duruma göre değişebilir.

❏ Kağıt kaynağı adı

**kağıt tepsisi**, **Kaset 1** gibi Hedef kağıt kaynak adını görüntüleyin.

#### ❏ **Kağıt Boyutu**

Açılır menüden ayarlamak istediğiniz kağıt türünü seçin.

#### ❏ **Birim**

Kullanıcı tanımlı boyutun birimini seçin. **Kağıt Boyutu** öğesinde **Kullanıcı Tanımlı** öğesi seçildiğinde seçebilirsiniz.

#### ❏ **Genişlik**

Kullanıcı tanımlı boyutun yatay uzunluğunu ayarlayın. Burada girebileceğiniz aralık, **Genişlik** tarafında gösterilen kağıt kaynağına bağlıdır. **mm** öğesini **Birim** içinde seçtiğinizde, en fazla bir ondalık yer girebilirsiniz. **inç** öğesini **Birim** içinde seçtiğinizde en fazla iki ondalık yer girebilirsiniz.

#### ❏ **Yükseklik**

Kullanıcı tanımlı boyutun dikey uzunluğunu ayarlayın.

Burada girebileceğiniz aralık, **Yükseklik** tarafında gösterilen kağıt kaynağına bağlıdır. **mm** öğesini **Birim** içinde seçtiğinizde, en fazla bir ondalık yer girebilirsiniz. **inç** öğesini **Birim** içinde seçtiğinizde en fazla iki ondalık yer girebilirsiniz.

#### ❏ **Kağıt Türü**

Açılır menüden ayarlamak istediğiniz kağıt boyutunu seçin.

3. Ayarları kontrol edin ve sonra **Tamam** öğesine tıklayın.

#### *Hataları Ayarlama*

Aygıt için görüntüleme hatasını ayarlayın.

- 1. Web Config'e erişin ve **Yazdır** sekmesi > **Hata Ayarları** öğesini seçin.
- 2. Her öğeyi ayarlayın.
	- ❏ Kağıt Byt Uyarısı

Belirtilen kağıt kaynağının kağıt boyutu yazdırma verilerinin kağıt boyutundan farklıyken kontrol panelinde bir hata görüntüleyip görüntülememeyi seçin.

❏ Kağıt Türü Uyarısı

Belirtilen kağıt kaynağının kağıt türü yazdırma verilerinin kağıt türünden farklıyken kontrol panelinde bir hata görüntüleyip görüntülememeyi seçin.

❏ Oto Hata Çzcü

Hata görüntülendikten sonra kontrol panelinde 5 saniye kadar hiç işlem yapılmadıysa otomatik olarak hatayı iptal edip etmemeyi seçin.

3. Ayarları kontrol edin ve sonra **Tamam** öğesine tıklayın.

#### *Evrensel Yazdırmayı Ayarlama*

Yazıcı sürücüsünü kullanmadan harici aygıtlardan yazdırırken ayarlayın. Yazıcınızın yazdırma diline bağlı olarak bazı öğeler görüntülenmez.

- 1. Web Config'e erişin ve **Yazdır** sekmesi > **Genel Yazdırma Ayrları** öğesini seçin.
- 2. Her öğeyi ayarlayın.
- 3. Ayarları kontrol edin ve sonra **Tamam** öğesine tıklayın.

#### **Temel**

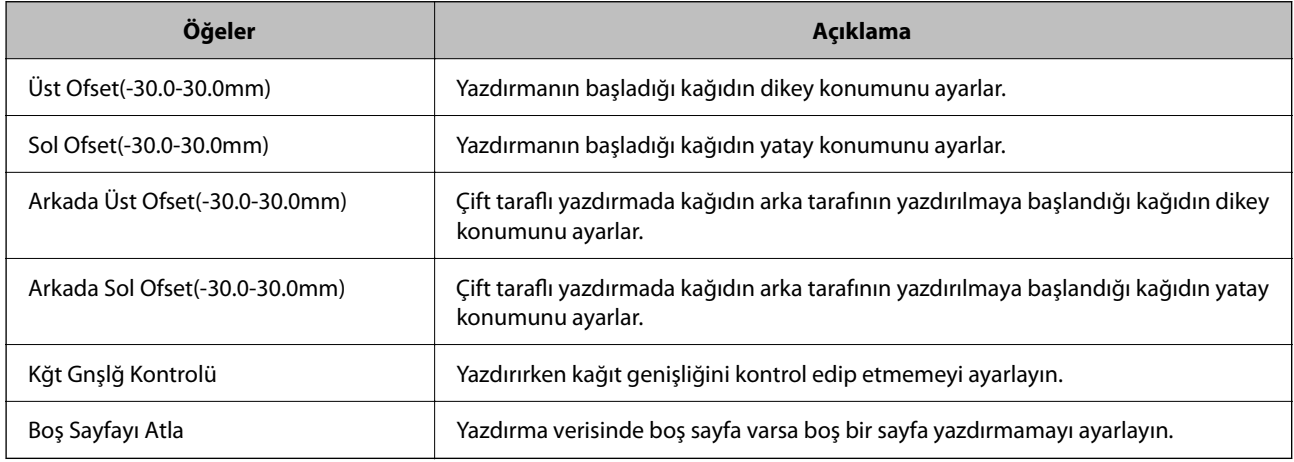

# **AirPrint Ayarlama**

AirPrint yazdırmayı kullanırken ayarlayın.

Web Config'e erişin ve **Ağ** sekmesi > **AirPrint Kurulumu** öğesini seçin.

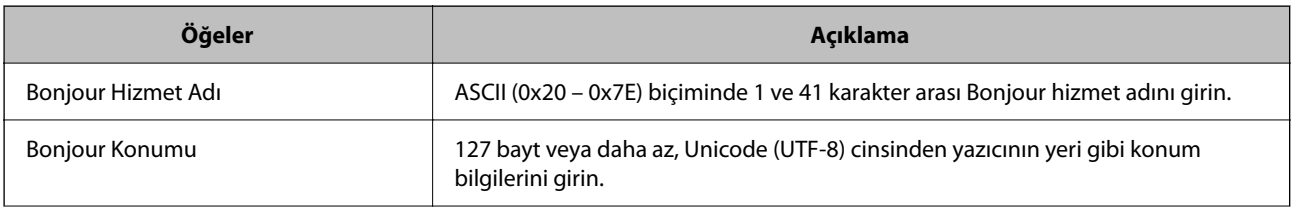

<span id="page-204-0"></span>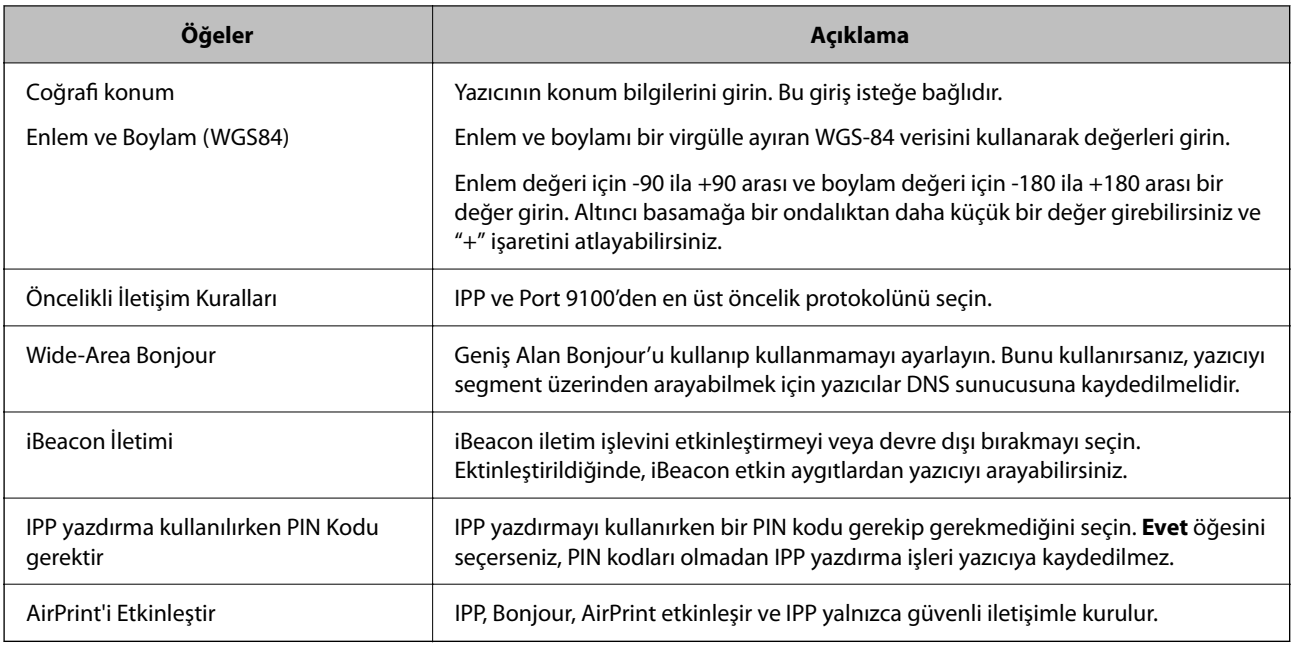

# **Yazıcı İçin Temel İşlem Ayarlarını Yapma**

### **Kontrol Panelini Ayarlama**

Yazıcının kontrol paneli için kurulum. Kurulumu aşağıdaki gibi yapabilirsiniz.

- 1. Web Config'e erişin ve **Aygıt Yönetimi** sekmesi > **Kontrol Paneli** öğesini seçin.
- 2. Aşağıdaki öğeleri gerektiği gibi ayarlayın.
	- ❏ Dil

Görüntülen dili kontrol panelinde seçin.

❏ Panel Kilidi

**Açık** öğesini seçerseniz, yöneticinin yetkisini gerektiren bir işlem yaptığınızda yönetici parolası gerekir. Yönetici parolası belirlenmemişse, panel kilidi devre dışı bırakılır.

❏ Çalışma Zaman Aşımı

**Açık** öğesini seçerseniz, erişim kontrolü kullanıcısı veya yönetici olarak oturum açtığınızda, belirli bir süre boyunca harekette bulunulmazsa oturumunuz otomatik olarak kapatılır ve başlangıç ekranına yönlendirilirsiniz.

10 saniye ile 240 dakika arasında saniye cinsinden ayarlayabilirsiniz.

#### *Not:*

Yazıcının kontrol panelinden de ayarlayabilirsiniz.

- ❏ Dil: *Ayarlar* > *Genel Ayarlar* > *Temel Ayarlar* > *Dil/Language*
- ❏ Panel Kilidi: *Ayarlar* > *Genel Ayarlar* > *Sistem Yöneticisi* > *Güvenlik Ayarları* > *Yntci Ayarları* > *Kilit Ayarları*
- ❏ Çalışma Zaman Aşımı: *Ayarlar* > *Genel Ayarlar* > *Temel Ayarlar* > *Çalışma Zaman Aşımı* (Açık veya Kapalı olarak belirtebilirsiniz.)
- 3. **Tamam** öğesini tıklatın.

### **Etkin Olmama Sırasında Güç Tasarrufu Ayarları**

Yazıcının kontrol paneli belirli bir süre çalışmadığında güç tasarrufu modunu kaydırmak veya gücü kapatmak için süreyi ayarlayabilirsiniz. Kullanım ortamınıza göre süreyi ayarlayın.

- 1. Web Config'e erişin ve **Aygıt Yönetimi** sekmesi > **Güç Tasarrufu** öğesini seçin.
- 2. Aşağıdaki öğeleri gerektiği gibi ayarlayın.

```
❏ Uyku Zamanlayıcı
```
Etkin olmama durumunda güç tasarrufu moduna geçmek için süreyi girin.

*Not:*

Yazıcının kontrol panelinden de ayarlayabilirsiniz.

#### *Ayarlar* > *Genel Ayarlar* > *Temel Ayarlar* > *Uyku Zmnlaycsı*

❏ Kapanma Zamanlayıcı veya Etkin Değilse Kapat

Belirli bir süre boyunca etkin olmayan durumda kaldıkça yazıcıyı otomatik olarak kapatmak için bir zaman seçin.

*Not:* Yazıcının kontrol panelinden de ayarlayabilirsiniz.

#### *Ayarlar* > *Genel Ayarlar* > *Temel Ayarlar* > *Kapanma Zamanı* veya *Kapatma Ayarları*

❏ Bağlantı Kesilirse Kapat

Bu ayarı USB bağlantı noktasını da içermek üzere tüm bağlantı noktalarının bağlantısı kesildikten 30 dakika sonra yazıcıyı otomatik kapatmak için seçin.

Bu özellik bölgenize bağlı olarak kullanılamayabilir.

*Not:*

Yazıcının kontrol panelinden de ayarlayabilirsiniz.

#### **Ayarlar** > **Genel Ayarlar** > **Temel Ayarlar** > **Kapatma Ayarları** > **Bağlantı Kesilirse Kapat**

3. **Tamam** öğesini tıklatın.

### **Zaman Sunucusu ile Tarih ve Saati Eşitleme**

Zaman sunucusu (NTP sunucusu) ile eşitlerken, ağdaki yazıcının ve bilgisayarın saatini eşitleyebilirsiniz. Zaman sunucusu kuruluş içinde çalıştırılabilir veya Internet'te yayınlanabilir.

CA sertifikasını veya Kerberos kimlik doğrulamasını kullanırken, zaman sunucusuyla eşitleyerek zamanla ilgili sorun önlenebilir.

- 1. Web Config'e erişin ve **Aygıt Yönetimi** sekmesi > **Tarih ve Saat** > **Zaman Sunucusu** öğesini seçin.
- 2. **Kullan** için **Zaman Sunucusu Kullan** seçimini yapın.
- 3. **Zaman Sunucusu Adresi** için zaman sunucusu adresini girin.

IPv4, IPv6 veya FQDN biçimini kullanabilirsiniz. 252 veya daha az karakter girin. Bunu belirtmezseniz boş bırakın.

4. **Güncelleme Aralığı (dk.)** girin.

Dakika olarak en fazla 10.080 dakika girebilirsiniz.

5. **Tamam** öğesine tıklayın.

*Not:*

*Zaman Sunucusu Durumu* üzerindeki zaman sunucusuyla bağlantı durumunu onaylayabilirsiniz.

# **Ayarlar Yaparken Sorunlar**

## **Sorunları Çözme İpuçları**

❏ Hata mesajını kontrol etme

Sorun oluştuğunda, önce yazıcının kontrol panelinde veya sürücü ekranında herhangi bir mesaj olup olmadığını kontrol edin. Olaylar oluştuğunda bildirim e-postasına ayarlandıysa durumu hemen öğrenebilirsiniz.

❏ Ağ bağlantısı raporu

Ağı ve yazıcı durumunu tanılayın ve sonra sonucu yazdırın.

Yazıcı tarafından tanılanan hatayı bulabilirsiniz.

❏ İletişim durumunu kontrol etme

Ping ve ipconfig gibi komutları kullanarak sunucu bilgisayarının veya istemci bilgisayarın iletişim durumunu kontrol edin.

❏ Bağlantı testi

Yazıcıdan posta sunucusuna olan bağlantıyı kontrol etmek için yazıcıdan bağlantı testini gerçekleştirin. Ayrıca, iletişim durumunu kontrol etmek için istemci bilgisayarından sunucuya olan bağlantıyı kontrol edin.

❏ Ayarları ilkleme

Ayarlar ve iletişim durumu hiç sorun göstermiyorsa sorunlar yazıcının ağ ayarları devre dışı bırakılarak veya ilklenerek ve sonra ve yeniden ayarlanarak çözülebilir.

### **Web Config'e Erişilemiyor**

IP adresi yazıcıya atanmamış.

Geçerli bir IP adresi yazıcıya atanmayabilir. Yazıcının kontrol panelini kullanarak IP adresini yapılandırın. Bir ağ durumu sayfası ile veya yazıcının kontrol panelinden geçerli ayar bilgilerini onaylayabilirsiniz.

Web tarayıcısı SSL/TLS için Şifreleme Güvenlik Düzeyini desteklemiyor.

SSL/TLS'de Şifreleme Gücü var. Aşağıda gösterildiği gibi toplu şifrelemeleri kullanarak bir web tarayıcısı kullanarak Web Config'i açabilirsiniz. Desteklenen bir tarayıcı kullandığınızı kontrol edin.

- ❏ 80 bit: AES256/AES128/3DES
- ❏ 112 bit: AES256/AES128/3DES
- ❏ 128 bit: AES256/AES128
- ❏ 192 bit: AES256

❏ 256 bit: AES256

<span id="page-207-0"></span>CA İmzalı Sertifika sona erdi.

SSL/TLS iletişimiyle (https) Web Config'e bağlanırken sertifikanın sona erme tarihiyle ilgili bir sorun varsa "Sertifika süresi doldu" görüntülenir. Mesaj sona erme tarihinden önce görünürse yazıcının tarihi düzgün yapılandırıldığından emin olun.

Sertifikanın ve yazıcının ortak adı eşleşmiyor.

Sertifika ve yazıcının ortak adı eşleşmiyorsa SSL/TLS iletişimi (https) kullanılarak Web Config'e erişirken "Güvenlik sertifikasının adı eşleşmiyor…" mesajı görüntülenir. Bu, aşağıdaki IP adresleri eşleşmediğinden olur.

❏ Bir Kendinden İmzalı Sertifika veya CSR oluşturmak için ortak ada girilen yazıcının IP adresi

❏ Web Config çalıştırırken web tarayıcısına girilen IP adresi

Kendinden İmzalı Sertifika için sertifikayı güncelleyin.

CA İmzalı Sertifika için yazıcı için sertifikayı yeniden alın.

Yerel adresin proxy sunucusu ayarı web tarayıcısına ayarlanmamış.

Yazıcı bir proxy sunucusu kullanmaya ayarlandığında, proxy sunucusu yoluyla web tarayıcısını yerel adrese bağlanmamaya yapılandırın.

❏ Windows:

**Denetim Masası** > **Ağ ve Internet** > **Internet Seçenekleri** > **Bağlantılar** > **LAN ayarları** > **Proxy sunucusu** öğesini seçin ve sonra LAN (yerel adresler) için proxy sunucusunu kullanmamayı yapılandırın.

❏ Mac OS:

**Sistem Tercihleri** > **Ağ** > **Gelişmiş** > **Proxy'ler** öğesini seçin ve sonra **Bu Ana Bilgisayarlar ve Etki Alanları için proxy ayarlarını atlayın** için yerel adresi kaydedin.

Örnek:

192.168.1.\*: Yerel adres 192.168.1.XXX, alt ağ maskesi 255.255.255.0 192.168.\*.\*: Yerel adres 192.168.XXX.XXX, alt ağ maskesi 255.255.0.0

# **Yazıcıyı Yönetme**

# **Ürün Güvenlik Özelliklerine Giriş**

Bu bölüm Epson Aygıtlarının güvenlik işlevine giriş yapar.

<span id="page-208-0"></span>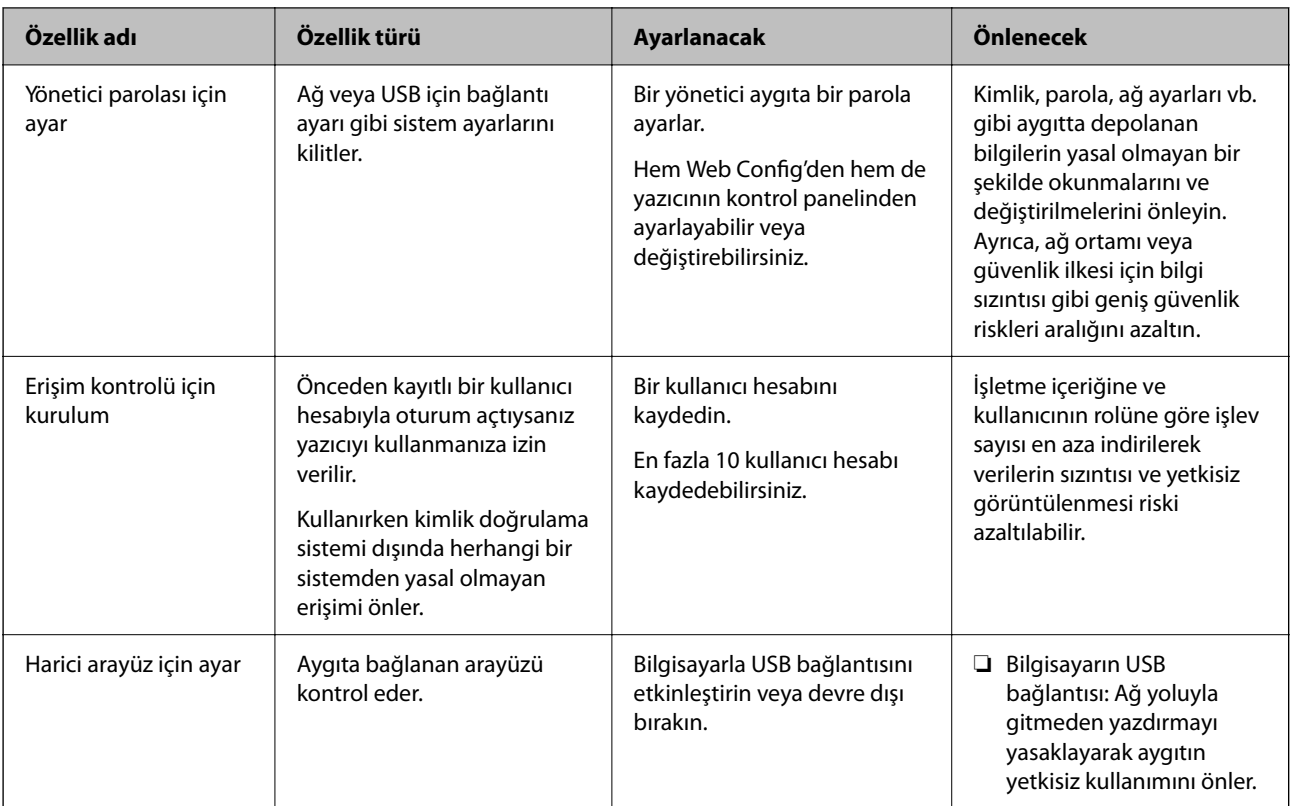

#### **İlgili Bilgi**

- & ["Yazıcı İşlemlerini Yapılandırma İçin Uygulama \(Web Config\)" sayfa 172](#page-171-0)
- & "Yönetici Parolasını Yapılandırma" sayfa 209
- & ["Harici Arayüzü Devre Dışı Bırakma" sayfa 214](#page-213-0)

# **Yönetici Ayarları**

### **Yönetici Parolasını Yapılandırma**

Yönetici parolasını ayarladığınızda, kullanıcıların sistem yönetim ayarlarını değiştirmesini önleyebilirsiniz. Web Config'i, yazıcının kontrol panelini veya Epson Device Admin öğesini kullanarak yönetici parolasını ayarlayabilir ve değiştirebilirsiniz. Epson Device Admin kullanırken, Epson Device Admin kılavuzuna veya yardıma bakın.

#### **İlgili Bilgi**

- & ["Yazıcı İşlemlerini Yapılandırma İçin Uygulama \(Web Config\)" sayfa 172](#page-171-0)
- & ["Ağda Aygıtları Yönetmek İçin Yazılım \(Epson Device Admin\)" sayfa 174](#page-173-0)

#### *Kontrol Panelinden Yönetici Parolasını Yapılandırma*

Yazıcının kontrol panelinden yönetici parolasını ayarlayabilirsiniz.

1. Yazıcının kontrol panelinde **Ayarlar** öğesini seçin.

- 2. **Genel Ayarlar** > **Sistem Yöneticisi** > **Güvenlik Ayarları** > **Yntci Ayarları** öğesini seçin.
- 3. **Yönetici Parolası** > **Kayıt ol** öğesini seçin.
- 4. Yeni parolayı girin.
- 5. Parolayı tekrar girin.

#### *Not:*

*Yönetici Parolası* ekranında *Değiştir* veya *Varsayılan Ayarları Geri Yükle* öğesini seçtiğinizde yönetici parolasını değiştirebilir veya silebilir ve yönetici parolasını girebilirsiniz.

#### *Bilgisayardan Yönetici Parolasını Yapılandırma*

Web Config'i kullanarak Yönetici parolasını ayarlayabilirsiniz.

- 1. Web Config'e erişin ve **Ürün Güvenliği** sekmesi > **Yönetici Şifresini Değiştir** öğesini seçin.
- 2. **Yeni parola** ve **Yeni Parolayı Doğrula** alanlarına bir parola girin. Gerekirse kullanıcı adını girin. Parolayı yenisiyle değiştirmek istiyorsanız geçerli bir parola girin.
- 3. **Tamam** öğesini seçin.

*Not:*

- ❏ Kilitli menü öğelerini ayarlamak veya değiştirmek için *Yönetici Oturumu* öğesine tıklayın ve sonra yönetici parolasını girin.
- ❏ Yönetici parolasını silmek için *Ürün Güvenliği* sekmesi > *Yönetici Şifresini Sil* öğesine tıklayın ve sonra yönetici parolasını girin.

#### **İlgili Bilgi**

& ["Yazıcı İşlemlerini Yapılandırma İçin Uygulama \(Web Config\)" sayfa 172](#page-171-0)

### **Panel Çalışmasını Kontrol Etme**

Yönetici parolasını ayarlarsanız ve Kilit Ayarları öğesini etkinleştirirseniz, yazıcının sistem ayarlarıyla ilgili öğeleri kilitleyebilirsiniz, böylece kullanıcılar bunları değiştiremez.

#### *Kilit Ayarları Öğesini Etkinleştirme*

Parolanın ayarlandığı yazıcı için Kilit Ayarları öğesini etkinleştirin.

Önce bir yöneticinin parolasını belirtin.

#### **Kontrol Panelinden Kilit Ayarları Öğesini Etkinleştirme**

- 1. Yazıcının kontrol panelinde **Ayarlar** öğesini seçin.
- 2. **Genel Ayarlar** > **Sistem Yöneticisi** > **Güvenlik Ayarları** > **Yntci Ayarları** öğesini seçin.

3. **Kilit Ayarları** öğesinde **Açık** öğesini seçin.

**Ayarlar** > **Genel Ayarlar** > **Ağ Ayarları** öğesini seçin ve sonra parolanın gerekli olduğunu kontrol edin.

#### **Bilgisayardan Kilit Ayarları Öğesini Etkinleştirme**

- 1. Web Config'e erişin ve **Yönetici Oturumu** öğesine tıklayın.
- 2. Kullanıcı adı ve parola girin ve sonra **Tamam** öğesine tıklayın.
- 3. **Aygıt Yönetimi** sekmesi > **Kontrol Paneli** öğesini seçin.
- 4. **Panel Kilidi** öğesinde **Açık** öğesini seçin.
- 5. **Tamam** öğesine tıklayın.
- 6. Yazıcının kontrol panelinde **Ayarlar** > **Genel Ayarlar** > **Ağ Ayarları** öğesini seçin ve sonra parolanın gerekli olduğunu kontrol edin.

#### **İlgili Bilgi**

& ["Yazıcı İşlemlerini Yapılandırma İçin Uygulama \(Web Config\)" sayfa 172](#page-171-0)

#### *Genel Ayarlar Menüsü için Kilit Ayarları Öğeleri*

Bu, kontrol panelindeki **Ayarlar** > **Genel Ayarlar** içindeki Kilit Ayarları öğelerinin bir listesidir.

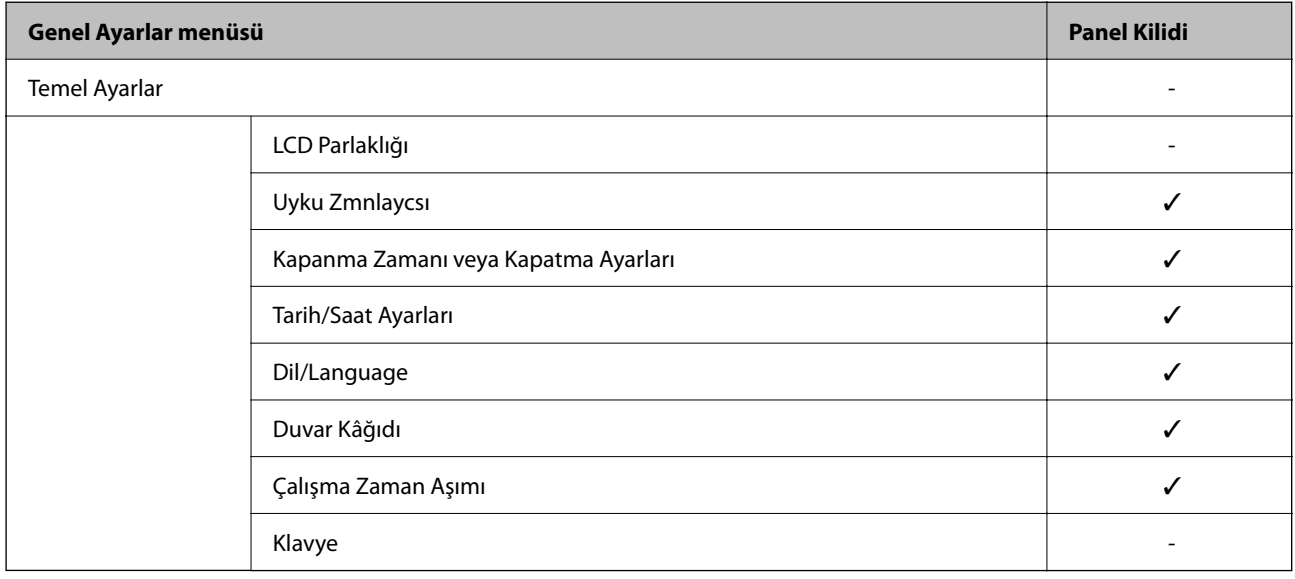

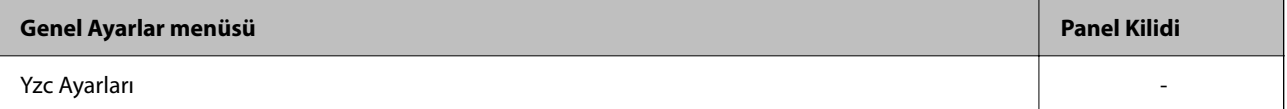

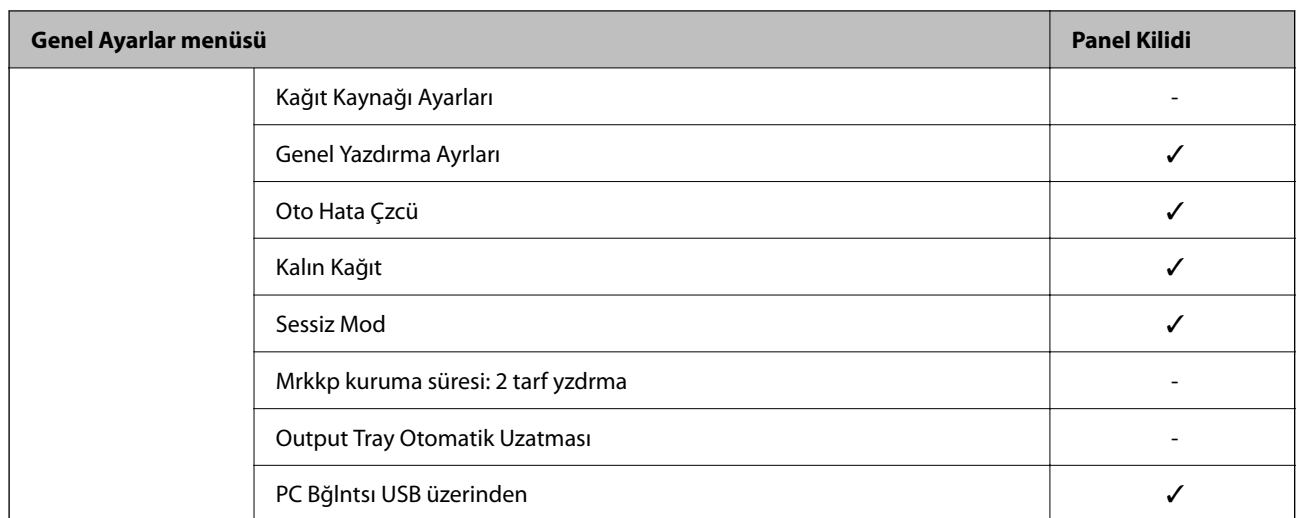

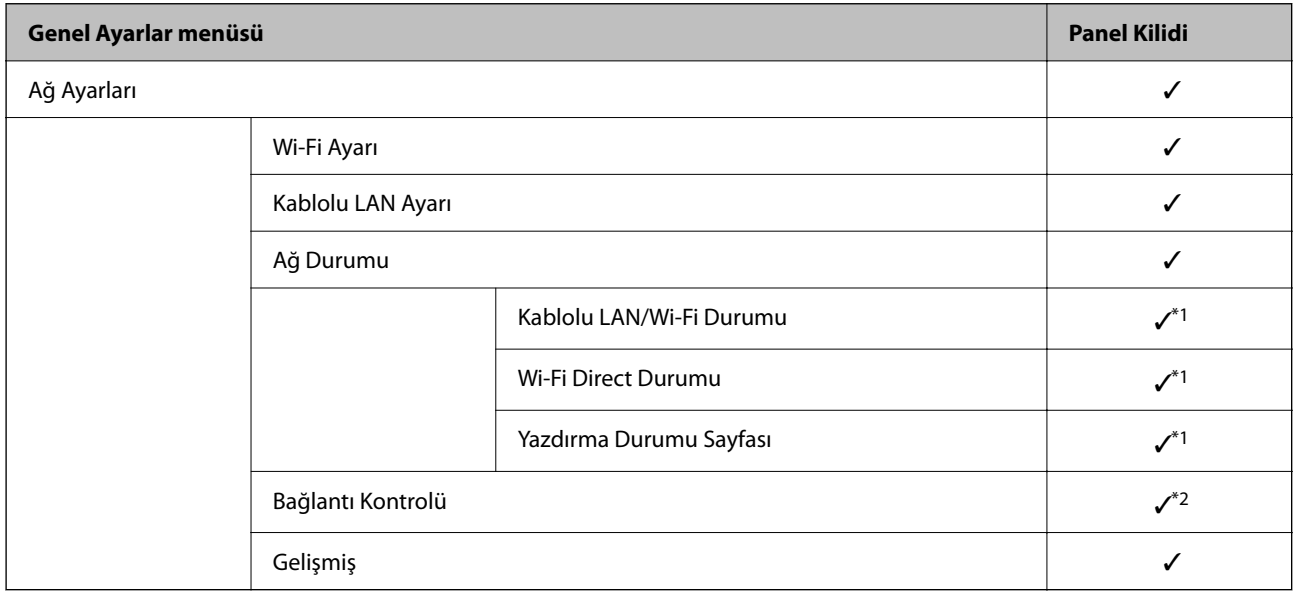

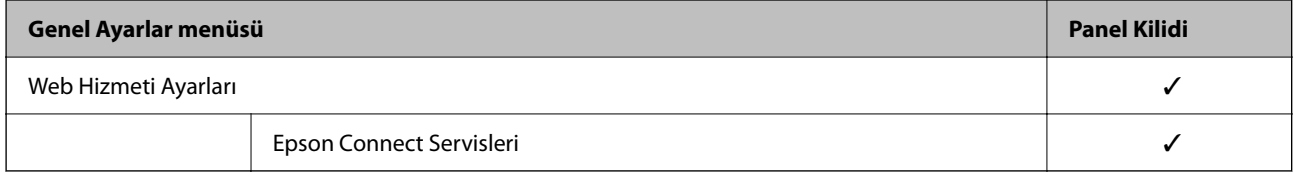

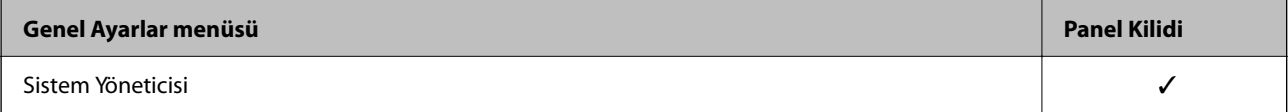

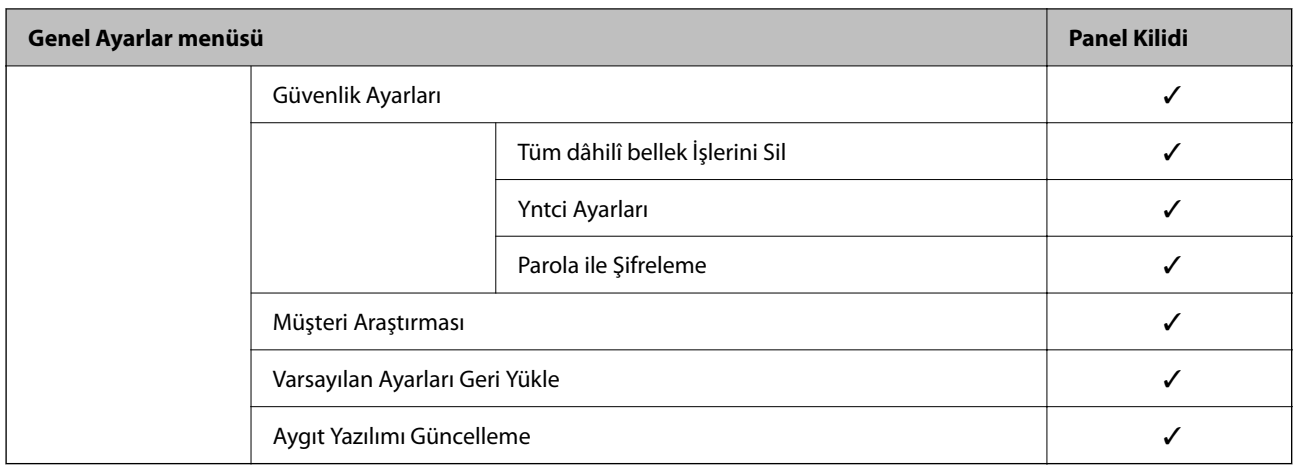

- $\checkmark$  = Kilitlenecek.
- = Kilitlenmeyecek.
- \*1 : Üst düzeydeki öğeler yönetici kilidi ile kilitlenebilse bile bunlara yine de **Ayarlar** > **Yazıcı Durumu/Yazdır** > **Ağ** öğesinin aynı adlı menüsünden erişebilirsiniz.
- \*2 : Üst düzeydeki öğeler yönetici kilidi ile kilitlenebilse bile, bunlara yine de Ana Ekran > > > **Ağa bağlanamadığınızda** içinden erişebilirsiniz.

### **Yazıcıda Yönetici Olarak Oturum Açma**

Yönetici parolası yazıcıya ayarlanmışsa Web Config öğesindeki kilitli menü öğelerini çalıştırmak için bir yönetici olarak oturum açmanız gerekir.

Kontrol panelinde kilitli menü öğelerini çalıştırmak için parolayı girin.

#### *Bilgisayardan Yazıcıda Oturum Açma*

Web Config'de yönetici olarak oturum açtığınızda, Kilit Ayarları içinde ayarlanan öğeleri çalıştırabilirsiniz.

- 1. Web Config'i çalıştırmak için bir tarayıcıya yazıcının IP adresini girin.
- 2. **Yönetici Oturumu** öğesine tıklayın.
- 3. **Kullanıcı Adı** ve **Mevcut parola** içinde kullanıcı adı ve yönetici parolasını girin.
- 4. **Tamam** öğesine tıklayın.

Kimlik doğrulanırken kilitlenen öğeler ve **Yönetici Oturum Kpt** görüntülenir.

Oturumu kapatmak için **Yönetici Oturum Kpt** öğesine tıklayın.

*Not:*

*Aygıt Yönetimi* sekmesi > *Kontrol Paneli* > *Çalışma Zaman Aşımı* için *Açık* öğesini seçtiğinizde, kontrol panelinde bir etkinlik olmadığında belirli bir süreden sonra oturumu otomatik kapatın.

#### **İlgili Bilgi**

 $\rightarrow$  "Yazıcı İslemlerini Yapılandırma İçin Uygulama (Web Config)" sayfa 172

# <span id="page-213-0"></span>**Harici Arayüzü Devre Dışı Bırakma**

Aygıtı yazıcıya bağlamak için kullanılan arayüzü devre dışı bırakabilirsiniz. Yazdırmayı ağ yolu dışında bir yola kısıtlamak için kısıtlama ayarlarını yapın.

#### *Not:*

Kısıtlama ayarlarını yazıcının kontrol panelinden de yapabilirsiniz.

❏ PC Bğlntsı USB üzerinden: *Ayarlar* > *Genel Ayarlar* > *Yzc Ayarları* > *PC Bğlntsı USB üzerinden*

- 1. Web Config'e erişin ve **Ürün Güvenliği** sekmesi > **Harici Arabirim** öğesini seçin.
- 2. Ayarlamak istediğiniz işlevlerde **Devre dışı bırak** öğesini seçin.

Kontrol etmeyi iptal etmek istediğinizde **Etkinleştir** öğesini seçin.

PC Bğlntsı USB üzerinden

USB bağlantısı kullanımını bilgisayardan kısıtlayabilirsiniz. Kısıtlamak istiyorsanız **Devre dışı bırak** öğesini seçin.

- 3. **Tamam** öğesini tıklatın.
- 4. Devre dışı bırakılan bağlantı noktasının kullanılamadığını kontrol edin.

PC Bğlntsı USB üzerinden

Sürücü bilgisayara yüklendiyse

Yazıcıyı bilgisayara bir USB kablosu kullanarak bağlayın ve sonra yazıcının yazdırmadığını onaylayın.

Sürücü bilgisayara yüklenmediyse

Windows:

Aygıt yöneticisini açın ve saklayın, yazıcıyı bilgisayara bir USB kablosu kullanarak bağlayın ve sonra aygıt yöneticisinin içerikleri değişmeden tuttuğunu onaylayın.

Mac OS:

Yazıcıyı bilgisayara bir USB kablosu kullanarak bağlayın ve sonra yazıcıyı **Yazıcılar ve Tarayıcılar** içinden eklemek istiyorsanız yazıcının listelenmediğini onaylayın.

#### **İlgili Bilgi**

& ["Yazıcı İşlemlerini Yapılandırma İçin Uygulama \(Web Config\)" sayfa 172](#page-171-0)

# **Uzak Yazıcıyı İzleme**

### **Uzak Yazıcı İçin Bilgileri Kontrol Etme**

**Durum** altından Web Config'i kullanarak çalışan yazıcının aşağıdaki bilgilerini kontrol edebilirsiniz.

❏ Ürün Durumu

Durumu, bulut hizmetini, ürün numarasını, MAC adresini vb. kontrol edin.

❏ Ağ Durumu

Ağ bağlantısı durumu, IP adresi, DNS sunucusu vb. bilgileri kontrol edin.

❏ Kullanım Durumu

Yazdırma ilk gününü, yazdırılan sayfaları, her dil için yazdırma sayısını vb. kontrol edin.

❏ Donanım Durumu

Yazıcının her işlevinin durumunu kontrol edin.

#### **İlgili Bilgi**

& ["Yazıcı İşlemlerini Yapılandırma İçin Uygulama \(Web Config\)" sayfa 172](#page-171-0)

# **Ayarları Yedekleme**

Web Config'den dosyaya ayarlanan değeri verebilirsiniz. Ayar değerlerini yedeklemek, yazıcıyı değiştirmek vb. için kullanabilirsiniz.

İkili dosya olarak verildiğinden verilen dosya düzenlenemez.

### **Ayarları dışa aktarın**

Yazıcı için ayarı verin.

- 1. Web Config'e erişin ve sonra **Aygıt Yönetimi** sekmesi > **Ayar Değerini Dışa ve İçe Aktar** > **Dışa Aktar** öğesini seçin.
- 2. Dışa aktarmak istediğiniz ayarları seçin.

Dışa aktarmak istediğiniz ayarları seçin. Ana kategoriyi seçerseniz alt kategoriler de seçilir. Ancak, aynı ağ içinde yinelemeden dolayı (IP adresleri gibi) hatalara neden olan alt kategoriler seçilemez.

3. Verilen dosyayı şifrelemek için bir parola girin.

Dosyayı almak için şifre gerekir. Dosyayı şifrelemek istemiyorsanız bunu boş bırakın.

4. **Dışa Aktar** öğesine tıklayın.

#### c*Önemli:*

Yazıcının aygıt adı ve IPv6 adresi gibi ağ ayarlarını vermek istiyorsanız, *Aygıtın ayarlarını birbirinden bağımsız olarak seçmek için etkinleştirin* öğesini seçin ve daha fazla öğe seçin. Yedek yazıcı için yalnızca seçilen değerleri kullanın.

#### **İlgili Bilgi**

& ["Yazıcı İşlemlerini Yapılandırma İçin Uygulama \(Web Config\)" sayfa 172](#page-171-0)

### **Ayarları alma**

Verilen Web Config dosyasını yazıcıya alın.

<span id="page-215-0"></span>c*Önemli:*

Yazıcı adı veya IP adresi gibi tek tek bilgileri içeren değerleri alırken aynı IP adresinin aynı ağda olmadığından emin olun.

- 1. Web Config'e erişin ve sonra **Aygıt Yönetimi** sekmesi > **Ayar Değerini Dışa ve İçe Aktar** > **İçe Aktar** öğesini seçin.
- 2. Verilen dosyayı seçin ve sonra kodlanmış şifreyi girin.
- 3. **İleri** öğesine tıklayın.
- 4. Almak istediğiniz ayarları seçin ve sonra **İleri** öğesine tıklayın.
- 5. **Tamam** öğesine tıklayın.

Ayarlar yazıcıya uygulanır.

#### **İlgili Bilgi**

& ["Yazıcı İşlemlerini Yapılandırma İçin Uygulama \(Web Config\)" sayfa 172](#page-171-0)

# **Gelişmiş Güvenlik Ayarları**

Bu bölümde gelişmiş güvenlik özellikleri açıklanmaktadır.

# **Güvenlik Ayarları ve Tehlikeyi Önleme**

Bir yazıcı bir ağa bağlandığında uzak bir konumdan ona erişebilirsiniz. Ek olarak, birçok kişi işlevsel etkinliği ve rahatlığı iyileştirmeye yardımcı olan yazıcıyı paylaşabilir. Ancak, yasal olmayan erişim, yasal olmayan kullanım ve verilerin değiştirilmesi gibi riskler artar. Yazıcıyı Internet'e erişebileceğiniz bir ortamda kullanıyorsanız, riskler daha da yükselir.

Dışarıdan erişim koruması olmayan yazıcılar için Internet'ten yazıcıda depolanan yazdırma işi günlüklerini okumak mümkün olacaktır.

Bu riskten kaçınmak için Epson yazıcılarda çeşitli güvenlik teknolojileri bulunur.

Yazıcıyı müşterinin ortam bilgileriyle oluşturulan ortam koşullarına göre gerektiği gibi ayarlayın.

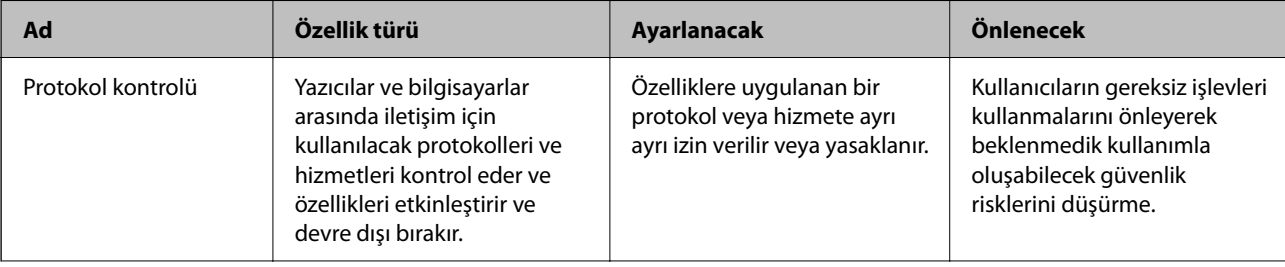
<span id="page-216-0"></span>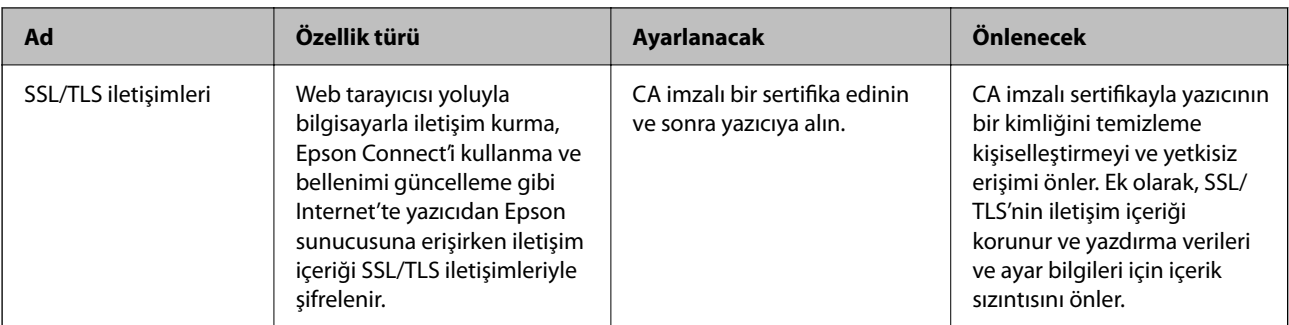

- & "İletişim Kurallarını Denetleme ve Kullanma" sayfa 217
- & ["Yazıcıyla SSL/TLS İletişimi" sayfa 225](#page-224-0)

# **İletişim Kurallarını Denetleme ve Kullanma**

Çeşitli yolları ve iletişim kurallarını kullanarak yazdırabilirsiniz.

Belirli yollardan yazdırmayı kısıtlayarak veya kullanılabilir işlevleri denetleyerek istenmeyen güvenlik risklerini azaltabilirsiniz.

## **İletişim kurallarını denetleme**

İletişim kuralı ayarlarını yapılandırın.

- 1. Web Config'e erişin ve sonra **Ağ Güvenliği** sekmesi > **İletişim Kuralı** öğesini seçin.
- 2. Her bir öğeyi yapılandırın.
- 3. **İleri** öğesine tıklayın.
- 4. **Tamam** öğesine tıklayın.

Ayarlar yazıcıya uygulanır.

#### **İlgili Bilgi**

- & ["Yazıcı İşlemlerini Yapılandırma İçin Uygulama \(Web Config\)" sayfa 172](#page-171-0)
- & "Etkinleştirebileceğiniz veya Devre Dışı Bırakabileceğiniz Protokoller" sayfa 217
- & ["Protokol Ayar Öğeleri" sayfa 218](#page-217-0)

## **Etkinleştirebileceğiniz veya Devre Dışı Bırakabileceğiniz Protokoller**

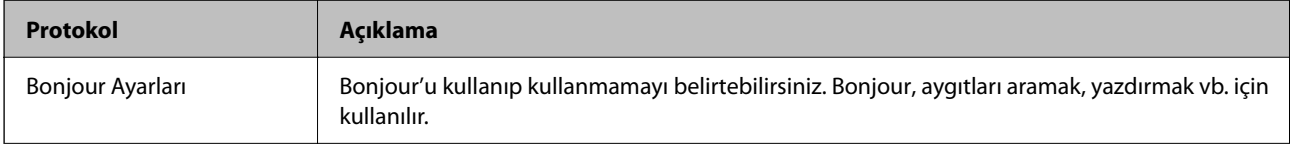

<span id="page-217-0"></span>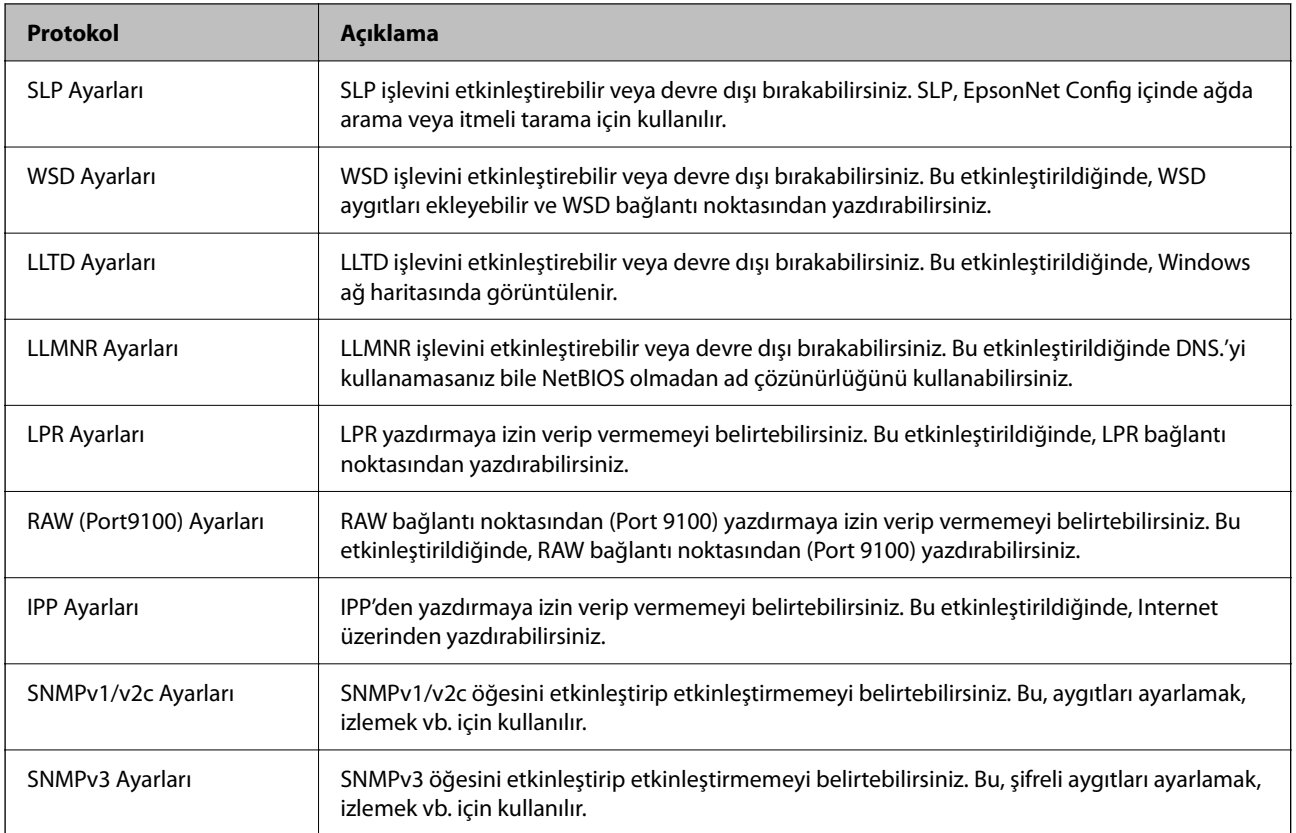

- $\rightarrow$  ["İletişim kurallarını denetleme" sayfa 217](#page-216-0)
- & "Protokol Ayar Öğeleri" sayfa 218

# **Protokol Ayar Öğeleri**

Bonjour Ayarları

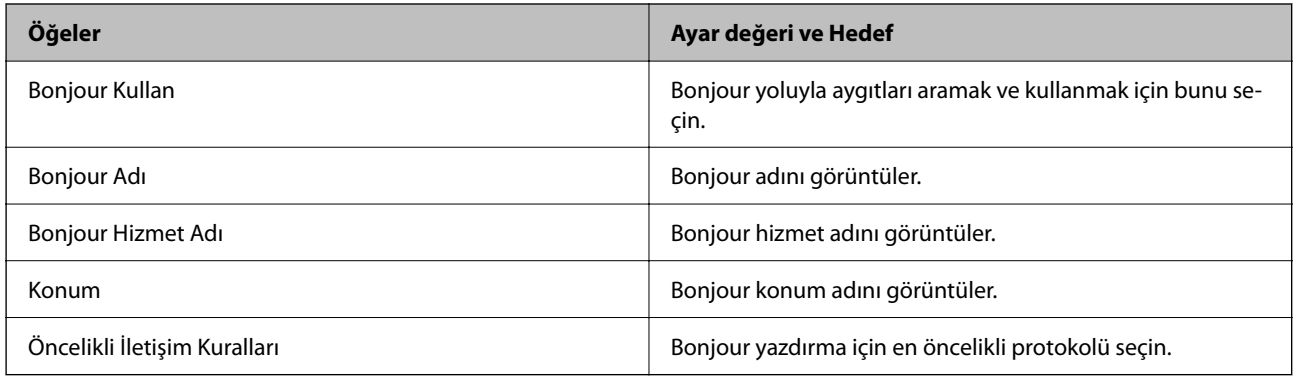

#### SLP Ayarları

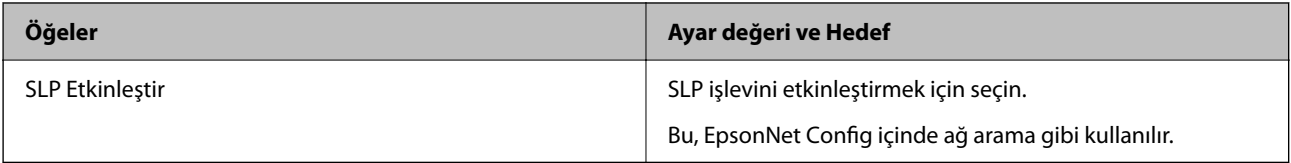

WSD Ayarları

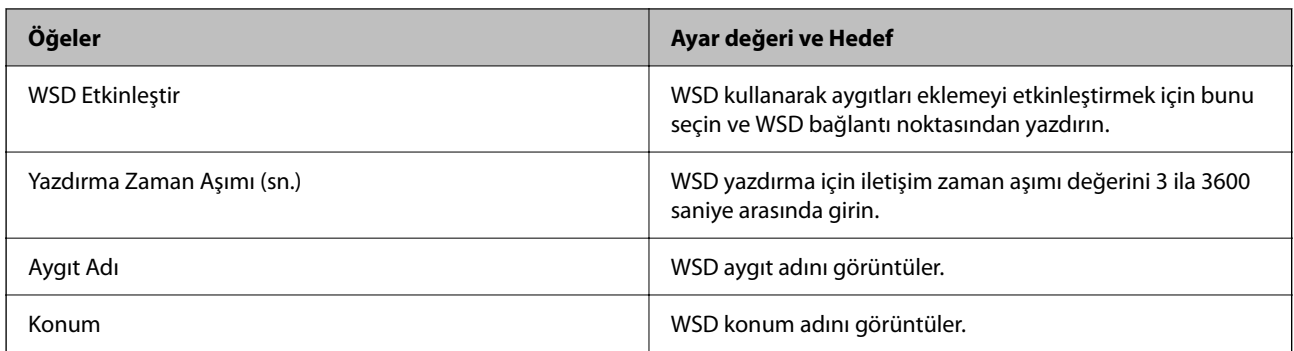

## LLTD Ayarları

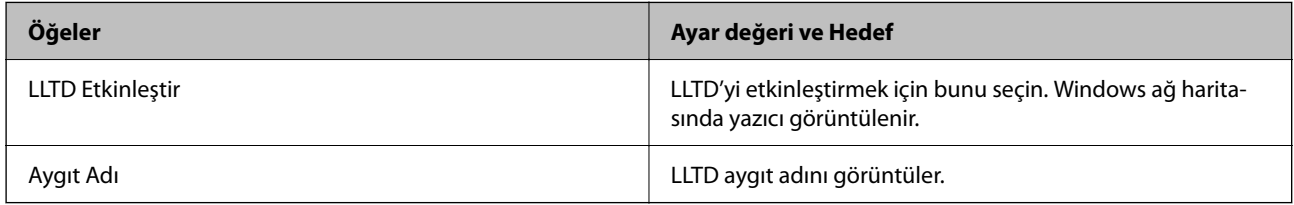

#### LLMNR Ayarları

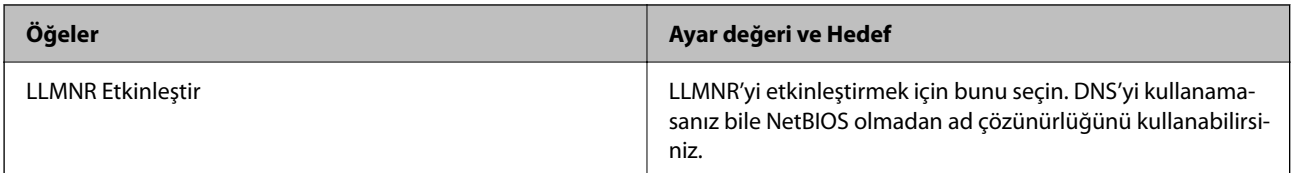

## LPR Ayarları

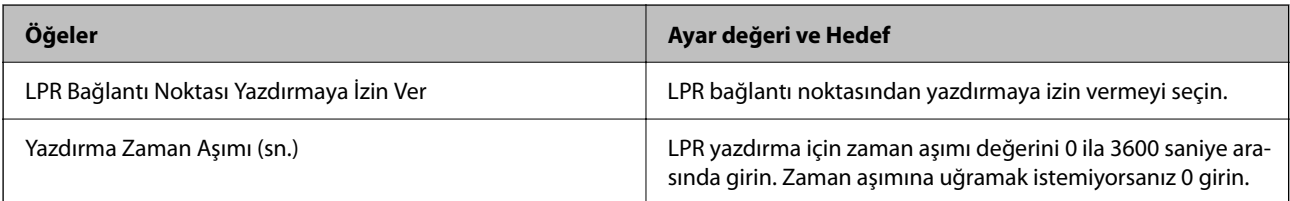

## RAW (Port9100) Ayarları

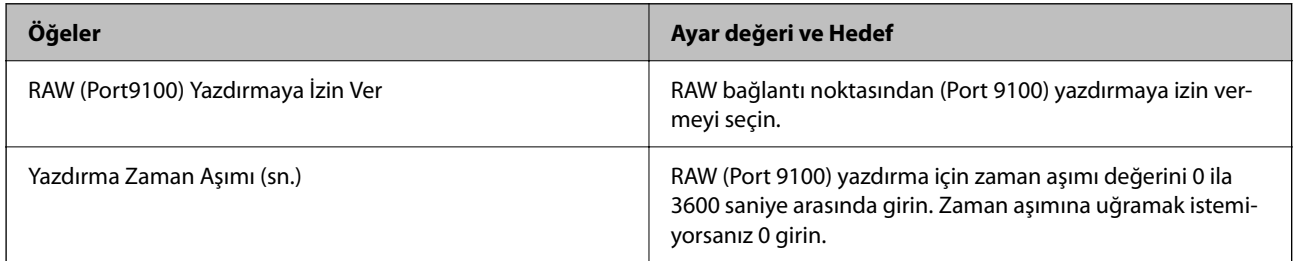

#### IPP Ayarları

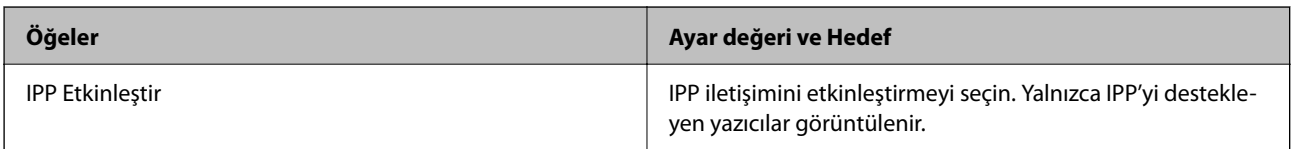

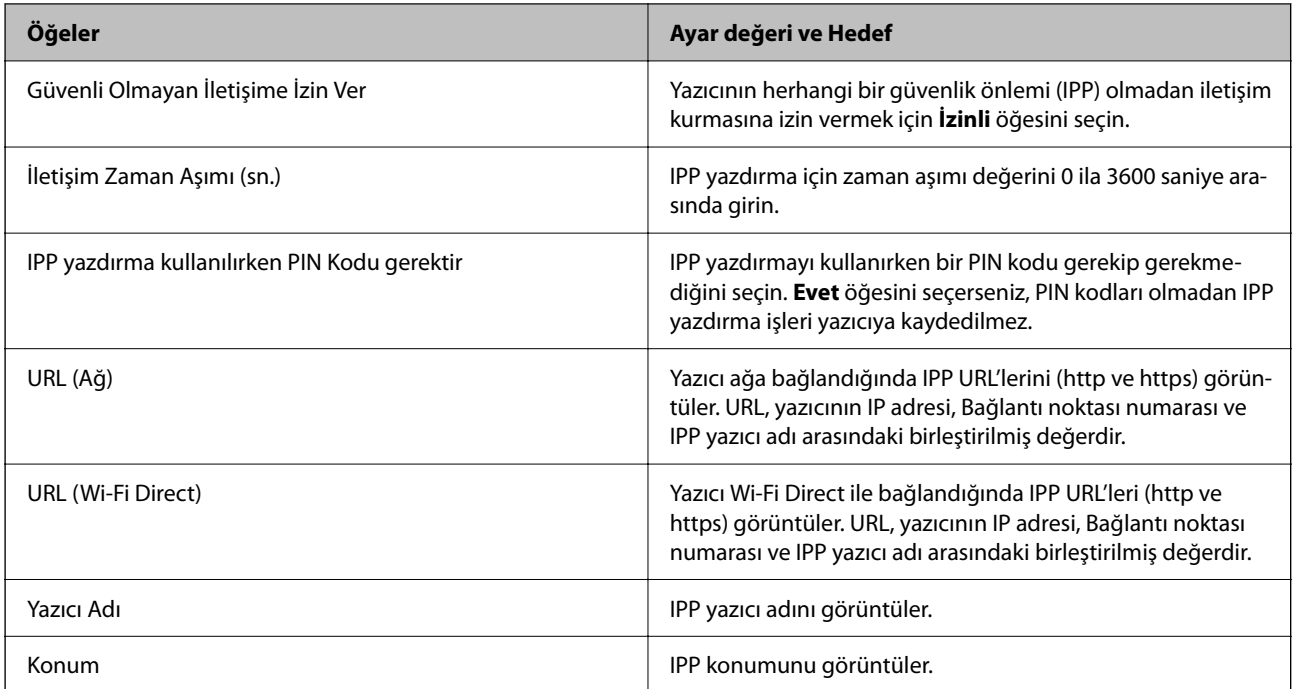

#### SNMPv1/v2c Ayarları

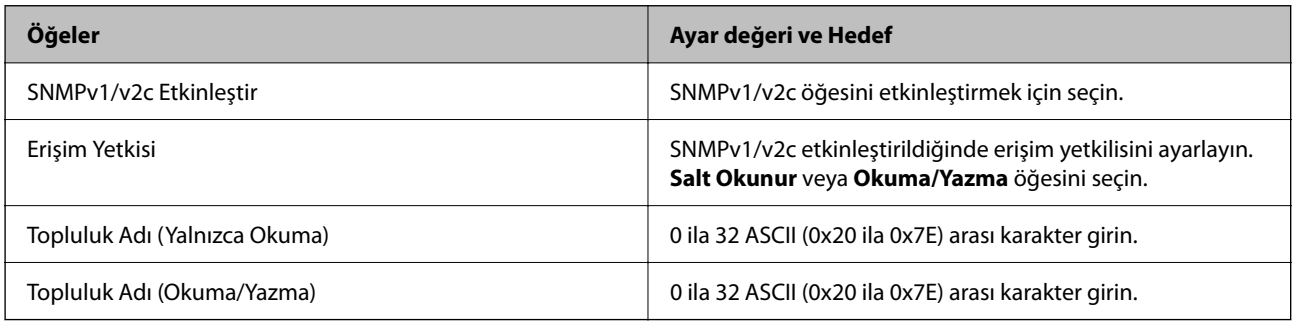

#### SNMPv3 Ayarları

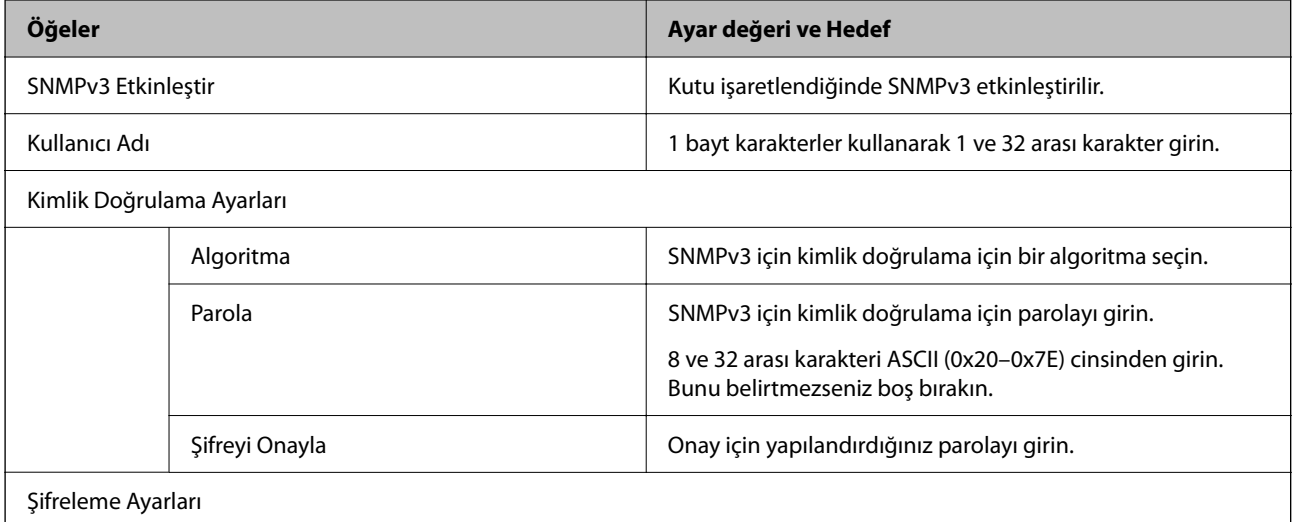

<span id="page-220-0"></span>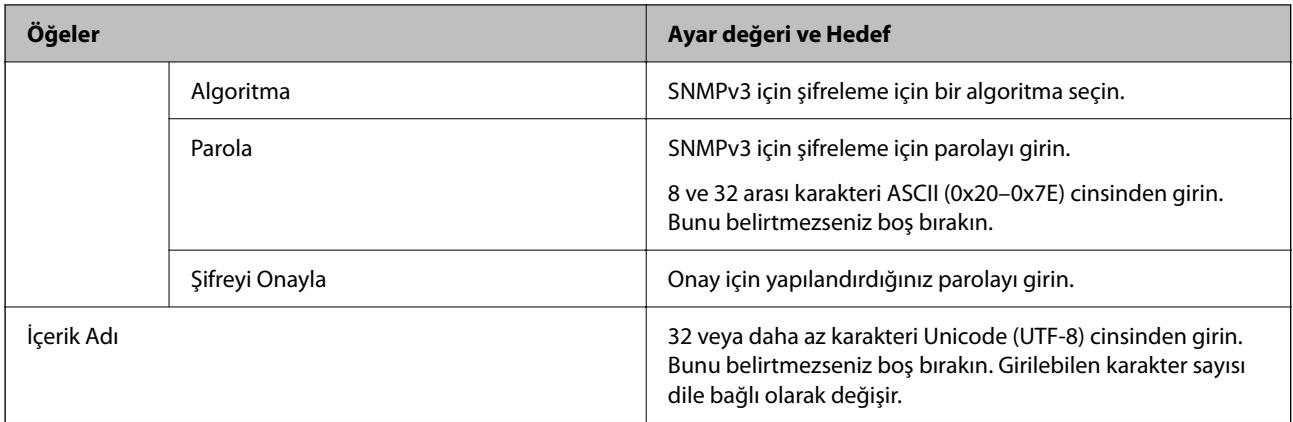

- & ["İletişim kurallarını denetleme" sayfa 217](#page-216-0)
- & ["Etkinleştirebileceğiniz veya Devre Dışı Bırakabileceğiniz Protokoller" sayfa 217](#page-216-0)

## **Dijital Sertifika Kullanımı**

## **Dijital Sertifika Hakkında**

❏ CA İmzalı Sertifika

Bu, CA (Sertifika Yetkilisi) tarafından imzalanan bir sertifikadır. Sertifika Yetkilisine uygulamak için onu alabilirsiniz. Bu sertifika yazıcının varlığını onaylar ve SSL/TLS iletişimi için kullanılır, böylece veri iletişiminin güvenliğini sağlayabilirsiniz.

❏ CA Sertifikası

Bu, CA İmzalı Sertifika zincirindeki bir sertifikadır, ayrıca orta CA sertifikası olarak da adlandırılır. Diğer tarafın veya Web Config'in sunucusuna erişirken web tarayıcısı tarafından yazıcının sertifikasının yolunu doğrulamak için kullanılır.

CA Sertifikası için yazıcıdan erişirken sunucu sertifikası yolunun ne zaman doğrulanacağını ayarlayın. Yazıcı için SSL/TLS bağlantısı için CA İmzalı Sertifika yolunu onaylamak için ayarlayın.

CA sertifikasının verildiği Sertifika Yetkilisi'nden yazıcının CA sertifikasını alabilirsiniz.

Ayrıca, sunucunun CA İmzalı Sertifika öğesini veren Sertifika Yetkilisi'nden diğer tarafın sunucusunu doğrulamak için kullanılan CA sertifikasını alabilirsiniz.

❏ Kendinden İmzalı Sertifika

Bu, yazıcının imzaladığı ve kendini verdiği bir sertifikadır. Kök sertifika olarak da adlandırılır. Veren kendini onayladığından güvenilir değildir ve kişiselleştirmeyi önleyebilir.

Bunu güvenlik ayarlarını yaparken ve CA İmzalı Sertifika olmadan basit SSL/TLS iletişimini gerçekleştirirken kullanın.

SSL/TLS iletişimi için bu sertifikayı kullanıyorsanız, sertifika bir web tarayıcısında kaydedilmediğinden bir web tarayıcısında bir güvenlik uyarısı görüntülenebilir. Kendinden İmzalı Sertifika öğesini yalnızca bir SSL/TLS iletişimi için kullanabilirsiniz.

#### **İlgili Bilgi**

- & ["CA İmzalı Sertifika Yapılandırma" sayfa 222](#page-221-0)
- & ["Kendinden İmzalı Sertifika Güncelleme" sayfa 225](#page-224-0)

## <span id="page-221-0"></span>**CA İmzalı Sertifika Yapılandırma**

#### *CA İmzalı bir Sertifika Alınması*

CA imzalı bir sertifika almak için bir CSR (Sertifika İmzalama Talebi) oluşturun ve bununla sertifika yetkilisine başvurun. Web Config'i ve bir bilgisayarı kullanarak CSR oluşturabilirsiniz.

Web Config'i kullanarak bir CSR oluşturmak ve CA imzalı bir sertifika almak için aşağıdaki adımları izleyin. Web Config'i kullanarak CSR oluştururken, sertifika PEM/DER formatındadır.

- 1. Web Config'e erişin ve sonra **Ağ Güvenliği** sekmesi > **SSL/TLS** > **Sertifika** öğesini seçin.
- 2. **Oluştur CSR** öğesine tıklayın.

CSR oluşturma sayfası açılır.

3. Her öğe için bir değer girin.

*Not:*

İzin verilen anahtar uzunluğu ve kısaltmalar sertifika yetkilisine bağlı olarak değişir. Her sertifika yetkilisinin kurallarına uygun talep hazırlayın.

4. **Tamam** öğesine tıklayın.

Bir tamamlanma mesajı görüntülenir.

- 5. **Ağ Güvenliği** sekmesi > **SSL/TLS** > **Sertifika** öğesini seçin.
- 6. Her sertifika yetkilisinin belirlemiş olduğu formata uygun CSR'ı bilgisayarınıza indirmek için **CSR** indirme düğmelerinden birine tıklayın.

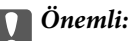

Tekrar bir CSR oluşturmayın. Bunu yaparsanız, verilen bir CA İmzalı Sertifika içe aktarılamayabilir.

- 7. Bir sertifika yetkilisine CSR'yi gönderin ve bir CA İmzalı Sertifika alın. Her sertifika yetkilisinin gönderi yöntemi ve biçimi ile ilgili kurallarına uyun.
- 8. Verilen CA İmzalı Sertifika öğesini yazıcıya bağlı bir bilgisayara kaydedin. Sertifikayı bir hedefe kaydettiğinizde CA İmzalı Sertifika alma işlemi tamamlanmış olur.

#### **İlgili Bilgi**

& ["Yazıcı İşlemlerini Yapılandırma İçin Uygulama \(Web Config\)" sayfa 172](#page-171-0)

#### **CSR Ayar Öğeleri**

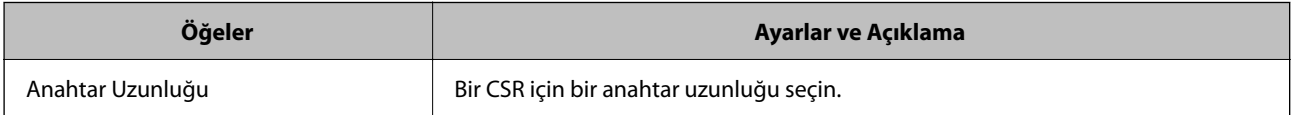

<span id="page-222-0"></span>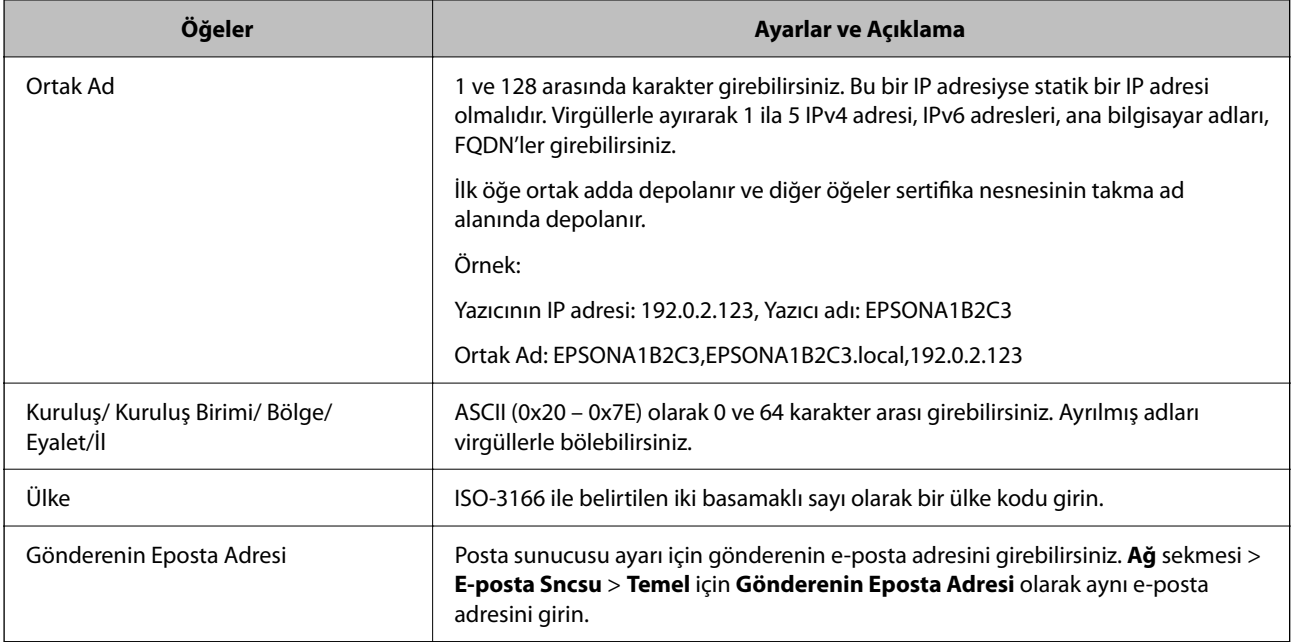

& ["CA İmzalı bir Sertifika Alınması" sayfa 222](#page-221-0)

#### *CA İmzalı bir Sertifikanın İçe Aktarımı*

# c*Önemli:*

- ❏ Yazıcının saat ve tarih ayarının doğru olduğundan emin olun.
- ❏ Web Config tarafından hazırlanmış bir CSR kullanıyorsanız, her seferde bir adet sertifika içe aktarabilirsiniz.
- 1. Web Config'e erişin ve sonra **Ağ Güvenliği** sekmesi > **SSL/TLS** > **Sertifika** öğesini seçin.
- 2. **İçe Aktar** öğesine tıklayın

Sertifika içe aktarım sayfası açılır.

3. Her öğe için bir değer girin.

Nerede CSR oluşturduğunuza ve sertifikanın dosya formatına bağlı olarak gerekli ayarlar değişebilir. Aşağıdakilere göre, değerleri gerekli öğelere girin.

- ❏ Web Config'den alınmış PEM/DER formatında bir sertifika
	- ❏ **Özel Anahtar**: Yazıcının özel bir anahtarı olduğu için yapılandırmayın.
	- ❏ **Parola**: Yapılandırmayın.
	- ❏ **CA Sertifikası 1**/**CA Sertifikası 2**: İsteğe bağlı
- ❏ Bilgisayardan alınmış, PEM/DER formatında bir sertifika
	- ❏ **Özel Anahtar**: Ayarlamanız gerekir.
	- ❏ **Parola**: Yapılandırmayın.
	- ❏ **CA Sertifikası 1**/**CA Sertifikası 2**: İsteğe bağlı
- <span id="page-223-0"></span>❏ Bilgisayardan alınmış, PKCS#12 formatında bir sertifika
	- ❏ **Özel Anahtar**: Yapılandırmayın.
	- ❏ **Parola**: İsteğe bağlı
	- ❏ **CA Sertifikası 1**/**CA Sertifikası 2**: Yapılandırmayın.
- 4. **Tamam** öğesine tıklayın.

Bir tamamlanma mesajı görüntülenir.

*Not:* Sertifika bilgisini doğrulamak için *Onayla* öğesine tıklayın.

#### **İlgili Bilgi**

& ["Yazıcı İşlemlerini Yapılandırma İçin Uygulama \(Web Config\)" sayfa 172](#page-171-0)

## **Öğeler Ayarlar ve Açıklama** Sunucu Sertifikası **Bir sertifikanın biçimini seçin.** Bir sertifikanın biçimini seçin. Özel Anahtar **Bilgisayardan oluşturulmuş bir CSR kullanarak PEM**/DER biçiminin bir sertifikasını alırsanız bir sertifikayla eşleşen bir özel anahtar dosyası belirtin. Parola **Dosya biçimi Özel Anahtarlı Sertifika (PKCS#12)** ise sertifika aldığınızda ayarlanmış özel anahtarı şifrelemek için parolayı girin. CA Sertifikası 1 Sertifikanın biçimi **Sertifika (PEM/DER)** ise sunucu sertifikası olarak kullanılan bir CA İmzalı Sertifika veren sertifika yetkilisinin bir sertifikasını alın. Gerekirse bir dosya belirtin. CA Sertifikası 2 Sertifikanızın biçimi **Sertifika (PEM/DER)** ise CA Sertifikası 1 veren sertifika yetkilisinin bir sertifikasını alın. Gerekirse bir dosya belirtin.

#### **CA-imzalı Sertifika Alma Ayar Öğeleri**

#### **İlgili Bilgi**

& ["CA İmzalı bir Sertifikanın İçe Aktarımı" sayfa 223](#page-222-0)

#### *CA İmzalı bir Sertifika Silme*

Sertifika zaman aşımına uğradığında ya da şifreli bir bağlantıya gerek kalmadığında önemli bir sertifikayı silebilirsiniz.

### c*Önemli:*

Web Config tarafından hazırlanmış bir CSR kullanıyorsanız, silinmiş bir sertifikayı tekrar içe aktaramazsınız. Bu durumda CSR oluşturun ve tekrar bir sertifika alın.

- 1. Web Config'e erişin ve sonra **Ağ Güvenliği** sekmesi > **SSL/TLS** > **Sertifika** öğesini seçin.
- 2. **Sil** öğesine tıklayın.

<span id="page-224-0"></span>3. Görüntülenen mesajda, sertifikayı silmek istediğinizi onaylayın.

#### **İlgili Bilgi**

& ["Yazıcı İşlemlerini Yapılandırma İçin Uygulama \(Web Config\)" sayfa 172](#page-171-0)

## **Kendinden İmzalı Sertifika Güncelleme**

Kendinden İmzalı Sertifika yazıcı tarafından verildiğinden, süresi dolduğunda veya açıklanan içerik değiştiğinde güncelleyebilirsiniz.

- 1. Web Config'e erişin ve **Ağ Güvenliği** tab > **SSL/TLS** > **Sertifika** öğesini seçin.
- 2. **Güncelle** öğesine tıklayın.
- 3. **Ortak Ad** girin.

5 kadar IPv4 adresi, IPv6 adresi, ana bilgisayar adı, 1 ila 128 karakter arası FQDN girebilir ve bunları virgüllerle ayırabilirsiniz. İlk parametre ortak adda depolanır ve diğerleri sertifikanın konusu için takma ad alanında depolanır.

Örnek:

Yazıcının IP adresi: 192.0.2.123, Yazıcı adı: EPSONA1B2C3

Ortak isim: EPSONA1B2C3,EPSONA1B2C3.local,192.0.2.123

- 4. Sertifika için bir geçerlilik süresi belirleyin.
- 5. **İleri** öğesine tıklayın.

Bir doğrulama mesajı görüntülenir.

6. **Tamam** öğesine tıklayın.

Yazıcı güncelleştirilmiştir.

#### *Not:*

*Ağ Güvenliği* sekmesi > *SSL/TLS* > *Sertifika* > *Kendinden İmzalı Sertifika* öğesinden sertifika bilgilerini kontrol edebilir ve *Onayla* öğesini tıklatabilirsiniz.

#### **İlgili Bilgi**

& ["Yazıcı İşlemlerini Yapılandırma İçin Uygulama \(Web Config\)" sayfa 172](#page-171-0)

# **Yazıcıyla SSL/TLS İletişimi**

Yazıcıya SSL/TLS (Secure Sockets Layer (Güvenli Giriş Katmanı)/Transport Layer Security (Aktarım Katmanı Güvenliği)) iletişimi kullanılarak sunucu sertifikası ayarlandığında bilgisayarlar arasında iletişim yolunu şifreleyebilirsiniz. Bunu uzak ve yetkisiz erişimi önlemek istediğinizde yapın.

## <span id="page-225-0"></span>**Temel SSL/TLS Ayarlarını Yapılandırma**

Yazıcı HTTPS sunucu özelliğini destekliyorsa iletişimleri şifrelemek için bir SSL/TLS iletişimi kullanabilirsiniz. Güvenliği sağlayarak yazıcıyı Web Config kullanarak yapılandırabilir ve yönetebilirsiniz.

Şifreleme gücünü yapılandırın ve özelliği yönlendirin.

- 1. Web Config'e erişin ve **Ağ Güvenliği** sekmesi > **SSL/TLS** > **Temel** öğesini seçin.
- 2. Her öğe için bir değer seçin.
	- ❏ Şifreleme Gücü Şifreleme gücü düzeyini seçin.
	- ❏ HTTP iletişimini HTTPS iletişimine yönlendir HTTP'ye erişildiğinde HTTPS'ye yönlendirin.
- 3. **İleri** öğesine tıklayın. Bir onay mesajı görüntülenir.
- 4. **Tamam** öğesine tıklayın. Yazıcı güncellenir.

#### **İlgili Bilgi**

& ["Yazıcı İşlemlerini Yapılandırma İçin Uygulama \(Web Config\)" sayfa 172](#page-171-0)

## **Yazıcı İçin Bir Sunucu Sertifikası Yapılandırma**

- 1. Web Config'e erişin ve **Ağ Güvenliği** sekmesi > **SSL/TLS** > **Sertifika** öğesini seçin.
- 2. **Sunucu Sertifikası** üzerinde kullanmak için bir sertifika belirtin.
	- ❏ Kendinden İmzalı Sertifika

Kendinden imzalı sertifika yazıcı tarafından oluşturuldu. CA imzalı bir sertifika almazsanız bunu seçin.

- ❏ CA İmzalı Sertifika CA imzalı bir sertifikayı önceden edinirseniz ve alırsanız bunu belirtebilirsiniz.
- 3. **İleri** öğesine tıklayın.

Bir onay mesajı görüntülenir.

4. **Tamam** öğesine tıklayın.

Yazıcı güncellenir.

#### **İlgili Bilgi**

- & ["Yazıcı İşlemlerini Yapılandırma İçin Uygulama \(Web Config\)" sayfa 172](#page-171-0)
- & ["CA İmzalı Sertifika Yapılandırma" sayfa 222](#page-221-0)
- & ["Kendinden İmzalı Sertifika Güncelleme" sayfa 225](#page-224-0)

# <span id="page-226-0"></span>**Gelişmiş Güvenlik İçin Sorunları Çözme**

## **Ağ Güvenlik Özellikleri Kullanımı Sorunları**

#### *Güvenli IPP Yazdırma Bağlantı Noktası Oluşturulamıyor*

#### **Doğru sertifika SSL/TLS iletişimi için sunucu sertifikası olarak belirtilememiş.**

Belirlenen sertifika doğru değilse, bağlantı noktası oluşturma işlemi başarısız olabilir. Doğru sertifikayı kullandığınızdan emin olun.

#### **CA sertifikası yazıcıya erişen bilgisayara alınmamış.**

Bir CA sertifikası bilgisayara içe aktarılmadıysa, bağlantı noktası oluşturma işlemi başarısız olabilir. CA sertifikasının içe aktarıldığından emin olun.

#### **İlgili Bilgi**

& ["Yazıcı İçin Bir Sunucu Sertifikası Yapılandırma" sayfa 226](#page-225-0)

## **Dijital Sertifika Kullanımı Sorunları**

#### *CA İmzalı Sertifika Alınamıyor*

#### **CSR'deki CA İmzalı Sertifika ve bilgisi eşleşmiyor.**

CA İmzalı Sertifika ve CSR aynı bilgilere sahip değilse CSR alınamaz. Aşağıdakileri kontrol yapın:

- ❏ Sertifikayı, aynı bilgilere sahip olmayan bir cihaza mı içe aktarmaya çalışıyorsunuz? CSR bilgilerini kontrol edin ve ardından sertifikayı aynı bilgilere sahip olan bir cihaza içe aktarın.
- ❏ CSR'ı bir sertifika yetkilisine gönderdikten sonra yazıcıya kayıtlı CSR'ın üzerine mi yazdınız? CSR ile CA imzalı sertifikayı tekrar alın.

#### **CA İmzalı Sertifika 5 KB'den fazla.**

5 KB'den fazla bir CA İmzalı Sertifika öğesini alamazsınız.

#### **Sertifikayı alma parolası yanlış.**

Doğru parolayı girin. Şifreyi unuttuysanız sertifikayı içe aktaramazsınız. CA İmzalı Sertifika öğesini yeniden alın.

#### **İlgili Bilgi**

& ["CA İmzalı bir Sertifikanın İçe Aktarımı" sayfa 223](#page-222-0)

#### *Kendinden İmzalı bir Sertifika Güncellenmiyor*

#### **Ortak Ad girilmedi.**

**Ortak Ad** girilmelidir.

#### **Desteklenmeyen karakterler Ortak Ad içine girildi.**

ASCII (0x20–0x7E) kısmına IPv4, IPv6, ana makine ya da FQDN formatında 1 ila 128 karakter girin.

#### **Ortak ad içinde bir virgül veya boşluk var.**

**Ortak Ad** virgül içeriyorsa, o noktada ayrılır. Virgülün önünde ya da ardında sadece bir boşluk girilmişse hata oluşur.

#### **İlgili Bilgi**

& ["Kendinden İmzalı Sertifika Güncelleme" sayfa 225](#page-224-0)

#### *CSR Oluşturulamıyor*

#### **Ortak Ad girilmedi.**

**Ortak Ad** girilmelidir.

#### **Desteklenmeyen karakterler Ortak Ad, Kuruluş, Kuruluş Birimi, Bölge ve Eyalet/İl öğelerine girildi.**

ASCII (0x20–0x7E) kısmına IPv4, IPv6, ana makine ya da FQDN formatında karakterler girin.

#### **Ortak Ad virgül ya da boşluk içeriyor.**

**Ortak Ad** virgül içeriyorsa, o noktada ayrılır. Virgülün önünde ya da ardında sadece bir boşluk girilmişse hata oluşur.

#### **İlgili Bilgi**

& ["CA İmzalı bir Sertifika Alınması" sayfa 222](#page-221-0)

#### *Görüntülenen bir Dijital Sertifikaya İlişkin Uyarı*

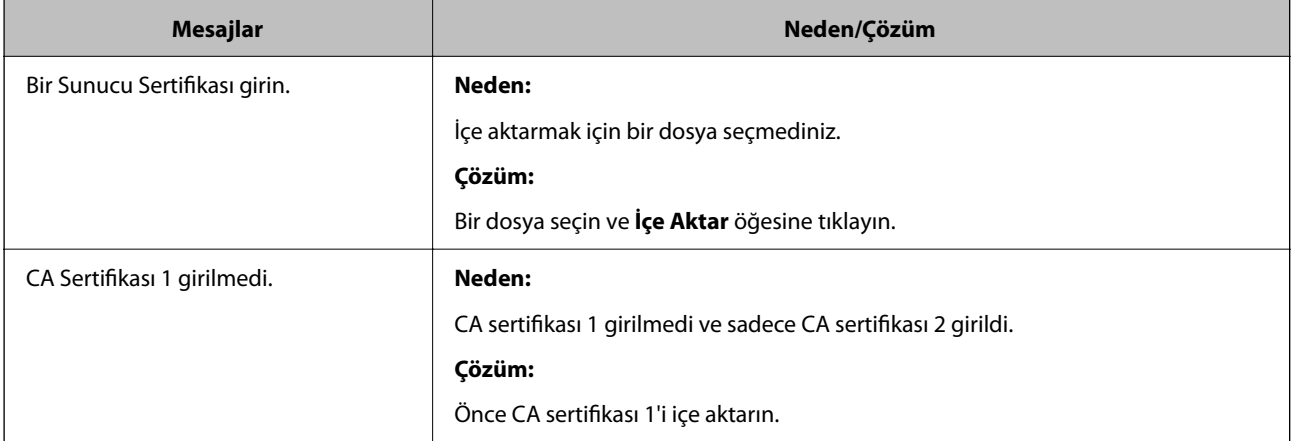

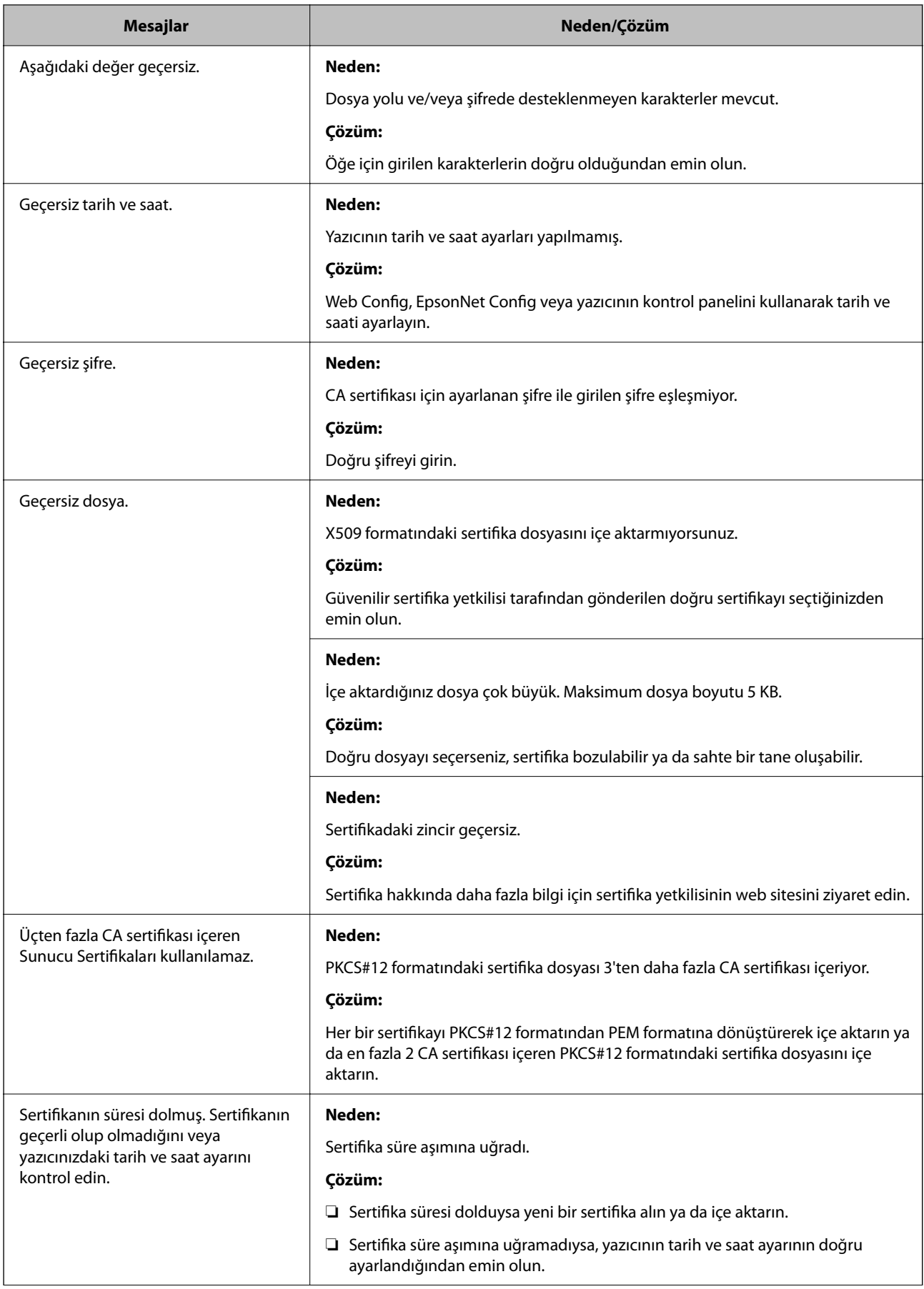

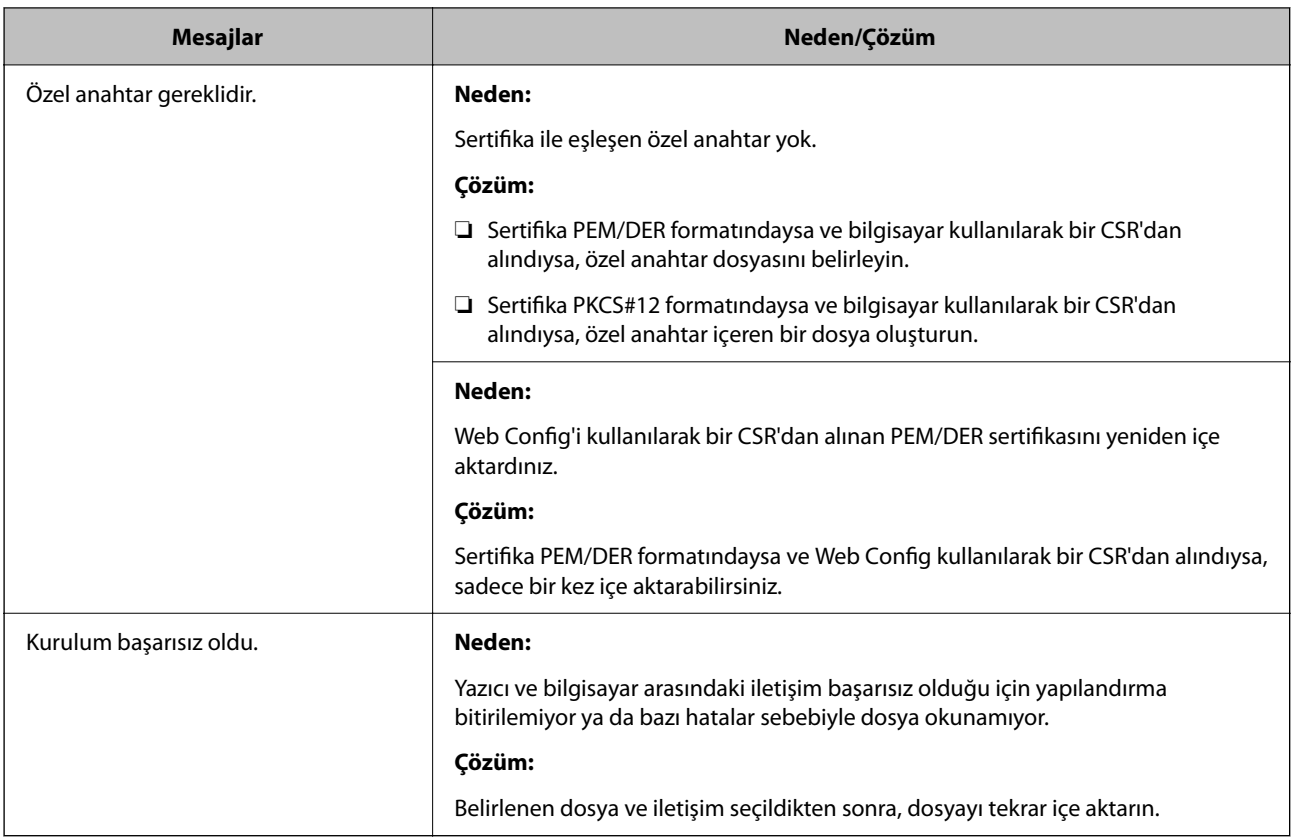

& ["Dijital Sertifika Hakkında" sayfa 221](#page-220-0)

#### *Yanlışlıkla CA İmzalı bir Sertifikanın Silinmesi*

#### **CA imzalı sertifika için hiç yedek dosya yok.**

Yedek dosyanız varsa, sertifikayı tekrar içe aktarın.

Web Config tarafından hazırlanmış bir CSR kullanıyorsanız, silinmiş bir sertifikayı tekrar içe aktaramazsınız. Bir CSR oluşturun ve yeni bir sertifika alın.

#### **İlgili Bilgi**

- & ["CA İmzalı bir Sertifikanın İçe Aktarımı" sayfa 223](#page-222-0)
- & ["CA İmzalı bir Sertifika Silme" sayfa 224](#page-223-0)

# <span id="page-230-0"></span>**Nereden Yardım Alınır**

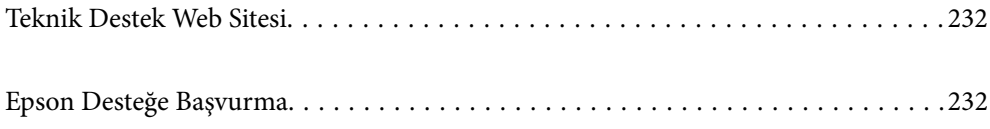

# <span id="page-231-0"></span>**Teknik Destek Web Sitesi**

Daha fazla yardıma ihtiyaç duyarsanız, aşağıda gösterilen Epson destek web sitesini ziyaret edin. Ülkenizi veya bölgenizi seçin ve yerel Epson web sitesinin destek bölümüne girin. Siteden en güncel sürücüler, SSS, kılavuzlar ve diğer yüklemeler de indirilebilir.

#### <http://support.epson.net/>

#### <http://www.epson.eu/Support> (Avrupa)

Epson ürününüz doğru çalışmıyorsa ve sorunu çözemiyorsanız, yardım için Epson destek hizmetlerine başvurun.

# **Epson Desteğe Başvurma**

# **Epson ile İletişime Geçmeden Önce**

Epson ürününüz doğru çalışmıyorsa ve ürün kılavuzlarında bulunan sorun giderme bilgilerini kullanarak sorunu çözemiyorsanız, yardım için Epson destek hizmetleri ile iletişime geçin. Bölgenizdeki Epson desteği aşağıdaki listede bulunmuyorsa, ürünü satın aldığınız bayi ile irtibat kurun.

Aşağıdaki bilgileri vermeniz durumunda Epson desteği size çok daha hızlı yardımcı olacaktır:

❏ Ürün seri numarası

(Seri numarası etiketi genellikle ürünün arka kısmında bulunur.)

- ❏ Ürün modeli
- ❏ Ürün yazılımı sürümü

(**About**, **Version Info** öğesini veya ürün yazılımında benzer bir düğmeyi tıklatın.)

- ❏ Bilgisayarınızın markası ve modeli
- ❏ Bilgisayar işletim sistemi adı ve sürümü
- ❏ Ürün ile normal olarak kullandığınız yazılım uygulamalarının adları ve sürümleri

#### *Not:*

Ürüne bağlı olarak, ağ ayarları ürünün belleğinde depolanabilir. Ürünün bozulması veya tamir edilmesi sırasında ayarlar kaybolabilir. Epson, garanti süresi içinde bile herhangi bir veri kaybından, ayarların yedeklenmesinden veya geri yüklenmesinden sorumlu tutulamaz. Verilerinizi kendinizin yedeklemenizi veya not almanızı öneririz.

## **Avrupa'daki Kullanıcılar için Yardım**

Epson desteğiyle irtibat bilgileri için Tüm Avrupa Garanti Belgesine bakınız.

# **Tayvan'daki Kullanıcılar İçin Yardım**

Bilgi, destek ve hizmetler için:

#### **World Wide Web**

[http://www.epson.com.tw](http://www.epson.com.tw/)

Ürün özellikleri hakkında bilgi, indirilebilir sürücüler ve ürünlerle ilgili sorular mevcuttur.

#### **Epson Yardım Masası**

Telefon: +886-2-80242008

- Yardım Masası ekibimiz size, aşağıdaki konular için telefonda yardımcı olabilir:
- ❏ Satış ile ilgili sorular ve ürün bilgileri
- ❏ Ürün kullanımıyla ilgili sorular ya da sorunlar
- ❏ Onarım hizmeti ve garanti ile ilgili sorular

#### **Onarım servis merkezi:**

#### <http://www.tekcare.com.tw/branchMap.page>

TekCare şirketi, Epson Taiwan Technology & Trading Ltd. için yetkili servis merkezidir.